# ScienceLogic

# Dashboards

SL1 version 12.2.0

# Table of Contents

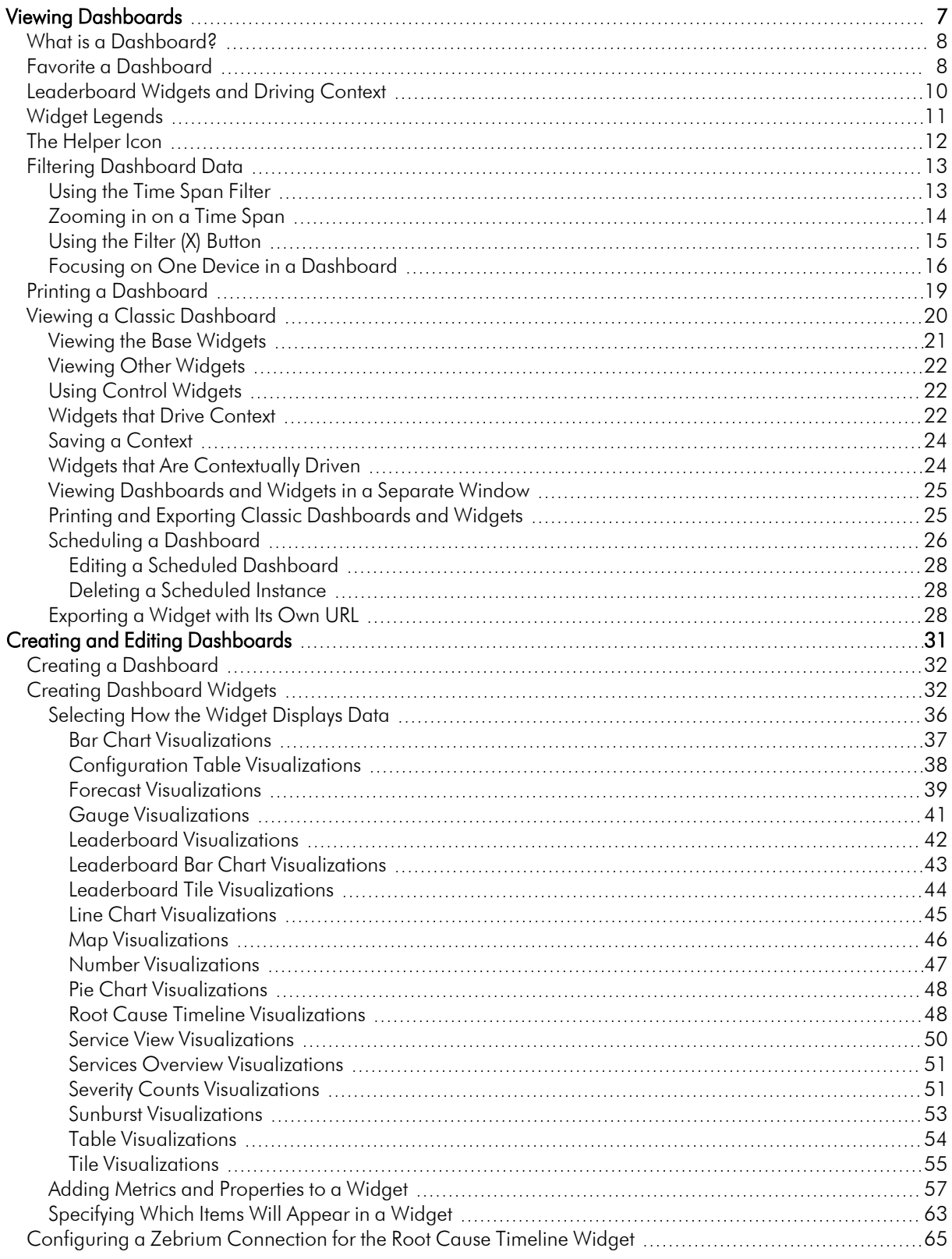

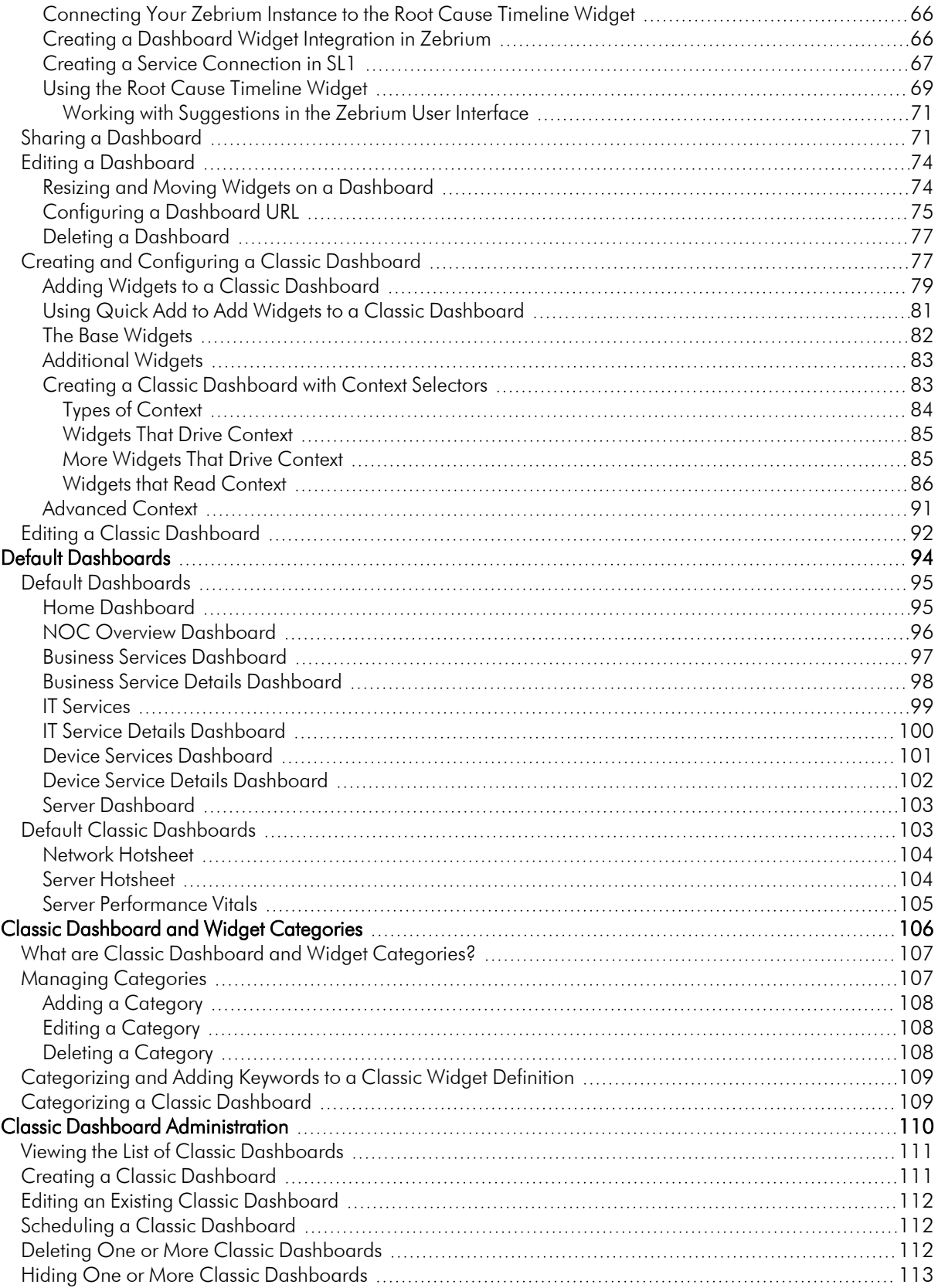

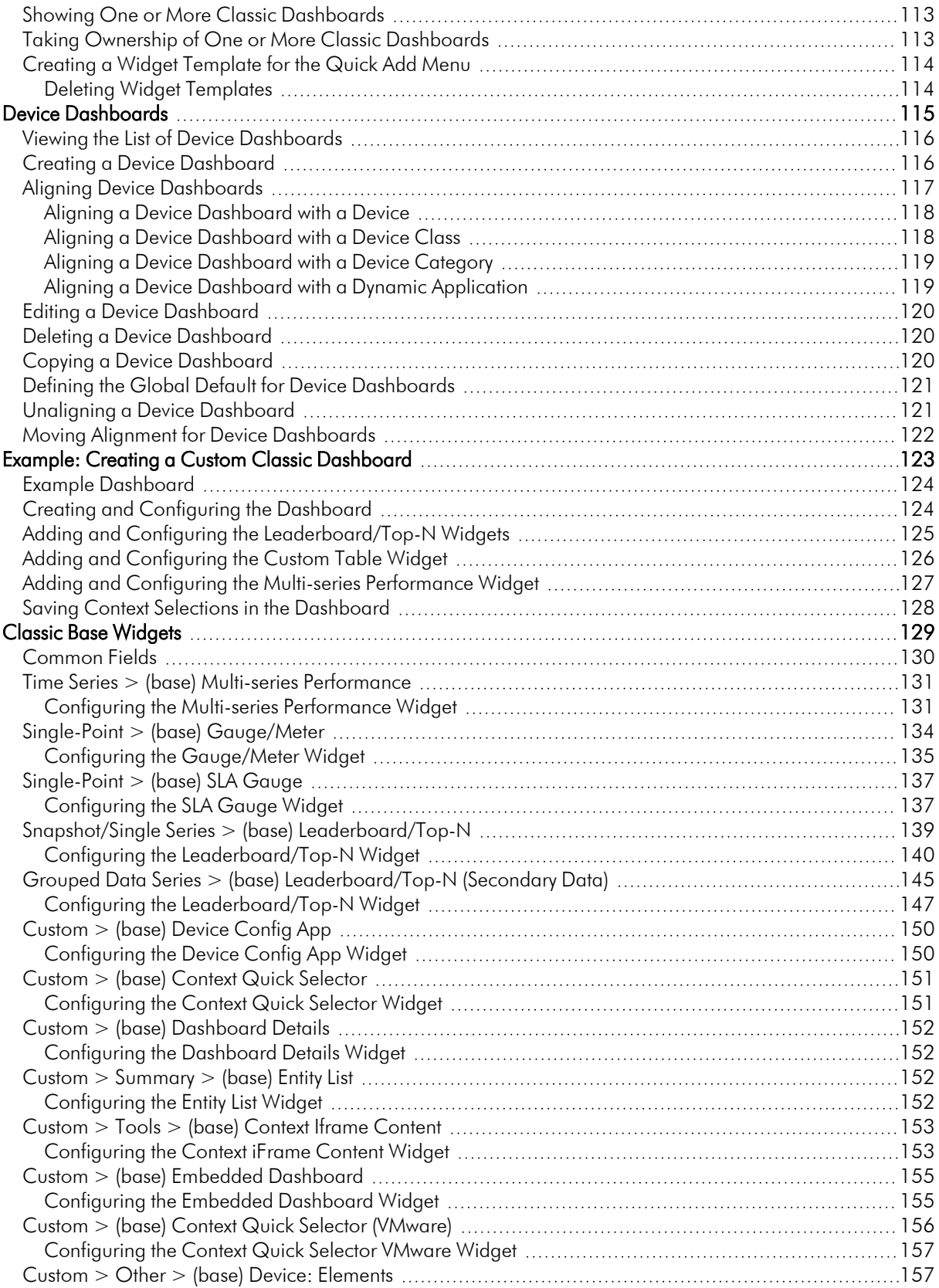

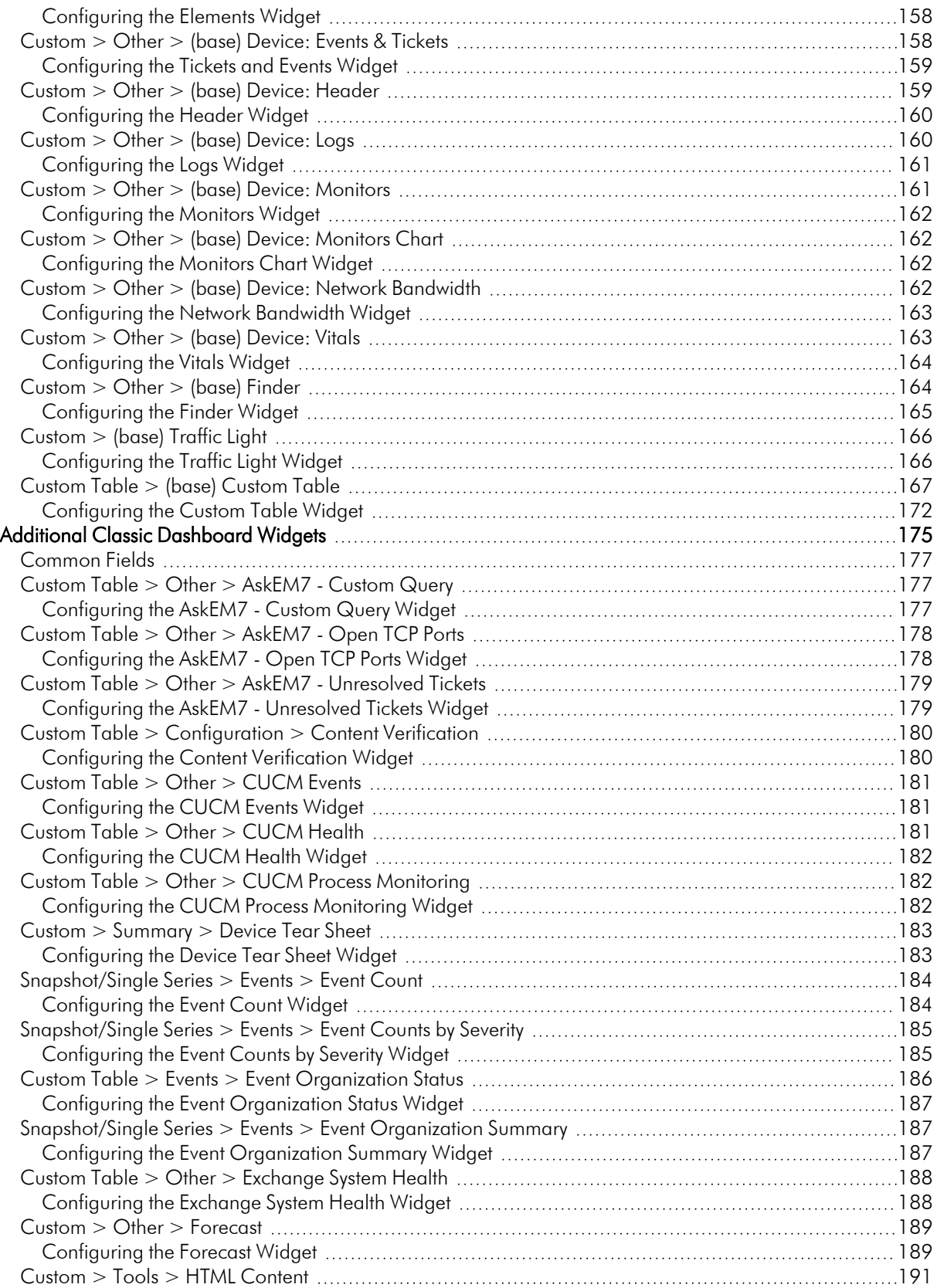

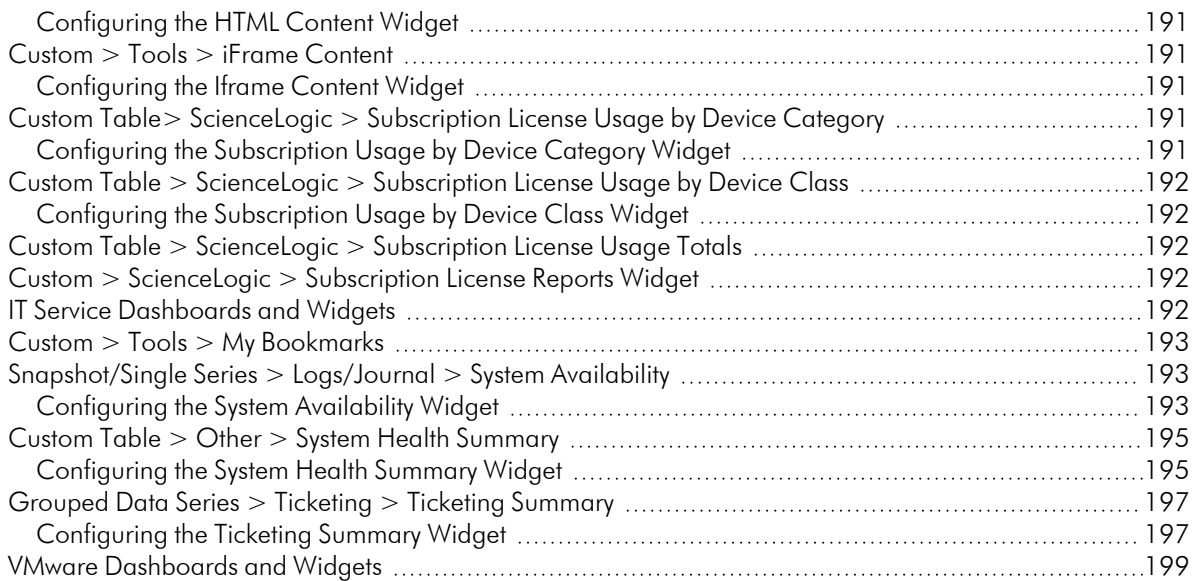

# **Chapter**

# **1**

# **Viewing Dashboards**

#### <span id="page-6-0"></span>**Overview**

This chapter describes how to view dashboards in SL1. You can create and use dashboards on the Dashboards page, which you can access by clicking the Dashboards icon  $(\mathbb{B})$ .

You can also access additional dashboards created in the "classic" user interface on the Classic Dashboards page (Dashboards > Classic Dashboards).

TIP: If you are looking for a very specific set of dashboards, click the gear icon (<sup>\*</sup>) to the right of the **Search** field and select *Advanced*. In this mode you can create an advanced search using "AND" or "OR" for multiple search criteria. For more information, see the "Performing an Advanced Search" topic in the *Introduction to SL1* manual.

Use the following menu options to navigate the SL1 user interface:

- To view a pop-out list of menu options, click the menu icon  $( = )$ .
- To view a page containing all of the menu options, click the Advanced menu icon ( $\cdots$ ).

This chapter covers the following topics:

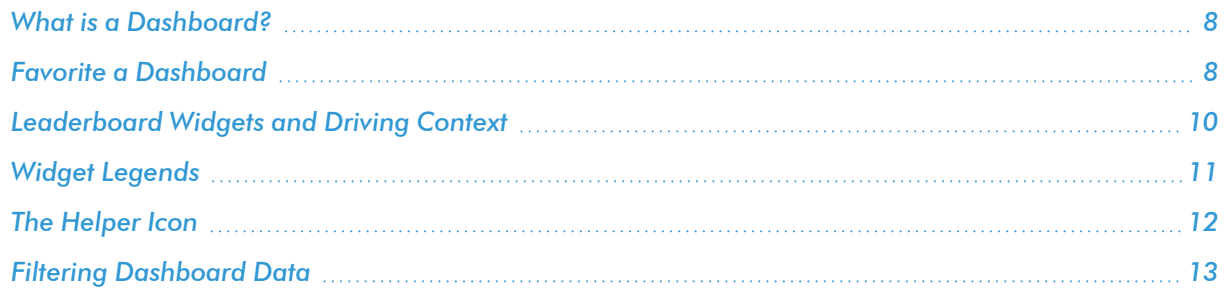

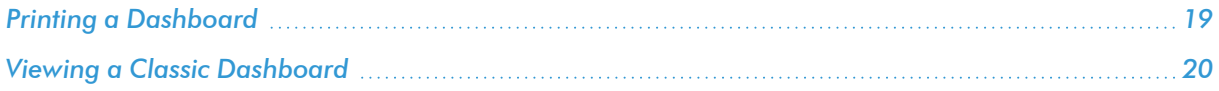

## <span id="page-7-0"></span>What is a Dashboard?

A *dashboard* is a page that displays one or more graphical reports, called *widgets*. These widgets appear in their own pane, and display charts, tables, and text.

Access to dashboards is based on your login credentials, so you can view only dashboard data for which you have access. Also, some dashboards might be private instead of public.

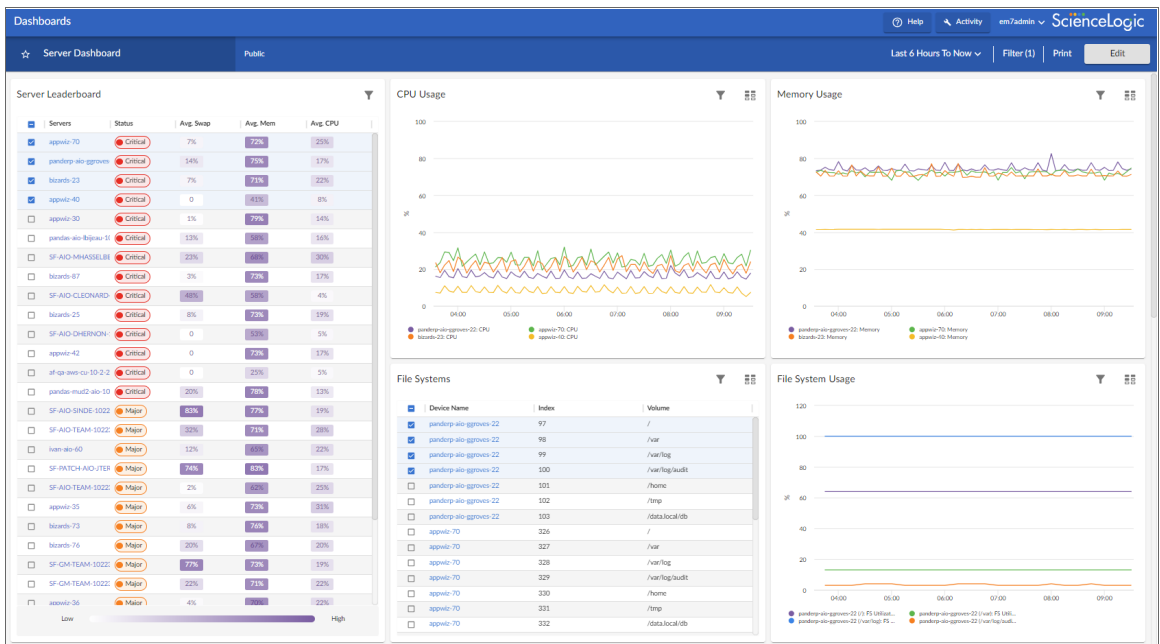

To define a widget, you first select from a list of pre-defined widget definitions, and then customize what will be displayed by the selected widget by supplying values in the option fields provided by that widget.

If an animated blue line appears under a widget name, the widget is in the process of updating its data. When the line disappears, the widget is done updating. If an item name displays as a hyperlink in a dashboard, you can click that link to go to the relevant detail page for an item, or to go to an Investigator page for devices, events, and services.

# <span id="page-7-1"></span>Favorite a Dashboard

In SL1, you can select one or more dashboards so that they always display at the top of the list on the [Dashboards] page. This process is called *favoriting* dashboards or *favorite* dashboard.

For example, on the *[Dashboards]* page pictured below, click the *Favorite Dashboard* star icon ( $\triangle$ ) to add or remove the dashboard from your favorites list. Click the icon  $(\star)$  again to remove the favorite status.

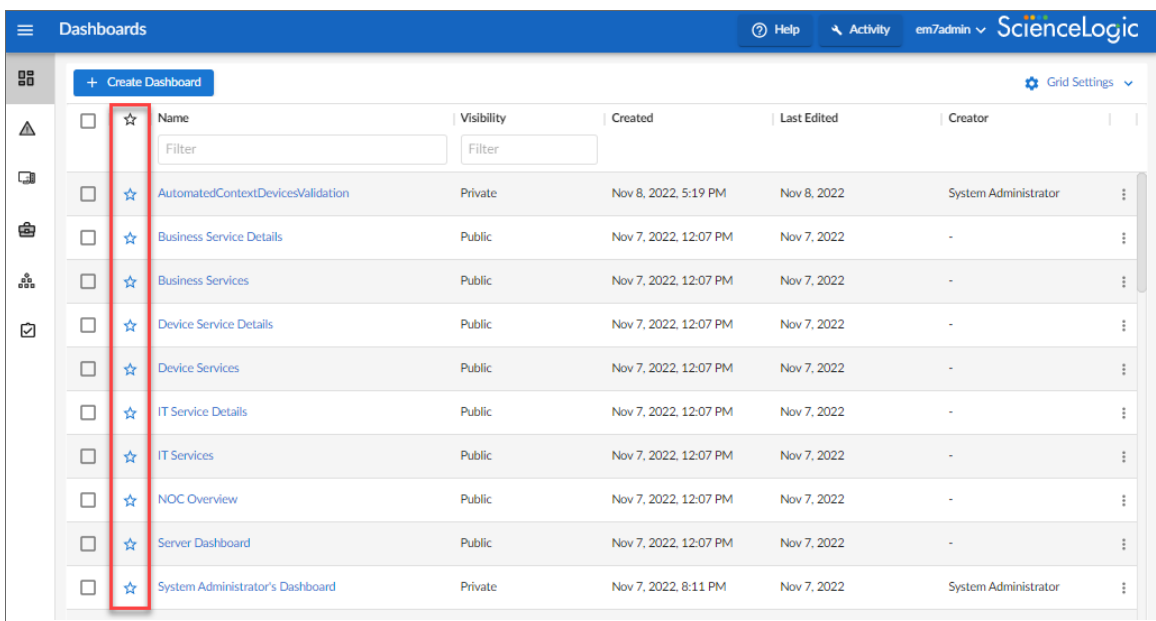

You can then sort your Dashboards by their favorite status.

With favorite dashboards, you can:

- View your favorite dashboard at the top of the Dashboards page by default.
- Include favorites in the multi-sort function.
- Filter dashboards by favorite.

# <span id="page-9-0"></span>Leaderboard Widgets and Driving Context

A *leaderboard widget* lets a dashboard user select specific items in a widget so that data about only those items displays in other widgets in the dashboard:

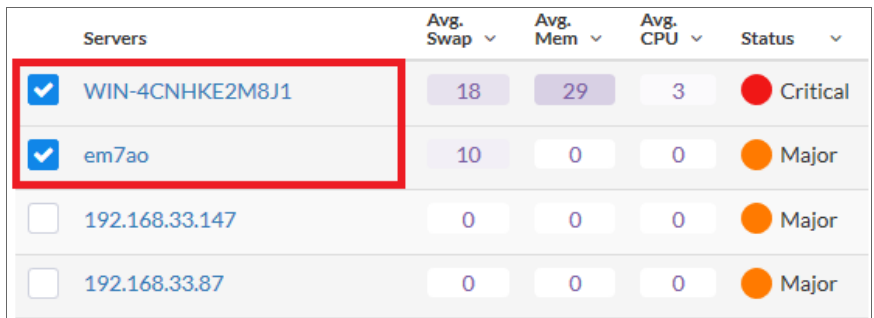

In SL1, this feature is called *driving* data or driving the *context* of a dashboard widget. For example, in the Server leaderboard widget pictured above, if you select one or more servers on the leaderboard widget, the other widgets in the dashboard will display data about just the servers you selected. The other widgets *receive* the context from the "driving" widget, which in this example is the leaderboard widget.

NOTE: You can use the *Display zeroes* toggle when editing a Top-N or Bottom-N widget to enable the widget to show or hide zero results.

To use a leaderboard widget:

1. On the Dashboards page, select an existing dashboard or create a new dashboard with a leaderboard.

2. Select one or more items on the leaderboard widget. The other widgets in the dashboard update with data only for the selected item or items.

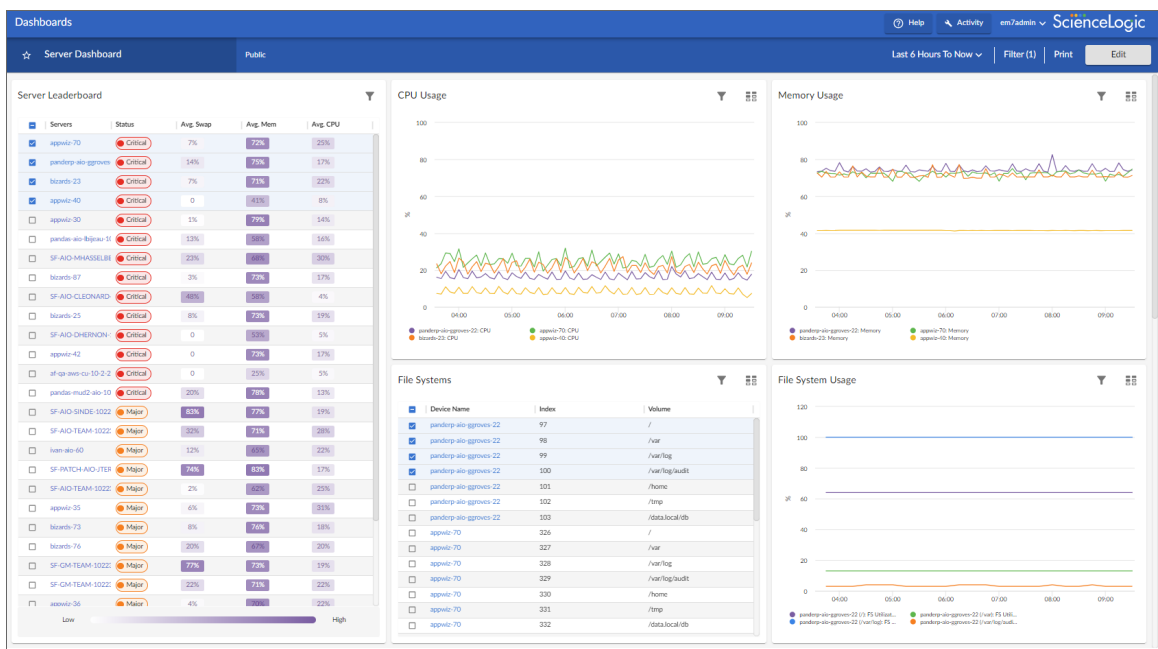

# <span id="page-10-0"></span>Widget Legends

The items you select in a leaderboard on the Dashboards page also appear at the bottom of each widgets that contain line charts and bar charts, arranged by line color and name:

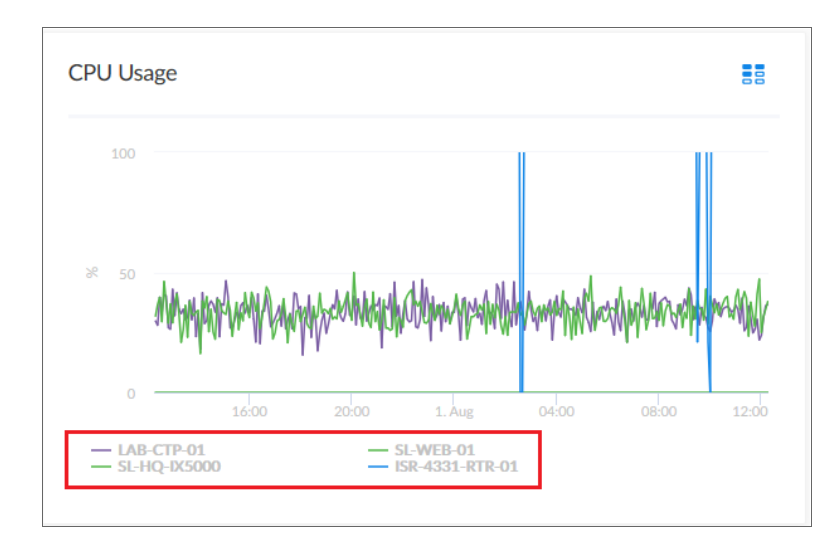

You can click an item name in the legend to toggle the display of data from that item in that widget. The line next to the item name turns gray, and the data remains hidden until you click the item name again.

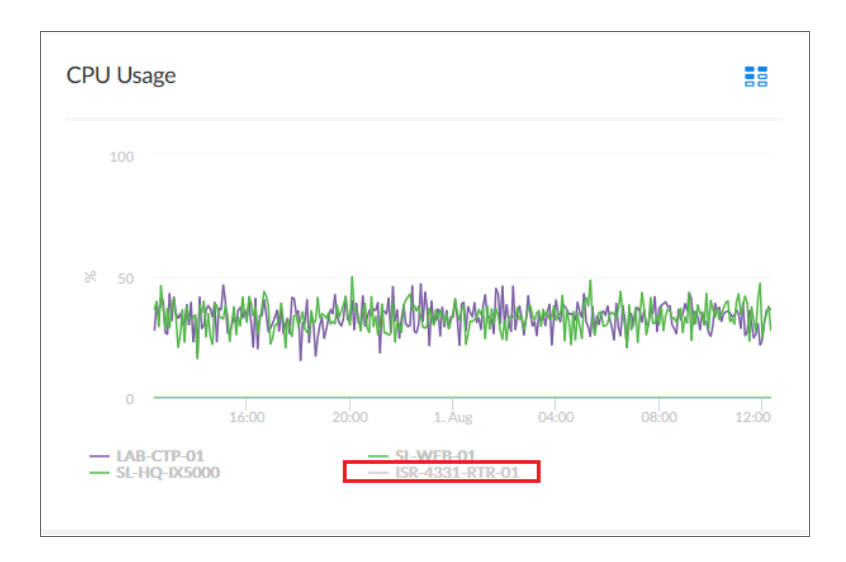

You can also view more information about a specific point in time for an item by hovering over a line in a graph:

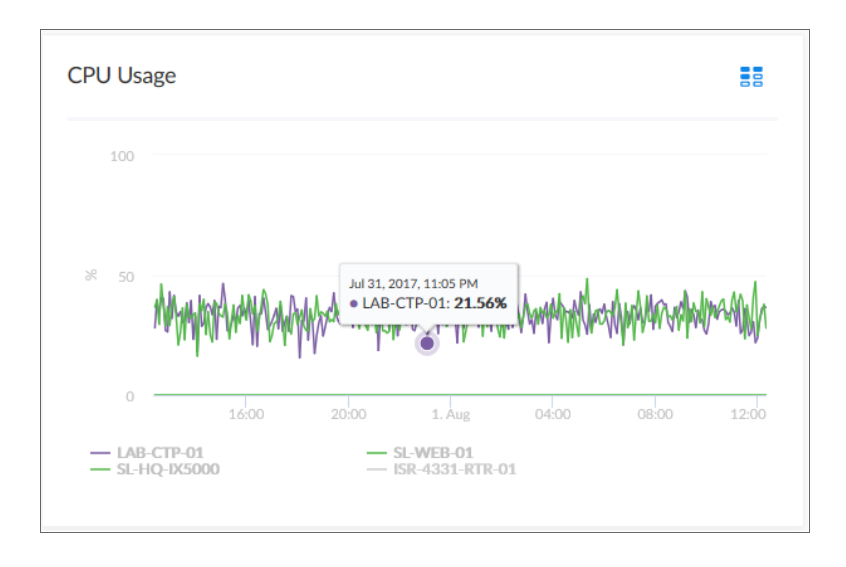

## <span id="page-11-0"></span>The Helper Icon

After you select one or more items in a Leaderboard widget on the Dashboards page, the widgets to the right of the Leaderboard display data relevant to your selections. The widgets also contain a small icon at the top right of each widget called a **Helper** *icon* (<sup>22</sup>).

When you click the Helper icon, you can view a list of all of the widgets that drive data or provide *context* to that widget. In the example below, the Capacity Forecast (2 Weeks) widget *receives* data from both the Storage Leaderboard widget and the Capacity Forecast List widget:

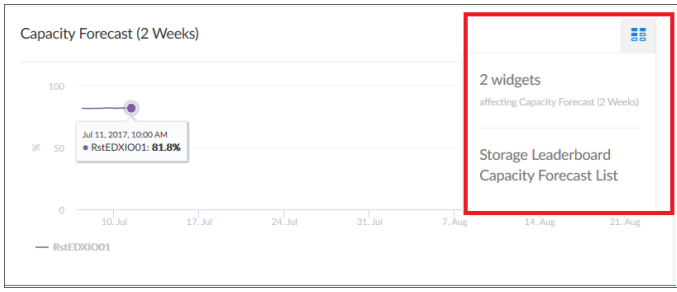

# <span id="page-12-0"></span>Filtering Dashboard Data

On the Dashboards page, you can control the display of a widget, such as changing the time span of data displayed in all the widgets, or zooming in or out on widget data.

You can also use the [All Filters] button to narrow down the data displayed in all widgets.

NOTE: Widgets on the Dashboards page have header text that indicates the number of filters applied.

#### <span id="page-12-1"></span>Using the Time Span Filter

You can use the *Time span filter* on the Dashboards page to adjust the time span of data that appears in all the widgets on a dashboard. The default time span is *Last 6 Hours to Now*, but you can update the time span of data reflected in a dashboard by clicking the time span button and doing one of the following:

- <sup>l</sup> Selecting an absolute time range from the list, such as *Yesterday* or *This week so far*. When you do so, SL1 automatically updates the *From* and *To* fields with the corresponding dates and times.
- <sup>l</sup> Selecting a relative time span from the list, ranging from *Last Hour* up to *Last 2 Years*. When you do so, SL1 automatically updates the *From* and *To* fields with the corresponding dates and times.
- <sup>l</sup> Clicking the calendar icons in the *From* and *To* fields to select the exact historical range of data that you want to display in the dashboard.

Optionally, you can also select one or both of the following options in addition to your time span selection:

- Select the *Specify Time* checkbox to specify the exact times (in addition to dates) that you want to display in the dashboard.
- Select the *Live Data* checkbox to include the most recently collected data in the dashboard. When you select *Live Data*, the dashboard will continually update with the most recently collected data.

After selecting a time span, click [Apply] to update the dashboard.

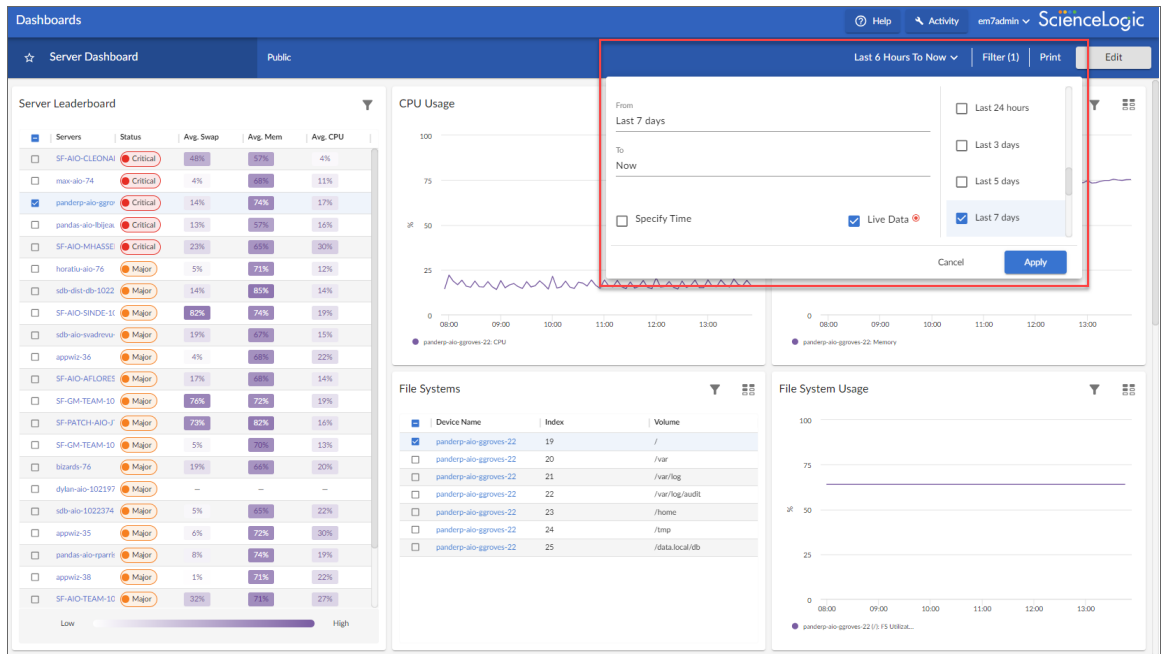

NOTE: The time span filter does not impact the list of events that appears in Events table widgets.

NOTE: If you select an historical time span, single-value widgets and tables will display the latest data point from the specified time span.

TIP: If you see a gap in a line on a graph, that means that SL1 did not collect any data during that time frame.

#### <span id="page-13-0"></span>Zooming in on a Time Span

You can edit the time span of a line chart widget on the Dashboards page by clicking and dragging to "zoom in" on a specific time span.

To zoom in on the time span of a widget:

- 1. If needed, adjust the amount of time showing on *all* widgets by selecting a new value from the Time Span filter. The default time frame is the last 24 hours.
- 2. On the widget, click the start time you want to view, and then drag the cursor to the left or right to create a gray rectangle.

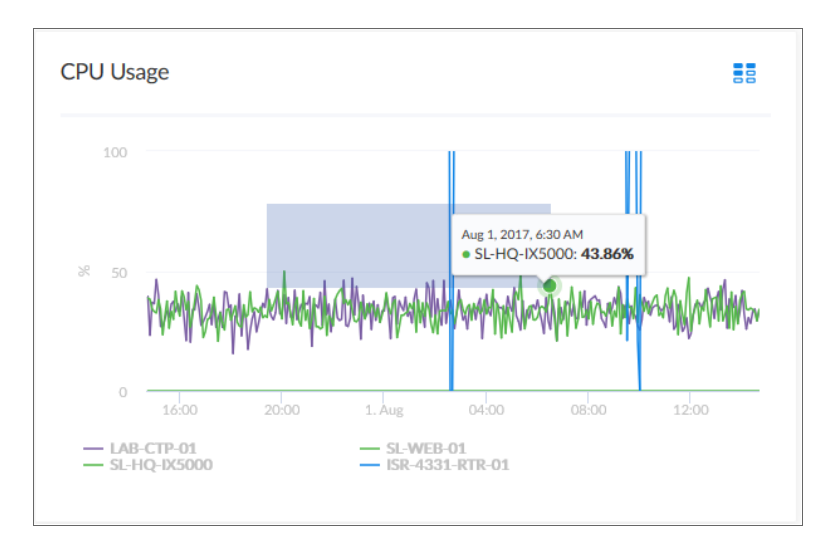

3. Drag the gray rectangle to the end time you want to view, and then release the mouse button. A more detailed time span displays in the widget.

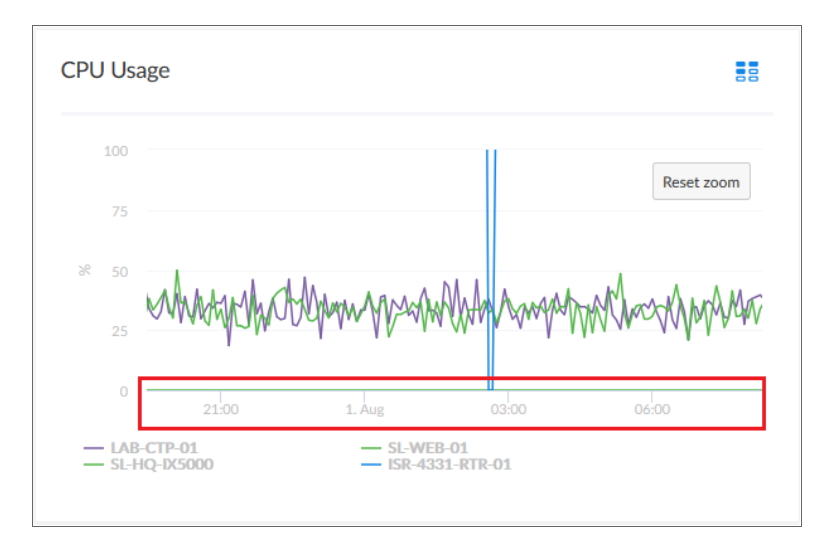

<span id="page-14-0"></span>4. To return to the original graph setting, click the [Reset zoom] button.

#### Using the Filter (X) Button

The button lets you filter the data in a dashboard on the Dashboards page by Organization, Device, and Service. The search process for the button works just like the Search feature works on other pages.

To filter dashboard data with the [Filter (X)] button:

- 1. On any of the dashboards, to temporarily filter the dashboard, click the **[Filter (X)**] button in the top righthand corner of the **Dashboards** page. If you want to save the filters you apply, click the **[Edit]** button and then click [Dashboard Filters]. The Default Data window appears.
- 2. Click in one of the fields and type your filter text. As you type, SL1 provides potential matching values in a drop-down menu. For example, if you type *switches* in the By Device filter field, a drop-down menu appears with a list of columns that might contain that word.
- 3. You can select a column from the suggestions in the menu, or you can type more filter text.
- 4. If you do not select a column from the drop-down menu, your search is labeled "ANY". Search looks through all available columns for matches to your search text.

TIP: To use an advanced filter, click the Advanced link to the right of the filter field and use custom search commands to filter the data. For more information, see Using Advanced Search.

- 5. To clear a filter, click the [Clear] button ( $\le$ ) at the end of that filter field.
- 6. To specify the widget that drives data (or "context") to other widgets in the dashboard, select that widget from the In Driving Widget drop-down list.
- 7. Click the **[Apply]** button to apply your filters and settings.
- 8. If you are in Edit mode, click [Save] to save your filters. When the applied filters are saved, every user viewing it from that point on will view the dashboard with that filter and can adjust it temporarily.

#### <span id="page-15-0"></span>Focusing on One Device in a Dashboard

You can use a leaderboard or table widget to focus on just one device in a dashboard on the Dashboards page. This feature is useful if you want to view charts and other widgets only for a specific device, or if you want to use the *[Print](#page-18-0)* feature to generate a PDF of this dashboard for this device.

To focus on one device in a dashboard:

1. From the Dashboards page, select a dashboard with a device leaderboard, such as Server Dashboard:

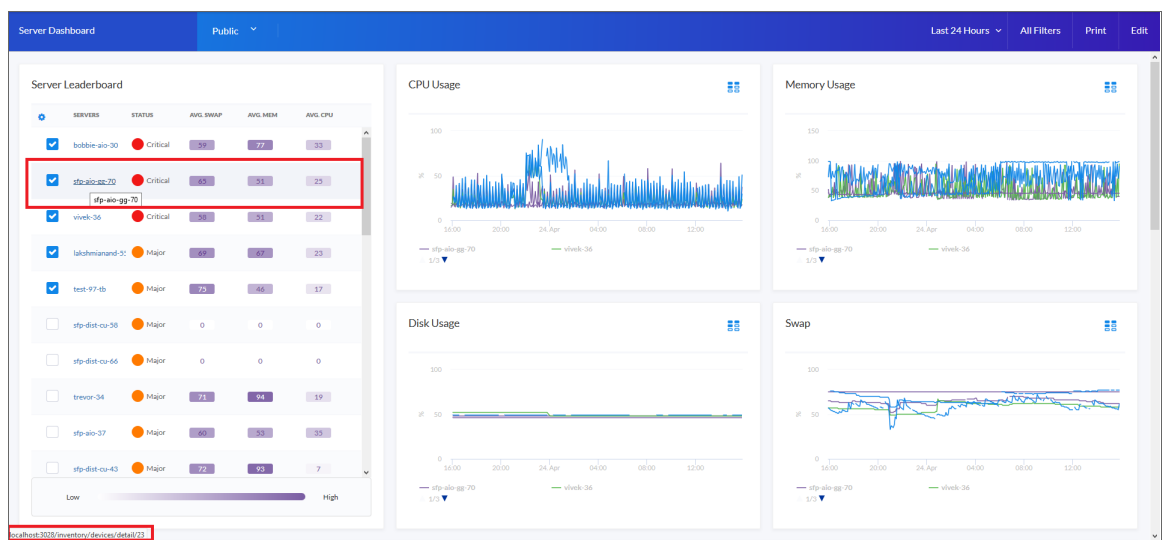

- 2. In the leaderboard or table widget, take note of the ID for that device.
- 3. If you don't have ID enabled as a Device Property in the table, hover over the link for the device you want to view. In the Status Bar of your browser, take note of the number at the end of the URL for that link. For example, https://em7.sciencelogic.com/inventory/devices/detail/23.

4. Click the [All Filters] button and enter the device ID into the *By Device* field. When the search options appear, select *id<device ID>*, then click the [Apply] button. When the page refreshes, only the specified device appears in the dashboard:

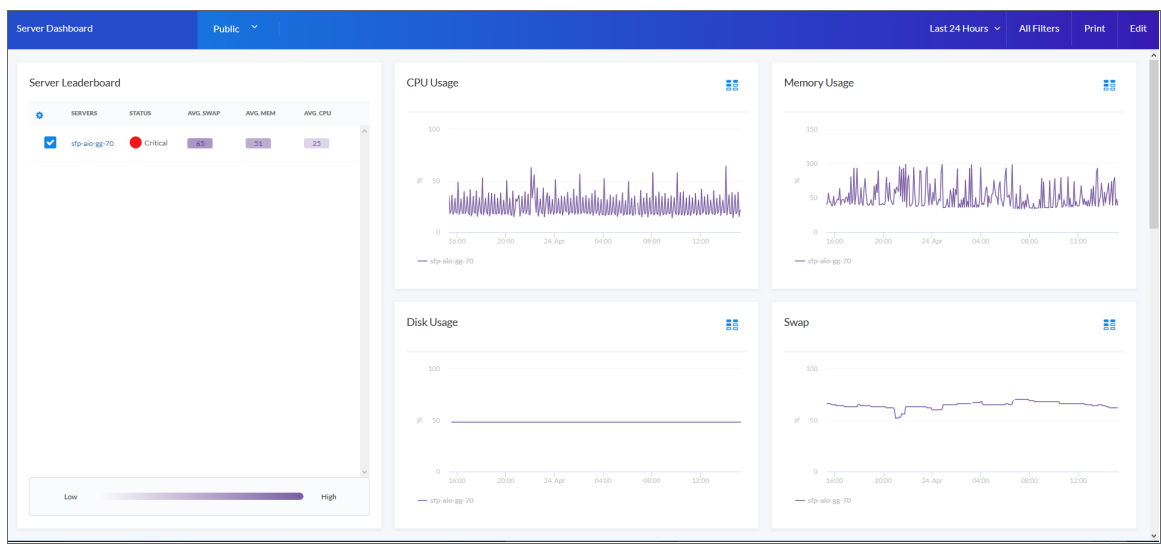

- 5. Alternatively, you can add ?deviceId=<device ID> to the existing URL for the Server Dashboard, where *<device ID>* is the number you found in step 2. For example, if the original URL for the Server Dashboard is https://em7.sciencelogic.com/dashboards/server-dashboard, you would update that URL to the following: https://em7.sciencelogic.com/dashboards/server-dashboard?deviceId=23 and press [Enter]. When the page refreshes, only the specified device appears in the dashboard.
- 6. To return to the default view for the dashboard, clear the *By Device* field in the [All Filters] menu or delete the ?deviceId=*<device ID>* from the URL.

# <span id="page-18-0"></span>Printing a Dashboard

You can create a printable version of a dashboard in PDF format.

To create a PDF of a dashboard:

- 1. Go to the Dashboards page and click the name of the dashboard you want to print. The dashboard page appears.
- 2. Click the [Print] button on the main navigation bar. A Print dialog appears:

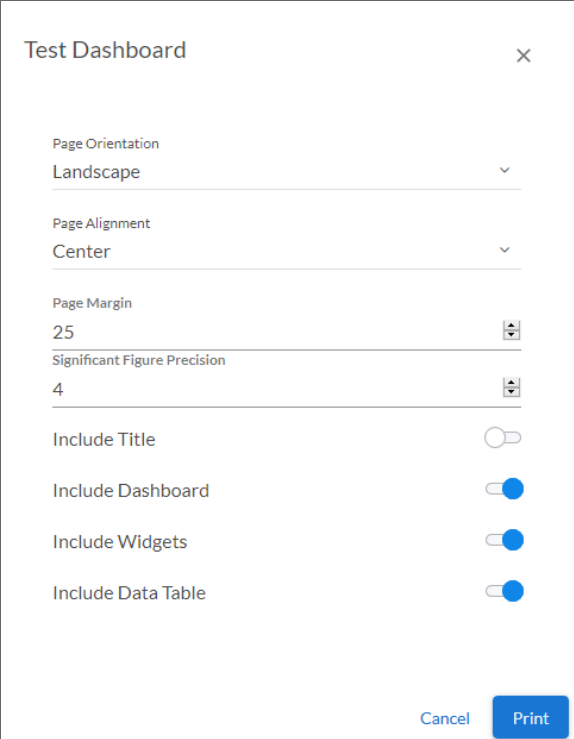

- 3. Complete the following fields:
	- **Page Orientation**. Select from *Portrait* or *Landscape* orientation for the output. The default is Landscape.
	- <sup>l</sup> *Page Alignment*. Select from *Left*, *Centered*, or *Right* justification for the output.
	- Page Margin. Specify the margins in the output, in pixels. The default is 25 pixels (about .4 inches).
	- <sup>l</sup> *Significant Figure Precision*. Specify the maximum number of numerals that you want to appear after the decimal point when data is presented in the output. The default is 4.
	- **Include Title**. Select this toggle if you want to include the title of each widget in the output.
- **Include Dashboard**. Select this toggle if you want to display the current view of the entire dashboard in the output.
- Include Widgets. Select this toggle if you want to display all of the individual widgets in the output.
- Include Data Table. Select this toggle if you want to display all of the current data in tables in the output.
- <span id="page-19-0"></span>4. Click the [Print] button. SL1 generates a PDF version of the dashboard.

### Viewing a Classic Dashboard

You can access dashboards created in the "classic" user interface on the Classic Dashboards page (Dashboards > Classic Dashboards).

To view a "classic" dashboard in SL1:

- 1. Go to the Classic Dashboards page (Dashboards > Classic Dashboards).
- 2. In the *Select Dashboard* drop-down list in the top-left corner of the page, select the dashboard you want to view. The drop-down list is divided by *[dashboard](#page-105-1) category*. The dashboards listed in this field include default dashboards supplied by ScienceLogic and custom dashboards that have been configured by the users in your organization who are responsible for creating dashboards.

NOTE: The *Select Dashboard* drop-down list includes a *filter-while-you-type* search box. As you enter text in the search box, SL1 will search for and display only dashboard names that match the text.

- 3. The main pane of the dashboard will display one or more graphs, charts, and tables, called *widgets*. The basic widget types are described in the section on *Base [Widgets](#page-128-1)*. Other widgets are described in the the section on *[Additional](#page-174-1) Widgets*.
- 4. The following buttons are always displayed in the **Dashboards tab** page:
	- [Actions]. Displays a drop-down list of additional options. The options in this drop-down list that can be used when viewing a dashboard are described in the following sections:
		- <sup>o</sup> *Using Control [Widgets](#page-21-1)*
		- <sup>o</sup> *Viewing [Dashboards](#page-24-0) and Widgets in a Separate Window*
		- <sup>o</sup> *Printing [Dashboards](#page-24-1) and Widgets*
		- <sup>o</sup> *Scheduling [Dashboards](#page-25-0)*
		- <sup>o</sup> *[Exporting](#page-27-2) a Widget with Its Own URL*
	- [Reset]. Reloads the entire dashboard, updating the dashboard and widgets with any changes or new data.
- [Pause]. Each widget in a dashboard is configured to refresh automatically after a set period of time. Click this button to stop all widgets on the dashboard from automatically refreshing. Click this button again to allow all widgets on the dashboard to automatically refresh.
- [Refresh]. Tells each widget in the dashboard to refresh and update with any new data. This button does not reload the dashboard itself; if another user has reconfigured or moved a widget, those changes will not be displayed if you click this button.

#### <span id="page-20-0"></span>Viewing the Base Widgets

The Classic Dashboards page (Dashboards > Classic Dashboards) for SL1 includes several built-in widgets that are designed to cover most use-cases. For details on each of these widgets, see the *[section](#page-128-1) on base [widgets](#page-128-1)*.

The base widgets include:

- <sup>l</sup> *Time Series > [Performance](#page-130-0) > (base) Multi-series Performance*. The Multi-series Performance widget displays data for up to eight performance metrics from any device or IT Service. The Multi-series **Performance** widget can be configured to display any performance metric in SL1 in a line graph or spreadsheet.
- <sup>l</sup> *Single-Point > Performance > (base) [Gauge/Meter](#page-133-0)*. The Gauge/Meter widget displays a value for a single performance metric. The display uses a gauge that looks like a speedometer.
- <sup>l</sup> *[Single-Point](#page-136-0) > SLA > (base) SLA Gauge*. You can use an SLA Gauge widget to evaluate an existing IT Service policy using an existing SLA Definition. For details on IT Services and SLAs, see the manual on *IT Services*.
- <sup>l</sup> *Snapshot/Single Series > Performance > (base) [Leaderboard/Top-N](#page-138-0)*. The Leaderboard/Top-N widget displays utilization statistics for a specific performance metric. The widget displays utilization for the devices with the highest or lowest values for the performance metric.
- <sup>l</sup> *Grouped Data Series > Other > (base) [Leaderboard/Top-N](#page-144-0) (Secondary Data)*. The
- Leaderboard/Top-N (Secondary Data) widget displays utilization statistics for one or more performance metrics for each device that is included. The widget displays utilization for the devices with the highest or lowest values for the primary performance metric being displayed.
- <sup>l</sup> *Custom > [Configuration](#page-149-0) > (base) Device Config App*. The Device Config App widget displays data collected using a configuration Dynamic Application.
- <sup>l</sup> *Custom > [Filters/Controls](#page-150-0) > (base) Context Quick Selector*. The Context Quick Selector widget does not display collected data. The Context Quick Selector widget is used only to control what is displayed in other widgets (drive context).
- <sup>l</sup> *Custom > Summary > (base) [Dashboard](#page-151-0) Details*. The Dashboard Details widget displays the values for each context in use in the dashboard.
- Custom > [Summary](#page-151-2) > (base) Entity List. The **Entity List** widget displays detailed information about a single entity in SL1. The **Entity List** widget can be configured to display information an asset record, a device, a device class, a device group, an event, an IT Service, an organization or a ticket.
- <sup>l</sup> *Custom > Tools > (base) Embedded [Dashboard](#page-154-0)*. The Embedded Dashboard widget displays one or more widgets that have been configured on another dashboard.
- <sup>l</sup> *Custom > Other > (base) Context Quick Selector [\(VMware\)](#page-155-0)*. Like the Context Quick Selector widget, the Context Quick Selector VMware widget does not display collected data. Instead, the Context Quick Selector VMware widget is used only to control what is displayed in other widgets (drive context), specifically widgets that display data from VMware.
- <sup>l</sup> *[Custom](#page-165-0) > Other > (base) Traffic Light*. The Traffic Lights widget displays the name and color-coded status (healthy, notice, minor, major, critical) for a list of organizations, device groups, IT Services, or devices.
- <sup>l</sup> *Custom Table > [Summary](#page-166-0) > (base) Custom Table*. The Custom Table widget displays multiple instances of an entity in a table. The Custom Table widget can be configured to display a list of asset records, devices, device classes, device groups, journal entries, events, IT Services, monitoring policies, organizations or tickets.

#### <span id="page-21-0"></span>Viewing Other Widgets

The Classic Dashboards page (Dashboards > Classic Dashboards) for SL1 includes additional widgets (in addition to the base widgets). These additional widgets perform a single task or collect data from a specific application.

For descriptions of the most commonly-used additional widgets that are available from ScienceLogic, see the *section on [additional](#page-174-1) widgets*.

#### <span id="page-21-1"></span>Using Control Widgets

On the The Classic Dashboards page (Dashboards > Classic Dashboards), depending on how a dashboard is configured, you might be able to make selections in one or more widgets that define what is displayed in other widgets in the dashboard.

For example, an instance of the custom table widget might be configured to display a list of organizations from which you can select one or more organizations. An instance of the Leaderboard/Top-N widget on the same dashboard might be configured to display information about only the organizations selected in the custom table widget.

For details on widgets that drive context and widgets that are contextually driven, see the section on *[Creating](#page-82-1) a [Dashboard](#page-82-1) with Context Selectors*.

TIP: Your selections do not affect how other users view a dashboard. To familiarize yourself with the control widgets in a specific dashboard, try clicking on the graphical elements within each widget.

#### <span id="page-21-2"></span>Widgets that Drive Context

The Classic Dashboards page (Dashboards > Classic Dashboards) for SL1 includes a Context Quick Selector widget that does not display information and is used only to control what is displayed in other widgets.

If the **Context Quick Selector** widget appears on a dashboard, you can control what is displayed in one or more other widgets by making the following selections in the Quick Selector widget:

- <sup>l</sup> If the *time span* selector is included in the Quick Selector widget, you can control the time span of information that is displayed by clicking one of the time span buttons to the left of the widget. You can set a custom time span by clicking the down arrow button ([V]) and entering a specific duration. You can set a custom start and end time by clicking the down arrow button ([V]) again and entering values in the *Start Time* and *End Time* fields.
- If the appropriate selectors are enabled, you can control the entities that are displayed by selecting one or more *Organizations*, *Devices*, *Device Groups*, or *IT Services* from the drop-down lists:
	- <sup>o</sup> When you select a drop-down list, a list of available Organizations, Devices, Device Groups, or IT Services is displayed with a checkbox for each Organization, Device, Device Group, or IT Service.
	- $\degree$  You can filter the items that are displayed in the list by entering text in the field that appears at the top of the list. The list will display only items that match the text you enter.
	- $\circ$  To de-select all checkboxes in a list, select the check icon  $\Box$ ) that appears above the list.

In addition to the Quick Selector widget, the following widgets can be configured to allow you to select what is displayed in other widgets:

- <sup>l</sup> *Context Quick Selector (VMware)*. Like the Context Quick Selector widget, the Context Quick Selector VMware widget does not display collected data. Instead, the Context Quick Selector VMware widget is used only to control what is displayed in other widgets (drive context), specifically widgets that display data from VMware.
- **Custom Table**. If a checkbox is displayed for each row in the table, you can define which entities are displayed in one or more other widgets in the dashboard by selecting one or more checkboxes.
- Leaderboard/Top-N. Depending on the configuration of the widget, selecting one or more graphical elements that represent utilization for a device will define which performance metrics are displayed in one or more other widgets in the dashboard. You can select multiple elements by holding down the [Ctrl] key (or [Command] on Apple computers).
- Leaderboard/Top-N *(Secondary Data)*. Depending on the configuration of the widget, selecting one or more graphical elements that represent utilization for a device will define which performance metrics are displayed in one or more other widgets in the dashboard. You can select multiple elements by holding down the [Ctrl] key (or [Command] on Apple computers).
- **Traffic Light**. Depending on the configuration of the widget, you can select one or more devices, organizations, device groups, or IT Services and those selected entities will be displayed in other widgets in the dashboard.

NOTE: The *Leaderboard/Top-N* widget drives performance metrics only in the *Gauge/Meter* widget and the *Multi-series Performance* widget.

#### <span id="page-23-0"></span>Saving a Context

On the Classic Dashboards page (Dashboards > Classic Dashboards), in a dashboard that allows you to select what will be displayed in one or more widgets, you can save one or more sets of selections. A set of selections is called a *context*. You can load a saved context using the *Context Selector* field (to the right of the [New] button).

To save a context, perform the following steps:

- 1. Click the [Context] button and then select *Create*.
- 2. In the pop-up window that appears, enter a name for the context and then click the [OK] button. This name will immediately appear in the *Context Selector* field.
- 3. Make one or more selections in the widgets that define what is displayed in other widgets.
- 4. To save your selections, click the [Context] button and then select *Save*. Your selections are saved in the context that is displayed in the *Context Selector* field.
- 5. When you open this dashboard again, you can re-load the saved selections by choosing the context in the *Context Selector* field.
- 6. The [Context] button includes the following menu entries:
	- <sup>l</sup> *Create*. Create a new context and save its name. The new context is loaded into the *Context Selector* field by default. Any selections you make can be saved to the currently loaded context.
	- **Delete**. Delete a saved context.
	- **Rename**. Provide a new name for a saved context.
	- **Save**. Save current selections to the currently loaded context.
	- **Set As Default**. Initially, the default context is defined by the user who creates the dashboard. Subsequently, each user can define a new default context. To save a context as the default context, make selections in the dashboard and select this menu option.

Contexts are saved on a per-user basis, that is, when you create a context, it is viewable only to you. If a dashboard is shared, other users can save their own contexts, which you will not be able to view.

NOTE: If you create a dashboard, the *Context Selector* field will include an option for *Original Context*, which is the first context defined for the dashboard. If you are viewing a dashboard but did not create it, the *Context Selector* field will include an option for *Original Context* only if the dashboard creator did not define a default context.

#### <span id="page-23-1"></span>Widgets that Are Contextually Driven

On the Classic Dashboards page (Dashboards > Classic Dashboards), the following widgets can be configured to display information based on the selections in other widgets:

- **Custom Table**. If an instance of the **Custom Table** widget is configured to read the selections you make, the Custom Table widget will update dynamically when you select specific organizations, device groups, IT Services, or devices.
- <sup>l</sup> *Entity List*. If an instance of the Entity List widget is configured to read the selections you make, the Entity List widget will update dynamically when you select a specific entity.
- **Gauge/Meter**. If an instance of the Gauge/Meter widget is configured to read the selections you make, the Gauge/Meter widget will update dynamically when you select specific devices, IT Services, performance metrics, and/or a specific time span.
- Leaderboard/Top-N. If an instance of the Leaderboard/Top-N widget is configured to read the selections you make, the Leaderboard/Top-N widget will update dynamically when you select specific organizations, device groups, IT Services, devices, and/or a specific time span.
- <sup>l</sup> *Leaderboard/Top-N (Secondary Data)*. If an instance of the Leaderboard/Top-N (Secondary Data) widget is configured to read the selections you make, the Leaderboard/Top-N (Secondary Data) widget will update dynamically when you select specific organizations, device groups, IT Services, devices, and/or a specific time span.
- <sup>l</sup> *Multi-series Performance*. If an instance of the Multi-series Performance widget is configured to read the selections you make, the Multi-series Performance widget will update dynamically when you select specific devices, IT Services, performance metrics, and/or a specific time span.
- SLA Gauge. If an instance of the SLA Gauge widget is configured to read the selections you make, the SLA Gauge widget will update dynamically when you select a specific IT Service and/or a specific time span.

#### <span id="page-24-0"></span>Viewing Dashboards and Widgets in a Separate Window

The following options allow you to view an entire dashboard or a single widget in a separate window:

- **[Dashboards]** tab > **[Actions]** menu > **Kiosk**. This option displays the current dashboard in a separate window with the header bar removed.
- [Dashboards] tab > specific widget in dashboard > Options menu > Detach. This option displays the selected widget in a separate window. To detach a widget, click the **[Options]** menu for the widget (in the top-right corner of the widget pane) and then select *Detach*.

#### <span id="page-24-1"></span>Printing and Exporting Classic Dashboards and Widgets

The following options allow you to view an entire dashboard or a single widget in a separate window:

- <sup>l</sup> Classic Dashboards page (Dashboards > Classic Dashboards > [Actions] menu >*Print Dashboard*. This option generates a static image of the current dashboard, in its current state. The image is in .png format and is displayed in a new window.
- <sup>l</sup> Classic Dashboards page (Dashboards > Classic Dashboards > [Actions] menu > *Export Dashboard*. This option generates a static image of the current dashboard, in its current state. The image is stored in a .png format and can be opened immediately or saved to the local computer.
- Classic Dashboards page (Dashboards  $>$  Classic Dashboards  $>$  specific widget in dashboard  $>$ Options menu > *Export*. This option allows you to export a widget that displays a graph or chart, e.g. a Leaderboard/Top-N widget. To export a widget, click the [Options ]menu for the widget (in the top-right

corner of the widget pane) and then select *Export*. SL1 displays the Export Widget modal page. For details. see the section on *[Exporting](#page-27-2) a Widget*.

- Classic Dashboards page (Dashboards > Classic Dashboards > specific widget in dashboard > Options menu > *Print Chart*. Loads a printer-friendly version of the widget in the same window as the dashboard and opens your browser's print dialog box. When the print dialog box closes, the window reverts back to displaying the dashboard.
- Classic Dashboards page (Dashboards  $>$  Classic Dashboards  $>$  specific widget in dashboard  $>$ Options menu > *Export:csv*. Exports the data displayed in the widget in comma-separated values (.csv) format.
- Classic Dashboards page (Dashboards  $>$  Classic Dashboards  $>$  specific widget in dashboard  $>$ Options menu > *Export:png*. Exports the graph or chart displayed in the widget as a .png image.
- Classic Dashboards page (Dashboards  $>$  Classic Dashboards  $>$  specific widget in dashboard  $>$ Options menu > *Export:xlsx*. Exports the data displayed in the widget in Excel (.xlsx) format.
- Classic Dashboards page (Dashboards  $>$  Classic Dashboards  $>$  specific widget in dashboard  $>$ Options menu > *Export:xlsx as pdf*. Exports the data displayed in the widget in a spreadsheet in PDF format.

#### <span id="page-25-0"></span>Scheduling a Dashboard

You can export and email classic dashboards to users using the *Schedule Dashboard* option in the [Actions] menu. SL1 will automatically export and email the dashboard to specified users at the specified date, time, and interval.

NOTE: Scheduled dashboards will use the default context of the user to whom they are being sent.

To schedule a classic dashboard:

- 1. Go to the **Classic Dashboards** page (Dashboards  $>$  Classic Dashboards).
- 2. Open the dashboard you want to export and email. You can do this by selecting the dashboard in the *Select Dashboard* field in the upper left.
- 3. Click the [Actions] menu and select *Schedule dashboard*.
- 4. The Dashboard Delivery Schedule modal page appears. The Dashboard Delivery Schedule modal page displays. It includes the following columns:
	- ID. Numeric ID assigned to the scheduled instance.
	- **Wrench icon** ( $\mathcal{P}$ ). Click this icon to edit the scheduled instance of the dashboard. Leads to the Schedule Editor modal page.
	- **Recipients**. Specifies one or more users to whom SL1 will email the exported dashboard.
	- **Summary**. Specifies the frequency at which SL1 will export and email the dashboard.
	- **Time**. Specifies the time for the first time SL1 exports and emails the dashboard.
	- **Start**. Specifies the date for the first time SL1 exports and emails the dashboard.
- Stop. Specifies the date at which SL1 should stop automatically exporting and emailing the dashboard.
- **Bomb** *icon* (<sup> $\circ$ </sup>). Deletes the scheduled dashboard.
- 5. Click the **[Create]** button. The **Schedule Editor** modal page appears. Define the parameters for a new scheduled instance of a dashboard by entering values in the following fields:
	- <sup>l</sup> *Recipients*. Specify one or more users to whom SL1 will email the exported dashboard. When you click on this field, the Add Recipients modal page appears, where you can select one or more users.
	- **Start**. Click in the field and select the initial date on which SL1 should export and email the dashboard.
	- **Time**. Click in the field and specify the initial time at which SL1 should export and email the dashboard. Enter the time in the format *hh:mm:ss* (using a 24-hour clock).
	- Recurrence. Specify whether you want SL1 to automatically export and email the dashboard at a specified interval. Choices are:
		- <sup>o</sup> *None*.
		- <sup>o</sup> *By interval*. Additional fields will appear that allow you to specify the interval.
		- <sup>o</sup> *Every X [weekday]*. The instance will recur every month on the same week-number and weekday as the start date.
	- <sup>l</sup> *Every*. Appears if you selected *By Interval* in the *Recurrence* field. Enter a number for the interval.
	- **Interval**. Appears if you selected *By Interval* in the **Recurrence** field. Select one of the following:
		- <sup>o</sup> *minutes*
		- <sup>o</sup> *hours*
		- <sup>o</sup> *days*
		- <sup>o</sup> *years*
	- **no** *limit*. Appears if you selected *By Interval* in the **Recurrence** field. Select this field if you do not want to specify an end-date for the scheduled dashboard.
	- **vidu**. Appears if you selected By Interval in the **Recurrence** field. Click in the field and select an enddate for the scheduled dashboard. Enter the date in the format .
- 6. After defining and saving the fields in the Schedule Editor modal page, the Dashboard Delivery Schedule modal page displays the newly scheduled dashboard.

NOTE: You can also view and manage all scheduled processes from the Schedule Manager page (Registry > Schedules > Schedule Manager). For more information, see the *System Administration* manual.

#### <span id="page-27-0"></span>Editing a Scheduled Dashboard

To edit a scheduled instance of a classic dashboard:

- 1. Go to the Classic Dashboards page (Dashboards > Classic Dashboards)[Dashboards] tab.
- 2. Open the dashboard for which you want to edit the schedule. You can do this by selecting it in the *Select Dashboard* field in the upper left.
- 3. Click the [Actions] menu and select *Schedule dashboard*.
- 4. The Dashboard Delivery Schedule modal page appears. Click the wrench icon  $\mathcal{O}$  for the scheduled dashboard you want to edit.
- 5. The **Schedule Editor** modal page appears. In this page, you can edit one or more parameters for the scheduled dashboard.
- 6. After defining and saving the fields in the Schedule Editor modal page, the Dashboard Delivery Schedule modal page displays the changes to the scheduled dashboard.

#### <span id="page-27-1"></span>Deleting a Scheduled Instance

To delete a scheduled instance of a classic dashboard:

- 1. Go to the Classic Dashboards page (Dashboards  $>$  Classic Dashboards)[Dashboards] tab.
- 2. Open the dashboard for which you want to delete a schedule. You can do this by selecting it in the *Select Dashboard* field in the upper left.
- 3. Click the [Actions] menu and select *Schedule dashboard*.
- 4. The Dashboard Delivery Schedule modal page appears. Click the bomb icon  $\binom{6}{1}$  for the scheduled instance of the dashboard you want to delete.

#### <span id="page-27-2"></span>Exporting a Widget with Its Own URL

The **Export...** option on the **Classic Dashboards** page (Dashboards > Classic Dashboards) allows you to generate a URL that can be used to navigate directly to a specific widget. When you generate the URL, a unique record of the current configuration of the widget is saved. When a user navigates to the URL, they will see the widget as it was configured when you generated the URL but with updated information. The saved configuration includes all selections that are currently set in the dashboard context.

To generate a URL for a widget:

- 1. Click the options menu for the widget (in the top-right corner of the widget pane) and then select *Export...*. The **Export Widget** modal page is displayed.
- 2. Supply values in the following fields:
- <sup>l</sup> *Server Address*. Enter the URL or IP address of the Administration Portal, Database Server, or All-In-One Appliance to include in the generated URL. The default value in the *Server Address* field is the URL or IP address that you are currently using to access SL1. For example, if you are currently using secure HTTP to access an Administration Portal with the URL "em7.sciencelogic.com", the default value for this field is "https://em7.sciencelogic.com".
- **Authentication**. Specify the method that SL1 will use to authenticate a user that navigates to the URL. Choices are:
	- <sup>o</sup> Standard *EM7* Login. If a user navigates to the URL while they are not currently logged in to SL1, the user will be prompted to log in using the standard login screen.
	- <sup>o</sup> *HTTP Authentication*. SL1 will authenticate a request for the URL using standard HTTP authentication. To request the URL, you must supply a ScienceLogic username and password using the standard HTTP authentication mechanism.
- Click the [Export] button to generate a URL with the specified parameters. The generated URL will appear in the *Exported URL* field.
- If you want to include specific context settings in the URL, you can append context variables to the generated URL. To do this, use the following format:

```
http://ap.server.url/em7/index.em7?exec=widget&standalone_
widget_id=
[1234]&context[<contextvar>]=<value>
```
where:

- <sup>o</sup> *contextvar*. Is the type of context you want to set. Choices are:
	- *devices*. Specifies that you want to include device context.
	- *devgroups*. Specifies that you want to include device group context.
	- <sup>n</sup> *organization*. Specifies that you want to include organization context.
	- *services*. Specifies that you want to include context for IT Services.
	- *timespan*. Specifies that you want to include context for date and time.
- <sup>o</sup> *value*. Is the value to assign to the context variable.
	- <sup>n</sup> For the *devices* context variable, value is one or more *device IDs*.
	- For the *devgroups* context variable, value is one or more *device group IDs*.
	- For the *organizations* context variable, value is one or more *organization IDs*.
	- <sup>n</sup> For the *services* context variable, value is one or more *IT service IDs*.
	- <sup>n</sup> For the *timespan* context variable, value is a JSON-encoded value that specifies *duration* and *interval*. For example: &context[timespan]={"duration":2,"interval":"day"}

<sup>n</sup> You can include an array of integers or strings as a value. For example, you could use something like the following to specify devices 1, 3, 4, 6, and 9: &context[devices]=1,3,4,6,9

NOTE: If you include a context variable in the URL, the context variable overrides the saved context for the exported widget. For example, if you export a widget that currently has a device context of device IDs "1", "2", and "3", and you use specify only device IDs "1" and "3" in the context variable, device ID "2" will not be included in the context.

# **Chapter**

# **Creating and Editing Dashboards**

#### <span id="page-30-0"></span>**Overview**

This chapter describes how to create and edit dashboards. You can create and edit dashboards on the **Dashboards** page, which you can access by clicking the Dashboards icon  $(\mathbb{F})$ .

You can also access additional dashboards created in the "classic" user interface on the Classic Dashboards page (Dashboards > Classic Dashboards).

Use the following menu options to navigate the SL1 user interface:

- To view a pop-out list of menu options, click the menu icon  $( = )$ .
- To view a page containing all of the menu options, click the Advanced menu icon ( $\,\cdots\,$  ).

This chapter covers the following topics:

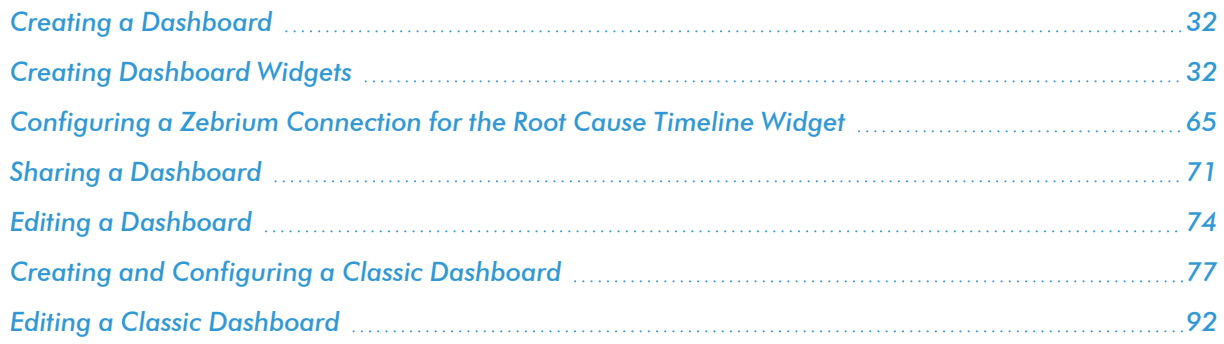

# <span id="page-31-0"></span>Creating a Dashboard

SL1 includes several system default dashboards, but you can also create your own dashboards that are completely customized to your specific data visualization needs.

When you create a dashboard, you are defining a container that will display widgets. Each *widget* in a dashboard displays a report about data in SL1.

You must define a name for the dashboard, specify the space for one or more widgets, and determine the settings for those widgets.

To create a new dashboard in SL1:

1. On the Dashboards page ( $\frac{15}{10}$ ), click the [Create Dashboard] button. An empty dashboard page appears:

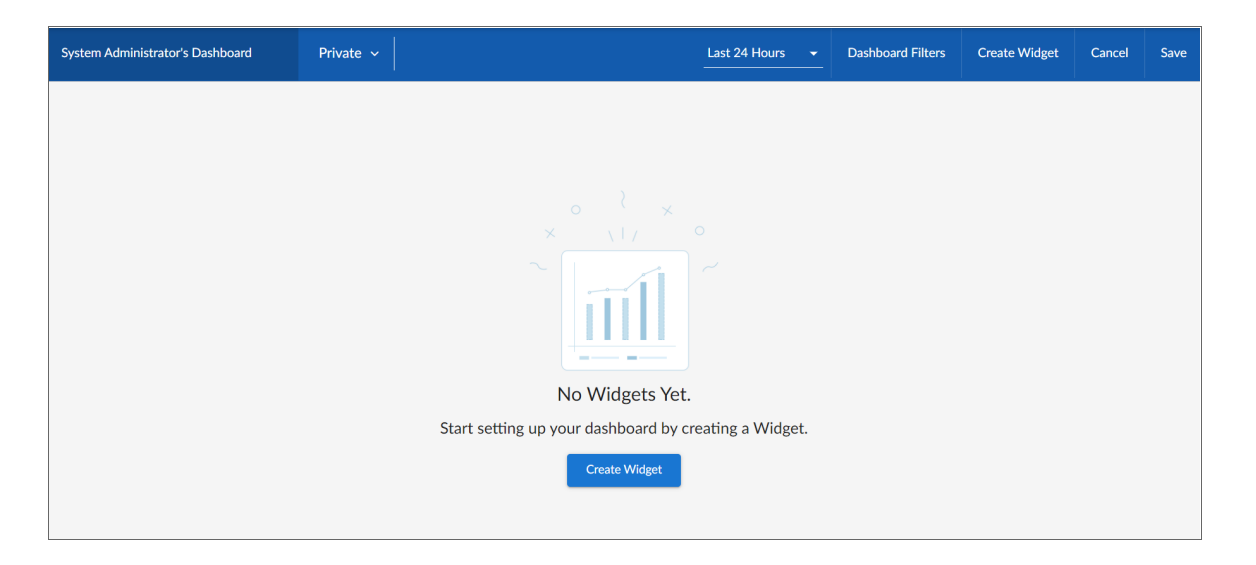

- 2. Click the *Name* field at the top left corner of the page and type a name for the new dashboard. By default, the *Name* field displays your username and "Dashboard," such as "Jane Smith's Dashboard". Click the pencil icon  $\left( \right)$  to save the name.
- 3. Create one or more widgets for your dashboard. For more information, see the next section, *[Creating](#page-31-1) [Dashboard](#page-31-1) Widgets*.
- 4. Determine the dashboard's visibility settings. For more information, see the section *Sharing a [Dashboard](#page-70-1)*.
- <span id="page-31-1"></span>5. Click [Save] in the top right corner of the page.

# Creating Dashboard Widgets

A dashboard is a container for one or more widgets that display reports about data in SL1. You can create widgets that are customized to display the exact data that you want to appear in your dashboard.

To create a dashboard widget:

- 1. On the Dashboards page, click the [Create Dashboard] button to create a new dashboard or click the name of an existing dashboard that you want to edit.
- 2. If you are creating a new dashboard, click the [Create Widget] button. If you are editing an existing dashboard, click the [Edit] button and then click the [Create Widget] button. The Create Widget page appears:

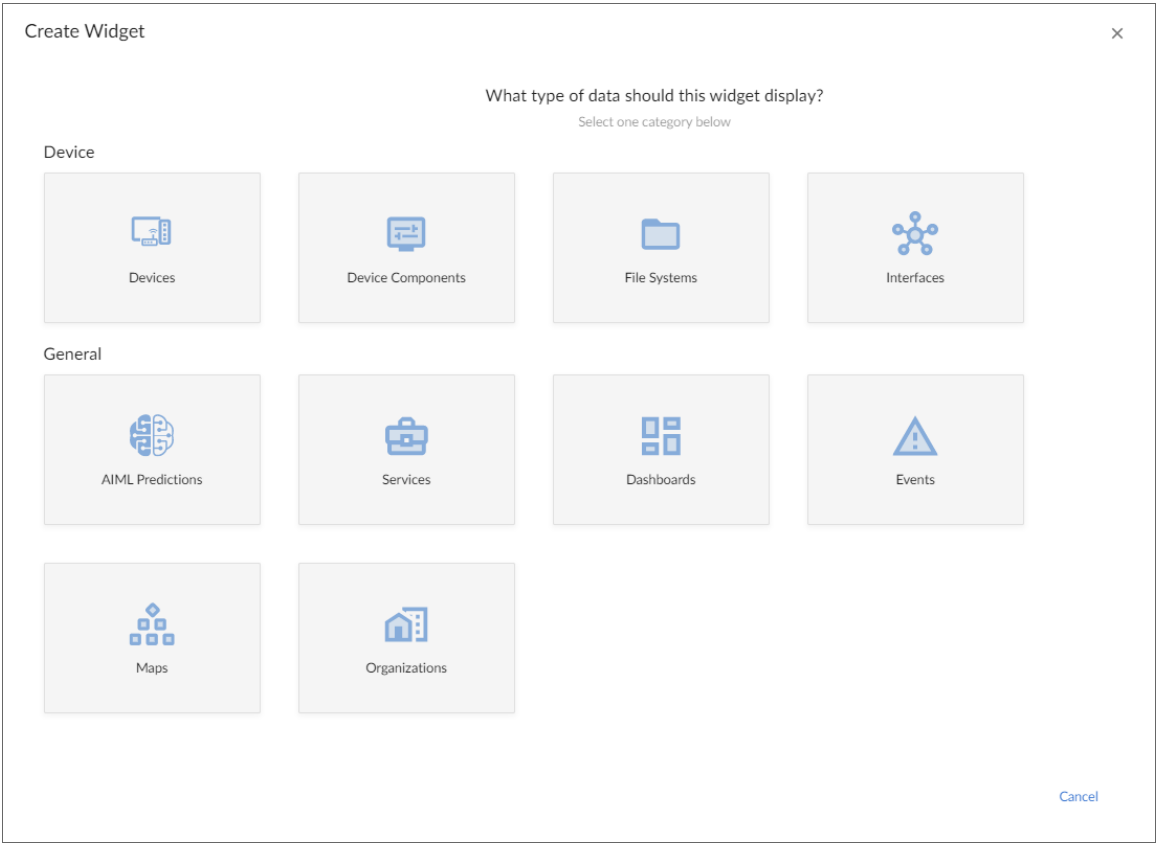

3. Select a widget type by clicking the relevant box. Your options include:

NOTE: The widget types that are available are based on your system configuration.

- **Devices**. Displays data based on devices and Dynamic Applications.
- Device Components. Displays data about entities that run under the control of another device (in a parent-child relationship).

TIP: Because of the way data and relationships are used and presented in Device Component widgets, ScienceLogic recommends the following best practices when creating a Device Component widget:

- <sup>l</sup> Using a *Table [visualization](#page-53-0)*
- <sup>l</sup> *Selecting the Filter data [specifically](#page-64-1) in this widget option* and *Filtering by* parent device so that the widget returns the root level of the Device Component Map tree, based on the root level's Device Class
- <sup>l</sup> *Enabling the widget to drive a context of Type "Device [Component"](#page-63-0)* for other widgets
- Creating additional Device widgets that subscribe to that Device Component context, using additional filtering options as necessary to ensure the correct devices display in the widget
- File Systems. Displays data about disk-space used, in percent, for devices.
- **Interfaces**. Displays data about network interfaces.
- **AIML Predictions**. Displays suggestions about potential system issues; you can click a suggestion to connect to the Zebrium user interface for details.
- <sup>l</sup> *Services*. Displays data about business services and the Health, Availability, and Risk data for those services.
- Dashboards. Displays a list of all available dashboards. This widget displays the same information as the Dashboards page.
- **Events**. Displays data about the events that exist for devices.
- Maps. Displays a map.
- **Organizations**. Displays data about organizations used to manage elements and user accounts in  $SI1$ .

NOTE: Organization widgets must use a *Table [visualization](#page-53-0)* and are used to drive context to Device, Service, Event, File System, and Interface widgets.

**Agent Polled Data**. Displays polled data about an agent. Requires the SL1 Agent.

- **Agent Processes**. Displays data about agent processes. Requires the SL1 Agent.
- **Agent Logs**. Displays agent log data. Requires the SL1 Agent.

NOTE: Agent widget type options appear only if you are using the SL1 Agent.

After you select the widget type, a new Create Widget page appears:

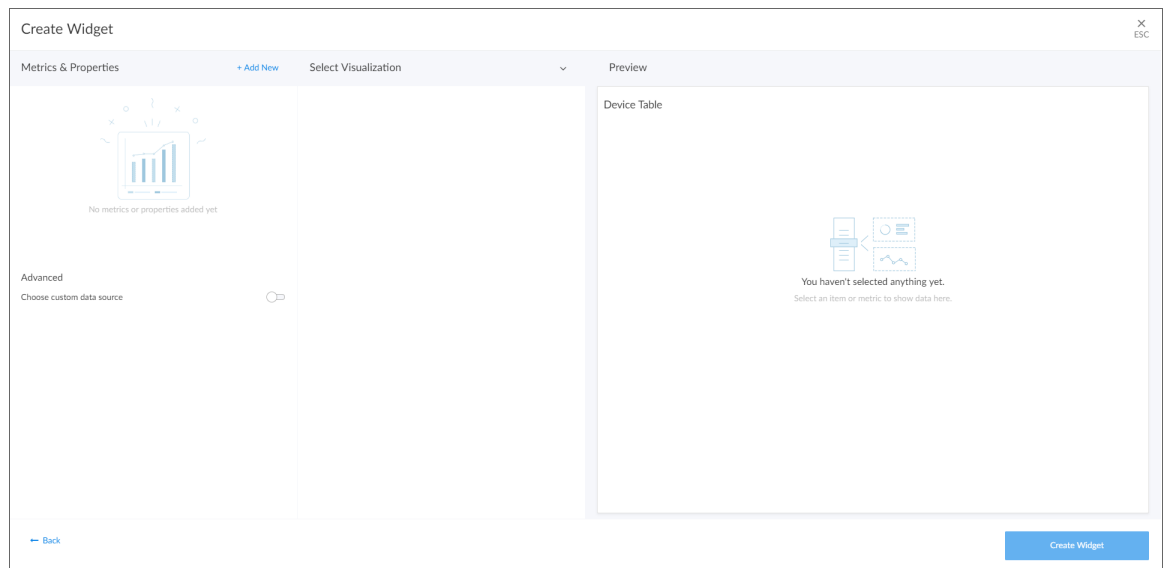

- 4. Complete the fields on the page to customize the widget. For more information about each of the ways you can customize a widget, see the following sections:
	- <sup>l</sup> *[Selecting](#page-35-0) How the Widget Displays Data*
	- <sup>l</sup> *Adding Metrics and [Properties](#page-56-0) to a Widget*
	- <sup>l</sup> *[Specifying](#page-62-0) Which Items Will Appear in a Widget*

TIP: As you make updates to the widget, your selections will be reflected in the Preview pane on the right side of the page.

- 5. When you are finished customizing the widget, click the [Create Widget] button to save the new widget. If this button is grayed out, review the settings on the page for errors or missing information in required fields.
- 6. On the dashboard page, click [Save].
- 7. To add additional widgets to the dashboard, click the [Edit] button under the main tab bar and repeat this procedure for each new widget.

NOTE: You can change a widget's title by clicking it while in edit mode. Alternatively, you can click the [Actions] button ( $\blacksquare$ ) on that widget to open the Edit Widget page, where you can configure which metrics and properties to display and how the data is displayed.

#### <span id="page-35-0"></span>Selecting How the Widget Displays Data

On the Create Widget page, click the *Select Visualization* drop-down list to select how you want the widget to display data.

The visualization options that you can select vary by widget type; not all options appear for all widget types. If only one visualization option is available for the selected widget type, then that visualization option will be selected automatically.

TIP: Some widgets (such as leaderboard widgets) *drive* the data or "context" for other widgets in the dashboard, while other widgets *receive* the data or "context" from that driving widget. When a widget drives context for other widgets, that means you can select one or more items in the driving widget and it will determine the data that appears in the receiving widgets by displaying data only for the items selected. For more information, see the section on *[Specifying](#page-62-0) Which Items Appear in a Widget*.

The available visualization options are discussed in the following sections:

- <sup>l</sup> *Bar [Chart](#page-36-0)*
- <sup>l</sup> *[Configuration](#page-37-0) Table*
- **•** [Forecast](#page-38-0)
- <sup>l</sup> *[Gauge](#page-40-0)*
- <sup>l</sup> *[Leaderboard](#page-41-0)*
- <sup>l</sup> *[Leaderboard](#page-42-0) Bar Chart*
- <sup>l</sup> *[Leaderboard](#page-43-0) Tile*
- <sup>l</sup> *Line [Chart](#page-44-0)*
- [Map](#page-45-0)
- [Number](#page-46-0)
- <sup>l</sup> *Pie [Chart](#page-47-0)*
- <sup>l</sup> *Root Cause [Timeline](#page-47-1)*
- <sup>l</sup> *[Service](#page-49-0) View*
- <sup>l</sup> *Services [Overview](#page-50-0)*
- <sup>l</sup> *[Severity](#page-50-1) Counts*
- <sup>l</sup> *[Sunburst](#page-52-0)*
- <sup>l</sup> *[Table](#page-53-0)*
- <sup>l</sup> *[Tile](#page-54-0)*

#### Bar Chart Visualizations

Bar Chart visualizations display one or more metrics as a colored vertical or horizontal bar or bars. Selecting a single item can *drive* data or "context" to other widgets:

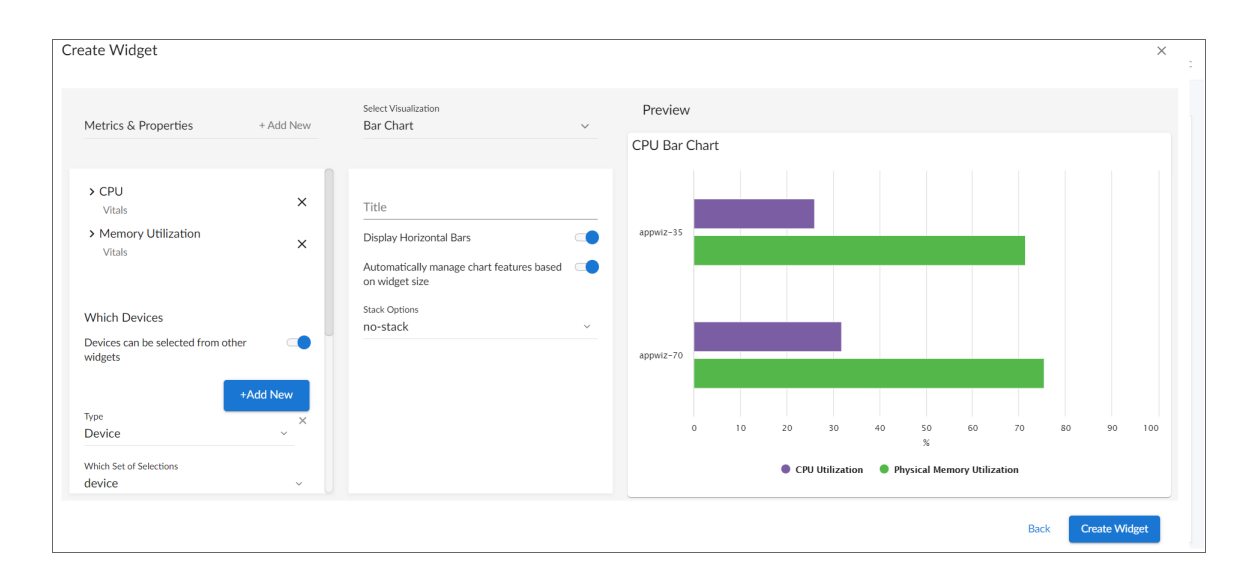

If you select *Bar Chart*, complete the following fields:

- **Title**. Enter a title for the widget.
- **Display Horizontal Bars**. Select this toggle to display bars horizontally.
- <sup>l</sup> *Automatically manage chart features based on widget size*. Select this toggle if you want the widget to dynamically hide the chart's features (labels and legends) when the size of the widget is adjusted. For more information, see the *Resizing and Moving Widgets on a [Dashboard](#page-73-0)* section.
- **· Stack Options**. Specify how you want to display data in a bar chart. Your options include no-stack (show each value as its own bar), *normal* (show all values in one bar), and *percent*.

## Configuration Table Visualizations

Configuration Table visualizations display configuration Dynamic Application data for a single device in a boxed set of rows and columns. A configuration table widget *receives* data or "context" from other widgets:

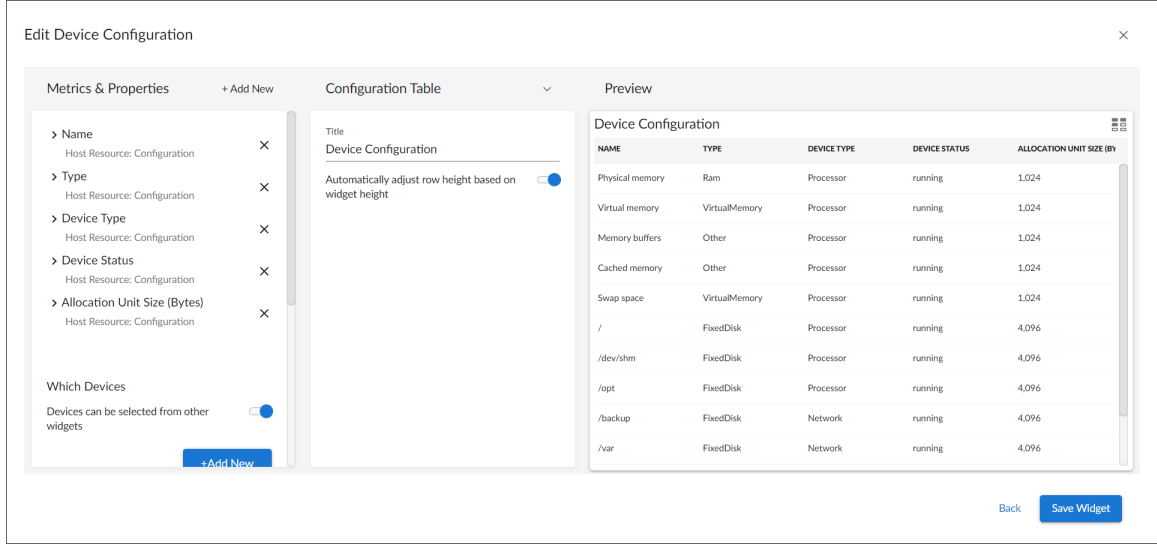

If you select *Configuration Table*, complete the following fields:

- **Title**. Enter a title for the widget.
- <sup>l</sup> *Automatically adjust row height based on widget height.* Select this toggle if you want the widget to dynamically adjust the height of the rows in the table when the size of the widget is adjusted.
- <sup>l</sup> *Select Row Height*. Select the relative height of the rows in the table. Choices are *Small*, *Medium*, or *Large*. This field appears only if the toggle is not selected in the *Automatically adjust row height based on widget height* field.

## Forecast Visualizations

Forecast visualizations display projected forecast data for a specific object and collection metric using historical data and selected regression methods:

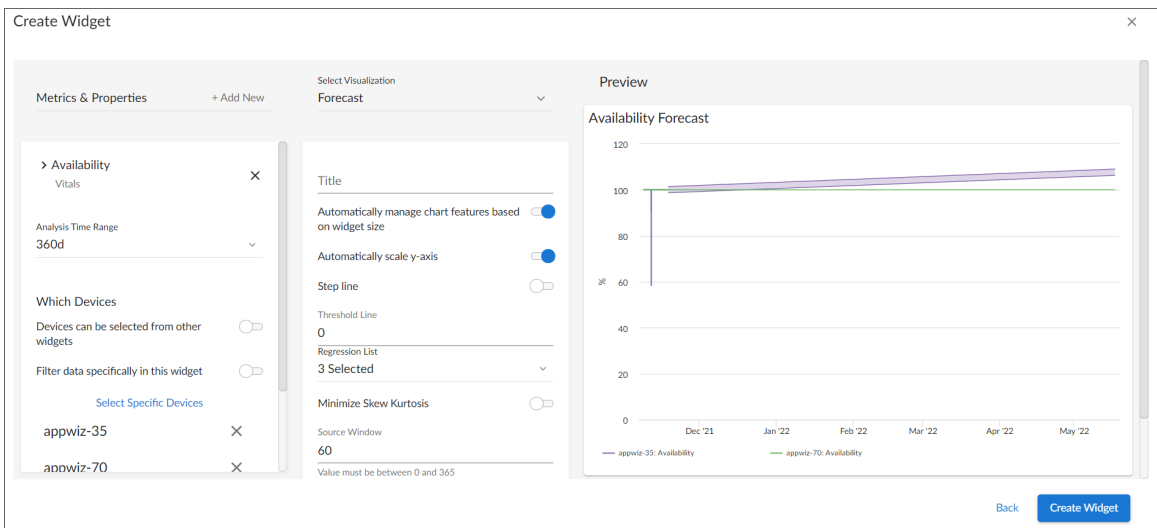

If you select *Forecast*, complete the following fields:

- **Title**. Enter a title for the widget.
- <sup>l</sup> *Automatically manage chart features based on widget size.* Select this toggle if you want the widget to dynamically hide the chart's features (labels and legends) when the size of the widget is adjusted. For more information, see the *Resizing and Moving Widgets on a [Dashboard](#page-73-0)* section.
- **Automatically scale y-axis**. Select this toggle to have the y-axis of a line chart automatically scale to fit the data. Toggling this off allows you to set a Maximum and Minimum value for the y-axis.
- Step line. Select this toggle to display the line chart in which the points are connected by horizontal and vertical line segments.
- **Threshold Line**. Specify a number that represents the threshold for a line chart.
- **Regression List**. Select the regression method or methods you want SL1 to try when calculating the forecast data in a forecast widget. You can select multiple types of regression, and SL1 will run all the regressions you selected and display the best two types of regression. ScienceLogic recommends that you select at least three regression methods to produce the most likely forecast. SL1 will then determine which regression method(s) of those you have chosen will best model the forecast data. Options include:
	- <sup>o</sup> *Average Regression*. The forecast for future values is equal to the average of the historical data.
	- <sup>o</sup> *Drift Regression*. The forecast for future values increases or decreases based on the average change observed in historical data over time.
	- <sup>o</sup> *Exponential Least Squares Regression*. The forecast for future values is an exponential curve determined by the best fit between a set of data points.
- <sup>o</sup> *Least Squares Regression*. The forecast for future values is a straight line determined by finding the best fit between a set of data points.
- <sup>o</sup> *Logarithmic Least Squares Regression*. The forecast for future values is a logarithmic curve determined by the best fit between a set of data points.
- <sup>o</sup> *Naive Regression*. The forecast for future values is the same as the last collected value.
- <sup>o</sup> *Null Regression*. The forecast for future values is generated using random samples of collected data where some elements are constant.
- <sup>o</sup> *Seasonal Drift Regression*. The forecast for future values increases or decreases based on the average change in historical data from the same season of the year (for example, same month of the previous year).
- <sup>o</sup> *Seasonal Weighted Regression*. The forecast for future values is determined by finding the best fit between a set of data points, which have all been weighted to increase or decrease their influence, and adjusting based on historical data collected from the same season of the year (for example, same month of the previous year).
- <sup>o</sup> *Seasonal Naive Regression*. The forecast for future values is the same as the last collected value from the same season of the year (for example, same month of the previous year).
- <sup>l</sup> *Minimize Skew Kurtosis*. Select this toggle button to enable transformation of the source data into a normal distribution by compensating for skewness (lack of symmetry in the data set distribution) and kurtosis (heaviness or lightness of data outliers relative to a normal distribution) in the data, which makes the data easier to read. For example, you might select this toggle if you want to normalize the distribution of a data set that is asymmetrical or has a very high or low number of outliers.
- **Source Window**. Specify the number of days from which the widget will gather data for the forecast. The default is 60 days.
- <sup>l</sup> *Forecast Window*. Specify the number of days of forecast data that you want the widget to display. The default is 180 days.

## Gauge Visualizations

Gauge visualizations display a value for a single performance metric, using a gauge that looks like a speedometer. You can also select a "solid" gauge, which displays the metric value as a colored section of a half circle:

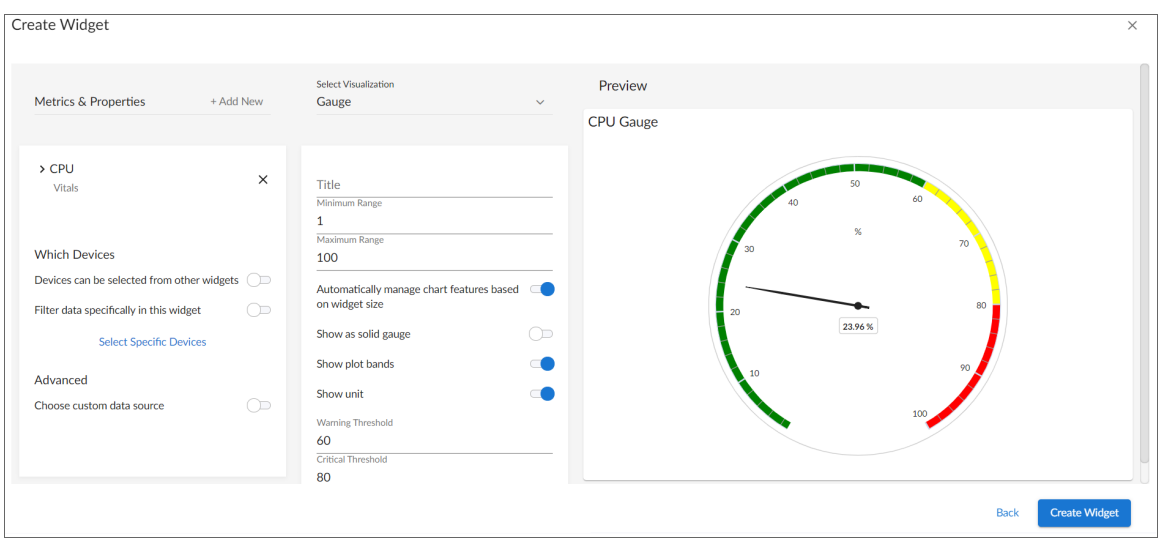

TIP: If you change the order of the Warning and Critical Thresholds, you can invert the gauge colors so that as numbers increase on the gauge, the numbers correspond with red/yellow/green instead of green/yellow/red.

NOTE: If you create a gauge widget and you select more than one item on the widget driving data or "context" to that widget, the gauge widget displays data for only the *first* item you selected in the driving widget.

If you select *Gauge*, complete the following fields:

- **Title**. Enter a title for the widget.
- **Minimum Range**. Specify the upper limit of a gauge. The default is 0.
- Maximum Range. Specify the upper limit of a gauge. The default is 100.
- <sup>l</sup> *Automatically manage chart features based on widget size*. Select this toggle if you want the widget to dynamically hide the chart's features (labels and legends) when the size of the widget is adjusted. For more information, see the *Resizing and Moving Widgets on a [Dashboard](#page-73-0)* section.
- Show as solid gauge. Select this toggle to display the gauge as a solid bar.
- **Show plot bands**. Select this toggle to show the plot bands on a gauge.
- Show unit. Select this toggle to display the current value on a gauge).
- **Warning Threshold**. Specify where you want the yellow warning portion of a gauge to start. The default is 60.
- **Critical Threshold**. Specify where you want the red critical portion of a gauge to start. The default is 80.

#### Leaderboard Visualizations

Leaderboard visualizations display the objects with the highest or lowest values for a performance metric. A leaderboard widget always *drives* data or "context" to other widgets, instead of *receiving* data or context:

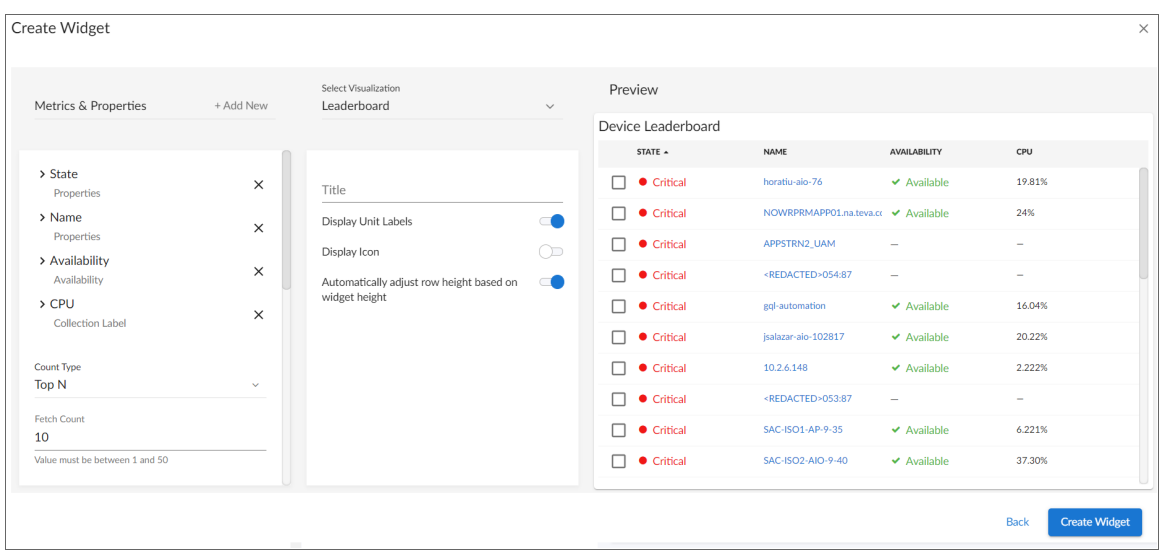

NOTE: You can use the *Display zeroes* toggle when editing a Top-N or Bottom-N widget to enable the widget to show or hide zero results.

If you select *Leaderboard*, complete the following fields:

- **Title**. Enter a title for the widget.
- <sup>l</sup> *Display Unit Labels*. Select this toggle to display relevant unit labels, such as "KB" or "%" along with the values in the widget.
- **Display Icon**. Select this toggle to display the icon associated with each item in a table.
- <sup>l</sup> *Automatically adjust row height based on widget height*. Select this toggle if you want the widget to dynamically adjust the height of the rows in the leaderboard when the size of the widget is adjusted.

**Link to another page**. Use this toggle to add a link icon ( $\leq$ ) to a widget that links to a related widget.

Select *Choose Dashboard* and use the Choose Dashboard link to select from a list of dashboards to link to. Alternatively, you can type a base URL for the related widget, using the following format: /dashboards/*<service type>*-service-details?harProviderId=\$id

where:

- <sup>l</sup> *<service type>* is *business*, *it*, or *device*.
- **?harProviderId=\$id** is an optional variable that provides access to all widgets related to this widget. You can construct a dashboard link that is unique for each Service listed in a tile or table row. For more information, see the *[Configuring](#page-74-0) a Dashboard URL* section.

NOTE: In device, interface, and file system dashboards, you can create a Leaderboard widget that contains table columns for additional metrics. This enables you to view the top-N or bottom-N of a particular metric without calculating the top-N or bottom-N of the remaining metrics. To do so, when *[adding](#page-56-0) [metrics](#page-56-0) to the widget*, select *Full timespan* or *Last poll* in the *Leaderboard From* field for the top-N or bottom-N metric and select *Off* in the *Leaderboard From* field for the remaining metrics.

## Leaderboard Bar Chart Visualizations

Leaderboard Bar Chart visualizations display a vertical or horizontal bar chart for the objects with the highest or lowest values for a performance metric. Selecting a single bar can *drive* data or "context" to other widgets:

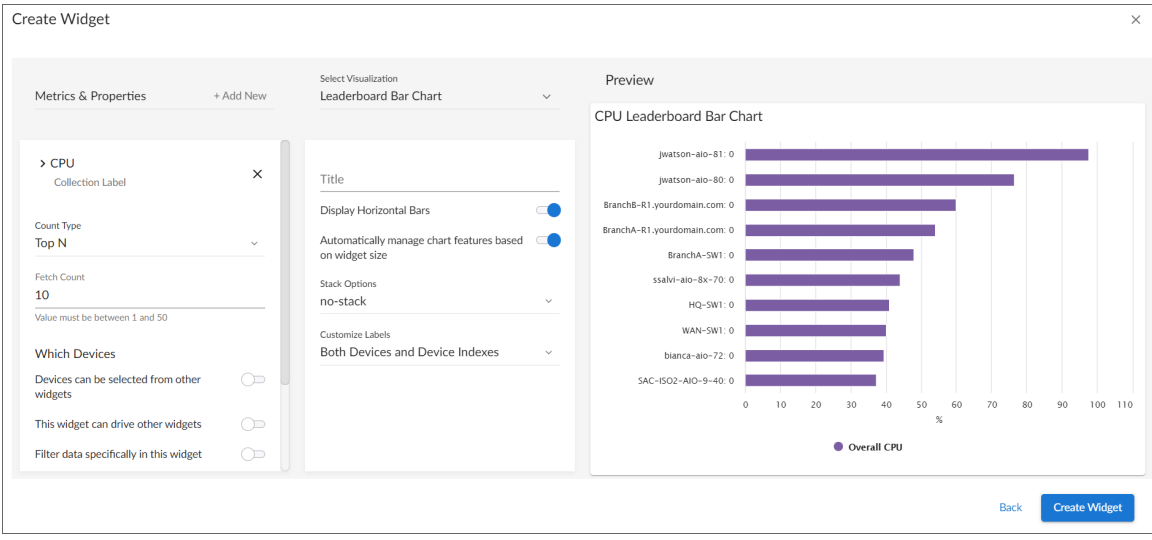

NOTE: You can use the *Display zeroes* toggle when editing a Top-N or Bottom-N widget to enable the widget to show or hide zero results.

If you select *Leaderboard Bar Chart*, complete the following fields:

- **Title**. Enter a title for the widget.
- **Display Horizontal Bars**. Select this toggle to display the chart bars horizontally instead of vertically.
- <sup>l</sup> *Automatically manage chart features based on widget size*. Select this toggle if you want the widget to dynamically hide the chart's features (labels and legends) when the size of the widget is adjusted. For more information, see the *Resizing and Moving Widgets on a [Dashboard](#page-73-0)* section.
- <sup>l</sup> *Stack Options*. Specify how you want to display data in a bar chart. Your options include *no-stack* (show each value as its own bar), *normal* (show all values in one bar), and *percent* .
- **Customize Labels**. For Device, File System, and Interface widgets only. Specify if you want to display only Device labels; only Device Index, File System, or Interface labels, depending on the widget type; or all labels in your bar chart.

#### Leaderboard Tile Visualizations

Leaderboard Tile visualizations display tiles for the objects with the highest or lowest values for a status metric. You can use this widget to drive context to another widget, and you can select a service from this widget to go to its Service Investigator page (Service widget types only):

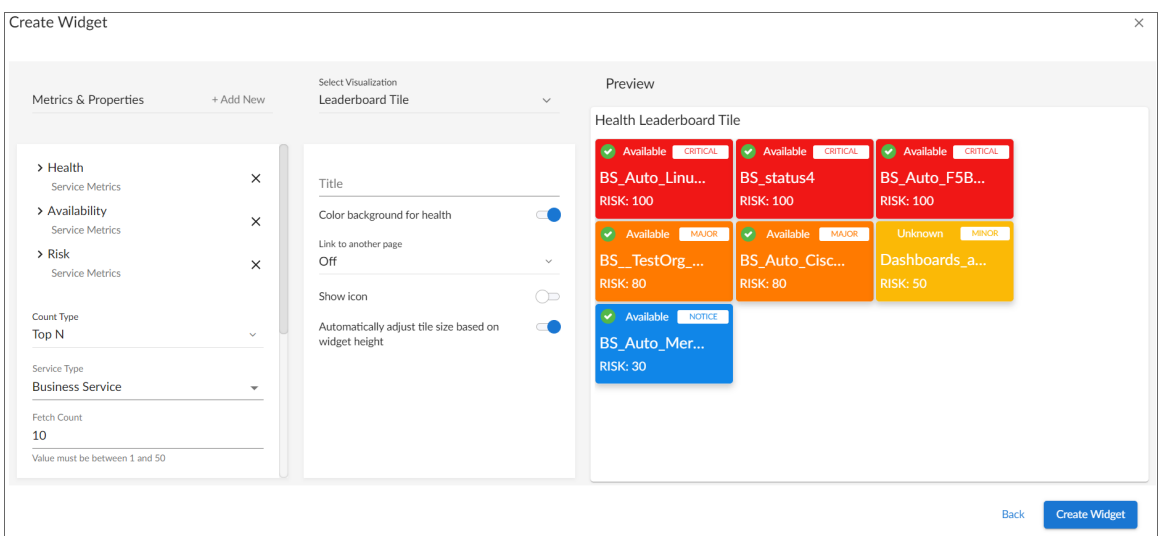

If you select *Leaderboard Tile*, complete the following fields:

- **Title**. Enter a title for the widget.
- **Color background for health**. Select this toggle to make the entire tile color the current health of the service.

**Link to another page**. Use this drop-down to add a link icon ( a ) to a widget that links to a related widget.

Select *Choose Dashboard* and use the Choose Dashboard link to select from a list of dashboards to which you can link. Alternatively, you can select *Advanced URL* to type a base URL for the related widget, using the following format:

/dashboards/*<service type>*-service-details?harProviderId=\$id where

- <sup>l</sup> *<service type>* is *business*, *it*, or *device*.
- **?harProviderId=\$id** is an optional variable that provides access to all widgets related to this widget. You can construct a dashboard link that is unique for each Service listed in a tile or table row. For more information, see the *[Configuring](#page-74-0) a Dashboard URL* section.
- **Show icon**. Select this toggle to display an icon associated with the service.
- <sup>l</sup> *Center icon*. This option appears when *Show icon* is selected. Select this toggle to center the icon in the tile.
- <sup>l</sup> *Automatically adjust tile size based on widget height*. Select this toggle if you want the widget to dynamically adjust the height of the tiles in the widget when the size of the widget is adjusted.
- <sup>l</sup> *Select tile size*. This option appears when *Automatically adjust tile size based on widget height* is not selected. Select *Compact* for smaller tiles, or *Full* for larger tiles.

NOTE: You can set the number of decimal places to display when creating a widget with *Leaderboard Tile* visualizations. Alternatively, you can configure an existing one in the *Limit Decimal Precision* field.

### Line Chart Visualizations

Line Chart visualizations display data as a series of data points over time connected by straight line segments. This enables you to view changes over time for the specific item and metric. You can click on a point in time on the line chart to display the exact metric value collected for that time. You can also zoom in on a specific time period for a better view by clicking and dragging your mouse over that time period.

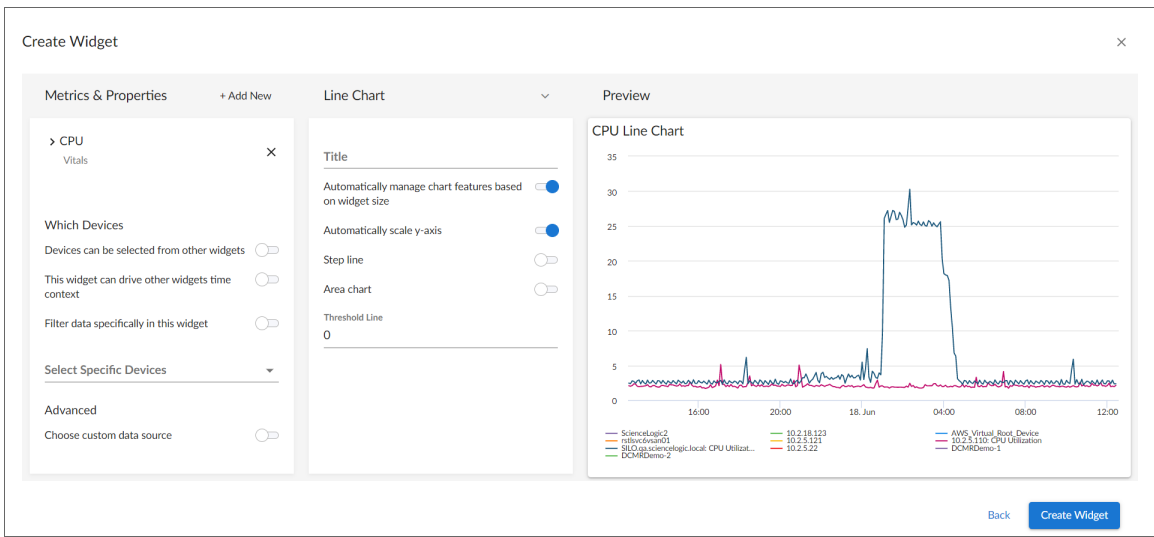

If you select *Line Chart*, complete the following fields:

- **Title**. Enter a title for the widget.
- <sup>l</sup> *Automatically manage chart features based on widget size*. Select this toggle if you want the widget to dynamically hide the chart's features (labels and legends) when the size of the widget is adjusted. For more information, see the *Resizing and Moving Widgets on a [Dashboard](#page-73-0)* section.
- <sup>l</sup> *Automatically scale y-axis*. Select this toggle to have the y-axis of a Line Chart automatically scale to fit the data. Toggling this off allows you to set a Maximum and Minimum value for the y-axis.
- Step line. Select this toggle to display the line chart in which the points are connected by horizontal and vertical line segments.
- **Area chart**. Select this toggle to display the line chart as an area chart with the region beneath the line colored in.
- **Stack Options**. If Area Chart is enabled, you can specify how you want to display data in a line chart. Your options include *no-stack* (show each value as its own bar), *normal* (show all values in one bar), and *percent* .
- **Threshold Line**. Specify a number that represents the threshold for a line chart.

#### Map Visualizations

Map visualizations display a selected map:

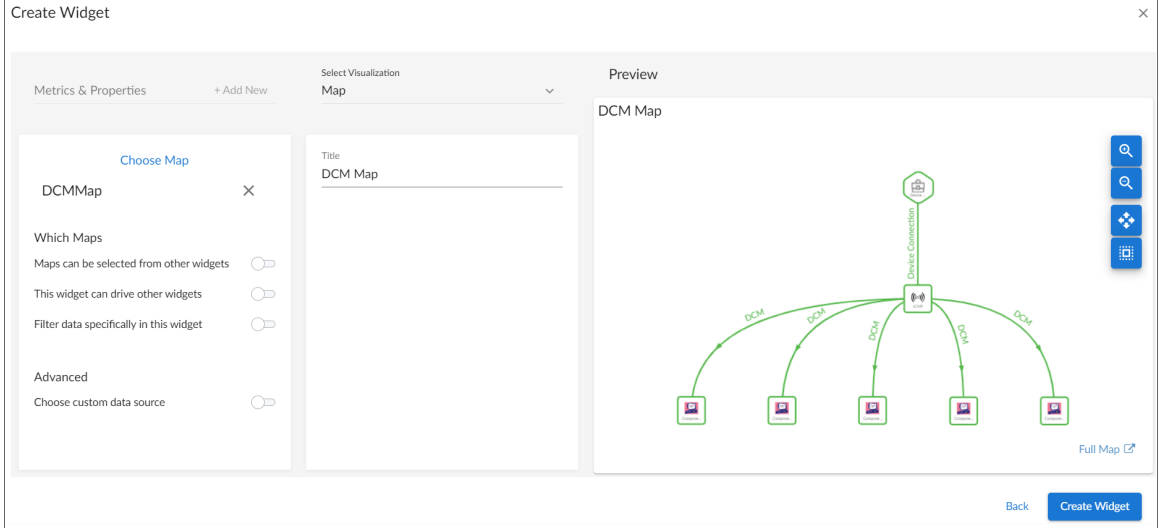

If you select *Map*, complete the following field:

• Title. Enter a title for the map widget.

#### Number Visualizations

Number visualizations display data as a single number to highlight an important metric for a device or event. The size of the number and the related text that displays is based on the size of the widget, so increasing the widget size or screen size results in a larger font size. If multiple devices or events are selected, the number displays the average value for all selected items:

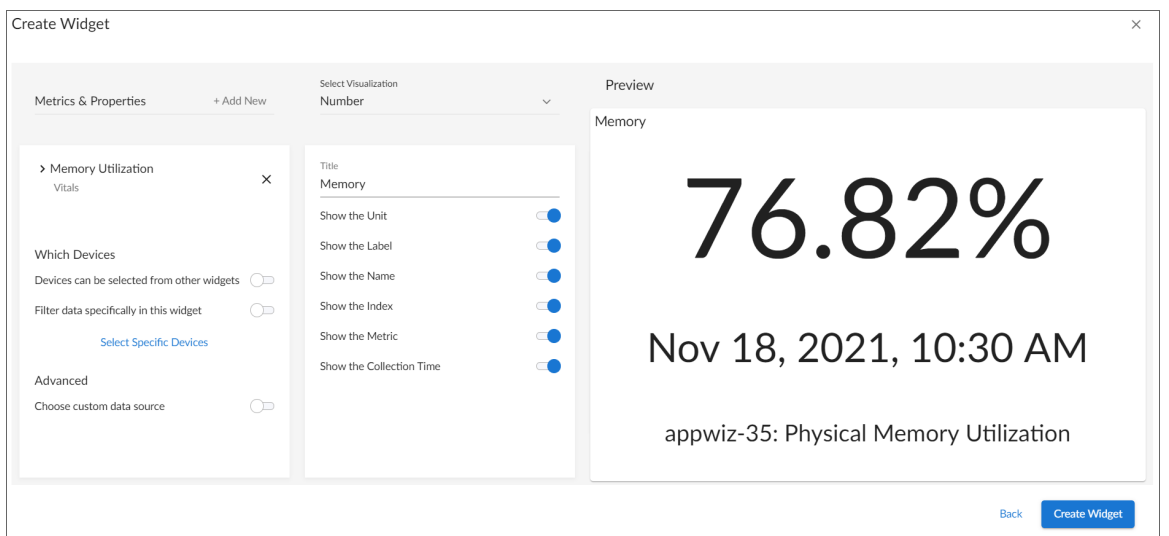

NOTE: If you create a number widget and you select more than one item on the widget driving data or "context" to that widget, the number widget displays data for only the *first* item you selected in the driving widget.

If you select *Number*, complete the following field:

- **Title**. Enter a title for the widget.
- **Show the Unit**. Select this toggle to display the relevant unit label, such as "KB" or "%" along with the value in the widget.
- **Show the Label**. Select this toggle to display the label with additional information below they number. If you select this toggle, the following additional fields also display:
	- <sup>o</sup> *Show the Name*. Select this toggle to display the selected entity name in the widget label.
	- <sup>o</sup> *Show the Index*. Select this toggle to display the index value for the selected metric in the widget label.
	- <sup>o</sup> *Show the Metric*. Select this toggle to display the name of the selected metric in the widget label.
- **Show the Collection Time**. Select this toggle to display the date and time at which the metric value was collected.

NOTE: You can set the number of decimal places to display when creating a widget with *Number* visualizations. Alternatively, you can configure an existing one in the *Limit Decimal Precision* field.

#### Pie Chart Visualizations

Pie Chart visualizations display data metrics as a percentage of a whole:

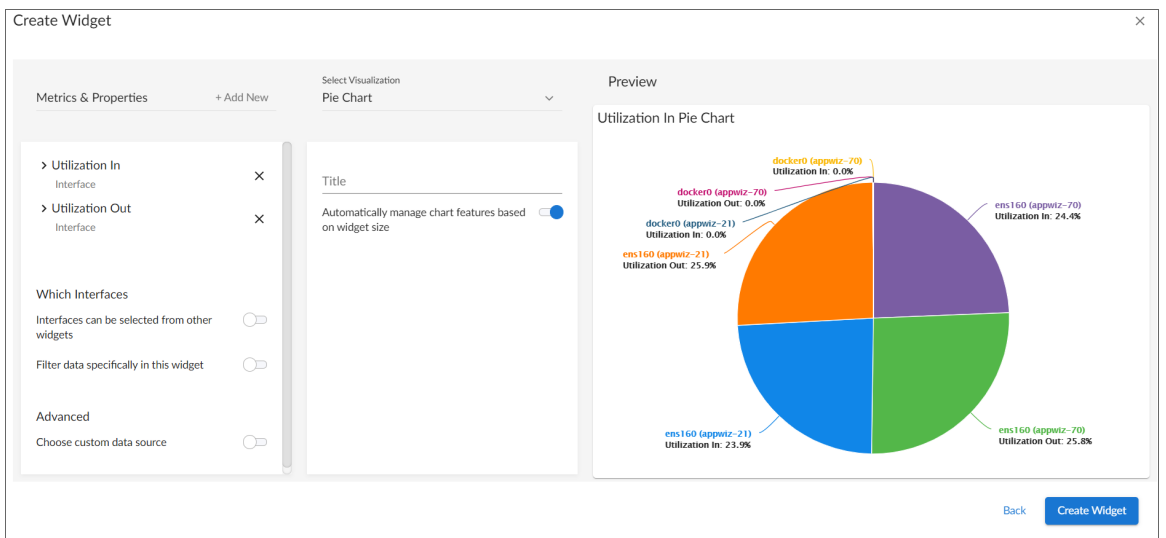

If you select *Pie Chart*, complete the following fields:

- **Title**. Enter a title for the widget.
- <sup>l</sup> *Automatically manage chart features based on widget size*. Select this toggle if you want the widget to dynamically hide the chart's features (labels and legends) when the size of the widget is adjusted. For more information, see the *Resizing and Moving Widgets on a [Dashboard](#page-73-0)* section.

#### <span id="page-47-0"></span>Root Cause Timeline Visualizations

For Zebrium users, a Root Cause Timeline visualization is available on the Dashboards page in SL1. This widget visualization lets you see when the AI/ML (machine learning) engine detects a possible or confirmed issue. When you hover over an icon for a suggestion or an alert in the widget, a pop-up displays a title and a word cloud that contains additional information about the likely root cause based on the relevant logs associated with the issue.

You can click the icon for a suggestion or an alert on the Root Cause Timeline visualization to go to the Zebrium user interface, where you can access further details and perform optional customizations on the Root Cause Report page.

IMPORTANT: The Root Cause Timeline widget is specific to "AIML Predictions" widget types only.

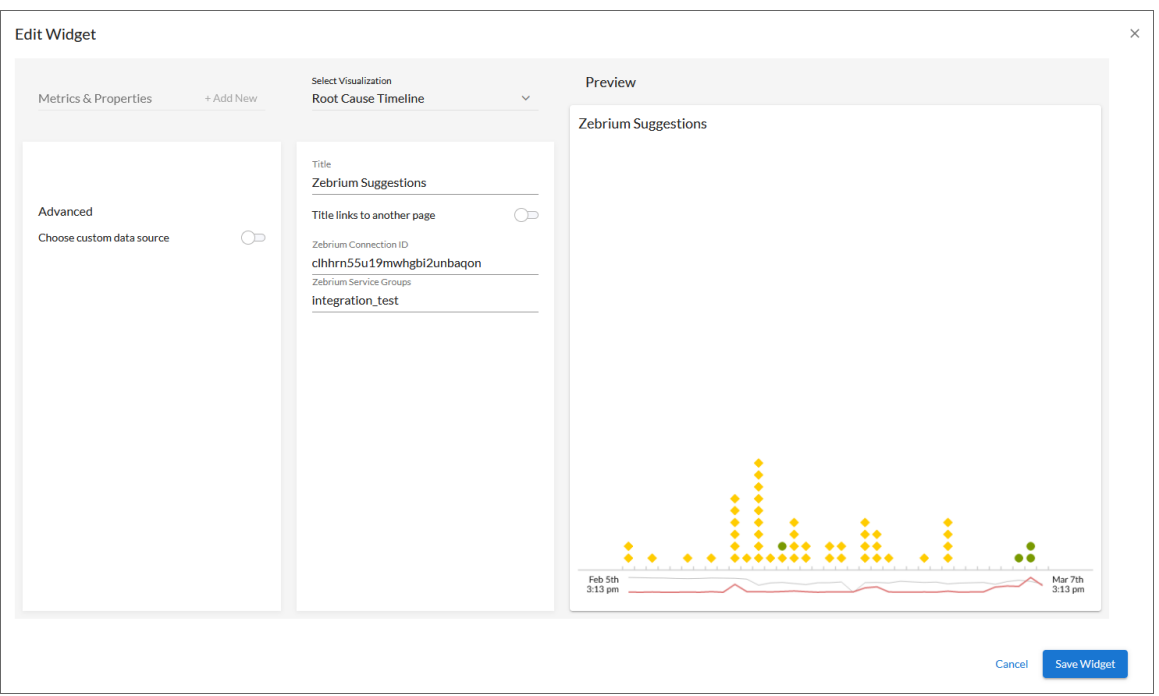

If you selected *Root Cause Timeline* as the visualization, complete the following fields:

- **Title**. Enter a title for the widget.
- Zebrium Connection ID. Enter the unique connection ID from Zebrium, which you can find by creating a service connection between SL1 and Zebrium. The value appears on the Service Connections page (Manage > Service Connections) in the SL1 user interface. For more information, see *[Configuring](#page-64-0) a Zebrium [Connection](#page-64-0) for the Root Cause widget*.
- **Zebrium Service Groups**. Enter the name or names of the service groups in Zebrium that you want to monitor with this widget. If you have more than one service group, separate the names with commas. If you leave this field blank, the widget will look for possible issues in all of the service groups in your Zebrium instance. Optional.

For more information about using the Root Cause Timeline visualization with "AIML Predictions" widget types, see *Using the Root Cause [Timeline](#page-68-0) Widget*.

## Service View Visualizations

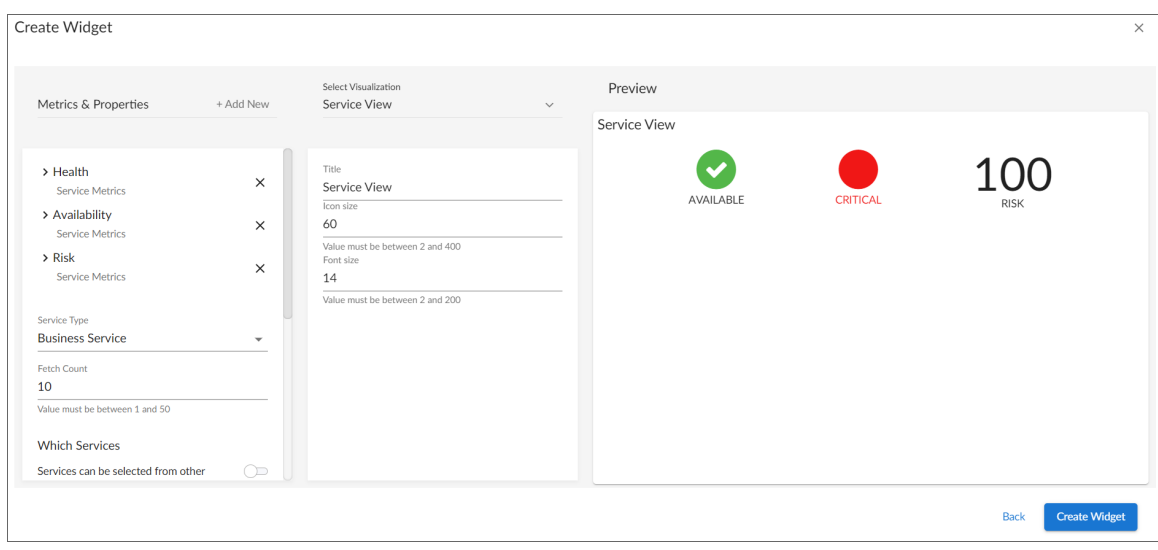

Service View visualizations display a quick overview of Health, Availability, or Risk:

If you select *Service View*, complete the following fields:

- **Title**. Enter a title for the widget.
- **.** Icon Size. Increase or decrease this value to adjust the size of the icons.
- **Font Size**. Increase or decrease this value to adjust the size of the text.

### Services Overview Visualizations

Services Overview visualizations display tiles for each of your Business Services, color-coded to reflect the services' current health and availability status:

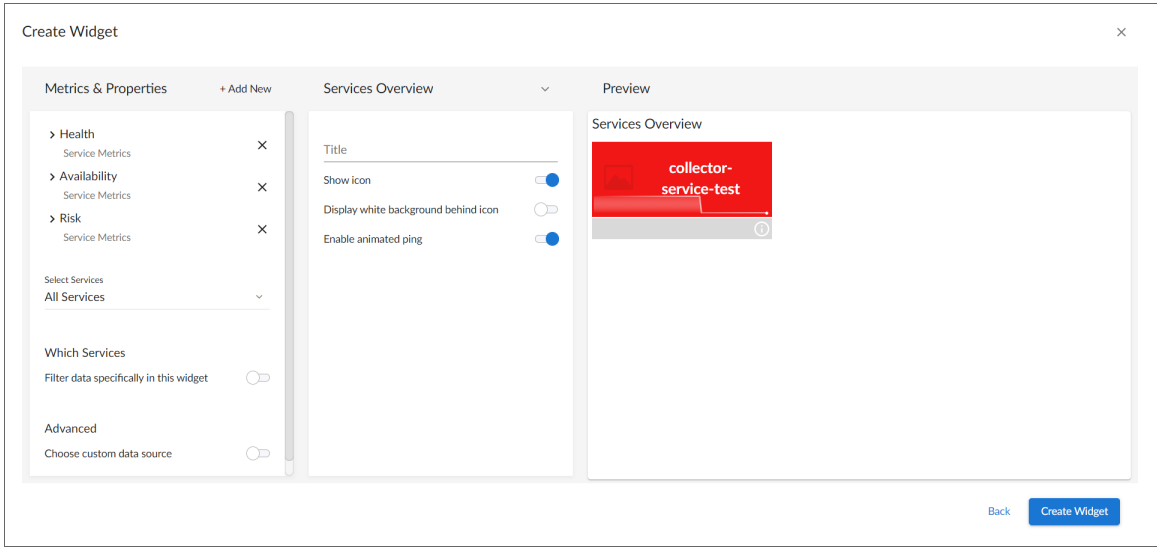

If you select *Services Overview*, complete the following fields:

- **Title**. Enter a title for the widget.
- **Show icon**. Select this toggle if you want the business service icon to appear on the tile.
- <sup>l</sup> *Display white background behind icon*. Select this toggle if you want the business service icon to have a white background.
- **Enable animated ping**. Select this toggle if you want the ping line that represents the service's health to be animated.
- NOTE: Services Overview widgets display services based on their health and availability status, ranging from "critical" displaying with a red background at the top of the widget to "healthy" displaying with a green background at the bottom. Services that become unavailable also display with a red background, similar to those with a "critical" health status. This color-coordinated hierarchy enables you to quickly see which services most require your attention.

#### Severity Counts Visualizations

Severity Counts visualizations display the number of severities in events. This visualization option is only available if you are creating a widget and select [Events]. This visualization option does not require you to select anything from the *Metrics & Properties* column.

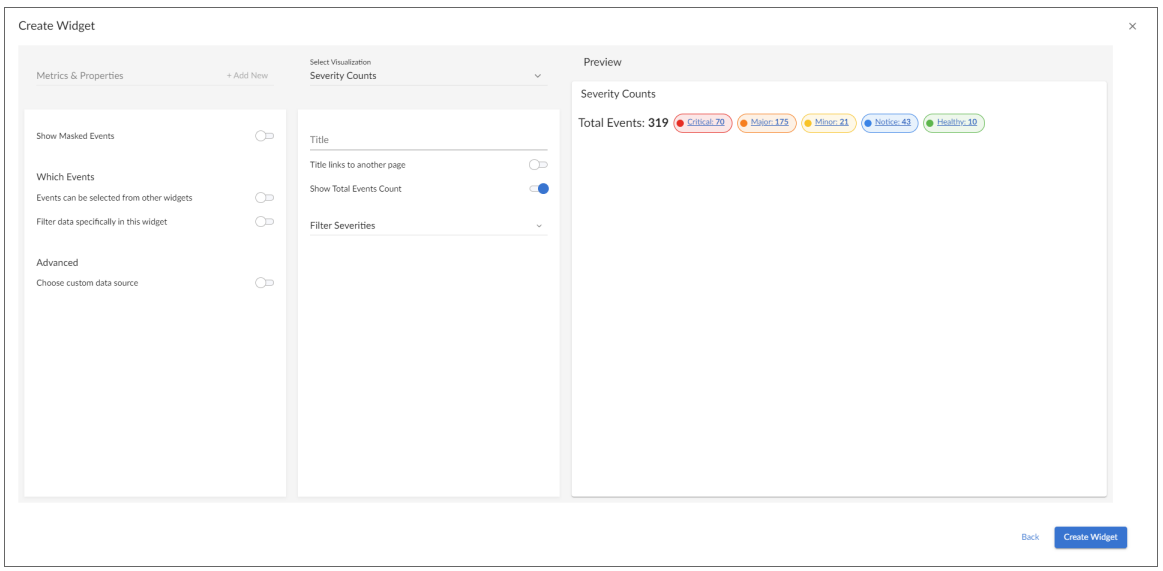

If you select *Severity Counts*, complete the following fields:

- **Title**. Enter a title for the widget.
- <sup>l</sup> *Title links to another page*. Select this toggle to add a hyperlink to the title of your widget. By selecting this toggle, you will see an additional field:
	- Link Type. Select Dashboard or Advanced URL. The former will allow you to pick a dashboard you want your widget title to link to, and the latter will enable you to do the same, but with any custom URL.
- **· Show Total Events Count**. Select this toggle if you want the widget to display the total number of events across all of your devices.
- **Filter Severities**. Filter which level of severity you want the widget to display.

### Sunburst Visualizations

Sunburst visualizations display Business Services in a Sunburst chart, so that you can see the status of Business Services, IT Services, Device Services, and (where relevant) devices in the different rings:

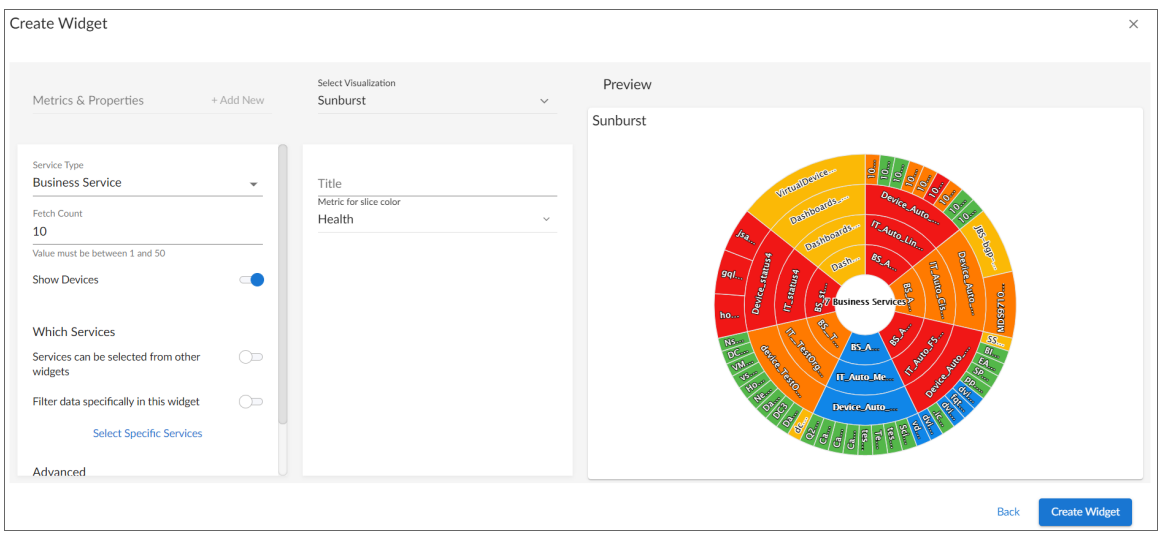

If you select *Sunburst*, complete the following fields:

- **Title**. Enter a title for the widget.
- **Metric for slice color**. Select the metric that you want the sunburst chart to represent. Choices are *Availability*, *Health*, *Risk*, or *No Metric*.

## <span id="page-53-0"></span>Table Visualizations

Table visualizations display data in a boxed set of rows and columns. A table widget can be used to *drive* data or "context" to other widgets. If you have an Event, Device, or Service table, selecting its name or ID takes you to its detail page:

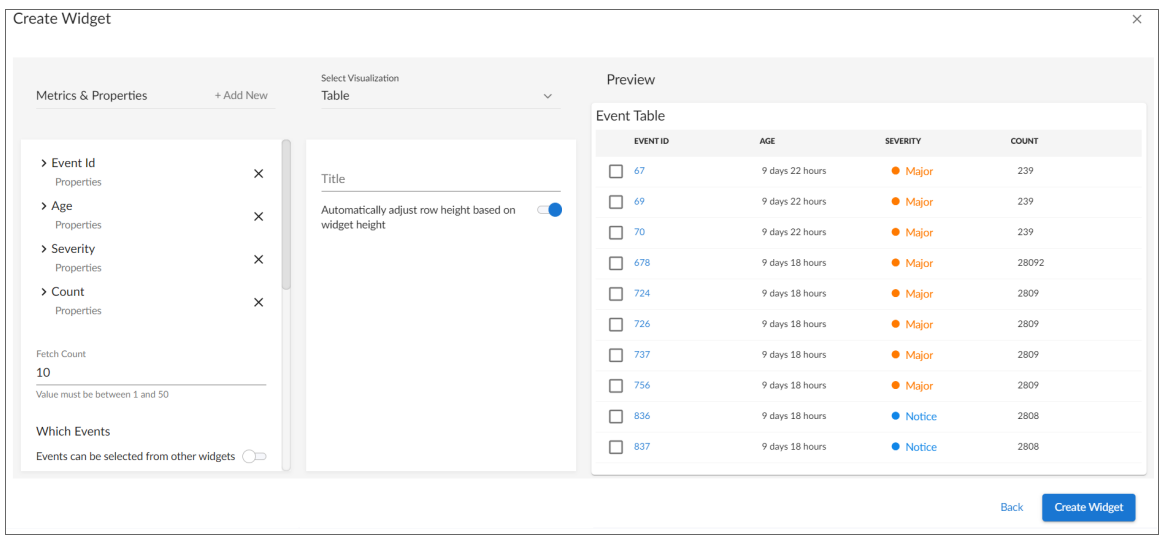

If you select *Table*, complete the following fields:

- **Title**. Enter a title for the widget.
- <sup>l</sup> *Display Unit Labels*. Select this toggle to display relevant unit labels, such as "KB" or "%" along with the values in the widget.
- **Display Icon**. Select this toggle to display the icon associated with each item in a table.
- <sup>l</sup> *Automatically adjust row height based on widget height.* Select this toggle if you want the widget to dynamically adjust the height of the rows in the table when the size of the widget is adjusted.
- <sup>l</sup> *Select Row Height*. Select the relative height of the rows in the table. Choices are *Small*, *Medium*, or *Large*. This field appears only if the toggle is not selected in the *Automatically adjust row height based on widget height* field.
- **Link to another page**. Use this toggle to add a link icon ( $\leq$ ) to a widget that links to a related widget.

Select *Choose Dashboard* and use the Choose Dashboard link to select from a list of dashboards to link to. Alternatively, you can type a base URL for the related widget, using the following format: /dashboards/*<service type>*-service-details?harProviderId=\$id where

- <sup>l</sup> *<service type>* is *business*, *it*, or *device*.
- ?harProviderId=\$id is an optional variable that provides access to all widgets related to this widget. You can construct a dashboard link that is unique for each Service listed in a tile or table row. For more information, see the *[Configuring](#page-74-0) a Dashboard URL* section.

NOTE: The time span filter does not impact the list of events that appears in Events table widgets.

NOTE: You can have a fixed selection state on *Interfaces* widgets with *Table* visualizations if your account has a membership to an organization for which a Network Interface's emissary is set.

NOTE: You can set the number of decimal places to display when creating a widget with *Table* visualizations. Alternatively, you can configure an existing one in the *Limit Decimal Precision* field.

#### <span id="page-54-0"></span>Tile Visualizations

Tile visualizations display Health, Availability, or Risk as a colored badge or a solid background depending on the metric:

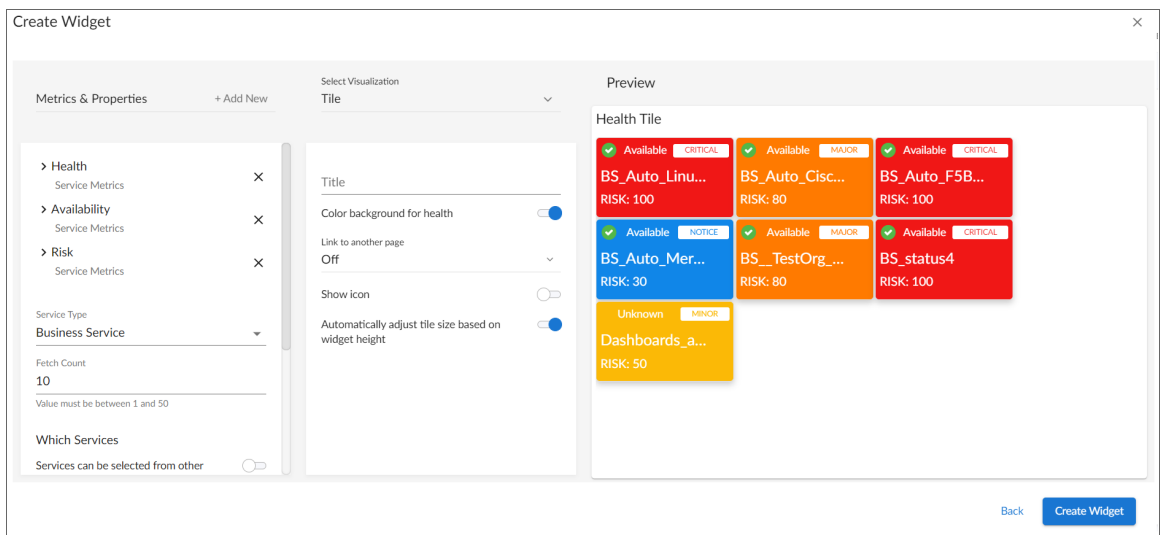

If you select *Tile*, complete the following fields:

- **Title**. Enter a title for the widget.
- **Color Background for Health**. Select this toggle to make the entire tile color the current health of the service.

**Link to another page**. Use this toggle to add a link icon ( $\leq$ ) to a widget that links to a related widget.

Select *Choose Dashboard* and use the Choose Dashboard link to select from a list of dashboards to link to. Alternatively, you can type a base URL for the related widget, using the following format: /dashboards/*<service type>*-service-details?harProviderId=\$id where

- <sup>l</sup> *<service type>* is *business*, *it*, or *device*.
- ? harProviderId=\$id is an optional variable that provides access to all widgets related to this widget. You can construct a dashboard link that is unique for each Service listed in a tile or table row. For more information, see the *[Configuring](#page-74-0) a Dashboard URL* section.
- **Show icon**. Select this toggle to display an icon associated with the service.
- <sup>l</sup> *Center icon*. This option appears when *Show icon* is selected. Select this toggle to center the icon in the tile.
- <sup>l</sup> *Automatically adjust tile size based on widget height*. Select this toggle if you want the widget to dynamically adjust the height of the tiles in the widget when the size of the widget is adjusted.
- <sup>l</sup> *Select tile size*. This option appears when *Automatically adjust tile size based on widget height* is not selected. Select *Compact* for smaller tiles, or *Full* for larger tiles.

## <span id="page-56-0"></span>Adding Metrics and Properties to a Widget

On the Create Widget page, you can specify the metrics and properties that you want to appear in your widget.

To add a metric type or property to a widget:

1. On the Create Widget page, click the *Metrics & Properties* label or click + Add New. A drop-down list displays a list of metric types and properties from which you can choose:

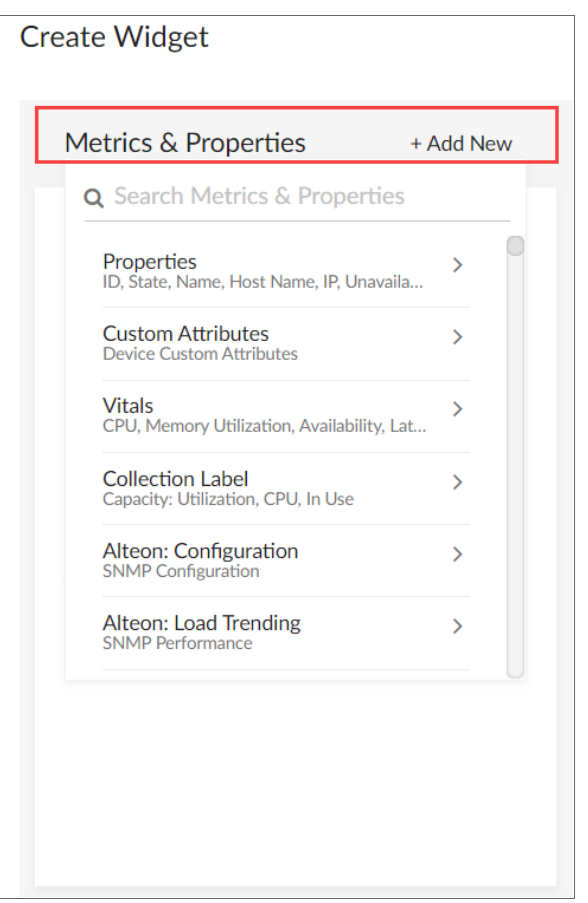

NOTE: The metric types and properties that you can select are specific to the widget type you selected; not all options appear for all widget types.

- 2. Select a metric type. Your possible options include:
	- **Properties**. These metrics contain basic device information, including ID, State, Name, Host Name, Interface ID, IP, Index, Index Label, Collector Group, Device Class, and Unavailable. Name, Host Name, and State are commonly used for leaderboard widgets.
	- **Service Properties**. These metrics contain basic service information, including Name, Description, and Type. (This option appears only for Service widget types.)
- <sup>l</sup> *Organization Properties*. These metrics contain basic organization information, such as Company Name and contact information. (This option appears only for Service widget types.)
- <sup>l</sup> *Custom Attributes*. These metrics contain any custom attributes you created in SL1. Custom attributes are name-value pairs that you can use to add custom descriptive fields to assets, devices, interfaces, themes, and vendors. For more information, see the see the *Device Management* manual.
- **· Vitals**. These metrics contain the key metrics about a device, including CPU, Memory Utilization, Availability, Latency, and Swap.
- Collection Label. These metrics contain the available collection labels that you can use as metrics in the widget. Collection labels allow you to group and view data from multiple performance Dynamic Applications in a single widget.
- <sup>l</sup> *Dynamic Application metrics*. These metrics contain the available Dynamic Applications that you can use as metrics in the widget, such as "AWS Custom Metrics" or "Cisco: BGP Peer Stats". This menu continually loads more Dynamic Applications as you scroll to the end of the list.
- Interface: These metrics contain information about discovered network interfaces on the device, including Utilization In or Out, Errors In or Out, and Packet Discards In or Out. (This option appears only for Interface widget types.)
- **File System**. These metrics contain information about the amount of disk space used, in percent. (This option appears only for File System widget types.)
- **Service Metrics**. These metrics contain metrics for the service's Health, Availability, and Risk. (This option appears only for Service widget types.)
- Polled Data. These metrics contain information about agent polled data and return with a timestamp.

TIP: To locate a specific metric, type a search term in the *Search Metrics & Properties* field to filter the list of categories. Once you navigate to a selected category, you can search the list of metrics within that category.

- 3. When you select a metric type, a new menu appears with a list of metrics and properties that you can add to your widget. Select one or more metrics or properties from the menu and then click the back-arrow icon (
	- ) to return to the main *Metrics & Properties* drop-down list.

TIP: To remove a metric from a widget, click the X next to the metric name under the *Metrics & Properties* drop-down list.

4. When you are done selecting metrics, click the *Metrics & Properties* drop-down list to minimize it. The list of selected metrics appears under the *Metrics & Properties* field:

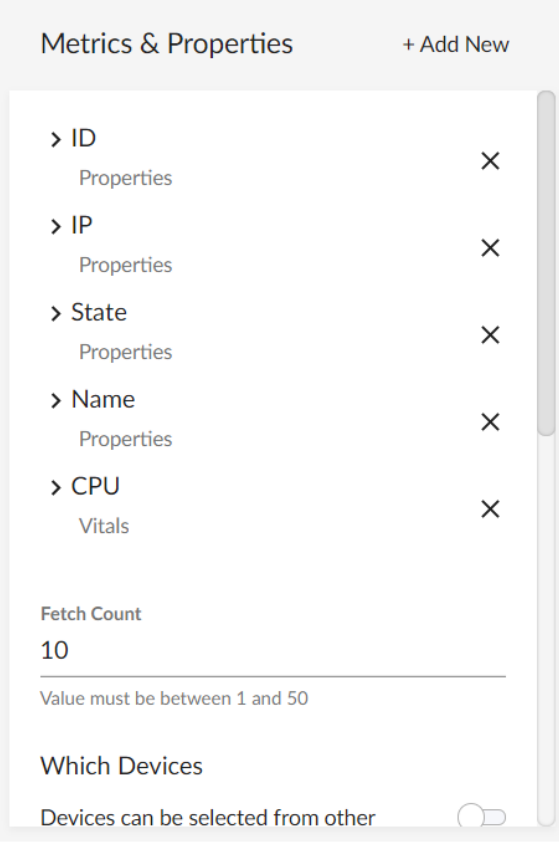

5. To edit the settings for a specific metric, click the metric name or the forward-arrow icon  $( \rightarrow )$  to access a menu for that metric. The forward-arrow icon will turn to a downward-arrow icon ( $\qquad$ ) and a list of settings will appear for that metric:

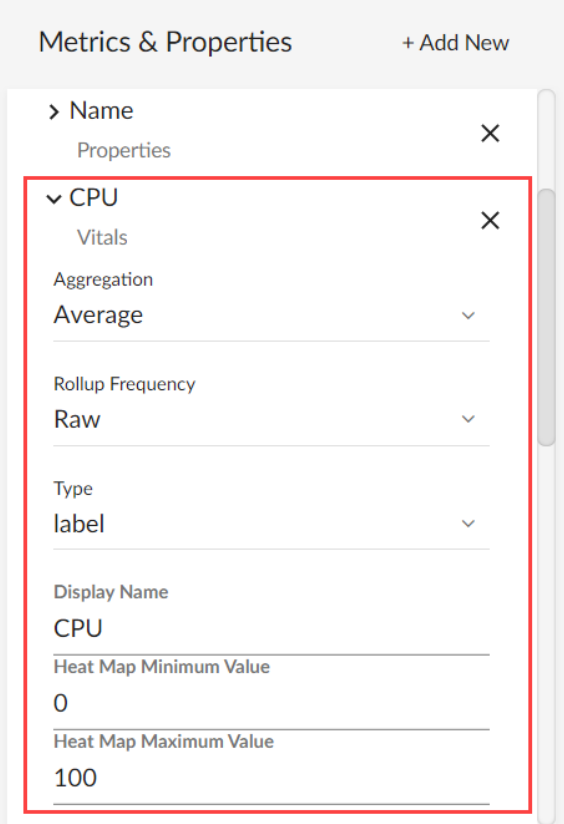

NOTE: Not all metrics have these additional settings.

The possible metric settings include:

- **Leaderboard From**. Specify what timespan the dashboard should consider to determine the order in which metrics display on a leaderboard. (This option applies only to leaderboard and leaderboard bar chart widgets.) Select one of the following options:
	- <sup>o</sup> *Full timespan*. Calculates the top-N value over the entire selected timespan.
	- <sup>o</sup> *Last poll*. Calculates the current top-N values based off the last polling cycle.
	- <sup>o</sup> Off. Remove the metric from top-N requests but includes the last data point for the metric along with other metrics defined as top-N.

NOTE: In device, interface, and file system dashboards, you can create a Leaderboard widget that contains table columns for additional metrics. This enables you to view the top-N or bottom-N of a particular metric without calculating the top-N or bottom-N of the remaining metrics. To do so, select *Full timespan* or *Last poll* in the *Leaderboard From* field for the top-N or bottom-N metric and select *Off* in the *Leaderboard From* field for the remaining metrics.

- **Aggregation**. Specify the method of aggregation (average, maximum, minimum) to display on the collected values for this metric.
- **Analysis Time Range**. Optionally, update the time frame displayed in this widget. (This option applies only to forecast widgets).
- <sup>l</sup> *Count Type*. You can choose from *Top N* to display the highest values for the selected metric, or *Bottom N* to display the lowest values for the selected metric. (This option applies only to leaderboard and table widgets.)
- **Display Name**. Type a name for this metric as you want it to display in the widget.
- **Display Zeroes**. Use this toggle when editing a Top-N or Bottom-N widget to enable the widget to show or hide zero results.
- **Fetch Count**. Type the number of devices that you want to view on the widget. (This option applies only to line chart, leaderboard, leaderboard bar chart, table, and tile widgets.).
- Indexes. Specify the index values that you want to be returned per device for this metric. Select one of the following options:
	- <sup>o</sup> *First Index*. Returns only the first index value for this metric.
	- <sup>o</sup> *Last Index*. Returns only the last index value for this metric.
	- <sup>o</sup> *Multiple*. Specify the number of index values that you want to be returned per device for this metric. You can also select the *Advanced Filters* option, which enables you to search for specific indexes by index value, name, or metric presentation.

NOTE: This option applies only to device widgets.

- **Maximum Value**. Specify the highest possible value to be displayed in the widget.
- Minimum Value. Specify the lowest possible value to be displayed in the widget.
- **Rollup Frequency**. Specify the frequency with which performance data is normalized (or "rolled up") for this metric. This is done so that dashboards with a longer timespan do not become difficult to view and to save storage space on the database. When SL1 rolls up data, it groups it into larger sets and calculates the average value for the larger set. Select one of the following options:
	- <sup>o</sup> *Auto*. Calculates and displays the best data for the time span being viewed. When you select this option, time spans of 2 days or less will calculate and display raw data for the metric; time spans of more than 2 days to 45 days will calculate and display an average hourly value for the metric;

and time spans of more than 45 days will calculate and display an average daily value for the metric.

- <sup>o</sup> *Raw*. Calculates and displays raw data for the metric.
- <sup>o</sup> *Hourly*. Calculates and displays an average hourly value for the metric.
- <sup>o</sup> *Daily*. Calculates and displays an average daily value for the metric.

NOTE: Because normalization is required for leaderboards, *Raw* is not a selectable option for metrics that appear in Leaderboard or Leaderboard Bar Chart widgets.

- **Service Type**. Select which kind of services you want to display in the widget. For most visualization types, you can select more than one service type. (This option applies only to service widgets.)
- **Show Devices**. For sunburst widgets, specify whether you want devices to display on the outer ring of the sunburst chart. (This option applies only to service widgets.)
- <sup>l</sup> *Type*. Select a display type for this metric, such as *heat* for a heat map that displays the percentage of change over time, or *label* for a simple table. If you select heat map, you can also specify the minimum and maximum values for the table. Another example would be for an availability metric, where you can choose between *label* to show availability as a text label or *state* to show availability as a colored icon.
- Unit. Optionally, specify the unit for this widget, such as a percentage or a unit of time.

## Specifying Which Items Will Appear in a Widget

On the Create Widget page, there are several ways in which you can specify how SL1 should determine the items that will appear in your widget.

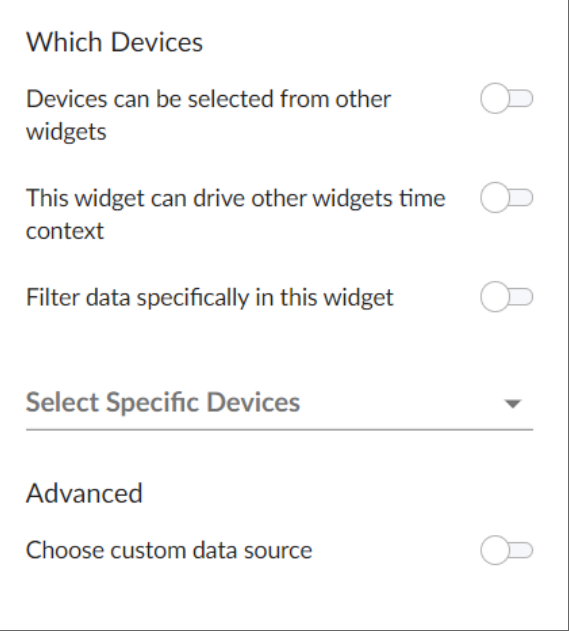

In the *Which <Items>* section (where *<Items>* corresponds with the widget type you created), you can:

- <sup>l</sup> Determine if the widget will *drive* data (or "context") to another widget or *receive* data (or "context") from another widget
- Filter a specific set of data in the widget
- Select specific devices or services that you want to appear in the widget
- Select the custom data source you want to use

To specify which items will appear in a widget, you can select one of the following options, more than one of the options, or none of the options in the *Which <Items>* section of the Create Widget page:

- <sup>l</sup> *<Items> can be selected from other widgets*. Select this option if you want this widget to *receive* and display data (or "context") based on what a user selects in another widget. This option is selected by default for these visualization types: line chart, number, gauge, and forecast. If you select this option, complete the following fields to define the widgets from which you want to receive data:
	- <sup>o</sup> *Type*. Select a widget type that will drive data or "context" to this widget. The default type is based on the current widget type. For example, if you want a Device widget to drive data to this widget, select *Device*.
- <sup>o</sup> *Which Set of Selections*. From the drop-down list, select the item type that the user will select to drive the data ("context") to this widget. The default selection type is based on the widget type you selected in the *Type* field. For example, if you want the user to select one or more devices in another Device widget to drive the data that appears in this widget, select *device*.
- <sup>o</sup> *How Many Selections?* Select the maximum number of items the user can select in the driving widget. For example, if you want the user to be able to select only one device at a time, select *1*.
- TIP: To add another widget from which this widget can receive data (or "context"), click the [Add New] button and complete the *Type*, *Which Set of Selections*, and *How Many Selections* fields for that additional widget.
- <sup>l</sup> *This widget can drive other widgets*. Select this option if you want this widget to *drive* data (or "context") to other widgets. This option is selected by default for these visualization types: leaderboard and table. If you select this option, complete the following fields to define the type of devices to which you want to drive data:
	- <sup>o</sup> *Type*. Select the widget type that will receive data or "context" from this widget. The default type is based on the current widget type. For example, if you want a Device widget to drive data to this widget, select *Device*.
	- <sup>o</sup> **Which Set of Selections**. Select an existing context label or click the plus icon (<sup>+</sup>) to type a context label for this widget if you want this widget to drive context to other widgets. The default context type is based on the widget type. Leaderboard Bar Chart widgets for events can have multiple contexts. Also, a File System or Interface widget can publish its file system or interface context as well as a secondary context of device.
	- <sup>o</sup> *How Many Selections?* Select the maximum number of items the user can select in the driving widget. For example, if you want the user to be able to select only one device at a time, select *1*.
	- <sup>o</sup> *Auto Selection*. Select the number items that are automatically selected in the widget that drives context to other widgets.

TIP: You can see where a receiving widget gets its data by clicking the Helper *icon* (<sup>33</sup>) for that widget after you create the receiving widget.

- <sup>l</sup> *Filter data specifically in this widget*. Select this option if you want to view a specific set of data in this widget. For example, you can create multiple leaderboard widgets in a dashboard that contain just the devices you want to view. If you select this option, complete one or both of the following fields to define the type of data you want to display in this widget:
	- <sup>o</sup> *Filter By*. Select the type of widget you want to use as a filter for this widget.
	- <sup>o</sup> *Filter Criteria*. Type a search term to filter this widget.

NOTE: Alternatively, you can access these display options by clicking the filter funnel icon the widgets on the Dashboards page. This icon allows you to view and select filters you can apply to the data that appears in the widget, similar to what you can do using the existing *Advanced Editor* filter options on the Edit Widget page. You can also see the number of filters applied to a widget in its header text.

- **Select Specific <Items>**. If you are creating a widget for devices or services, select the specific devices or services that you want to include in the widget. These devices or services will appear *in addition to* any devices or services that would appear based on context receiving/driving or filtering.
- **•** Advanced.
	- <sup>o</sup> *Choose custom data source*. Toggling this on will display the *Data Source* drop-down. Select the custom data source you wish to use, if applicable. This option is for advanced users only. Options include *Auto Mode* or various metric types.

# <span id="page-64-0"></span>Configuring a Zebrium Connection for the Root Cause Timeline Widget

For Zebrium users, a Root Cause Timeline visualization is available on the Dashboards page in SL1. This widget visualization lets you see when the AI/ML (machine learning) engine detects a possible or confirmed issue. When you hover over an icon for a suggestion or an alert in the widget, a pop-up displays a title and a word cloud that contains additional information about the likely root cause based on the relevant logs associated with the issue.

You can click the icon for a suggestion or an alert on the Root Cause Timeline visualization to go to the Zebrium user interface, where you can access further details and perform optional customizations on the Root Cause Report page.

IMPORTANT: The Root Cause Timeline widget is specific to "AIML Predictions" widget types only.

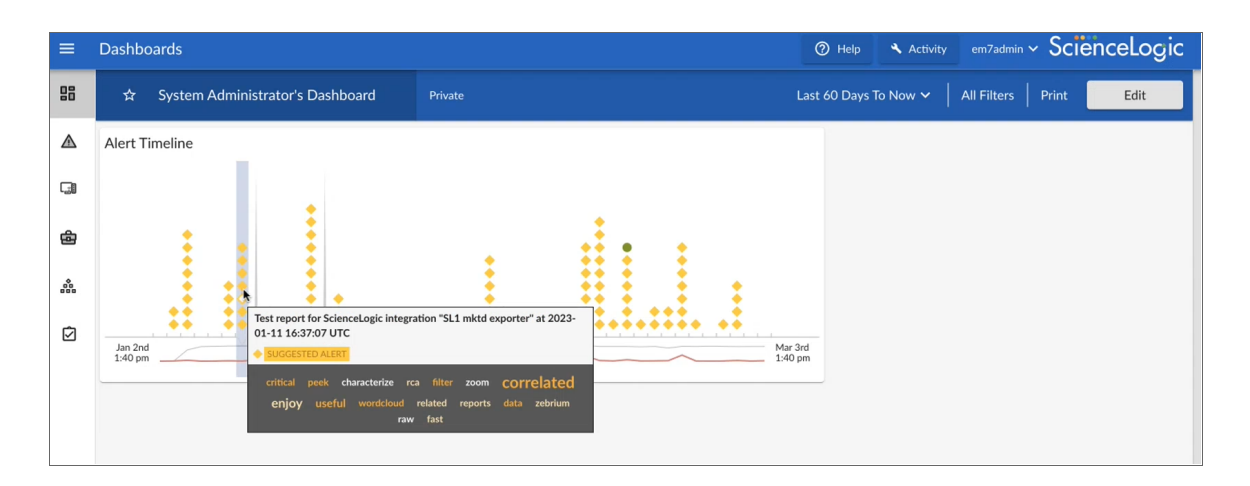

## Connecting Your Zebrium Instance to the Root Cause Timeline Widget

To establish communication between Zebrium and the Root Cause Timeline widget in SL1, you will need to create a *service connection*, which enables communication between SL1 and Zebrium.

This is a two-part process:

- 1. Create a Dashboard Widget integration in the Zebrium user interface.
- 2. Use the data from the Dashboard Widget integration to create the service connection in SL1.

## Creating a Dashboard Widget Integration in Zebrium

You will need credentials for logging in to Zebrium to create the following integration.

To create a Dashboard Widget integration in Zebrium:

- 1. Log in to your Zebrium instance.
- 2. Go to the Integrations & Collectors page (Settings  $\left( \frac{1}{2} \right)$  > Integrations & Collectors) and click the [Dashboard Widget] button in the AIOPs section. The ScienceLogic Widget Integrations dialog appears.

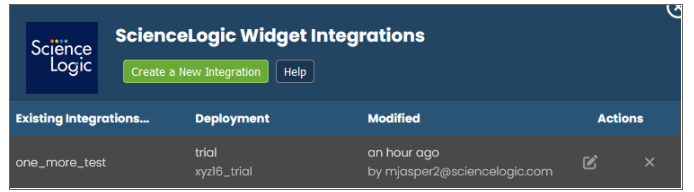

3. Click [Create a New Integration]. The Create ScienceLogic Widget dialog appears.

4. Type a name for the widget and select a Zebrium deployment.

TIP: After you update both fields, you can click [Create Sample Alert] to test your settings. If your settings were correct, a sample alert will display on the **Alerts** page.

5. Click [Save]. The Your Integration Info dialog appears, with a summary of the key values for the widget integration.

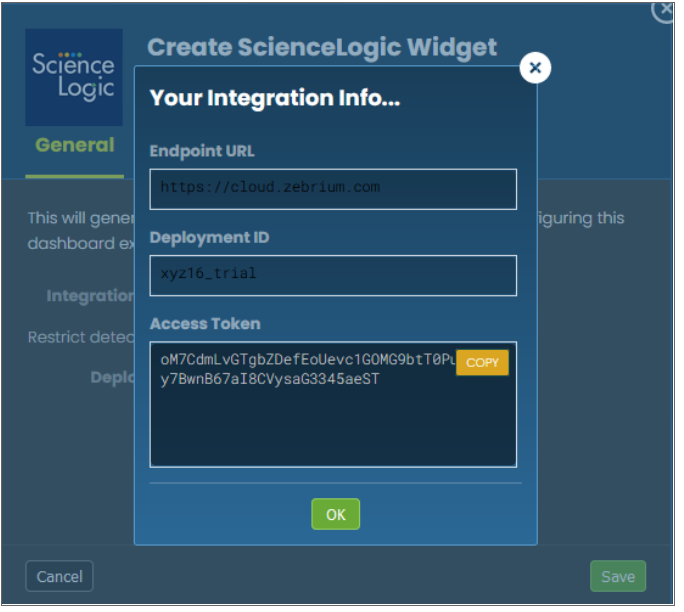

- 6. Make a note of each value, as you will use all three values when creating the service connection in SL1. You can click each value to automatically copy that value.
- 7. Click [OK]. The new integration is added to the ScienceLogic Widget Integrations dialog.

## Creating a Service Connection in SL1

After you create the Dashboard Widget integration in Zebrium, you will have the data you need to create the service connection in SL1.

IMPORTANT: To refer to this data in the Zebrium user interface, go to the Integrations & Collectors page (Settings  $\left( \frac{1}{\sqrt{2}} \right)$  > Integrations & Collectors) and click the [Dashboard Widget] button in the AIOPs section, and then click the edit icon  $(2)$  for that integration. The Edit ScienceLogic Widget dialog displays all the relevant data you need for this procedure.

To create a Zebrium service connection in SL1:

- 1. In SL1, go to the **Service Connections** page (Manage > Service Connections).
- 2. Click Add Service Connection. The Create Zebrium Connection window appears.

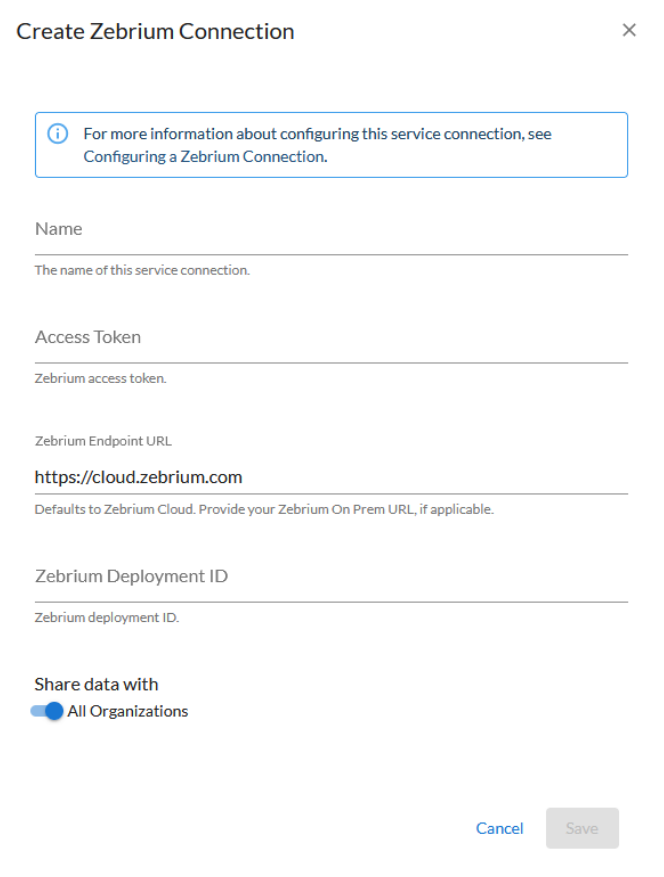

- 3. Complete the following fields:
	- **Name**. Type a name for this new service connection.
	- <sup>l</sup> *Access Token*. Add the *Access Token* value from the Your Integration Info dialog or the Edit ScienceLogic Widget dialog.

TIP: You can also access this information on the **Access Tokens** page (Settings  $\Box$ ) > Access Tokens) in the Zebrium user interface.

- <sup>l</sup> *Zebrium Endpoint URL*. Add the *Endpoint URL* value from the Your Integration Info dialog or the Edit ScienceLogic Widget dialog. Zebrium Cloud users can use the default value in this field, while Zebrium On Prem users will need to add the URL of their on-premises Zebrium instance.
- <sup>l</sup> *Zebrium Deployment ID*. Add the *Deployment ID* value from the Your Integration Info dialog or the Edit ScienceLogic Widget dialog.
- **Share data with**. Select the *All Organizations* toggle (turn it blue) to share with all existing and new organizations when you create them. Alternately, you deselect the *All Organizations* toggle (turn it gray) and select one or more organizations from the *Selected Organizations* drop-down to limit access to this connection to only the selected organizations.
- 4. Click [Save].
- 5. On the Service Connections page, copy the *Service Connection ID* value from the ID column for the service connection you just created. You will use this value when you *create the Root Cause [Timeline](#page-47-0) [widget](#page-47-0)* for the AIML Predictions widget type.

## <span id="page-68-0"></span>Using the Root Cause Timeline Widget

The main section of the Timeline widget contains a time-based chart with different icons that represent the following Zebrium elements:

- **Suggestion** (**C**). A yellow diamond represents a **suggestion**, or a potential problem found by the AI/ML engine. When you click a yellow diamond, the RCA Report page for that suggestion opens in the Zebrium user interface. On that page, you can choose to accept or reject that suggestion.
	- o If you accept the suggestion, Zebrium will create a rule for the settings for that suggestion in the future.
	- <sup>o</sup> If you reject the suggestion, Zebrium will no longer show a suggestion with the same settings as that suggestion in the widget.
- **Accepted Alert (C)**. A green circle represents an **accepted alert**, a suggestion that you or another Zebrium user has accepted.
- Custom Alert ( $\triangle$ ). A blue triangle represents a *custom alert*, which you or another user defined by writing a regular expression in Zebrium that searches for a specific pattern.
- **Rejected Alert (V)**. A red triangle represents a *rejected alert*, a suggestion that you or another Zebrium user has rejected as not relevant to your environment.

When you hover over an icon in the chart, a pop-up window appears with date and time information about that specific suggestion or alert, along with a title and word cloud that contains suggestions and information about the likely root cause.

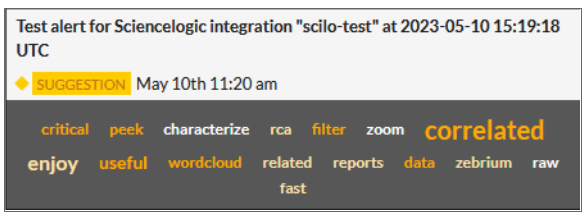

The Timeline widget also includes the following graphical elements:

• Spike. A gray vertical line appears on the widget if there are too many suggestions or alerts to show for a specific time. You can click and drag on the spike to zoom in so you can see all of the suggestions for that specific time. Click [Reset zoom] to go back to the default view settings.

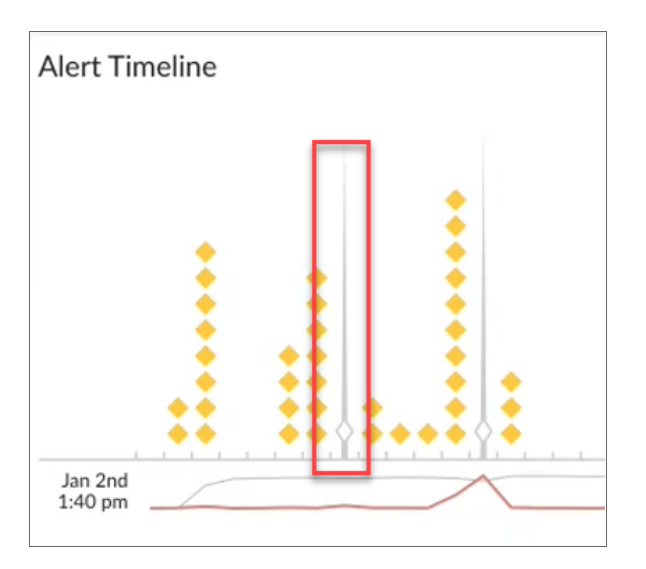

• Log Lines timeline. Hover over this gray line to view a pop-up window that displays the number of log lines that have been ingested within this time interval.

• Rare Events timeline. Hover over this red line to view a pop-up window that displays the number of events marked as rare, such as possible issues or problems, that have been ingested within this time interval. Rare events are often the most diagnostic anomalies in the logs.

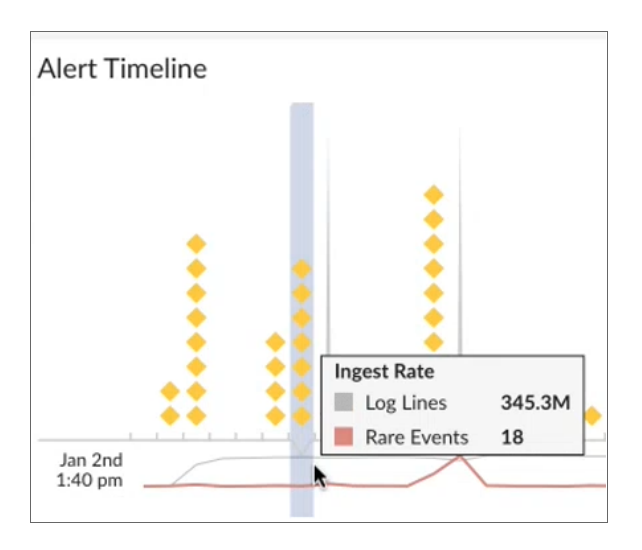

### Working with Suggestions in the Zebrium User Interface

You can click the icon for a suggestion or an alert on the Timeline widget to go to the Zebrium user interface, where you can access further details and perform optional customizations on the Root Cause Report page.

For more information about what you can do on the Root Cause Report page, see *Root Cause [Reports](https://docs.sciencelogic.com/zebrium/latest/Content/Web_Zebrium/Suggestions_RCA_Reports.html#RCA_Reports)* in the Zebrium Documentation.

# Sharing a Dashboard

By default a dashboard is private when you create it. You can make a dashboard public, which lets you share it with other users. On the Dashboards page, the *Visibility* column lists whether a dashboard is public, private, or shared with only specific organizations.

The data within each dashboard is limited using multi-tenancy restrictions to allow only users with proper permissions and organization memberships to view data. There are four scenarios for dashboard visibility:

- **Private**. Only the creator of the dashboard can view the dashboard.
- **Public**. All users can view the dashboard.
- <sup>l</sup> *Shared to the System Organization*. Only administrator users can view the dashboard.
- **Shared to Specified Organizations**. Members of the specified organization or organizations can view the dashboard.

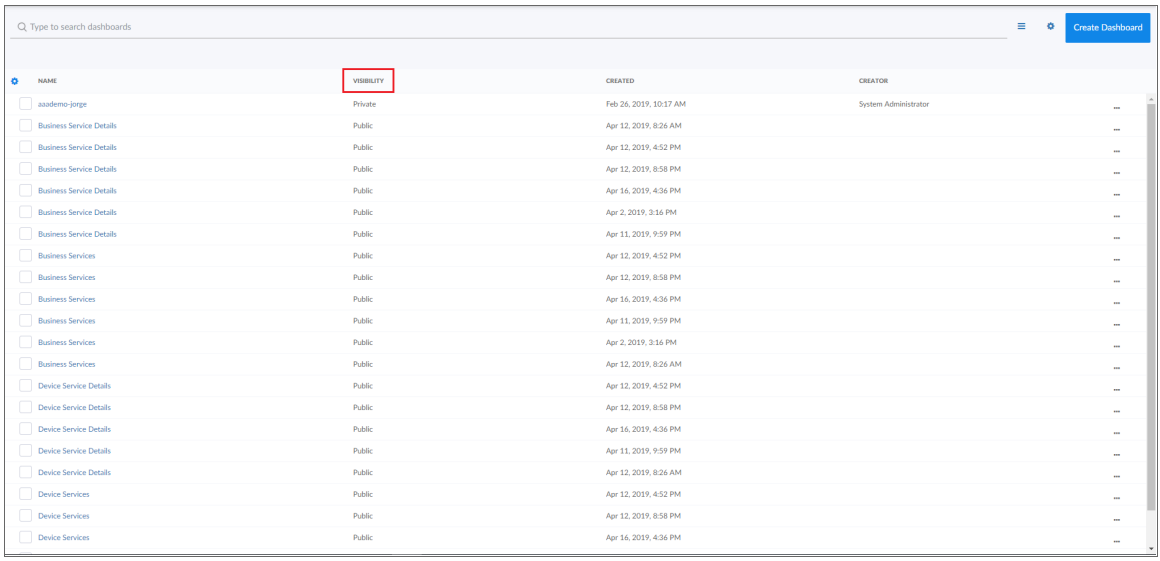

To change the visibility of a dashboard:

- 1. Go to the Dashboards page and open the dashboard. Click the [Edit] button on the main navigation bar.
- 2. Next to the title of the dashboard, click the Visibility drop-down list and select one of the following:
	- Private. The dashboard is visible to only the creator of the dashboard.
	- Public. The dashboard is visible to all users.
	- <sup>l</sup> *Specific Organizations*. The dashboard will be shared only with organizations that you select. When you select *Specific Organizations*, a list of organizations appears. You can search for an organization, click *Select All*, or click *None* to deselect all organizations.
		- $\circ$  If you are an Administrator user and want to share a dashboard with only the System organization, select *System* from the organization list.
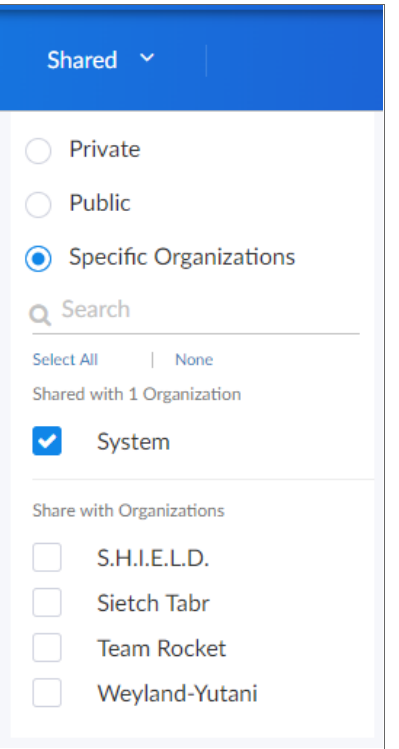

 $\,^{\circ}$  If you have dashboards that you want to share with users in other organizations, but not with System, select the organization(s) from the list and deselect *System*.

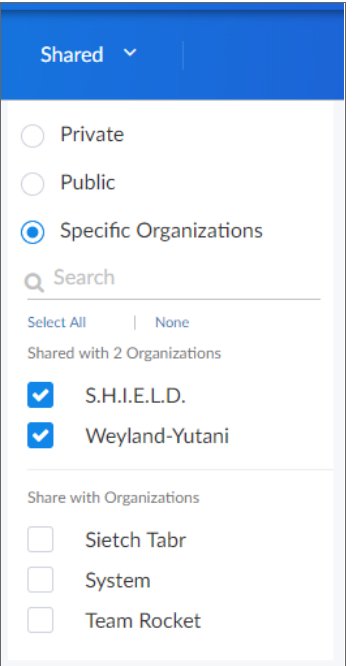

3. After you set the visibility of your dashboard, click the [Save] button on the main navigation bar.

## Editing a Dashboard

If you have the proper permissions, you can edit an existing dashboard by performing the following steps:

- 1. Go to the **Dashboards** page and click the name of the dashboard you want to edit. The dashboard page appears.
- 2. Click the [Edit] button on the main navigation bar.
- 3. Do one of the following:
	- If you want to add a widget to the dashboard, click the **[Create Widget]** button. For more information about creating widgets, see the section *Creating [Dashboard](#page-31-0) Widgets*.
	- $\bullet$  If you want to edit an existing widget, click the **[Actions]** button ( $\bullet$ ) on that widget and select *Edit*. The **Edit** page appears.
	- <sup>l</sup> If you want to make a copy of an existing widget and then customize the new widget, click the [Actions] button (-) and select *Duplicate*. The new widget appears at the bottom of the dashboard. You can then click the **[Actions]** button ( $-$ ) on that widget and select *Edit* to make changes to the widget.
- 4. Make your changes to the widget, and then click the [Save Widget] button when you are done.
- 5. As needed, edit any other widgets on the dashboard.
- 6. When you are done editing the dashboard, click the [Save] button on the main navigation bar.

#### Resizing and Moving Widgets on a Dashboard

To resize and move widgets on a dashboard:

- 1. Go to the Dashboards page and click the name of the dashboard you want to edit. The dashboard page appears.
- 2. Click the **[Edit]** button on the main navigation bar.
- 3. To resize a widget, click the resizing icon ( ) at the bottom right-hand corner of the widget and drag the widget until it is the size you want. Widgets are based on a fractional grid of the dashboard screen size. You can snap the widget to 12 columns and 8 rows, which are proportional to the total size of the browser, and scale up or down as the browser does.

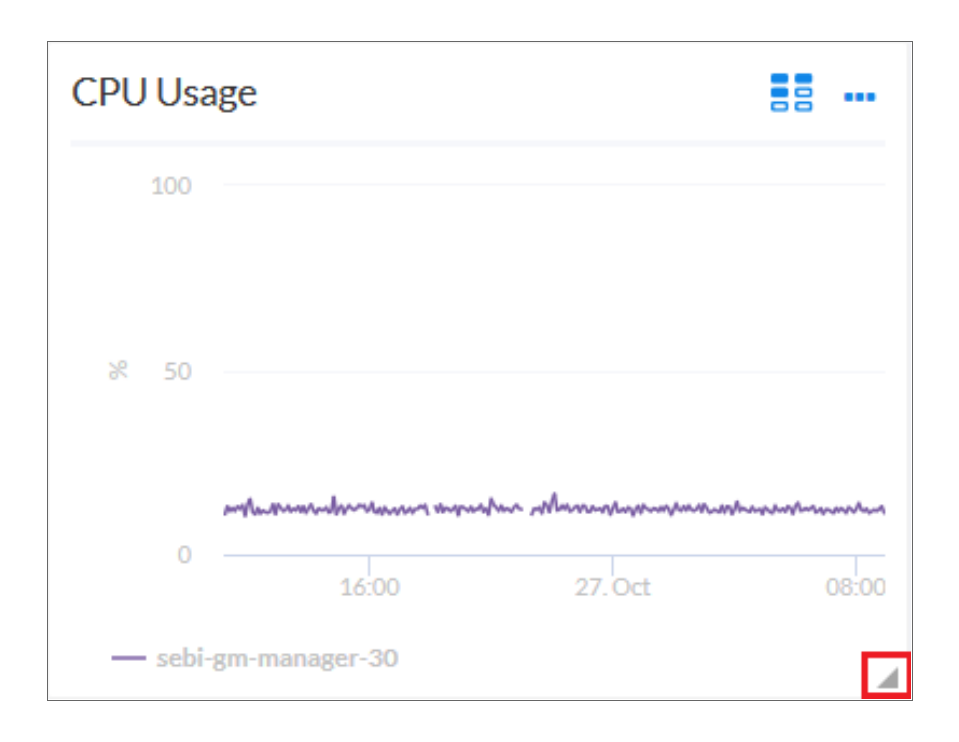

- 4. To move a widget, click the header for that widget and drag the widget to its new location on the dashboard.
- 5. Click the [Save] button when you are done resizing or moving widgets on the dashboard.

If you selected the *Automatically manage chart features based on widget size* toggle when creating the widget, the widget will dynamically show or hide features of the chart, such as axis labels or the legend, depending on the effective size of the widget on the screen.

For example, if the widget is 1/2 of the height and 1/4 of the width of the dashboard, the widget might display at 500 by 400 pixels when viewed in a large browser on a 1080-pixel screen. This feature will display all the surrounding information in the widget to the user when they have this much resolution to devote to the chart. However, if the same dashboard is viewed in a smaller resolution or screen, or the widget itself is resized to be a smaller fraction of the dashboard, features of the chart may automatically be hidden to maximize the amount of data that is displayed within the smaller panel.

Certain features are associated with widget height, such as table row height or horizontal axis labels, while other features are associated with widget width, such as vertical axis labels.

If you disable the *Automatically manage chart features based on widget size* toggle, you are presented with options to manually enable or disable each feature of each chart and table, and the size of the user's browser or widget display will not cause those features to appear or disappear.

#### Configuring a Dashboard URL

Configuring a Dashboard URL adds a link icon ( $\sigma$ ) next to the service name in a Service Table that will take you to another dashboard or item related to that service. You can only use a Dashboard URL with a Service Table.

To create an Advanced URL:

- 1. In the dashboard that contains the table where you want to create the Advanced URL, click the [Edit] button.
- 2. In the table widget, click the [Actions] icon (-) and select *Edit*.
- 3. In the Edit page in the center Table column, click the toggle for *Link to another page*.
- 4. In the *Link base URL* field, construct the link you want to create with the desired attributes. Type a base URL for the related widget, using the following format: /dashboards/<service type>-servicedetails?harProviderId=\$id where <service type> is business, IT, or device. For example, if you want to link to the Business Service Details dashboard, you would type the following:

```
/dashboards/business-service-details?harProviderId=$id
```
These settings add a link icon next to each Service in the Service Table. When a user clicks the link icon, the Business Service Details dashboard for that particular service appears:

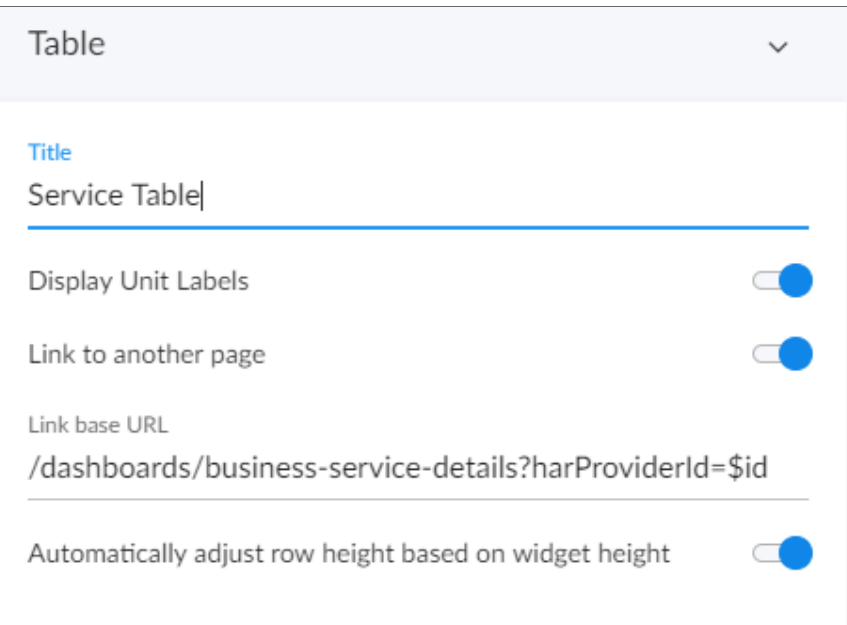

NOTE: Relative URLs, such as item/services, will have the relative path for /dashboards prepended automatically: /dashboards/item/services

Supported attributes and rules include:

- \$id. Returns the item.id
- \$type. Returns the item.type, such as business-service or device-service
- \$name. Returns the item.name, such as my-device-name
- \$description. Returns the item.description

NOTE: Attributes can be combined at will. If one of the attributes is undefined in the current item, no link will be created.

5. Click [Save Widget] when you are finished configuring your URL, then click the [Save] button in the dashboard page.

#### Deleting a Dashboard

You can delete any dashboard that you have created, as well as any other dashboard in SL1.

WARNING: If you delete a dashboard, that dashboard is deleted for all users.

To delete a dashboard:

- 1. On the Dashboards page, click the  $[Actions]$  button  $(-)$  for the dashboard you want to delete and select *Delete*.
- 2. On the Delete Dashboard dialog, click the [Delete] button to permanently remove the dashboard.

## Creating and Configuring a Classic Dashboard

When you create a dashboard, you are defining a container that will display widgets. A dashboard defines a name, a space for a collection of one or more widgets, and the general settings for those widgets. Each widget displays a report about data in SL1.

To create a dashboard and define the general settings, perform the following steps:

- 1. Go to the **Classic Dashboards** page (Dashboards > Classic Dashboards).
- 2. Click the [New] button in the upper left of the page.
- 3. The *Select Dashboard* field will display the dashboard title "User's New Dashboard". For example, if your user account has the *First Name* field set to "Roberto" and the *Last Name* field set to "Martinez", the *Select Dashboard* field will display the dashboard title "Roberto Martinez's New Dashboard". If the first and last name fields are not set for your user account, your username is used, e.g. "rmartinez's New Dashboard".
- 4. In the [Actions] menu in the upper right of the page, select *Configure Dashboard...*. The Dashboard Settings page is displayed, where you can define values in the following fields:
	- <sup>l</sup> *Dashboard Title*. Enter a name for the dashboard. This name is displayed in the *Select Dashboard* field in the top-left of the Dashboards page.
	- <sup>l</sup> *Screen Width*. Enter the minimum screen width required to view the whole dashboard at once. If a user views the dashboard at a resolution that has a smaller screen width than the value in this field, a horizontal scroll bar will be displayed. For convenience, the current size of the dashboard as viewed in your monitor is displayed in parentheses above the *Screen Width* and *Screen Height* fields.
- **Screen Height**. Enter the minimum screen height required to view the whole dashboard at once. If a user views the dashboard at a resolution that has a smaller screen height than the value in this field, a vertical scroll bar will be displayed. For convenience, the current size of the dashboard as viewed in your monitor is displayed in parentheses above the *Screen Width* and *Screen Height* fields.
- Lock Dashboard Layout. Select this checkbox to prevent the dashboard from being edited. When this checkbox is selected, a user viewing the dashboard cannot add, move, or modify widgets while viewing the dashboard.
- <sup>l</sup> *Merge Adjacent Borders*. If the *Lock Dashboard Layout* checkbox is selected, this option is available. If you select this checkbox, widgets that appear next to each other will share a border.
	- $\circ$  If this checkbox is not selected, a gap appears between each widget.
	- o If this checkbox is selected, the widget borders are merged:
- <sup>l</sup> *Show in Dashboards drop-down*. Some dashboards are designed to be nested within other dashboards and don't provide much useful information on their own. In these cases, you might want to prevent users from viewing the dashboard on its own. If you select this checkbox, the dashboard will not appear in the *Select Dashboard* field in the Dashboards page.
- **Show widget debug messages**. When this checkbox is selected, widgets will display developer-level debug messages.
- **Access Control**. Specifies whether the dashboard is viewable only by the creator or if the dashboard is viewable by other users. Choices are:
	- <sup>o</sup> *Share with organizations*. Allows other members of the creator's organizations to view the dashboard.
	- <sup>o</sup> *Private dashboard*. Only the dashboard's creator and administrators can view the dashboard.
- **Access Keys**. This field is applicable only if the dashboard is Shared and specifies the Access Keys required to view the dashboard. If you don't select any Access Keys, no specific keys are required to view the dashboard.

If you select an Access Key in the *Required Keys* field, each user must meet the following criteria to use the dashboard:

- <sup>o</sup> The user must have at least one of the Access Keys selected in the *Required Keys* field for the dashboard.
- <sup>o</sup> The user must be granted an Access Key that includes the "Dash:View" and "Dash:View Shared" Access Hooks.
- <sup>o</sup> The user and the creator of the dashboard must be members of the same organization.

If you do not select any Access Keys in the *Required Keys* field, any user meeting the following two requirements may access the dashboard:

<sup>o</sup> The user must be granted an Access Key that includes the "Dash:View" and "Dash:View Shared" Access Hooks.

 $\degree$  The user and the creator of the dashboard must be members of the same organization.

CAUTION: If a user meets the above requirements and also has been granted an Access Key that includes the "Dash:Edit Shared" Access Hook, that user will be able to edit the shared dashboard. If a user has been granted an Access Key that includes the "Dash:Add/Rem Shared" Access Hook, that user may delete shared dashboards.

- **Category**. Select one or more categories to associate with the dashboard. To select multiple categories, hold down the [Ctrl] key (or [Command] on Apple computers) when you select the categories. Categories are used to arrange the dashboard selection drop-down list in the Dashboards page. If you do not select a category in this field, the dashboard will appear under the "Other" category in the drop-down list. For more information about categories, see the section on *[Dashboard](#page-105-0) and Widget Categories*.
- <sup>l</sup> *Keywords (comma separated)*. Enter a comma-delimited list of keywords to associate with the dashboard.
- <span id="page-78-0"></span>5. Click the [Save] button to save the dashboard settings and close the Dashboard Settings modal page.

#### Adding Widgets to a Classic Dashboard

There are two ways to add a widget to a classic dashboard:

- 1. On the Classic Dashboards page (Dashboards > Classic Dashboards), in the selection field in the upper left of the page, select the dashboard to which you want to add a widget.
- 2. Click the [Actions] button, and then select *Add Widget*.

Or:

- 1. On the Classic Dashboards page (Dashboards > Classic Dashboards), in the selection field in the upper left of the page, select the dashboard to which you want to add a widget.
- 2. In the Dashboards tab page, left-click and drag with your mouse to draw a rectangle. This shape will determine the initial size and position of the widget in your dashboard.
- 3. The New Widget Configuration modal page displays. To configure a new widget, use the left NavBar to navigate to the widget you want to include in the dashboard.

NOTE: If you are editing an *existing widget*, the Widget Configuration page displays the configuration panel for the widget with the *left NavBar and data type selection buttons automatically hidden*. If you want to select a new widget, you can show the left NavBar and data type selection buttons by clicking the window icon to the left of the *Widget Name* field.

• The left NavBar includes an icon for each type of data that can be displayed in a widget:

- **[Time Series]**. Expands a list that includes widgets that display one or more metrics over time.
- [Single-Point]. Expands a list that includes widgets that display a single metric.
- $\circ$  [Snapshot/Single Series]. Expands a list that includes widgets that display single instances of a metric for multiple entities.
- <sup>o</sup> [Grouped Data Series]. Expands a list that includes widgets that display a single metric for multiple entities, with each metric sub-divided between multiple entities of another types. For example, a grouped data series could display a bar graph of the number of tickets in each state, with each bar in the graph divided by organization.
- **[Custom]**. Expands a list that includes widgets that display custom HTML content.
- $\circ$  [Custom Table]. Expands a list that includes widgets that display tabular data.
- <sup>l</sup> When you expand the list of widgets that display a type of data, the NavBar displays a list of categories that are associated with the widget definitions in your system. You can expand a category to view the list of all widgets associated with that category. If a widget is associated with multiple categories, the widget will appear under each category it is associated with.
- You can search the list of widgets by entering a search term in the field that appears in the bottom-left of the page. When you click the [Find] button, the widgets that have a name or associated keywords that match your search term are highlighted in the left NavBar. The categories in the left NavBar will be automatically expanded and collapsed so that only categories that include a matching widget are expanded.
- 4. When you select a widget in the left NavBar, the right pane of the Widget Configuration page displays the configuration fields for the selected widget. Each widget definition has a different list of configuration fields.

TIP: After you select a widget, you can hide the left NavBar and data type selection buttons by selecting the window icon to the left of the *Widget Name* field.

- The following fields appear in **all** widget configuration panes:
	- <sup>o</sup> *Widget Name*. Enter a title for the widget. This title is displayed in the header that appears at the top of the widget. If you leave the default value of "{auto}" in this field, SL1 will automatically generate a title for the widget based on what is currently being displayed in the widget.
	- <sup>o</sup> *Widget Refresh Rate*. Specify how frequently the widget will be automatically updated with new data. The choices are:
		- *Widget Default*. The widget will refresh at its default refresh rate, as defined by the widget developer. You can view and edit the default refresh rate in the Dashboard Widgets page (System  $>$  Customize  $>$  Dashboard Widgets) by clicking the wrench icon ( $\mathcal{O}$ ) for a widget.
		- *Auto-refresh disabled.* The widget will not automatically refresh.
		- 1 *minute*. The widget will automatically refresh every minute.
		- <sup>n</sup> *5 minutes*. The widget will automatically refresh every 5 minutes.
- 10 *minutes*. The widget will automatically refresh every 10 minutes.
- <sup>n</sup> *15 minutes*. The widget will automatically refresh every 15 minutes.
- <sup>n</sup> *30 minutes*. The widget will automatically refresh every 30 minutes.
- 45 *minutes*. The widget will automatically refresh every 45 minutes.
- *1 hour*. The widget will automatically refresh once an hour.
- <sup>o</sup> *Create Template*. When selected, this checkbox allows you to save the current configuration as a Quick-Add option.
- Each widget contains additional fields.

NOTE: In widgets that allow you to filter the list of devices by the device class or device category, merged devices include special behavior. For merged devices, you can select either the device class or device category of the physical device or the device class or device category of the component device. If both device classes or device categories are selected, a merged device will appear twice in a single widget.

#### Using Quick Add to Add Widgets to a Classic Dashboard

The **[Quick Add]** button provides a set of pre-configured widgets that will work with the devices and policies on your SL1 system. The pre-configured widgets do not require you to use the Widget Configuration modal page to select parameters.

- 1. Go to the **Classic Dashboards** page (Dashboards  $>$  Classic Dashboards).
- 2. In the drop-down menu in the upper left of the page, select the dashboard to which you want to add a widget.
- 3. Click the **[Quick Add]** button, and then select one of the following pre-configured widgets:
	- <sup>l</sup> *Context Quick Selector*. This widget does not display data. This widget allows you to control what is displayed in one or more other widgets in the current dashboard. The Context Quick Selector allows you to define the timespan for other widgets in the current dashboard and also select the list of organizations, devices, device groups, and IT services that appear in other widgets in the current dashboard.
	- **Gauge: IT Service Availability**. This widget is pre-configured to display the availability of a selected IT Service policy for the last 12 hours. If no context (IT Service) is selected in another widget, SL1 displays a randomly chosen IT Service.
	- **Series: Auto (contextual)**. This widget is pre-configured to display devices and performance data that are selected in another widget on the dashboard.
- <sup>l</sup> *Series: Device Vitals*. This widget is pre-configured to display availability, latency, CPU Utilization, Memory Utilization, and Swap Utilization for a device that is selected in another widget in the dashboard. If no context (device) is selected in another widget, SL1 displays a randomly chosen device.
- **Series: Latency (contextual)**. This widget is pre-configured to display latency for up to eight devices that are selected in another widget in the dashboard. If no context (device) is selected in another widget, SL1 displays a random list of eight devices.
- **Status: IT Services**. This widget is pre-configured to display the status (using status colors) of all IT Services.
- **Status: Network Devices**. This widget is pre-configured to display the status (using status colors) of all devices with a device category of *Network.Access*.
- **Top 10 + Series: CPU**. This widget is pre-configured to display the list of ten devices that consumed the most CPU over the last twelve hours. When you click on the bar for one of these devices, the accompanying widget displays a graph of CPU usage, for the selected device, for the last twelve hours.
- <sup>l</sup> *Top 10 + Series: Latency + Vitals*. This widget is pre-configured to display the list of ten devices that had the highest latency for the last twelve hours. When you click on the bar for one of these devices, the accompanying widget displays a graph of latency, availability, and CPU usage, for the selected device, for the last twelve hours.
- Top 10: CPU. This widget is pre-configured to display the list of ten devices that consumed the most CPU over the last twelve hours.
- **Top 10: Latency**. This widget is pre-configured to display the list of ten devices that had the highest latency over the last twelve hours.
- <sup>l</sup> *Top 10: Network Util (In + Out)*. This widget is pre-configured to display the list of ten devices with the highest combined (in and out) interface usage.

#### The Base Widgets

The Classic Dashboards page (Dashboards > Classic Dashboards) for SL1 includes several built-in widgets that are designed to cover most use-cases. For details on each of these widgets, see the *[section](#page-128-0) on base [widgets](#page-128-0)*.

The base widgets include:

- <sup>l</sup> *Time Series > [Performance](#page-130-0) > (base) Multi-series Performance*. The Multi-series Performance widget displays data for up to eight performance metrics from any device or IT Service. The Multi-series Performance widget can be configured to display any performance metric in SL1 in a line graph or spreadsheet.
- <sup>l</sup> *Single-Point > Performance > (base) [Gauge/Meter](#page-133-0)*. The Gauge/Meter widget displays a value for a single performance metric. The display uses a gauge that looks like a speedometer.
- <sup>l</sup> *[Single-Point](#page-136-0) > SLA > (base) SLA Gauge*. You can use an SLA Gauge widget to evaluate an existing IT Service policy using an existing SLA Definition. For details on IT Services and SLAs, see the manual on *IT Services*.
- <sup>l</sup> *Snapshot/Single Series > Performance > (base) [Leaderboard/Top-N](#page-138-0)*. The Leaderboard/Top-N widget displays utilization statistics for a specific performance metric. The widget displays utilization for the devices with the highest or lowest values for the performance metric.
- <sup>l</sup> *Grouped Data Series > Other > (base) [Leaderboard/Top-N](#page-144-0) (Secondary Data)*. The Leaderboard/Top-N (Secondary Data) widget displays utilization statistics for one or more performance metrics for each device that is included. The widget displays utilization for the devices with the highest or lowest values for the primary performance metric being displayed.
- <sup>l</sup> *Custom > [Configuration](#page-149-0) > (base) Device Config App*. The Device Config App widget displays data collected using a configuration Dynamic Application.
- <sup>l</sup> *Custom > [Filters/Controls](#page-150-0) > (base) Context Quick Selector*. The Context Quick Selector widget does not display collected data. The Context Quick Selector widget is used only to control what is displayed in other widgets (drive context).
- <sup>l</sup> *Custom > Summary > (base) [Dashboard](#page-151-0) Details*. The Dashboard Details widget displays the values for each context in use in the dashboard.
- Custom > [Summary](#page-151-1) > (base) Entity List. The **Entity List** widget displays detailed information about a single entity in SL1. The **Entity List** widget can be configured to display information an asset record, a device, a device class, a device group, an event, an IT Service, an organization or a ticket.
- <sup>l</sup> *Custom > Tools > (base) Embedded [Dashboard](#page-154-0)*. The Embedded Dashboard widget displays one or more widgets that have been configured on another dashboard.
- <sup>l</sup> *Custom > Other > (base) Context Quick Selector [\(VMware\)](#page-155-0)*. Like the Context Quick Selector widget, the Context Quick Selector VMware widget does not display collected data. Instead, the Context Quick Selector VMware widget is used only to control what is displayed in other widgets (drive context), specifically widgets that display data from VMware.
- <sup>l</sup> *[Custom](#page-165-0) > Other > (base) Traffic Light*. The Traffic Lights widget displays the name and color-coded status (healthy, notice, minor, major, critical) for a list of organizations, device groups, IT Services, or devices.
- <sup>l</sup> *Custom Table > [Summary](#page-166-0) > (base) Custom Table*. The Custom Table widget displays multiple instances of an entity in a table. The Custom Table widget can be configured to display a list of asset records, devices, device classes, device groups, journal entries, events, IT Services, monitoring policies, organizations or tickets.

#### Additional Widgets

The Classic Dashboards page (Dashboards > Classic Dashboards) for SL1 includes additional widgets (in addition to the base widgets). These additional widgets perform a single task or collect data from a specific application.

For descriptions of the most commonly-used additional widgets that are available from ScienceLogic, see the *section on [additional](#page-174-0) widgets*.

#### Creating a Classic Dashboard with Context Selectors

You can configure dashboard widgets on the Classic Dashboards page (Dashboards  $>$  Classic Dashboards) that allow users to make one or more selections that control the information that is displayed in other widgets.

A set of selections is called a *context*. To allow a user to define a context, you must configure:

- <sup>l</sup> One or more widgets in which a user can select values. These widgets *set* the context (called *Drive the Context*).
- One or more widgets that are controlled by the selected values. These widgets **read** the context (called *Context Driven*).

For example, you might configure one widget that sets a time span in the context. You could then configure other widgets in the same dashboard to read the time span value from the context. When the user selects a time span, the widgets that read the time span from the context will dynamically update to show only information from the selected time span.

#### Types of Context

Widgets can be configured to set or read different types of context values. The following types of context values are used by the default widgets in SL1:

- **Time Span**. The widgets that read the context display information from the selected time span.
- **Organization**. The widgets that read the context display information about the selected organization(s).
- **Device Group**. The widgets that read the context display information about the selected device group(s).
- IT Service. The widgets that read the context display information about the selected IT Service(s).
- **Device**. The widgets that read the context display information about the selected device(s).
- **Device Metric**. The widgets that read the context display information about the selected performance metric (s) collected from specific device(s).

Additionally, some widgets that read context can be configured to read the *device-related* context value (similar to filtering the list of devices). The device-related context value is set to the same value as either the organization, device group, IT Service, or device context values.

SL1 uses the following rules to determine the device-related context:

- <sup>l</sup> *Organization Selector*. If you select a single organization in a Selector, the list of devices will be filtered to include only all the devices in the organization. If you select multiple organizations in a Selector, the list of devices will be filtered to include all the devices in each selected organization.
- IT Services Selector. If you select a single IT Service policy in a Selector, the list of devices will be filtered to include only all the devices in the Service Policy. If you select multiple IT Service policies in a Selector, the list of devices will be filtered to include all the devices in each selected IT Service policy.
- <sup>l</sup> *Device Group Selector*. If you select a single Device Group in a Selector, the list of devices will be filtered to include only all the devices in the Device Group. If you select multiple Device Groups in a Selector, the list of devices will be filtered to include all the devices in each selected Device Group.
- **Device Selector**. If you select a single Device in a Selector, the list of devices will be filtered to include only the single device. If you select multiple devices, the list of devices will be filtered to include only the selected devices.
- <sup>l</sup> *Multiple Selectors of the Same Type*. If you select multiple selectors of the same type, for example, the Organizations "System" and "NOC", SL1 performs an "OR" operation. That is the list of devices will be filtered to include devices in either the System organization or the NOC organization.

<sup>l</sup> *Multiple Selectors of the Different Types*. If you select multiple selectors (Organizations, IT Services, Device Groups), the list of devices will be filtered to include only devices that are members of all the selectors. SL1 performs an "AND" operation. For example, if you select the Organization "System", the IT Service "web servers", and the Device Group "Linux Servers", only devices that are members of the System organization, monitored with the IT Service policy "web servers", and are members of the device group "Linux Servers" will be included in the list of devices.

#### Widgets That Drive Context

#### Context Quick Selector Widget

You can add dedicated context selectors to a dashboard by including the **Context Quick Selector** widget, which can set the time span, organization, IT Service, device group, and/or device contexts:

The configuration pane for the **Context Quick Selector** widget includes the following options:

- <sup>l</sup> *Time span Presets*. Controls the time span buttons that will appear to the left of the widget. Enter a commaseparated list of values. The widget will display one button for each value in the list. For each value, enter a number and one of the following characters:
	- <sup>o</sup> *M*. The button will set the time span context to the specified number of minutes.
	- <sup>o</sup> H. The button will set the time span context to the specified number of hours.
	- <sup>o</sup> *D*. The button will set the time span context to the specified number of days.
	- <sup>o</sup> *Y*. The button will set the time span context to the specified number of years.
- **Display Time Selector**. If you uncheck this checkbox, the time span selection options are not displayed in the widget.
- <sup>l</sup> *Display Organizations Selector*. If you uncheck this checkbox, the organization selection options are not displayed in the widget.
- **Display Devices Selector**. If you uncheck this checkbox, the device selection options are not displayed in the widget.
- <sup>l</sup> *Display Device Groups Selector*. If you uncheck this checkbox, the device group selection options are not displayed in the widget.
- <sup>l</sup> *Display IT Services Selector*. If you uncheck this checkbox, the IT Service selection options are not displayed in the widget.

NOTE: Like the Context Quick Selector widget, the Context Quick Selector VMware widget does not display collected data. Instead, the **Context Quick Selector VMware** widget is used only to control what is displayed in other widgets (drive context), specifically widgets that display data from VMware.

#### More Widgets That Drive Context

In addition to the Context Quick Selector and Context Quick Selector (VMware) widgets, the following widgets can be configured to set values in the context:

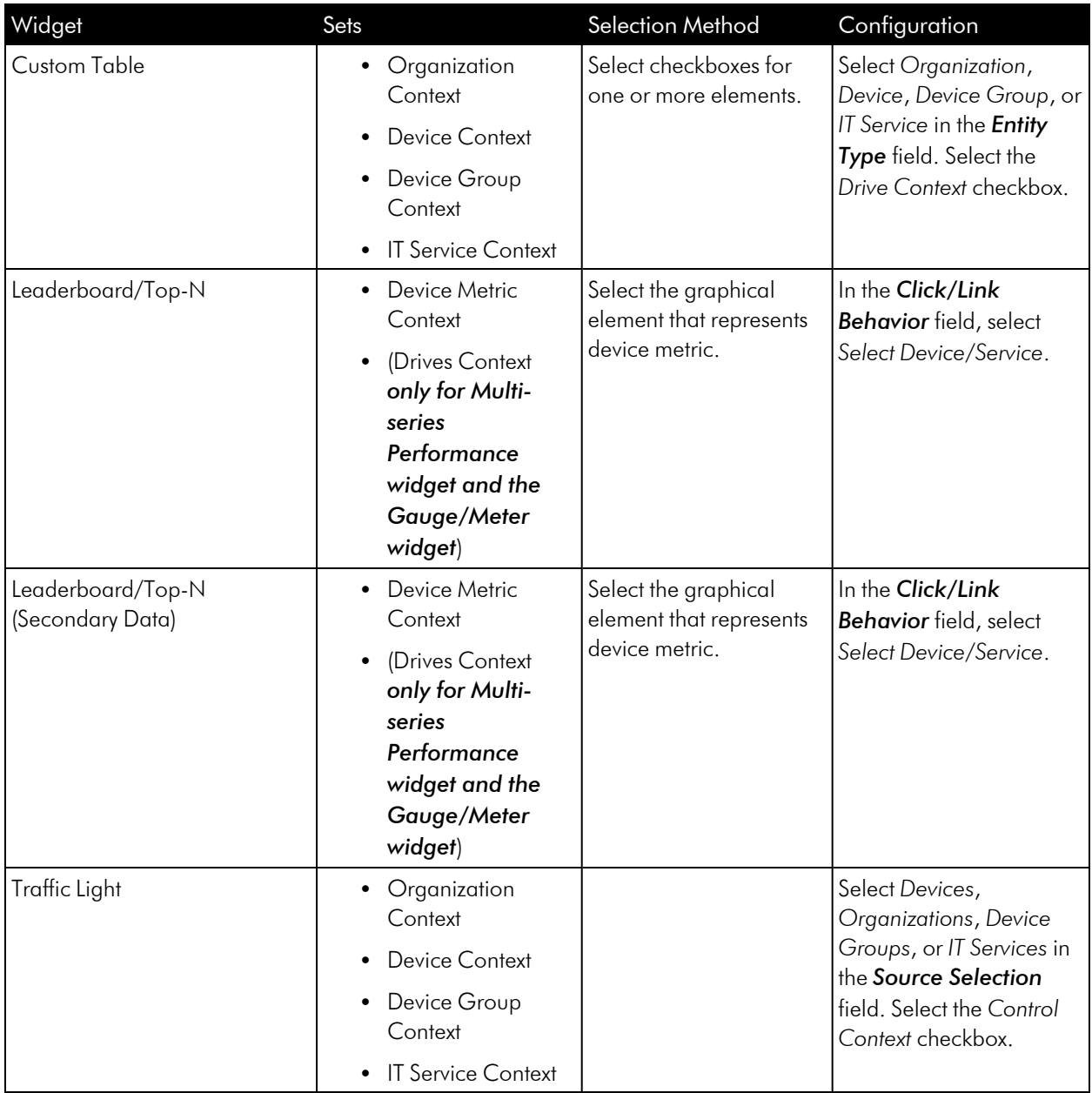

#### Widgets that Read Context

The following widgets can be configured to read values from the context:

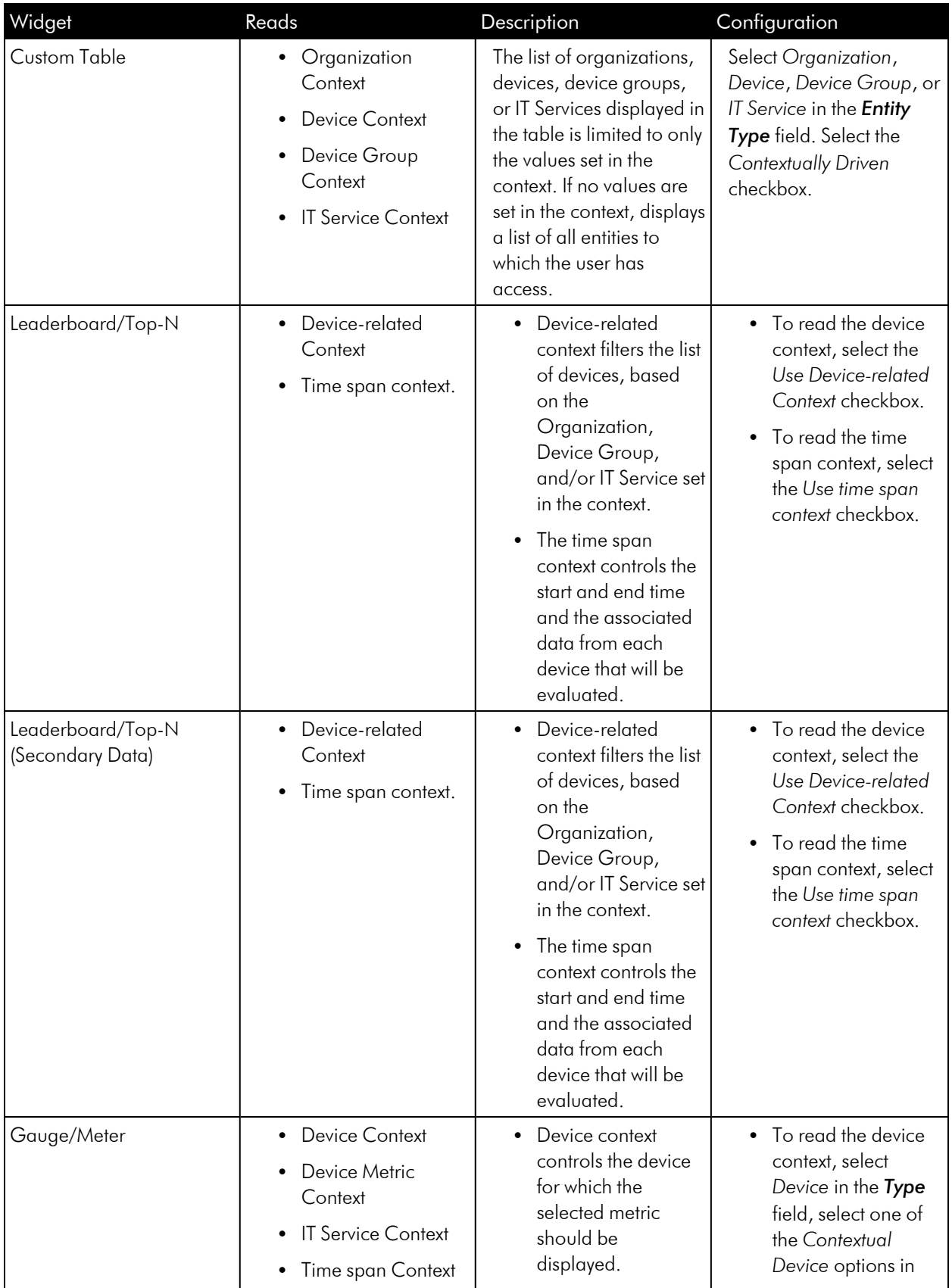

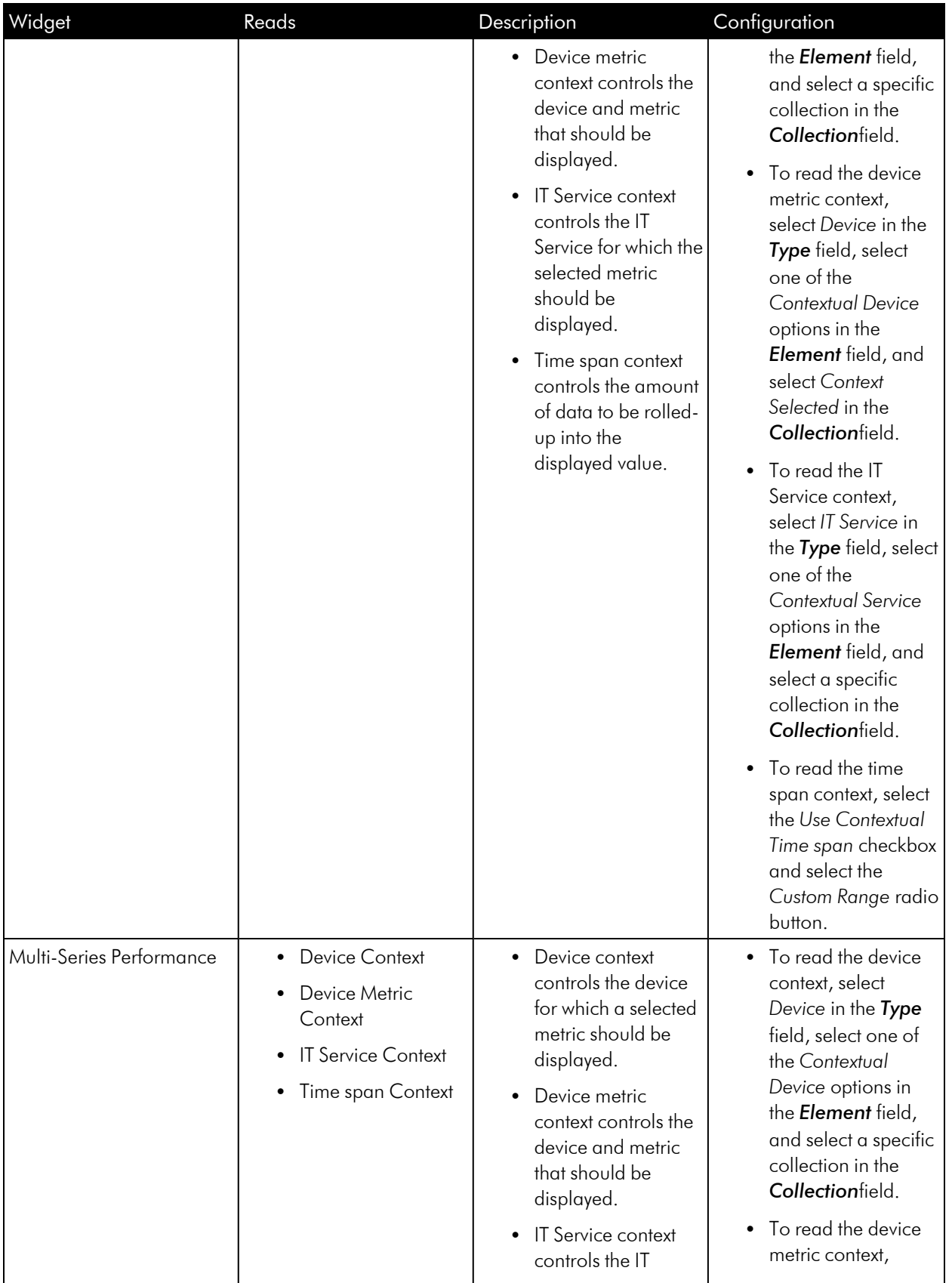

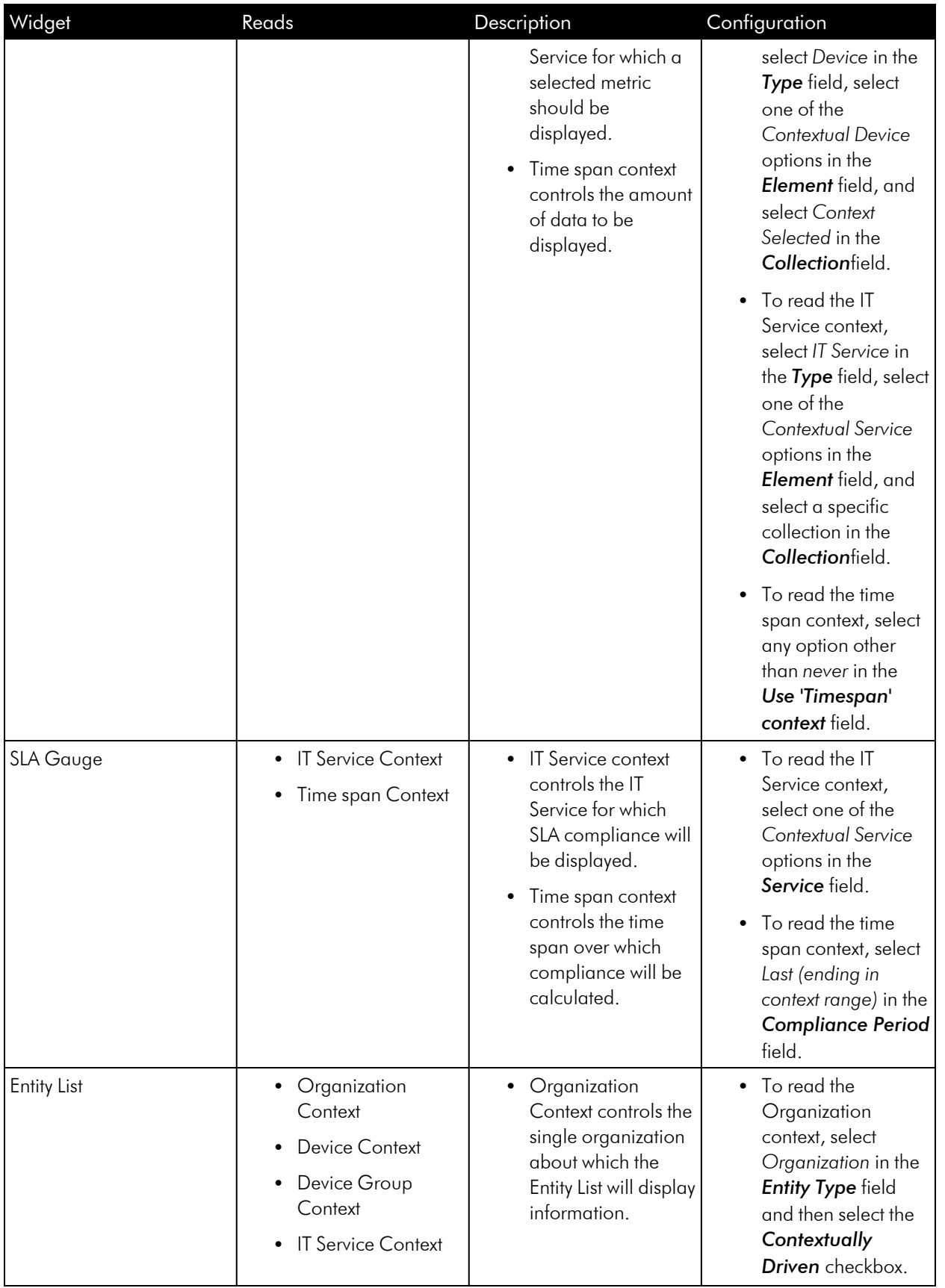

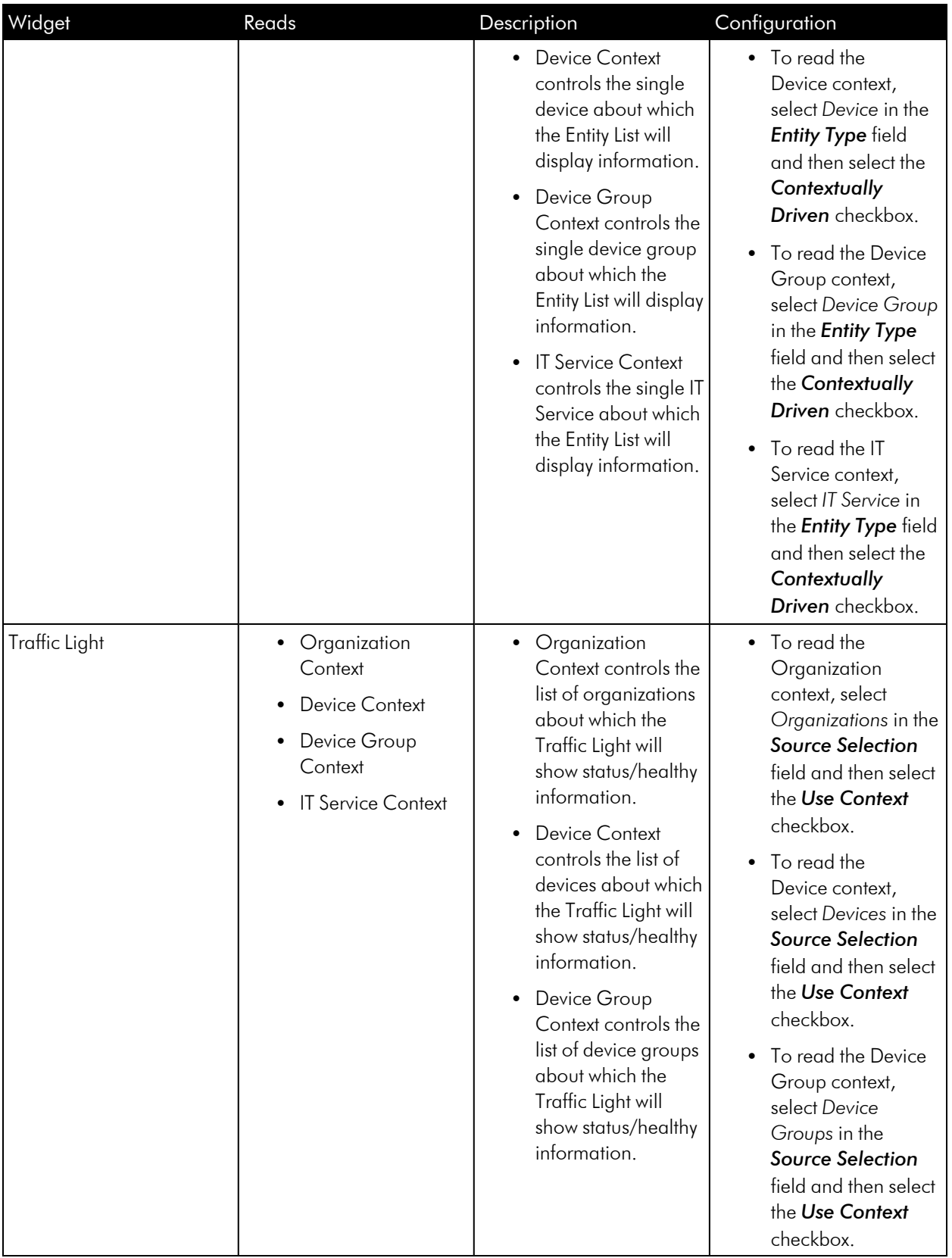

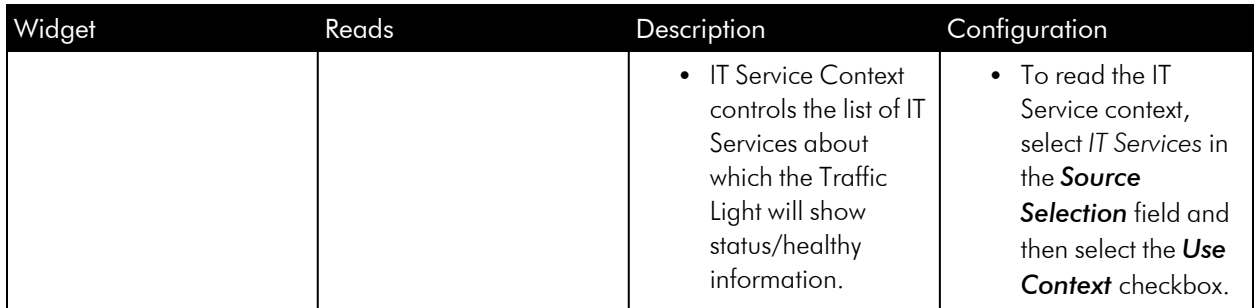

## Advanced Context

Using standard context-driving and context-receiving rules, one widget can drive context to or receive context from another. But standard context-driving and context-receiving does not enable you to have a series of widgets where one widget drives context to another, and that widget drives context to a third widget, and so forth.

However, if you need to create such a workflow between multiple widgets within a dashboard, you can do so using *advanced context*.

For example, if you are monitoring Amazon Web Services (AWS), you could create a dashboard with a series of widgets with the following advanced context workflow:

- Widget #1 drives context to widget #2. It lists the AWS Regions being monitored. You select one of these regions.
- Widget  $#2$  receives context from widget  $#1$  and drives context to widget  $#3$ . It lists the AWS Availability Zones that fall under the region you selected in widget  $#1$ . You select one of these zones.
- Widget #3 receives context from widget #2 and drives context to widget #4. It lists the AWS EC2 Instances that fall under the zone you selected in widget #3. You select one of these EC2 instances.
- Widget #4 is a CPU graph that receives context from widget #3. It displays the time-series CPU data for the EC2 instance you selected in widget #3.

To use advanced context in a dashboard widget, click the widget's [Options] menu and select *Advanced Context*. The Advanced Context modal page appears.

To create an advanced context for the widget, complete the following fields about the widget's inbound context and/or outbound context:

#### **Inbound Context**

- **Inbound Context Property**. Select the property or element that is driving context to this widget. For this and the other context property fields, you can select from elements such as devices, device groups, organizations, and services. If you want to add a property that is not currently listed, click the plus-sign icon ( ) and then type a new property into the text field. When you do so, that property will also appear in the other property drop-down lists on this modal page.
- **Transformation**. Select the method in which the inbound context property will be transformed in this widget. Options include:
- <sup>o</sup> *DCM: All children from root*. The context property will display as a selectable list of all child devices in the DCM tree that fall under the root device.
- <sup>o</sup> *DCM: All descendants of parent*. The context property will display as a selectable list of all devices in the DCM tree that fall under a selected parent device.
- <sup>o</sup> *DCM: Direct children of parent*. The context property will display as a selectable list of only those devices in the DCM tree that are direct children of a selected parent device.
- <sup>o</sup> *Device Metrics: Extract Device IDs*. The context property will display as the relevant device IDs.
- <sup>o</sup> *Pass-Through*. Passes data from one widget to another with no transformation.
- Widget Context Property. Select the property or element that is being displayed in this widget.

#### **Outbound Context**

- **Widget Context Property**. Select the property or element that is being displayed in this widget.
- **Transformation**. Select the method in which the outbound context will be transformed in the next widget. The options are the same as the inbound context *Transformation* field.
- **Outbound Context Property**. Select the property or element for which this widget is driving context in the next widget.

When you are finished, click [Save].

#### Editing a Classic Dashboard

You can edit the size and position of a widget by manipulating the pane in which that widget appears:

- <sup>l</sup> To move a widget, click and hold on the header of the widget, then drag the widget to a new position on the dashboard.
- To resize a widget, click and hold on the border of the widget, then drag the border to adjust the size.

Each widget has an options menu that appears in the top-right corner of the widget. The widget [Options] menu includes the following options for manipulating a widget:

**Configure**. Leads to the Widget Configuration modal page, where you can edit the parameters of the widget. The Widget Configuration page displays the configuration panel for the widget with the left NavBar and data type selection buttons automatically hidden. For information about the fields in the Widget Configuration page, see the section on *Adding Widgets to a [Dashboard](#page-78-0)*.

TIP: If you want to select a new widget, you can show the left NavBar and data type selection buttons by selecting the window icon to the left of the *Widget Name* field.

• Copy To.... Leads to the Copy Widget modal page, where you can copy the widget to another dashboard. To copy the widget to another dashboard:

- 1. Select the dashboard you want to copy the widget to in the *Copy Widget To* drop-down list. The layout of the selected dashboard with the widget included is displayed in the lower pane.
- 2. Move the widget to the desired location on the selected dashboard.
- 3. Click the [Copy] button.
- Lower. If widgets are stacked on top of each other in the dashboard, this option sends the widget to the bottom of the stack.
- Duplicate. Creates a copy of the widget in the current dashboard, using the same widget definition and same parameters as the original widget.
- **Remove**. Deletes the widget from the dashboard.

NOTE: This section includes only the options in the drop-down list that modify a widget. The other options in this drop-down list are described in the section on *Viewing [Dashboards](#page-6-0)*.

The Actions menu in the top-right of the Dashboards tab page includes the following options for editing the dashboard:

- **Shrink Widgets**. Automatically resizes each widget to its smallest size, as defined by the developer of the widget.
- **Tile horizontally**. Displays all widgets in a single, horizontal row. Each widget will have a height that spans the entire height of the Dashboards tab page.
- Tile vertically. Displays all widgets in a single, vertical column. Each widget will have a width that spans the entire width of the **Dashboards tab** page.
- <sup>l</sup> *Tile...*. Displays a prompt that asks you to specify the number of rows to use in the display, and then tiles the widgets in to the number of rows you specify.
- <sup>l</sup> *Copy (Save As)*. Saves a complete copy of the dashboard, including all widgets and dashboard settings. The *Dashboard Title* for the new dashboard is the *Dashboard Title*of the copied dashboard prepended with "Copy of". The new dashboard is opened when you selected this option.
- **Delete Dashboard**. Deletes the entire dashboard.

NOTE: This section includes only the options in the drop-down list that modify the dashboard. The other options in this drop-down list are described in the section on *Viewing [Dashboards](#page-6-0)*.

# **Chapter**

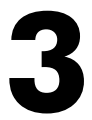

## **Default Dashboards**

#### **Overview**

This chapter describes the dashboards that are included by default in SL1.

You can view default dashboards on the Dashboards page, which you can access by clicking the Dashboards icon  $(\mathbb{H})$ .

You can also view default dashboards for the "classic" user interface on the Classic Dashboards page (Dashboards > Classic Dashboards).

Use the following menu options to navigate the SL1 user interface:

- To view a pop-out list of menu options, click the menu icon  $( = )$ .
- To view a page containing all of the menu options, click the Advanced menu icon ( $\,\cdots\,$  ).

This chapter covers the following topics:

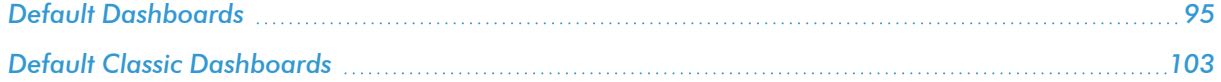

## <span id="page-94-0"></span>Default Dashboards

This section describes the default dashboards that are available on the Dashboards page.

#### Home Dashboard

The Home dashboard displays graphical reports of recent events, devices, and services.

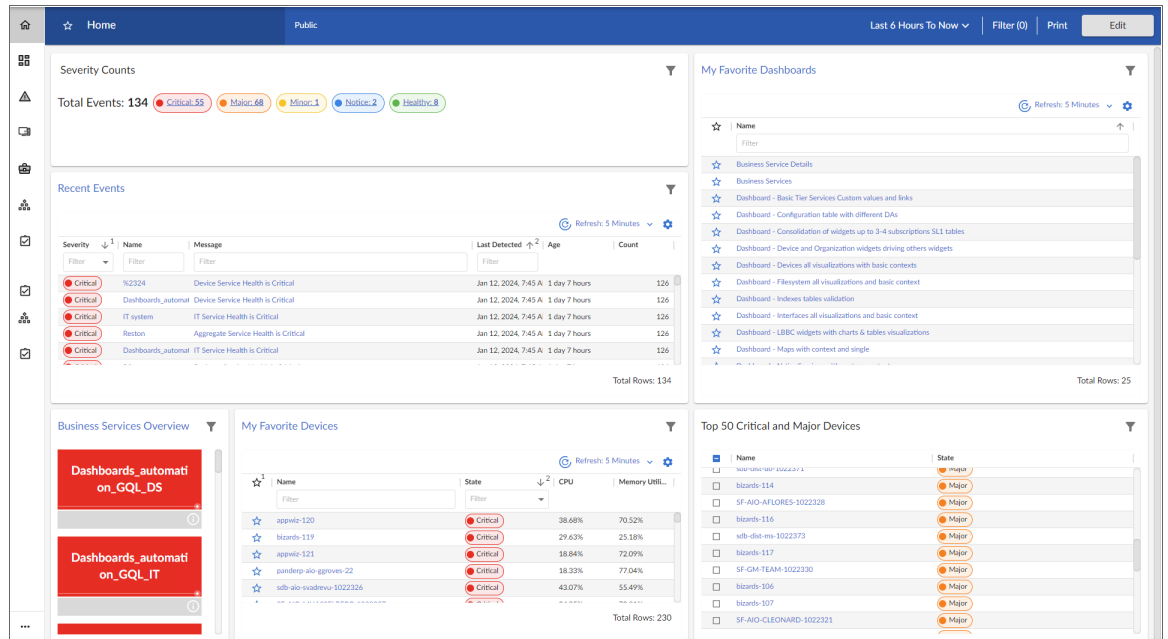

This dashboard includes the following widgets:

NOTE: The widget types that are available are based on your system configuration.

- **Devices**. Displays data based on devices and Dynamic Applications.
- <sup>l</sup> *Device Components*. Displays data about entities that run under the control of another device (in a parentchild relationship).
- **File Systems**. Displays data about disk-space used, in percent, for devices.
- **· Interfaces**. Displays data about network interfaces.
- AIML Predictions. Displays suggestions about potential system issues; you can click a suggestion to connect to the Zebrium user interface for details.
- **Services**. Displays data about business services and the Health, Availability, and Risk data for those services.
- **Dashboards**. Displays a list of all available dashboards. This widget displays the same information as the Dashboards page.
- **Events**. Displays data about the events that exist for devices.
- Maps. Displays a map.
- **Organizations**. Displays data about organizations used to manage elements and user accounts in SL1.
- **Agent Polled Data**. Displays polled data about an agent. Requires the SL1 Agent.
- **Agent Processes**. Displays data about agent processes. Requires the SL1 Agent.
- <sup>l</sup> *Agent Logs*. Displays agent log data. Requires the SL1 Agent.

For more information about Dashboards, see the topic on *Creating Dashboard Widgets*.

#### NOC Overview Dashboard

The NOC Overview dashboard displays a high-level overview of your Business Services and their current health statuses in a single-pane view:

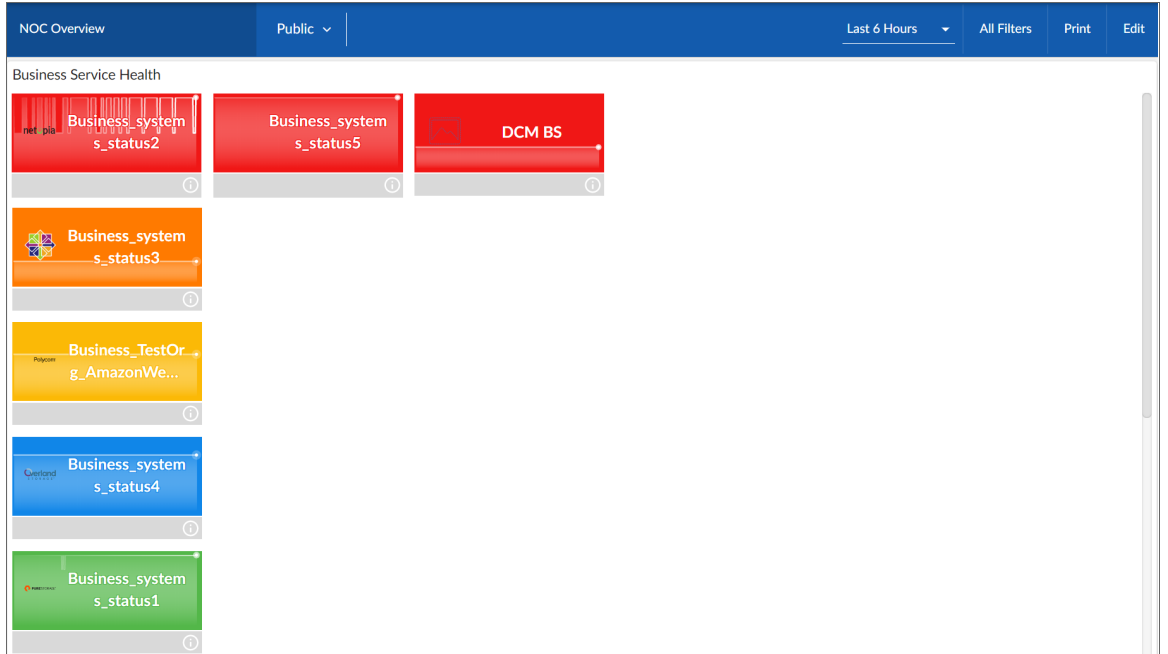

This dashboard displays a series of color-coded tiles for each of your Business Services. The dashboard is updated in real time to reflect the most recent information about each service.

TIP: The dashboard displays services based on their health and availability status, ranging from "critical" displaying with a red background at the top of the dashboard to "healthy" displaying with a green background at the bottom. Services that become unavailable also display with a red background, similar to those with a "critical" health status. This color-coordinated hierarchy enables you to quickly see which services most require your attention.

Each tile includes the following information:

- The service's name and icon, if applicable
- A background color indicating the service's current health status
- A line chart indicating the service's health over the selected time period

Click a service tile to go to the Service Investigator page for that service, where you can view more information about the service and its health.

For more information about Business Services, see the *Monitoring Business Services* manual.

#### Business Services Dashboard

The Business Services dashboard displays Availability, Health, and Risk data for all of your Business Services:

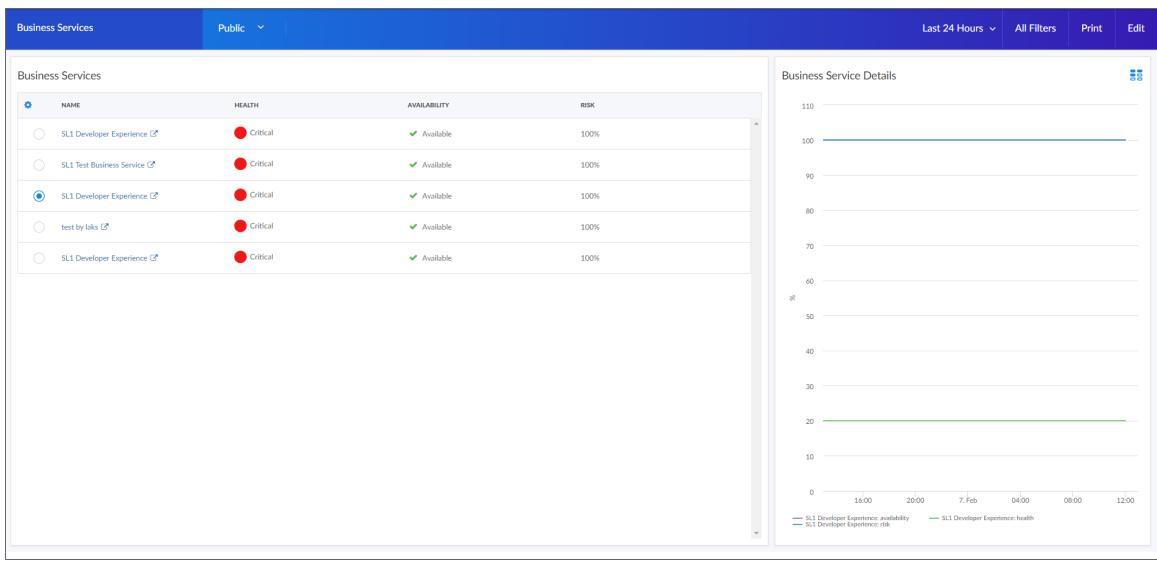

This dashboard includes the following widgets:

- **Business Services**. Displays a list of business services and their health, availability, and risk. Clicking the link icon ( $\Box$ ) next to a service opens a Business Service Details dashboard for that service.
- **Business Service Details**. Displays the health, availability, and risk in a line chart for the service you selected the **Business Services** widget.

#### Business Service Details Dashboard

The Business Service Details dashboard provides an overview of the services that belong to a specific business service:

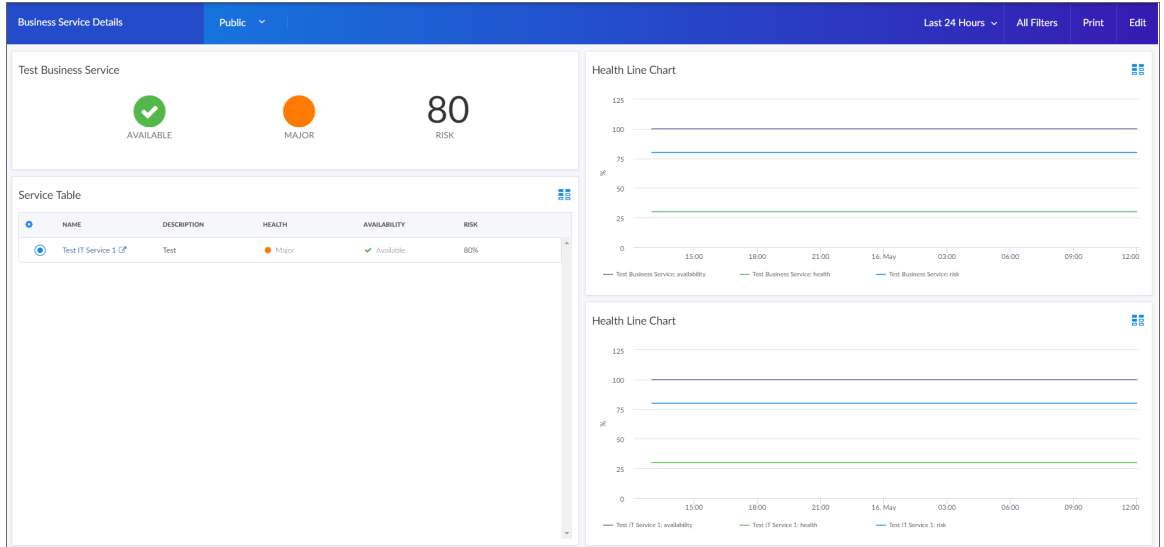

- **Service View**. Displays health, availability, and risk icons for that service.
- **Health Line Chart**. Displays a line chart of the service's health, availability, and risk.
- **Service Table**. Display a table of services with a description, health, availability, and risk. Clicking the link icon ( $\heartsuit$ ) next to a service opens a Details dashboard for that service.
- **Health Line Chart**. Selecting a service from the IT Services widget will display a line chart of health, availability, and risk for that service.

#### IT Services

The IT Services dashboard displays Availability, Health, and Risk data for all of your IT Services:

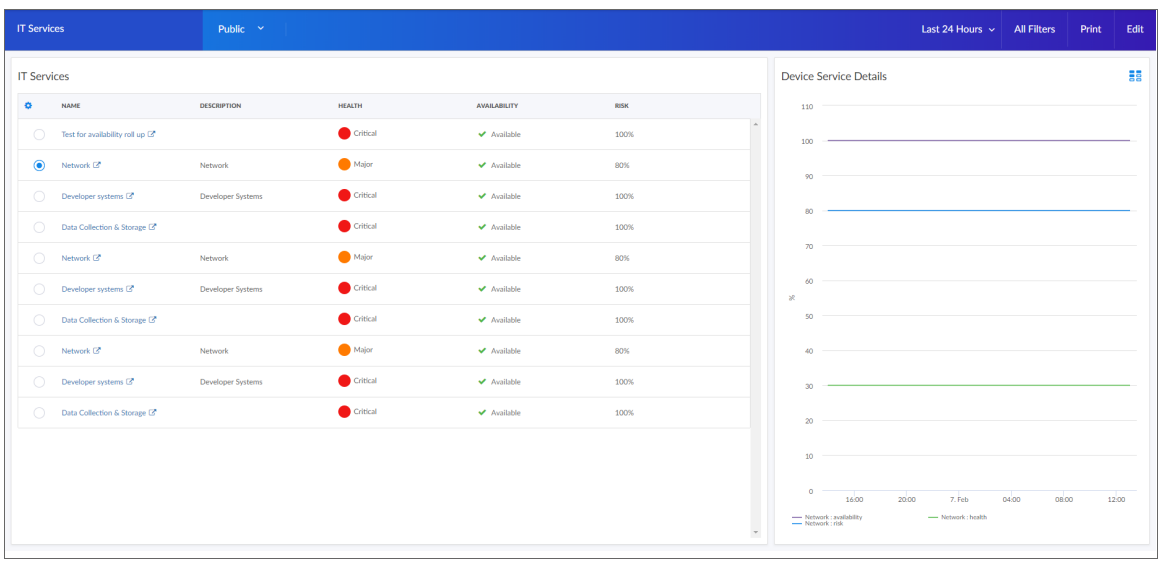

- **IT Services**. Displays a list of IT services and their health, availability, and risk. Clicking the link icon ( $\Box$ ) next to a service opens an IT Service Details dashboard for that service.
- IT Service Details. Displays the health, availability, and risk in a line chart for the service you selected the IT Services widget.

### IT Service Details Dashboard

The IT Services dashboard provides an overview of the device services that belong to a specific IT service:

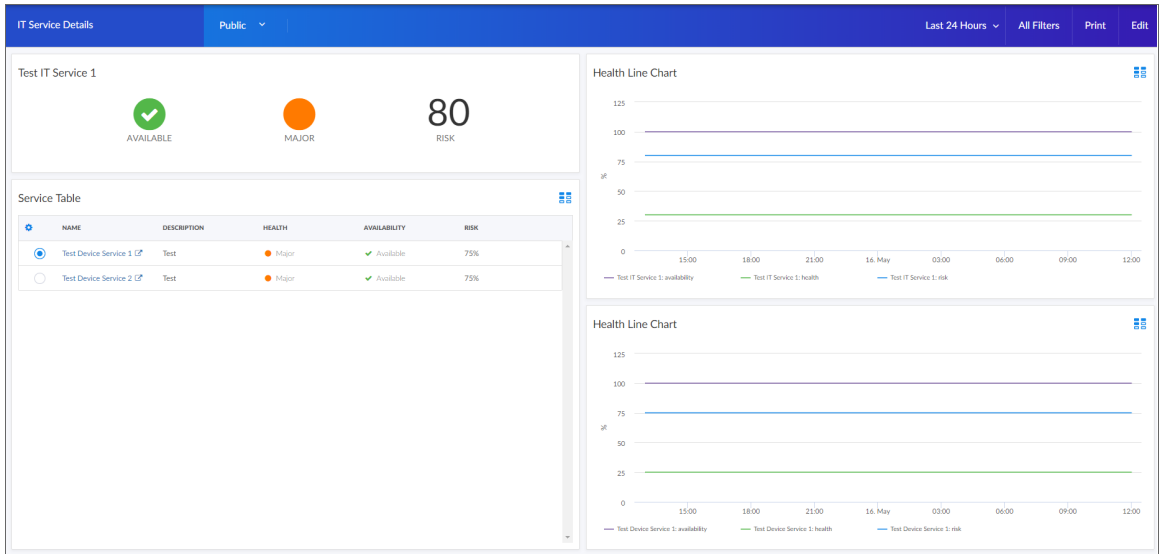

- **Service View**. Displays health, availability, and risk icons for that service.
- **Health Line Chart**. Displays a line chart of the service's health, availability, and risk in a line chart.
- **· Service Table**. Displays a tile view of device services.
- <sup>l</sup> *Health Line Chart*. Selecting a service from the Device Services widget will display a line chart of health, availability, and risk for that service.

#### Device Services Dashboard

The Device Services dashboard displays Availability, Health, and Risk data for all of your Business Services:

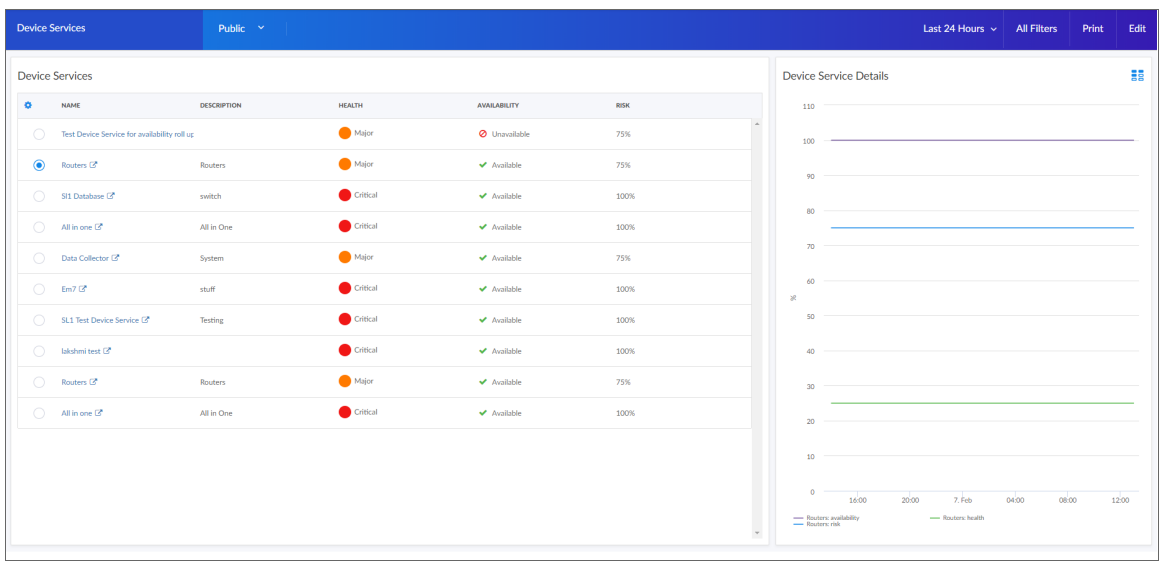

- **Device Services**. Displays a list of device services and their health, availability, and risk. Clicking the link icon ( $\Box$ ) next to a service opens a Device Service Details dashboard for that service.
- **Device Service Details**. Displays the health, availability, and risk in a line chart for the service you selected the **Device Services** widget.

#### Device Service Details Dashboard

The Device Service Details dashboard provides an overview of the devices that belong to a specific device service:

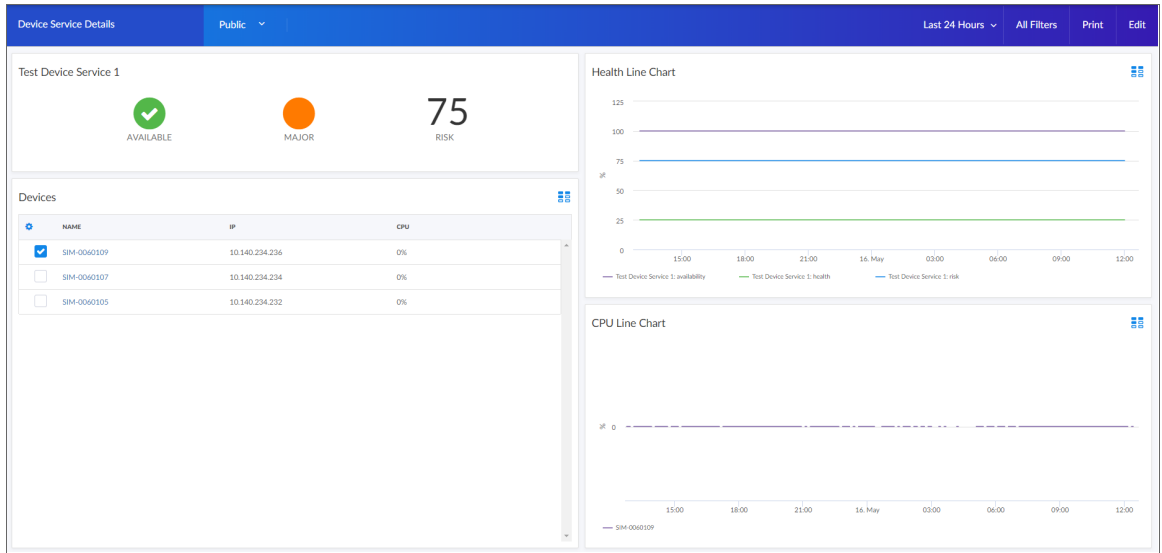

- **Service View**. Displays health, availability, and risk icons for that service.
- Health Line Chart. Displays a line chart of the service's health, availability, and risk.
- **Devices**. Displays a table of devices with their state and CPU usage.
- **CPU Line Chart**. Selecting a device from the devices table will populate this line chart with that device's CPU and memory utilization percentage.

#### Server Dashboard

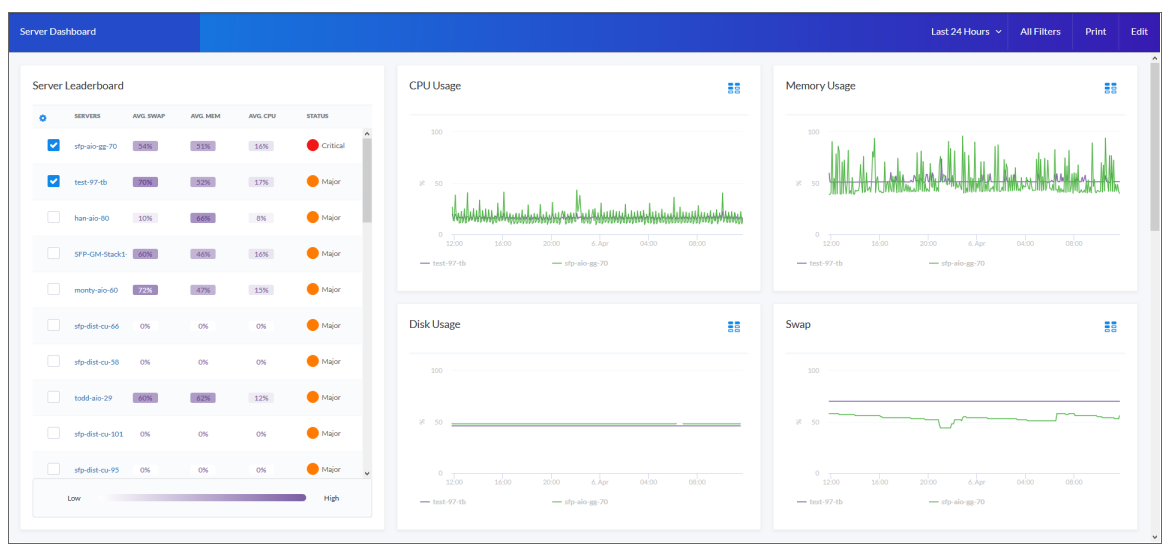

The Server Dashboard displays CPU usage, memory usage, disk usage, and other widgets related to servers:

This dashboard includes the following widgets:

- **Server Leaderboard**. Displays a table of servers and their status, average swap, average memory, and average CPU usage.
- **CPU Usage**. Displays the total amount of CPU currently being used, as a percentage of all available CPU.
- Memory Usage. Displays total memory usage over time, in percent.
- **Disk Usage**. Displays total disk usage over time, in percent.
- Swap. Displays the total amount of swap space currently being used, as a percentage of all available swap.
- <sup>l</sup> *Total Network Traffic*. Displays the total traffic for all inbound and outbound interfaces for each selected server, in Megabytes.
- Latency. Displays latency for the device in milliseconds. Latency means the amount of time it takes SL1 to communicate with the device.
- **Availability**. Availability means the device's ability to accept connections and data from the network. The possible values are "Available" and "Unavailable".

## <span id="page-102-0"></span>Default Classic Dashboards

After you have completed a discovery session that includes at least one server and one network device, such as an SNMP switch or router, the following dashboards appear on the **Classic Dashboards** (Dashboards  $>$ Classic Dashboards). You can access these dashboards from the *Select Dashboard* drop-down list in the top-left corner of the Classic Dashboards (Dashboards  $>$  Classic Dashboards).

#### Network Hotsheet

The Network Hotsheet dashboard provides an overview of the health and utilization of your network devices.

The dashboard includes the following widgets:

- <sup>l</sup> *Context Quick Selector*. This widget allows the user to set the timespan for the dashboard.
- **Organization Selector**. This widget allows the user to specify the organization(s) to include in the dashboard.
- <sup>l</sup> *Top Network Devices Ranked by Event State*. This widget displays a list of your network devices ranked by event state, from Critical to Healthy. Use the check boxes in the right-most column to select one or more devices. When you do so, the other widgets in the dashboard display information for the selected device(s).
- <sup>l</sup> *Top 5 Interface Utilization Ranked by In%*. When you select one or more devices in the *Top Network Devices Ranked by Event State* widget, this widget displays a graph with the top five interfaces for the selected device(s) ranked by percentage of inbound network utilization. Each interface includes two bars graphs indicating inbound and outbound utilization. Select a particular interface by clicking either of its bars. When you do so, the *Selected Interface % Utilization* and *Selected Interface Bitrate* widgets display information for only the selected interface.
- <sup>l</sup> *CPU and Memory Use (%)*. When you select a single device in the *Top Network Devices Ranked by Event State* widget, this widget displays a graph with two lines indicating CPU usage and memory usage by percentage for the selected device over the specified timespan.
- <sup>l</sup> *Active Events*. When you select one or more devices in the *Top Network Devices Ranked by Event State* widget, this widget displays a list of active events associated with the selected network device(s).
- <sup>l</sup> *Selected Interface % Utilization*. When you select an interface in the *Top 5 Interface Utilization Ranked by In%* widget, this widget displays a graph with two lines indicating the inbound and outbound network utilization for the selected interface over the specified timespan.
- <sup>l</sup> *Selected Interface Bitrate*. When you select an interface in the *Top 5 Interface Utilization Ranked by In%* widget, this widget displays a graph with two lines indicating the inbound and outbound bitrate for the selected interface over the specified timespan.

#### Server Hotsheet

The Server Hotsheet dashboard provides an overview of the health and utilization of your servers.

- <sup>l</sup> *Context Quick Selector*. This widget allows the user to set the timespan for the dashboard.
- **Organization Selector**. This widget allows the user to specify the organization(s) to include in the dashboard.
- <sup>l</sup> *Top Servers Ranked by State*. This widget displays a list of your servers ranked by event state, from Critical to Healthy. Use the check boxes in the right-most column to select one or more servers. When you do so, the other widgets in the dashboard display information for only the selected server(s).
- <sup>l</sup> *Top 5 Interface Utilization Ranked by In%*. When you select one or more servers in the *Top Servers Ranked by State* widget, this widget displays a graph with the top five interfaces for the selected server(s) ranked by percentage of inbound network utilization. Each interface includes two bars graphs indicating inbound and outbound utilization. Select a particular interface by clicking either of its bars. When you do so, the *Selected Interface % Utilization* and *Selected Interface Bitrate* widgets display information for only the selected interface.
- <sup>l</sup> *CPU (%), Memory (%), and Swap (%)*. When you select a single server in the *Top Servers Ranked by State* widget, this widget displays a graph with three lines indicating CPU usage, memory usage, and swap usage by percentage for one selected server over the specified timespan.
- <sup>l</sup> *Custom Event Table*. When you select one or more servers in the *Top Servers Ranked by State* widget, this widget displays a list of active events associated with the selected server(s).
- <sup>l</sup> *Selected Interface % Utilization*. When you select an interface in the *Top 5 Interface Utilization Ranked by In%* widget, this widget displays a graph with two lines indicating the inbound and outbound network utilization for the selected interface over the specified timespan.
- <sup>l</sup> *Selected Interface Bitrate*. When you select an interface in the *Top 5 Interface Utilization Ranked by In%* widget, this widget displays a graph with two lines indicating the inbound and outbound bitrate for the selected interface over the specified timespan.

#### Server Performance Vitals

The Server Performance Vitals dashboard provides an overview of the performance of your servers.

- <sup>l</sup> *Context Quick Selector*. This widget allows the user to set the timespan for the dashboard.
- <sup>l</sup> *Top 10: CPU*. This widget displays a column graph indicating the top 10 servers ranked by maximum CPU usage over the specified timespan. Select a particular server by clicking its column. When you do so, the other widgets in the dashboard display information for only the selected server.
- <sup>l</sup> *CPU (%)*. When you select a server in the *Top 10: CPU* widget, this widget displays a line graph indicating the CPU usage percentage for the selected server over the specified timespan.
- Memory CPU (%). When you select a server in the *Top 10: CPU* widget, this widget displays a line graph indicating the memory usage percentage for the selected server over the specified timespan.
- <sup>l</sup> *Device Stats Availability and Device Stats Latency*. When you select a server in the *Top 10: CPU* widget, this widget displays a graph with two lines indicating the availability and latency statistics for the selected server over the specified timespan.

## **Chapter**

# **4**

## <span id="page-105-0"></span>**Classic Dashboard and Widget Categories**

#### **Overview**

This chapter describes how to add and manage categories for classic dashboards and classic dashboard widgets in SL1.

NOTE: This chapter applies only to classic SL1 dashboards.

Use the following menu options to navigate the SL1 user interface:

- To view a pop-out list of menu options, click the menu icon  $( \equiv )$ .
- To view a page containing all of the menu options, click the Advanced menu icon ( $\cdots$ ).

This chapter covers the following topics:

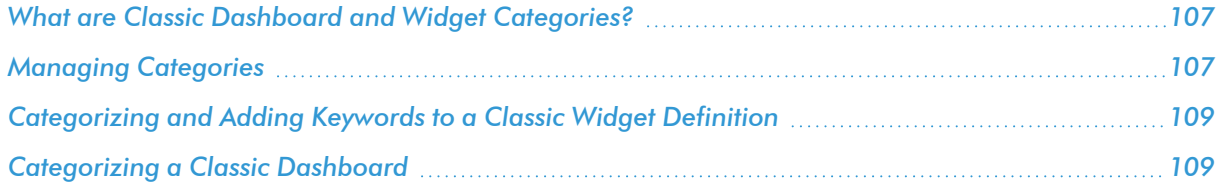

## <span id="page-106-0"></span>What are Classic Dashboard and Widget Categories?

Classic dashboards, widgets, and custom reports can be associated with one or more categories. Categories are used to arrange the following lists:

- For dashboards, categories are used to arrange the dashboard selection drop-down list on the Dashboards page.
- For widgets, categories are used to arrange the left NavBar on the Widget Configuration modal page.
- For custom reports, categories are used to arrange the report selection drop-down list in the Run Quick **Report** page and the report definition drop-down list on the **Report Job Editor** page.

If a dashboard, widget, or custom report is not associated with a category, that dashboard, widget, or custom report appears in the appropriate list under the "Other" category.

A dashboard, widget, or custom report can be associated with multiple categories. If a dashboard, widget, or custom report is associated with multiple categories, that dashboard, widget, or custom report appears in the appropriate list multiple times, once under each category the dashboard, widget, or custom report is associated with.

In the definition of a widget, you can also define a list of keywords. Keywords are used to match a widget to a search term when a user searches for a widget in the Widget Configuration modal page. For example, suppose a widget displays event information. The widget might be associated with the "events" category. To help users who are searching for a widget, but are using a synonym for "event" as the search term, you might add the keywords "alert, alarm, notification" to the widget definition.

## <span id="page-106-1"></span>Managing Categories

You can view, add, edit, and delete categories on the **Categories** page (System  $>$  Customize  $>$  Categories).

The **Categories** page displays the following information about each category:

- **Category Name**. The name of the category. This name is used when the category appears as a section heading in a list of items.
- <sup>l</sup> *Category Key Words*. A comma-delimited list of keywords associated with the category. These keywords are used to match search terms when a user searches a list of items that is arranged by category.
- Dashboards. Indicates whether the category can be associated with dashboards. This field will display either *Yes* or *No*.
- Reports. Indicates whether the category can be associated with custom reports. This field will display either *Yes* or *No*.
- Widgets. Indicates whether the category can be associated with widget definitions. This field will display either *Yes* or *No*.

#### <span id="page-107-0"></span>Adding a Category

To add a category:

- 1. On the **Categories** page (System  $>$  Customize  $>$  Categories), click the add icon ( $\blacksquare$ ) in the bottom row of the table. A new row is created.
- 2. Update the following fields in the new row:
	- **Category Name**. Enter a name for the category. This name is used when the category appears as a section heading in a list of items.
	- Category Key Words. Enter a comma-delimited list of keywords associated with the category. These keywords are used to match search terms when a user searches a list of items that is arranged by category.
	- <sup>l</sup> *Dashboards*. Select whether the category can be associated with dashboards. Your choices are *Yes* or *No*.
	- <sup>l</sup> *Reports*. Select whether the category can be associated with custom reports. Your choices are *Yes* or *No*.
	- **Widgets**. Select whether the category can be associated with widget definitions. Your choices are Yes or *No*.
- 3. Click the save icon  $(\blacksquare)$  to save the new category.

## Editing a Category

To edit a category, perform the following steps:

- 1. Go to the **Categories** page (System  $>$  Customize  $>$  Categories) and click the wrench icon ( $\bullet$ ) for the category you want to edit. The row is displayed in edit mode.
- 2. Edit the values in one or more fields. For a description of each field, see the *Adding a [Category](#page-107-0)* section.
- 3. Click the save icon  $(\blacksquare)$  to save the category.

#### Deleting a Category

To delete a category, perform the following steps:

- 1. Go to the **Categories** page (System  $>$  Customize  $>$  Categories) and click the wrench icon ( $\bullet$ ) for the category you want to delete. The row is displayed in edit mode:
- 2. Click the bomb icon  $(\bullet)$  to delete the category.

NOTE: You cannot delete the default categories that are shipped with the SL1 system.
# Categorizing and Adding Keywords to a Classic Widget Definition

To categorize a classic widget definition, perform the following steps:

- 1. Go to the Dashboard Widgets page (System > Customize > Classic Dashboard Widgets).
- 2. Click the wrench icon  $\mathcal{O}$  for the widget definition you want to edit. The **Dashboard Widget Editor** page appears.
- 3. Supply values in the following fields:
	- <sup>l</sup> *Key Words (comma separated)*. Enter a comma-delimited list of keywords to associate with the widget definition.
	- **Category**. Select one or more categories to associate with the widget definition. To select multiple categories, hold down the **[Ctrl]** key when you select the categories.
- 4. Click the [Save] button.

# Categorizing a Classic Dashboard

To categorize a classic dashboard, perform the following steps:

- 1. Go to the Classic Dashboards page (Dashboards > Classic Dashboards).
- 2. Click the [Actions] menu and select *Configure Dashboard...*. The Dashboard Settings modal page appears.
- 3. In the *Category* field, select one or more categories to associate with the dashboard. To select multiple categories, hold down the [Ctrl] key when you select the categories.
- 4. Click the [Save] button.

# **Chapter**

# **5**

# **Classic Dashboard Administration**

#### **Overview**

The Administer Dashboards page allows you to manage dashboards that appear in the Classic Dashboards page.

NOTE: This chapter applies only to classic SL1 dashboards.

A *dashboard* is a page that displays graphical reports. Each report is displayed in its own pane. To define a graphical report, you select from a list of pre-defined *widgets* and then customize the selected widgets by supplying values in the configuration fields. The customized widget then generates a graph, chart, table, or other information in a pane in the dashboard.

Use the following menu options to navigate the SL1 user interface:

- To view a pop-out list of menu options, click the menu icon  $( \equiv )$ .
- To view a page containing all of the menu options, click the Advanced menu icon ( $\cdots$ ).

This chapter covers the following topics:

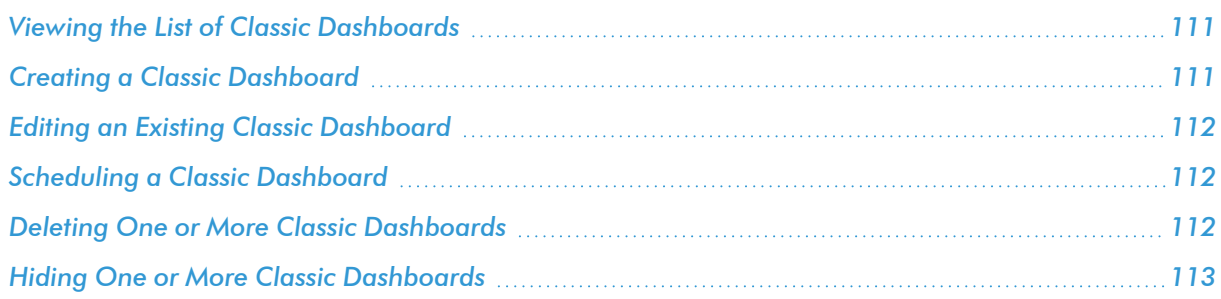

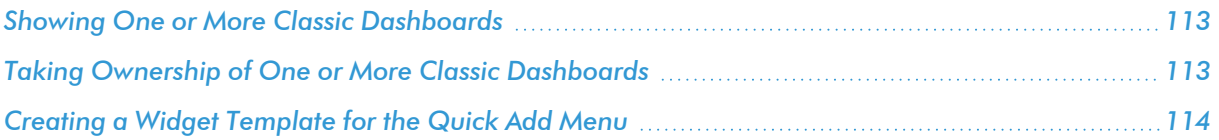

### <span id="page-110-0"></span>Viewing the List of Classic Dashboards

The **Administer Dashboards** page (System  $>$  Customize  $>$  Classic Dashboards) displays a list of existing dashboards. These dashboards include predefined dashboards (which are installed with SL1 or can be installed with a ScienceLogic PowerPack) and any user-defined dashboards.

For each dashboard, the Administer Dashboards page displays.

TIP: To sort the list of dashboards, click a column heading. The list will be sorted by the column value, in ascending order. To sort by descending order, click the column heading again. The *Last Edited* column sorts by descending order on the first click; to sort by ascending order, click the column heading again.

- **Dashboard Name**. Name of the dashboard.
- <sup>l</sup> *Hidden*. Specifies whether or not the dashboard appears in the *Select Dashboard* field in the Dashboards tab page (in the [Dashboards] tab).
- <sup>l</sup> *Owner*. Specifies the owner of the dashboard. Usually, the creator of a dashboard is the owner. The owner of a dashboard defines which users of type *User* can view the dashboard. Shared dashboards can be viewed by other users who belong to the same organization as the owner. Private dashboards can be viewed only by the owner of the dashboard and other users of type *Administrator*.
- **Edited By**. User who created or last edited the dashboard.
- **Last Edited**. Date and time the dashboard was created or last edited.

NOTE: By default, the cursor is placed in the first Filter-While-You-Type field. You can use the <Tab> key or your mouse to move your cursor through the fields.

# <span id="page-110-1"></span>Creating a Classic Dashboard

To create a dashboard from the current page:

- 1. Go to the **Administer Dashboards** page (System > Customize > Classic Dashboards).
- 2. In the Administer Dashboards page, click the [Create] button. An empty Dashboard Editor page appears.
- 3. Click the [Actions] button and select *Configure Dashboard*. The Dashboard Settings page appears, where you can define the parameters for a dashboard. For information about the fields in the Dashboard Settings page, see the *Creating and Editing [Dashboards](#page-30-0)* section.

# <span id="page-111-0"></span>Editing an Existing Classic Dashboard

To edit an existing dashboard:

- 1. Go to the **Administer Dashboards** page (System > Customize > Classic Dashboards).
- 2. In the **Administer Dashboards** page, find the dashboard you want to edit and click its wrench icon  $($
- 3. The Dashboard Editor page appears. You can view but not edit the dashboard layout from this page.
- 4. Click the [Actions] button and select *Configure Dashboard*.
- <span id="page-111-1"></span>5. The Dashboard Settings page appears, where you can edit one or more parameters for a dashboard.

# Scheduling a Classic Dashboard

SL1 allows you to export and email dashboards to users using the *Schedule Dashboard* option in the [Actions] menu. SL1 will automatically export and email the dashboard to specified users at the specified date, time, and interval.

To schedule the export and email for a dashboard:

- 1. Go to the **Administer Dashboards** page (System  $>$  Customize  $>$  Classic Dashboards).
- 2. In the **Administer Dashboards** page, find the dashboard you want to edit. Click is wrench icon  $(\mathcal{F})$ .
- 3. The Dashboard Editor page appears. You can view but not edit the dashboard layout from this page.
- 4. Click the [Actions] button. Select *Schedule Dashboard*.
- 5. The Dashboard Delivery Schedule page appears, where you can specify that SL1 exports and emails the dashboard to specified users at the specified date, time, and interval. For information on scheduling a dashboard in the Dashboard Delivery Schedule page, see the *[Scheduling](#page-25-0) a Dashboard* section.

#### <span id="page-111-2"></span>Deleting One or More Classic Dashboards

To delete one or more dashboards:

- 1. Go to the **Administer Dashboards** page (System > Customize > Classic Dashboards).
- 2. In the Administer Dashboards page, find the dashboard you want to delete. Select its checkbox.
- 3. Select the checkbox for each dashboard you want to delete.
- 4. In the *Select Action* drop-down list, select *Delete Dashboards*.
- 5. Click the [Go] button.
- 6. The selected dashboard(s) will no longer appear in this page or in the **Administer Dashboards** page on the [Dashboards] page.

NOTE: When you delete a dashboard from the Administer Dashboards page, any Dashboard that included the deleted dashboard will display an error message.

#### <span id="page-112-0"></span>Hiding One or More Classic Dashboards

Some dashboards are nested within other dashboards and don't provide much useful information on their own. In these cases, you might want to prevent users from viewing the dashboard on its own. You can specify that you do not want one or more dashboards to appear in the *Select Dashboard* field in the Dashboards page.

- 1. Go to the **Administer Dashboards** page (System  $>$  Customize  $>$  Classic Dashboards).
- 2. In the Administer Dashboards page, find the dashboard that you do not want to appear in the *Select Dashboard* field in the Dashboards tab page (in the [Dashboards] tab). Select its checkbox.
- 3. Select the checkbox for each dashboard you want to hide.
- 4. In the *Select Action* drop-down field, select *Hide Dashboards*.
- 5. Click the [Go] button.
- <span id="page-112-1"></span>6. The selected dashboard(s) will no longer appear in the *Select Dashboard* field on the Dashboards page.

#### Showing One or More Classic Dashboards

You can specify that you want one or more dashboards to appear in the *Select Dashboard* field on the Dashboards page.

- 1. Go to the **Administer Dashboards** page (System > Customize > Classic Dashboards).
- 2. In the Administer Dashboards page, find the dashboard that you want to appear in the *Select Dashboard* field on the Dashboards page. Select its checkbox.
- 3. Select the checkbox for each dashboard you want to show.
- 4. In the *Select Action* drop-down field, select *Show Dashboards*.
- 5. Click the [Go] button.
- <span id="page-112-2"></span>6. The selected dashboard(s) will appear in the *Select Dashboard* field in the Dashboards page.

#### Taking Ownership of One or More Classic Dashboards

Usually, the creator of a dashboard is the owner. The owner of a dashboard defines which users of type "User" can view the dashboard. Shared dashboards can be viewed by other users who belong to the same organization as the owner. Private dashboards can be viewed only by the owner of the dashboard and other users of type "Administrator".

- 1. Go to the **Administer Dashboards** page (System  $>$  Customize  $>$  Classic Dashboards).
- 2. In the Administer Dashboards page, find the dashboard for which you want to become the owner. Select its checkbox.
- 3. Select the checkbox for each dashboard you want to own.
- 4. In the *Select Action* drop-down field, select *Take Ownership*.
- <span id="page-113-0"></span>5. Click the [Go] button. Your username will appear as the owner of the selected dashboard(s).

# Creating a Widget Template for the Quick Add Menu

The [Quick Add] button provides a set of pre-configured widgets that will work with the devices and policies on your SL1 system.

Users can create their own pre-configured widgets as templates that will appear in the [Quick Add] menu for future use.

To create a widget template:

- 1. Configure your widget as desired, and select the *Create Template* checkbox at the bottom right of the configuration window.
- 2. Click the [Save] button and enter a name for the new template in the window that pops up, and click [OK]. The widget will appear in the dashboard.
- 3. Click the **[Reset]** button, and the widget template should now appear in the **[Quick Add]** menu.

#### Deleting Widget Templates

You can remove widget templates in the Quick Add Widget Template Manager page. To delete a widget template:

- 1. Go to the Quick Add Widget Template Manager page (System > Customize > Widget Templates).
- 2. Find the widget template you want to delete, and click its bomb icon  $($
- 3. The widget template should no longer be listed in the [Quick Add] menu.

# **Chapter**

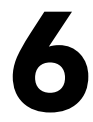

# **Device Dashboards**

#### **Overview**

The Device Summary page, which appears when you select the graph icon (III) for a device in the classic user interface for SL1, displays one or more dashboards similar to the dashboards available under the [Dashboards] tab.

Dashboards for the Device Summary page are always displayed with the context set to the device being viewed. Typically, the widgets on a device dashboard are configured to read the device context. As a result, the widgets display data for the device being viewed.

The Device Dashboards page (System  $>$  Customize  $>$  Device Dashboards in the classic user interface only) displays a list of dashboards that can be displayed for a device in the Device Summary page. From the Device Dashboards page, you can create, edit, delete, and align device dashboards.

This chapter covers the following topics:

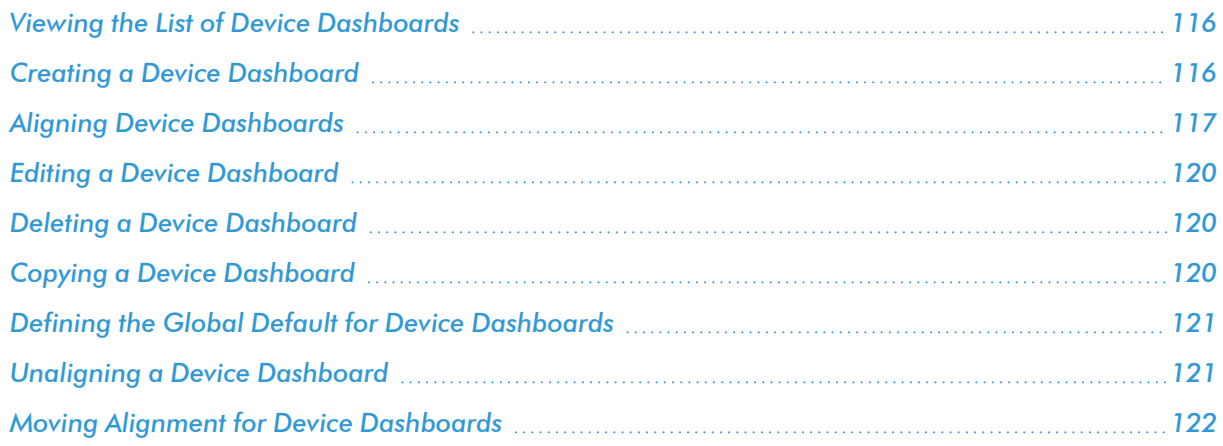

# <span id="page-115-0"></span>Viewing the List of Device Dashboards

The **Device Dashboards** page (System  $>$  Customize  $>$  Device Dashboards in the classic user interface only) displays a list of existing device dashboards. These dashboards include predefined device dashboards (which are installed with SL1 or can be installed with a PowerPack) and any user-defined device dashboards.

TIP: To sort the list of dashboards, click on a column heading. The list will be sorted by the column value, in ascending order. To sort by descending order, click the column heading again. The *Last Edited* column sorts by descending order on the first click; to sort by ascending order, click the column heading again.

For each device dashboard, the Device Dashboards page displays the following information:

- **Device Dashboard Name**. Name of the device dashboard.
- ID. Unique ID that SL1 automatically assigned to each device dashboard.
- **Global Default**. Specifies whether the device dashboard is the default device dashboard for all devices.
- **Categories**. Specifies the number of device categories aligned with the device dashboard.
- **Classes**. Specifies the number of device classes aligned with the device dashboard.
- **Devices**. Specifies the number of devices that have been manually aligned with the device dashboard.
- **Dynamic Apps**. Specifies the number of Dynamic Applications that are aligned with the device dashboard.
- **Edited By**. ScienceLogic user who created or last edited the device dashboard.
- <sup>l</sup> *Last Edited*. Date and time the device dashboard was created or last edited.

NOTE: By default, the cursor is placed in the first Filter-While-You-Type field. You can use the <Tab> key or your mouse to move your cursor through the fields.

#### <span id="page-115-1"></span>Creating a Device Dashboard

To create a device dashboard:

- 1. Go to the Device Dashboards page (System > Customize > Device Dashboards).
- 2. In the Device Dashboards page, click the [Create] button. The Device Dashboard Editor page appears.
- 3. Supply values in the following fields:
	- **Device Dashboard Name**. Name of the device dashboard.
	- Device. Select a device to provide sample data while you create the dashboard. This device will not be permanently associated with the dashboard.

<sup>l</sup> *Adding Widgets*. To add a widget, go to the big pane below the *Device* field. Left-click and drag with your mouse to draw a rectangle. This shape will determine the initial size and position of the widget in your dashboard. When the Widget Configuration page appears, configure the widget as you would for a dashboard.

NOTE: For maximum flexibility, when configuring a device-specific widget, ScienceLogic recommends that you select *Contextual Device (Auto)* in the *Element* field.

NOTE: For details on configuring widgets, see the manual *Dashboards*.

<span id="page-116-0"></span>4. The new device dashboard is automatically saved.

# Aligning Device Dashboards

The device dashboard that is defined as the "Global Default" is the default dashboard that appears in the in the Device Summary page for each device.

SL1 decides what to display in the Device Summary page as follows:

- If the device is manually aligned with a device dashboard (in the **Device Properties** page), that dashboard is displayed in the Device Summary page for the device.
- If the device is not manually aligned with a device dashboard, the device dashboard that is aligned with the Device Class is displayed.
- If the device class is not aligned with a device dashboard, the device dashboard that is aligned with the Device Category is displayed.
- If the device category is not aligned with a device dashboard, the device dashboard that is defined as the "Global Default" is displayed.

NOTE: If the *Prefer Global Device Summary Dashboard Over Category/Class* checkbox is checked in the Behavior Settings page (System  $>$  Settings  $>$  Behavior) and a device is not manually aligned with a device dashboard, the dashboard that is defined as the "Global Default" is displayed.

NOTE: Although you can align a device dashboard with a Dynamic Application, the device dashboards that are aligned with Dynamic Applications are never displayed in the **Device Summary** page as the default display. However, from the Device Summary page, a user can select and view any device dashboards that are aligned with Dynamic Applications for the device.

#### Aligning a Device Dashboard with a Device

You can manually align a device dashboard with a device. The device dashboard will then appear as the default view in the Device Summary page.

NOTE: From the Device Summary page, the user can select and view any device dashboards that are associated with the device, the device's device class, the device's device category, the device's Dynamic Applications, and the Global Default.

To align a device dashboard with a device:

- 1. Go to the Device Manager page (Registry > Devices > Device Manager).
- 2. Find the device you want to align with a device dashboard. Click the wrench icon  $($
- 3. In the Device Properties page, edit the *Dashboard* field to select a device dashboard. The selected device dashboard will appear by default in the **Device Summary** page for this device.
- 4. Click the [Save] button.

#### Aligning a Device Dashboard with a Device Class

You can manually align a device dashboard with a device class. For devices that do not have a device dashboard defined in the Device Properties page, the device dashboard associated with the Device Class will appear as the default view in the Device Summary page.

NOTE: From the Device Summary page, the user can select and view any device dashboards that are associated with the device, the device's device class, the device's device category, the device's Dynamic Applications, and the Global Default.

To align a device dashboard with a device class:

- 1. Go to the Device Class Editor page (System > Customize > Device Classes).
- 2. In the Device Class Register pane, find the device class you want to align with a device dashboard. Click the wrench icon  $\binom{d}{k}$  for that device class.
- 3. In the Device Class Editor page, edit the *Dashboard* field to select a device dashboard. The selected device dashboard will be associated with all devices that use this device class and will appear as an option in the Device Summary page.
- 4. Click the [Save] button.

NOTE: If a PowerPack updates one or more device classes, SL1 will not overwrite the alignment between device dashboards and any updated device classes.

#### Aligning a Device Dashboard with a Device Category

You can manually align a device dashboard with a device category. For devices that do not have a device dashboard defined in the Device Properties page or a device dashboard defined in the Device Class Editor page, the device dashboard associated with the Device Category will appear as the default view in the Device Summary page.

NOTE: From the Device Summary page, the user can select and view any device dashboards that are associated with the device, the device's device class, the device's device category, the device's Dynamic Applications, and the Global Default.

To align a device dashboard with a device category:

- 1. Go to the Device Category Editor page (System > Customize > Device Categories).
- 2. In the Register pane, find the device category you want to align with a device dashboard. Click the wrench icon  $($  $)$  for that device category.
- 3. In the Editor pane, edit the *Device Dashboard* field to select a device dashboard. The selected device dashboard will be associated with all devices that use this device category and will appear as an option in the Device Summary page.
- 4. Click the [Save] button.

NOTE: If a PowerPack updates one or more device categories, SL1 will not overwrite the alignment between device dashboards and any updated device categories.

#### Aligning a Device Dashboard with a Dynamic Application

You can manually align a device dashboard with a Dynamic Application. For each device that subscribes to the Dynamic Application, the aligned device dashboard will appear as an option in the Device Summary page.

NOTE: From the Device Summary page, the user can select and view any device dashboards that are associated with the device, the device's device class, the device's device category, the device's Dynamic Applications, and the Global Default.

To manually align a device dashboard with a Dynamic Application:

- 1. Go to the Dynamic Applications Manager page (System > Manage > Applications).
- 2. Find the Dynamic Application you want to align with a device dashboard. Click the wrench icon ( $\bullet$ ) for that Dynamic Application.
- 3. In the Dynamic Applications Properties Editor page, edit the *Device Dashboard* field to select a device dashboard. The selected device dashboard will be associated with all devices that subscribe to this Dynamic Application and will appear as an option in the Device Summary page.
- 4. Click the [Save] button.

NOTE: If a PowerPack updates one or more Dynamic Applications, SL1 will not overwrite the alignment between device dashboards and any updated Dynamic Applications.

### <span id="page-119-0"></span>Editing a Device Dashboard

To edit a device dashboard:

- 1. Go to the Device Dashboards page (System > Customize > Device Dashboards).
- 2. In the Device Dashboards page, find the device dashboard you want to edit. Click its wrench icon  $(1)$ .
- 3. The Device Dashboard Editor page appears. Edit one or more fields and/or the dashboard widgets.
- <span id="page-119-1"></span>4. SL1 automatically saves your changes.

#### Deleting a Device Dashboard

To delete one or more device dashboards:

- 1. Go to the Device Dashboards page (System > Customize > Device Dashboards).
- 2. In the Device Dashboards page, select the checkbox for each dashboard you want to delete.
- 3. In the *Select Action* drop-down list, select *Delete Dashboards*.
- 4. Click the [Go]button. The selected device dashboard(s) will no longer appear in this page or be accessible in the Device Summary page.

<span id="page-119-2"></span>NOTE: You cannot delete a device dashboard that is defined as the Global Default.

#### Copying a Device Dashboard

To copy one or more device dashboards:

- 1. Go to the Device Dashboards page (System > Customize > Device Dashboards).
- 2. In the Device Dashboards page, select the checkbox for each dashboard you want to copy.
- 3. In the *Select Action* drop-down list, select *Copy Dashboards*.
- 4. Click the **[Go]** button. One or more new device dashboards will appear in this page with names that start with "Copy of".

# <span id="page-120-0"></span>Defining the Global Default for Device Dashboards

The device dashboard that is defined as the "Global Default" is the default dashboard that appears in the in the Device Summary page for each device.

SL1 decides what to display in the Device Summary page as follows:

- If the device is manually aligned with a device dashboard (in the Device Properties page), that dashboard is displayed in the Device Summary page for the device.
- If the device is not manually aligned with a device dashboard, the device dashboard that is aligned with the Device Class is displayed.
- If the device class is not aligned with a device dashboard, the device dashboard that is aligned with the Device Category is displayed.
- If the device category is not aligned with a device dashboard, the device dashboard that is defined as the "Global Default" is displayed.

NOTE: If the *Prefer Global Device Summary Dashboard Over Category/Class* checkbox is checked in the Behavior Settings page (System  $>$  Settings  $>$  Behavior) and a device is not manually aligned with a device dashboard, the dashboard that is defined as the "Global Default" is displayed.

NOTE: Although you can align a device dashboard with a Dynamic Application, the device dashboards that are aligned with Dynamic Applications are never displayed in the Device Summary page as the default display. However, from the **Device Summary** page, a user can select and view any device dashboards that are aligned with Dynamic Applications for the device.

To define the Global Default for device dashboards:

- 1. Go to the Device Dashboards page (System > Customize > Device Dashboards).
- 2. In the Device Dashboards page, select the checkbox for the dashboard you want to define as the Global Default.
- 3. In the *Select Action* drop-down list, select *Set Global Default Device Dashboard*.
- 4. Click the [Go] button. In the*Global Default* field for the selected device dashboard the value "Yes" will appear.

#### <span id="page-120-1"></span>Unaligning a Device Dashboard

If you no longer want a device dashboard to appear as an option in the **Device Summary** page for any devices, you can remove all alignments for that device dashboard. To do this:

- 1. Go to the **Device Dashboards** page (System  $>$  Customize  $>$  Device Dashboards).
- 2. In the Device Dashboards page, select the checkbox for the dashboard you want to remove from the Device Summary page.
- 3. In the *Select Action* drop-down list, select *Unalign Device Dashboard(s)*.
- 4. Click the [Go] button.
- 5. The selected dashboards are no longer aligned with Device Categories, Device Classes, Devices, or Dynamic Applications. The selected dashboards will no longer appear as an option in the Device **Summary** page for any devices.

# <span id="page-121-0"></span>Moving Alignment for Device Dashboards

You can specify that you want a device dashboard to "steal" all the alignments from another device dashboard. When you do this, the device dashboard that is stolen from will no longer have any alignment. To move alignments from one dashboard to another:

- 1. Go to the Device Dashboards page (System > Customize > Device Dashboards).
- 2. In the Device Dashboards page, select the checkbox for the dashboard that you want to "steal" alignments.
- 3. In the *Select Action* drop-down list, select *Replace Dashboard Alignments with* and then select the device dashboard that you want to "steal" alignments from.
- 4. Click the [Go] button.
- 5. The Device Dashboards page shows that the alignments have been removed from the device dashboard that you chose in the *Select Action* drop-down. In the Device Dashboards page, the device dashboard for which you selected the checkbox now displays all the alignments that it "stole" from the other device dashboard.

# **Example**

**1**

# **Example: Creating a Custom Classic Dashboard**

#### **Overview**

This chapter discusses how to create an example dashboard on the Classic Dashboards page Dashboards > Classic Dashboards in SL1 using the Custom Table Widget, the Top-Ten Widget, and the Multi-series Performance Widget.

Use the following menu options to navigate the SL1 user interface:

- To view a pop-out list of menu options, click the menu icon  $( \equiv )$ .
- To view a page containing all of the menu options, click the Advanced menu icon ( $\,\cdots\,$  ).

This chapter covers the following topics:

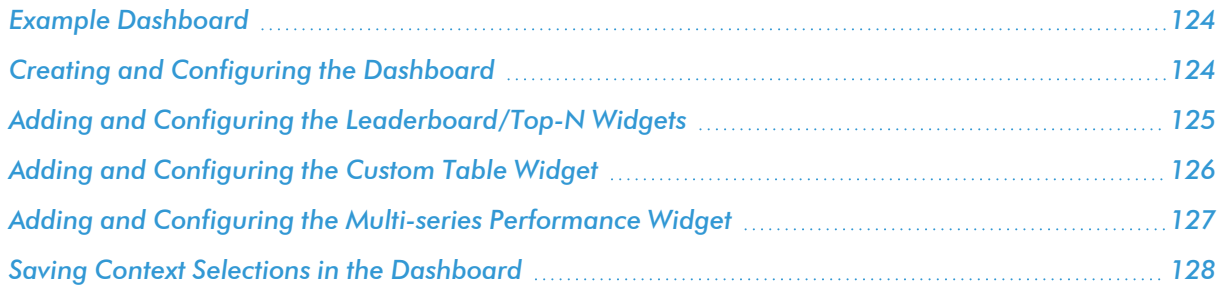

# <span id="page-123-0"></span>Example Dashboard

This example describes how to create the following dashboard, which can be shared with multiple users.

The dashboard contains:

- Three instances of the Leaderboard/Top-N widget across the top of the dashboard. These three widgets display the following bar graphs:
	- $\degree$  The 10 devices with the highest CPU utilization. By default, this widget displays the top 10 devices system-wide.
	- $\degree$  The 10 devices in the system with the highest memory utilization. By default, this widget displays the top 10 devices system-wide.
	- $\degree$  The 10 devices in the system with the highest latency. By default, this widget displays the top 10 devices system-wide.
- An instance of the Custom Table widget at the bottom-left of the dashboard. This widget is configured to display only organizations to which the user viewing the dashboard belongs. The user viewing the dashboard can select one or more organizations in this widget. When a user selects one or more organizations, the three Leaderboard/Top-N widgets update to display the top 10 devices from the selected organizations.
- An instance of the Multi-series Performance widget at the bottom-right of the dashboard. This widget is configured to read and display up to eight device performance metrics that are set in the context. The user viewing the dashboard can select the performance metrics in this widget by selecting one or more bars in the Leaderboard/Top-N base widgets.

# <span id="page-123-1"></span>Creating and Configuring the Dashboard

To create and configure the basic settings for the shared dashboard:

- 1. Go to the **Classic Dashboards** page (Dashboards  $>$  Classic Dashboards).
- 2. In the top left of the Dashboards page, click the [New] button. A blank dashboard is created with a default name.
- 3. Click the [Actions] menu, and then click *Configure Dashboard*. The Dashboard Settings page appears.
- 4. Type a name for the dashboard in the *Dashboard Title* field. This example uses "Top 10 CPU/Memory/Latency" as the name of the dashboard.
- 5. For this example, you can leave the remaining fields set to their default value.
- 6. Click the [Save] button to save the new name for the dashboard and close the Dashboard Settings page.

# <span id="page-124-0"></span>Adding and Configuring the Leaderboard/Top-N Widgets

To add the three Leaderboard/Top-N widgets to the dashboard:

- 1. Click and hold in the top-left corner of the dashboard, then drag the widget that appears so that it is half the height and one-third of the width of the dashboard. When you release the mouse button, the New Widget Configuration page appears.
- 2. In the left NavBar, click the [Snapshot/Single Series] button. Expand the *Performance* category and select *(base) Leaderboard / Top-N*.

TIP: If your SL1 system contains a large number of widgets and you need to filter the results in the left NavBar, type "Leaderboard" in the field at the bottom of the NavBar and click the [Find] button.

- 3. Supply values in the following fields:
	- Widget Name. Leave "{auto}" in this field. SL1 automatically generates a title for the widget based on what is currently being displayed in the widget.
	- In the first field under **Collection Configuration**, select Vitals.
	- In the second field under **Collection Configuration**, select CPU. The dashboard will display the devices with the highest CPU Utilization.
	- Use Device/Service Context. Select this checkbox. If you select this checkbox and other widgets on the dashboard define which devices should be displayed on the dashboard, this widget will evaluate only those selected devices when determining the devices with the highest CPU utilization. In this example, the Custom Table widget will define which devices should be displayed by allowing the user to select one or more organizations; when one or more organizations are selected, this widget will display only devices in those organizations.
	- <sup>l</sup> *Click/Link Behavior*. Select *Select Device/Service*. When you select a value in this field, you are defining what will happen when a user clicks on the widget. When *Select Device/Service* is selected and a user clicks on a value in the widget, the widget defines the performance metric that will be displayed in the other widgets in the dashboard. In this example, the Multi-series Performance widget is configured to display the selected performance metric.
	- **Display Type**. Select *Bar* to make the widget display a horizontal bar graph.
	- For this example, you can leave the remaining fields set to their default value.
- 4. Click the [Save] button and close the New Widget Configuration page. The widget displays a bar graph that includes the 10 devices in the system with the highest CPU utilization.
- 5. Instead of creating completely new widgets for the second and third Top 10 widgets, you can duplicate the first widget and then edit the appropriate settings. To duplicate the widget, click the [Options] menu in the top-right corner of the new widget and select *Duplicate*. Repeat this step to create a third instance of the widget.
- 6. Click and hold the header bar of one of the two duplicate widgets, then drag the widget to the upper-right corner of the dashboard.
- 7. Click and hold the header bar of the other duplicated widget, then drag the widget to the top-middle of the dashboard, between the two other widgets.
- 8. If necessary, resize the widgets by clicking, holding, and dragging the edges of each widget.
- 9. To reconfigure the middle widget, click the [Options] menu in the top-right corner of the widget and select *Configure*. The Widget Configuration page appears.
- 10. In the first field under Collection Configuration, select *Vitals*.
- 11. In the second field under Collection Configuration, select *Memory*. The dashboard displays the devices with the highest Memory Utilization.
- 12. Click the [Save] button to save the widget and close the Widget Configuration page. The widget displays a bar graph that includes the 10 devices in the system with the highest memory utilization.
- 13. To reconfigure the last widget on the right of the dashboard, click the [Options] menu in the top-right corner of the widget and select *Configure*. The Widget Configuration page appears.
- 14. In the first field under Collection Configuration, select *Availability*.
- 15. In the second field under Collection Configuration, select *Latency*. The dashboard displays the devices with the highest Memory Utilization.
- 16. Click the [Save] button to save the widget and close the Widget Configuration page. The widget displays a bar graph that includes the 10 devices in the system with the highest latency.

# <span id="page-125-0"></span>Adding and Configuring the Custom Table Widget

To add the Custom Table Widget to the dashboard:

- 1. Click and hold at the left of the dashboard, under the Top 10: CPU widget, then drag the widget that appears so that it is the same width as the Top 10: CPU widget. When you release the mouse button, the New Widget Configuration page appears.
- 2. In the left NavBar, click the [Custom Table] button. Expand the *Summary* category and select *(base) Custom Table*.

TIP: If your SL1 system contains a large number of widgets and you need to filter the results in the left NavBar, type "Custom Table" in the field at the bottom of the NavBar and click the **[Find]** button.

- 3. Supply values in the following fields:
	- <sup>l</sup> *Entity Type*. Select *Organization*. This widget displays a list of all organizations for which the user is a member.
- **Drive Context**. Select this checkbox. This widget controls what is displayed in other widgets in the dashboard (the Leaderboard/Top-N widgets).
- For this example, you can leave the remaining fields set to their default value.
- 4. Click the [Save] button to save the widget and close the New Widget Configuration page. The widget displays a table that contains the organizations for which you are a member.
- 5. To make the three Leaderboard/Top-N widgets display the Top 10 devices in a specific organization, select the name of that organization.

# <span id="page-126-0"></span>Adding and Configuring the Multi-series Performance Widget

To add the Multi-series Performance Widget to the dashboard:

- 1. Click and hold at the top-left corner of the empty space in the dashboard, then drag the widget that appears so that it fills the remaining space in the dashboard. When you release the mouse button, the **New Widget** Configuration page appears.
- 2. In the left NavBar, click the [Time Series ] button. Expand the *Performance* category and select *(base) Multi-series Performance*. The Widget Configuration pane for the widget appears.

TIP: If your SL1 system contains a large number of widgets and you need to filter the results in the left NavBar, type "Multi-series" in the field at the bottom of the NavBar and click the [Find] button.

- 3. Supply values in the following fields:
	- Widget Name. Leave "{auto}" in this field. SL1 automatically generates a title for the widget based on what is currently being displayed in the widget.
	- **Type**. Select Device.
	- <sup>l</sup> *Series Selections*. In the *Element* field, select *Contextual Device 1*. Selecting this option tells the widget to display the performance metric that is selected in another widget in the dashboard. This widget can display up to eight performance metrics selected in other widgets at the same time. To configure the widget to display the maximum number of selected performance metrics, click *Add another series*, then select *Contextual Device 2* in the *Element* column. Repeat this step for *Contextual Device 3* through *Contextual Device 8*.
	- **Display Type**. Select Line. The widget displays a line graph.
	- For this example, you can leave the remaining fields set to their default value.
- 4. Click the [Save] button to save the widget and close the New Widget Configuration page. The widget displays no time-series by default.
- 5. To display a time-series in the Multi-series Performance widget, select one of the bars in one of the Leaderboard/Top-N widgets. After you select a bar, the bar turns gray, and the corresponding time series graph for that metric appears.

6. To display multiple time-series, press the Shift key when you select the bars. To deselect all bars, select one of the currently selected bars again.

#### <span id="page-127-0"></span>Saving Context Selections in the Dashboard

In a dashboard that allows a user to select the elements that will be displayed in one or more widgets, you can save one or more sets of selections (the *context*). You can then load a set of selections using the *Context Selector* field to the left of the [Context] button.

For example, suppose that your system includes two organizations that include devices located at your DC office: "DC - Switches" and "DC - Servers". Suppose that you frequently select those two organizations in this example dashboard. Instead of selecting the two organizations in the custom table each time you open the dashboard, you can save your selections.

To save a set of context selections in the example dashboard:

- 1. Click the [Context] button and then select *Create*.
- 2. In the pop-up window that appears, type a name for the context and then click the **[Create]** button. This name immediately appears in the *Context Selector* field. In this example, the context is called "DC Office".
- 3. Select one or more organizations in the custom table widget. The selections you make will be re-loaded when you select this set of context selections. In this example, the "DC - Switches" and "DC - Servers" organizations are selected in the custom table.
- 4. To save your set of context selections, click the [Context] button and then select *Save*. Your selections are saved in the context that is displayed in the *Context Selector* field.
- 5. When you open this dashboard again, you can re-load the selections by choosing "DC Office" in the *Context Selector* field.

Sets of context selections are saved on a per-user basis. When you create a set of context selections, that set is viewable only to you. If you share your dashboard, other users can save their own sets of context selections, and you will not be able to view those saved contexts.

# **Appendix**

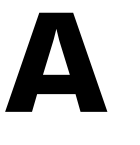

# **Classic Base Widgets**

#### **Overview**

SL1 includes several built-in (base) widget definitions that are designed to display most of the data in SL1. This chapter describes how to configure each base widget and what is displayed in each base widget. For descriptions of additional custom widgets that are available from ScienceLogic, see the *section on [Additional](#page-174-0) Widgets*.

NOTE: This appendix applies only to classic SL1 dashboards and describes the latest versions of these widgets as shipped by ScienceLogic. They might have been modified on your SL1 system.

Use the following menu options to navigate the SL1 user interface:

- To view a pop-out list of menu options, click the menu icon  $( \equiv )$ .
- $\bullet$  To view a page containing all of the menu options, click the Advanced menu icon ( $\cdots$ ).

This chapter covers the following topics:

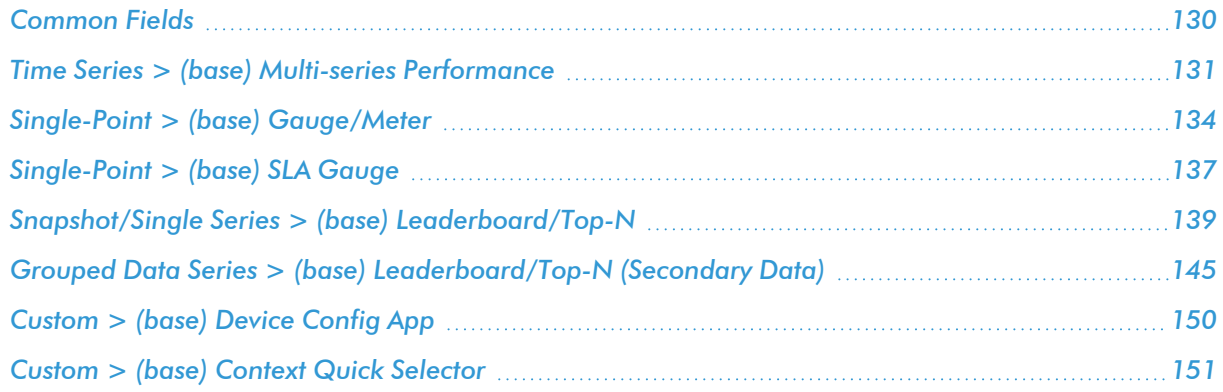

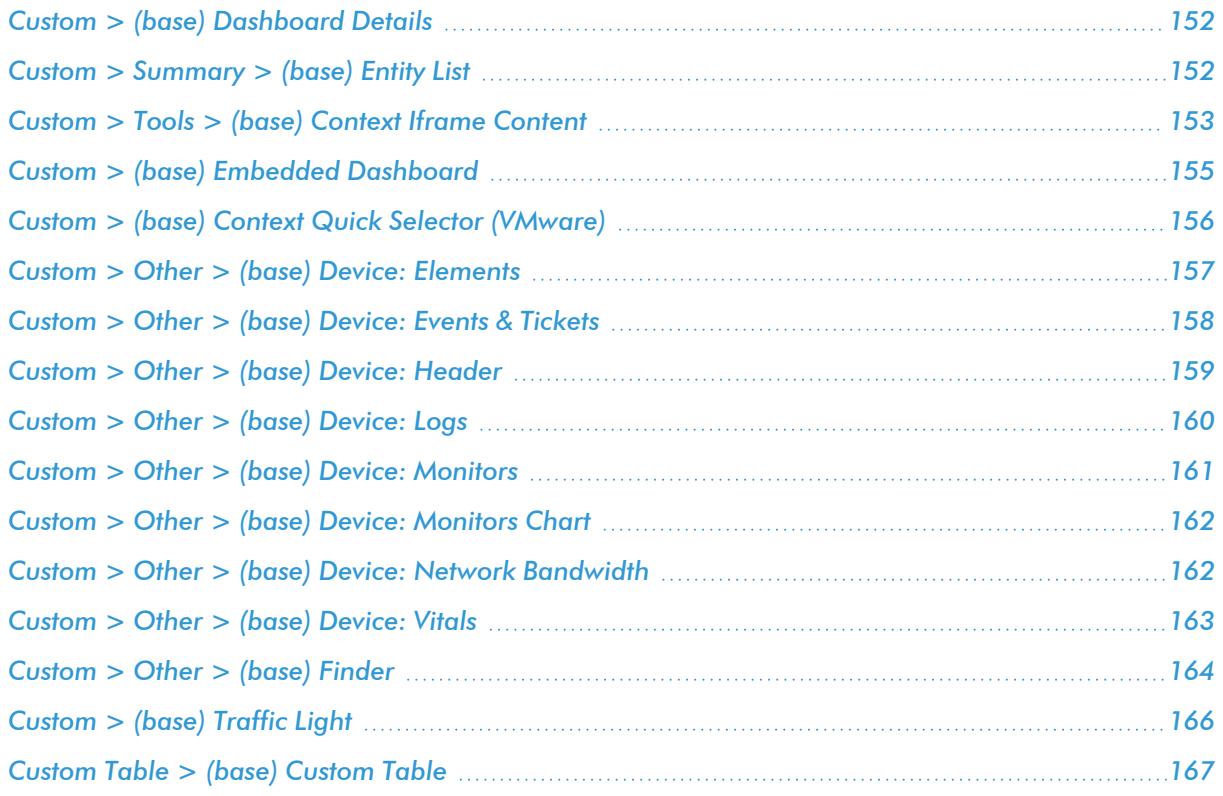

# <span id="page-129-0"></span>Common Fields

The following fields appear in *all* widget configuration panes:

- **Widget Name**. Enter a title for the widget. This title is displayed in the header that appears at the top of the widget. If you leave the default value of "{auto}" in this field, SL1 will automatically generate a title for the widget based on what is currently being displayed in the widget.
- **Widget Refresh Rate**. Specify how frequently the widget will be automatically updated with new data. The choices are:
	- <sup>o</sup> *Widget Default*. The widget will refresh at its default refresh rate, as defined by the widget developer. You can view and edit the default refresh rate in the Dashboard Widgets page (System > Customize > Classic Dashboard Widgets) by selecting the wrench icon  $($  $\bullet$ ) for a widget.
	- <sup>o</sup> *Auto-refresh disabled*. The widget will not automatically refresh.
	- <sup>o</sup> *1 minute*. The widget will automatically refresh every minute.
	- <sup>o</sup> *5 minutes*. The widget will automatically refresh every 5 minutes.
	- <sup>o</sup> *10 minutes*. The widget will automatically refresh every 10 minutes.
	- <sup>o</sup> *15 minutes*. The widget will automatically refresh every 15 minutes.
	- <sup>o</sup> *30 minutes*. The widget will automatically refresh every 30 minutes.
- <sup>o</sup> *45 minutes*. The widget will automatically refresh every 45 minutes.
- <sup>o</sup> *1 hour*. The widget will automatically refresh once an hour.

NOTE: For widgets with a *Display Type* option, if you do not select a display type for the widget, the dashboard automatically defaults to the first display type in the list of display types for that widget.

#### <span id="page-130-0"></span>Time Series > (base) Multi-series Performance

The Multi-series Performance widget displays data for up to eight performance metrics from any device or IT Service. The **Multi-series Performance** widget can be configured to display any performance metric in SL1 in a line graph or spreadsheet.

#### Configuring the Multi-series Performance Widget

To configure the **Multi-series Performance** widget, supply values in the following fields:

- **Series Selections**. Select the time series to display in this widget, using the following fields:
	- <sup>o</sup> *Type*. Type of element to gather data from. Choices are:
		- <sup>o</sup> Device. Display performance metrics for a device.
		- <sup>o</sup> IT Service. Display performance metrics for an IT Service.
	- <sup>o</sup> *Element*. Specifies which device or IT Service for which to display performance metrics. Choices are:
		- Contextual Device (Auto) / Contextual Service (Auto). Automatically uses the selected context that occurs first alphabetically and numerically. For example, if the context includes deviceA, deviceB, and deviceC, Contextual Device (Auto) will set the context to deviceA.
		- Contextual Device [1-8]/Contextual Service [1-8]. Use the IT Service or device selected in first - eighth context.
		- <sup>o</sup> Find Device(s)/Find Service(s). Manually select from a list of devices or IT Services.
		- $\circ$  To configure the widget to display the maximum number of selected performance metrics, select *Add another series*.

NOTE: To support multi-tenancy, the *Element* field will display only devices and IT Services to which you have access (through your account type, organization memberships, and Access Keys).

- <sup>o</sup> *Collection*. Specifies the collected data to graph.
	- <sup>o</sup> For devices, you can select from a list of all monitored metrics for devices.
	- <sup>o</sup> For IT Services, you can select from a list of key metrics and custom metrics for the IT Service.
- <sup>o</sup> *Context-Selected*. If you selected *Contextual* in the *Element* field, you can select *Context-Selected* in the *Collection* field. This selection means that the Multi-series Performance widget will display data that is selected in another widget.
- <sup>o</sup> *Series*. If your selection from the *Collection* field includes multiple metrics, you can select a metric in the *Series* field. For example, if you selected an interface in the *Collection* field, the *Series* field contains a list of interface metrics.
- <sup>o</sup> *Index (DA Only)*. If you selected a performance Dynamic Application in the *Collection* field, you use the *Index* field to select the data series to display in the widget.
- <sup>o</sup> *Data Type*. Specifies whether to display raw data or statistical data. Choices are:
	- $\circ$  **All**. The widget will display all types of data.
	- $\circ$  Raw/Avg. Displays the average value of the raw values for each time increment on in the widget.
	- <sup>o</sup> StdDev. Displays the standard deviation value of the raw values for each time increment.
	- $\circ$  Max. Displays the maximum value from the raw values for each time increment on in the widget.
	- $\circ$  Min. Displays the minimum value from the raw values for each time increment on in the widget.
	- $\circ$  Sum. Displays the sum of the raw values for each time increment on in the widget.
- <sup>o</sup> *Y-Axis*. Specifies which y-axis this time series should use. Choices are left or right.
- <sup>o</sup> *Scale Prefix*. Allows the user to select a unit scale for the widget's y-axis that is appropriate for their data series. If the user does not select a scale prefix, the widget will auto-scale the y-axis to an appropriate scale based on the values being displayed.
- <sup>o</sup> *Style*. Specifies the line style in which the time series will be displayed.
- <sup>o</sup> *Historical*. This drop-down allows the user to compare the current time-span (specified in the *Date Range* fields) with the same time span but at an earlier date. Selections are the same time span 24 hours earlier, 48 hours earlier, 72 hours earlier, one week earlier, two weeks earlier, three weeks earlier, or four weeks earlier.
- <sup>o</sup> Group. This checkbox is used in conjunction with the Stacked Group Series checkboxes under the Axis Grouping section. Selecting the checkbox for multiple data series will put the data series in a group. If you choose to stack the grouped data series, the graph will stack those data series.
- Axis Grouping. These settings control how multiple series use the Y-axis and how stacking behaves.
	- <sup>o</sup> *Auto (recommended)*. If the series use the same unit of measure (for example, percentage), the widget will use a single y-axis for all the series.
	- <sup>o</sup> *Auto + Manual Override*. The widget will use a single y-axis for all series that share a y-axis (left or right). However, you can assign some series to the left y-axis and some series to the right y-axis, and the widget will use those settings.
	- <sup>o</sup> *Never Group*. The widget will create a separate y-axis for each series. You cannot create a stacked graph if you select this option.

NOTE: Grouped series always share a y-axis. If you assign one series to the left y-axis and another series to the right y-axis, those two series cannot be grouped.

- <sup>o</sup> *Stack Grouped Series (Left Axis)*. A stack graph shows the delta between the two series. The series are stacked on top of each other. This is easiest to see when you select Gradient in the *Style* field for each series and allow grouping by selecting either *Auto (recommended)* or *Auto + Manual Override*. All the series in the widget will use the left y-axis.
- <sup>o</sup> *Stack Grouped Series (Right Axis)*. A stack graph shows the difference between the two series. The series are stacked on top of each other. This is easiest to see when you select Gradient in the *Style* field for each series and allow grouping by selecting either *Auto (recommended)* or *Auto + Manual Override*. All the series in the widget will use the right y-axis.

NOTE: If you selected *Never Group*, you cannot create a stacked graph.

- Date Range. Specifies the date range for the widget. The widget will display data collected during the date range.
	- <sup>o</sup> *Last*. Specifies a number and a unit. Choices are minutes, hours, or days.
	- <sup>o</sup> *Use "Timespan" context*. Specify whether the user viewing the dashboard can change the time period that will be used to calculate the average value. For more information about user selections, see the *Creating a [Dashboard](#page-82-0) with Context Selectors* section. Choices are:
		- $\circ$  always (if set). If a user selects a time span in another widget, the time period for this widget will always change to that time span.
		- o never. The time period used for this widget cannot be changed.
		- $\circ$  if context timespan is longer. If a user selects a time span in another widget, the time period for this widget will change to that time span if the selected time span is longer than the default time period you specified for the widget.
		- if context timespan is shorter. If a user selects a time span in another widget, the time period for this widget will change to that time span if the selected time span is shorter than the default time period you specified for the widget.
		- $\circ$  if context ends in the past. If a user selects a time span in another widget, the time period for this widget will change to that time span if the selected time span has an end time in the past.
	- <sup>o</sup> *Next Rollup Interval at*. Specify how and when data will be rolled up. Choices include automatically by widget width, forced daily, forced hourly, or by a maximum number of points.
- **Legend Label Options**. Specifies the information that is included in the legend for the widget. Choices are:
- <sup>o</sup> *Element Names*. Displays the value(s) from the *Element* field.
- <sup>o</sup> *Unit*. Displays the unit for each series.
- <sup>o</sup> *Collection Name*. Displays the value from the *Collection* field.
- <sup>o</sup> *Series Name*. Displays the value from the *Series* field.
- <sup>o</sup> *Index Label*. Displays the value from the *Index* field.
- <sup>o</sup> *Data Type*. Displays the value from the *Data Type* field.
- <sup>o</sup> *Historical Comparison*. Displays the time span that is being compared to the current values.
- <sup>l</sup> *Misc*. The *Click/Link Behavior* drop-down menu allows users to specify if they want the widget to *Open in Performance Window* or to *Open in Kiosk Mode (Devices only)*. In kiosk mode, the options that are normally available in the Device Performance page will not be displayed. For example, if a service provider is configuring a dashboard for their customers, kiosk mode will allow the customer to drill-down to the raw data for a metric without giving them full access to the **Device Performance** page.
- **Display Type**. Select how the information will be displayed in the widget:
	- <sup>o</sup> *Line*. The widget will display a line graph.
	- <sup>o</sup> *Spreadsheet*. The widget will display a spreadsheet.
- **Display Options**. Specify how the graph will be formatted.
	- <sup>o</sup> *Chart minimum*. You can accept the minimum value that SL1 determines, usually the lowest collected value or lowest calculated value (*Automatic*), or you can specify a minimum value (*Fixed Value*).
	- <sup>o</sup> *Chart maximum*. You can accept the maximum value that SL1 determines, usually the highest collected value or highest calculated value( *Automatic*), or you can specify a maximum value (*Fixed Value*).
	- <sup>o</sup> *Axis Scaling*. You can select either linear or logarithmic scaling for the widget.
	- <sup>o</sup> *Threshold Value*. You can select *Enabled* and then enter a threshold value in this field. SL1 will then include a heavy line in the graph that indicates the threshold.
	- <sup>o</sup> *Severity ranges*. Select whether a low value (*Increasing*) or a high value (*Decreasing*) indicates a healthy state.
	- <sup>o</sup> *Severity Slider*. Use the sliders and/or supply values in the slider fields to define the range of values at which the metric is in a healthy, normal, minor, major, and critical state. If you select *Gauge* in the *Display Type* field, you can also define the minimum value and maximum value that will be displayed in the gauge.

# <span id="page-133-0"></span>Single-Point > (base) Gauge/Meter

The Gauge/Meter widget displays a value for a single performance metric. The display uses a gauge that looks like a speedometer.

The Gauge/Meter widget can be configured to display the average value over a given time period for any collected performance metric. For example, the **Gauge/Meter** widget could display the average CPU utilization for a given server over the past 12 hours.

#### Configuring the Gauge/Meter Widget

To configure a Gauge/Meter widget, supply values in the following sections:

- Datapoint Source. Select the metric to display in the widget using the following fields:
	- <sup>o</sup> *Type*. Select whether the metric is associated with a device or an IT Service.
	- <sup>o</sup> *Element*. Select whether the widget will display a metric from a device or IT Service.
		- <sup>o</sup> Contextual Device (Auto) / Contextual Service (Auto). Automatically uses the selected context that occurs first alphabetically and numerically. For example, if the context includes deviceA, deviceB, and deviceC, Contextual Device (Auto) will set the context to deviceA.
		- <sup>o</sup> Contextual Device [1-8]/Contextual Service [1-8]. Use the IT Service or device selected in first - eighth context.
		- <sup>o</sup> Find Device(s)/Find Service(s). Manually select from a list of devices or IT Services.
	- <sup>o</sup> *Collection*. Select the type of data that will be displayed in the widget.
		- <sup>o</sup> For devices, you can select from a list of all monitored metrics for devices.
		- $\degree$  For IT Services, you can select from a list of key metrics and custom metrics for the IT Service.
		- <sup>o</sup> Context-Selected. If you selected *Contextual* in the *Element* field, you can select *Context-Selected* in the *Collection* field. This selection means that the Multi-series Performance widget will display data that is selected in another widget.
	- <sup>o</sup> *Series*. Select the metric to display in the widget. The options available in this field are based on your selection in the *Collection* field.
	- <sup>o</sup> *Scale Prefix*. Allows the user to select a unit scale for the widget's y-axis that is appropriate for their data series. If the user does not select a scale prefix, the widget will auto-scale the y-axis to an appropriate scale based on the values being displayed.
	- <sup>o</sup> *Index*. If you selected a performance Dynamic Application, select the data series to display in the widget.
- Data Range. Specify the time period that will be used to calculate the average value displayed in the widget.
- **Use "Timespan" context**. Specify whether the user viewing the dashboard can change the time period that will be used to calculate the average value. For more information about user selections, see the *[Creating](#page-82-0) a [Dashboard](#page-82-0) with Context Selectors* section. Choices are:
	- <sup>o</sup> *always (if set)*. If a user selects a time span in another widget, the time period for this widget will always change to that time span.
- <sup>o</sup> *never*. The time period used for this widget cannot be changed.
- <sup>o</sup> *if context timespan is longer*. If a user selects a time span in another widget, the time period for this widget will change to that time span if the selected time span is longer than the default time period you specified for the widget.
- <sup>o</sup> *if context timespan is shorter*. If a user selects a time span in another widget, the time period for this widget will change to that time span if the selected time span is shorter than the default time period you specified for the widget.
- <sup>o</sup> *if context ends in the past*. If a user selects a time span in another widget, the time period for this widget will change to that time span if the selected time span has an end time in the past.
- **.** Display Options. Specify how the title and frame of the widget will be formatted.
	- <sup>o</sup> *Include Element Name in Title*. If you select this checkbox, the name of the device or IT Service associated with the metric will be displayed in the widget title.
	- <sup>o</sup> *Title Bar/Caption Type*. Select how the frame of the widget will appear.
		- **E** Compact (No Title-bar). No separate title bar will be displayed for the widget. The title will be displayed inside the widget pane.
		- **Title Bar (+ sub title if applicable)**. A separate title bar will be displayed for the widget.
- <sup>l</sup> *Misc*. The *Click/Link Behavior* drop-down menu allows users to specify if they want the widget to *Open in Performance Window* or to *Open in Kiosk Mode (Devices only)*. In kiosk mode, the options that are normally available in the Device Performance page will not be displayed. For example, if a service provider is configuring a dashboard for their customers, kiosk mode will allow the customer to drill-down to the raw data for a metric without giving them full access to the Device Performance page.
- **Display Type**. Select how the metric will be displayed in the widget:
	- <sup>o</sup> *Gauge*. Widget will be displayed in a gauge that displays a percentage-based metric for the device or IT service.
	- <sup>o</sup> *Column*. Widget will be displayed in a bar graph. Displays number of occurrences on the y-axis. On the x-axis, displays each event in its own colored vertical bar. Bar color represents the severity of the event.
	- <sup>o</sup> *Horizontal Bar*. Widget will be displayed in a horizontal bar graph. Displays number of occurrences on the x-axis. On the y-axis, displays each event in its own colored horizontal bar. Bar color represents the severity of the event.
	- <sup>o</sup> Scoreboard. For the selected events, displays each event name and the number of occurrences for each event. Events are ordered by severity, with critical first. Display is tally-style, in large format for easy viewing.
	- <sup>o</sup> *Waterline Gauge*. Widget displays percentage-based metrics with a vertical bar against a userdefined threshold.
- **Display Options**. Specify how the graph will be formatted.
- <sup>o</sup> *Chart minimum*. You can accept the minimum value that SL1 determines, usually the lowest collected value or lowest calculated value (*Automatic*), or you can specify a minimum value (*Fixed Value*).
- <sup>o</sup> *Chart maximum*. You can accept the maximum value that SL1 determines, usually the highest collected value or highest calculated value (*Automatic*), or you can specify a maximum value (*Fixed Value*).
- <sup>o</sup> *Threshold marker X*. You can select *Enabled* and then enter a threshold value in this field. SL1 will then include a heavy line in the graph that indicates the threshold.
- <sup>o</sup> *Severity ranges*. Select whether a low value (*Increasing*) or a high value (*Decreasing*) indicates a healthy state.
- <sup>o</sup> *Severity Slider*. Use the sliders and/or supply values in the slider fields to define the range of values at which the metric is in a healthy, normal, minor, major, and critical state. If you select *Gauge* in the *Display Type* field, you can also define the minimum value and maximum value that will be displayed in the gauge.

# <span id="page-136-0"></span>Single-Point > (base) SLA Gauge

You can use an SLA Gauge widget to evaluate an existing IT Service policy using an existing SLA Definition. For details on IT Services and SLAs, see the manual on *IT Services*.

The SLA Gauge widget displays the percentage of successful availability polls for an IT Service policy that meets the SLA Definition. The compliance period for the SLA Gauge widget can be set to the current month, the previous month, or the month ending in the currently defined time span for the dashboard.

For example:

- Suppose we define an IT Service policy for web servers.
- Suppose we define the Availability Key Metric for that IT Service policy to map to the availability metric that aggregates the availability of all web servers.
- Suppose that the availability metric that aggregates the availability of all web servers is set to "Critical  $=$ anything less than average availability of 99%".
- Suppose we create an SLA Definition that says that the web servers must be available 99.99% of the time. 99.99% uptime allows for 432 minutes of downtime per month.
- If the IT Service policy has a polling frequency of 5 minutes, the web servers can be unavailable (average availability is less than 99%) no more than 86 polling periods per month (and still meet 99.99% uptime).
- In our example, the SLA Gauge widget will display percentage of polls where the web servers are available (have an average availability of 99% of greater). If our SLA Gauge displays a value less than 99.99%, the SLA has been violated.

#### Configuring the SLA Gauge Widget

To configure an SLA Gauge widget, enter values in the following fields:

- **SLA Definition**. Select the SLA you want to use as a threshold and monitor with this widget.
- **Service**. Select the IT Service you want to monitor with this widget.
- <sup>o</sup> *Contextual Service (Auto)*. Automatically uses the selected context that occurs first alphabetically and numerically. For example, if the context includes deviceA, deviceB, and deviceC, Contextual Device (Auto) will set the context to deviceA.
- <sup>o</sup> *Contextual Service [1-8]*. Use the IT Service or device selected in first eighth context.
- <sup>o</sup> *Find Service(s)*. Manually select from a list of devices or IT Services.
- **Compliance Period**. Specify the time period you want to monitor with this widget. Choices are:
	- <sup>o</sup> *Current*.
	- <sup>o</sup> *Last (most recently ended)*.
	- <sup>o</sup> *Last (ending in context range)*.
- **Display Type**. Select how the metric will be displayed in the widget:
	- <sup>o</sup> *Gauge*. Widget will be displayed in a gauge that displays a percentage-based metric for the device or IT service.
	- <sup>o</sup> *Column*. Widget will be displayed in a bar graph. Displays number of occurrences on the y-axis. On the x-axis, displays each event in its own colored vertical bar. Bar color represents the severity of the event.
	- <sup>o</sup> *Horizontal Bar*. Widget will be displayed in a horizontal bar graph. Displays number of occurrences on the x-axis. On the y-axis, displays each event in its own colored horizontal bar. Bar color represents the severity of the event.
	- <sup>o</sup> *Scoreboard*. For the selected events, displays each event name and the number of occurrences for each event. Events are ordered by severity, with critical first. Display is tally-style, in large format for easy viewing.
	- <sup>o</sup> *Waterline Gauge*. Widget displays percentage-based metrics with a vertical bar against a userdefined threshold.
- **Display Options**. Specify how the graph will be formatted.
	- <sup>o</sup> *Chart minimum*. You can accept the minimum value that SL1 determines, usually the lowest collected value or lowest calculated value (*Automatic*), or you can specify a minimum value (*Fixed Value*).
	- <sup>o</sup> *Chart maximum*. You can accept the maximum value that SL1 determines, usually the highest collected value or highest calculated value (*Automatic*), or you can specify a maximum value (*Fixed Value*).
	- <sup>o</sup> *Threshold marker X*. You can select *Enabled* and then enter a threshold value in this field. SL1 will then include a heavy line in the graph that indicates the threshold.
	- <sup>o</sup> *Severity ranges*. Select whether a low value (*Increasing*) or a high value (*Decreasing*) indicates a healthy state.
	- <sup>o</sup> *Severity Slider*. Use the sliders and/or supply values in the slider fields to define the range of values at which the metric is in a healthy, normal, minor, major, and critical state. If you select *Gauge* in the *Display Type* field, you can also define the minimum value and maximum value that will be displayed in the gauge.

# <span id="page-138-0"></span>Snapshot/Single Series > (base) Leaderboard/Top-N

The Leaderboard/Top-N widget displays utilization statistics for a specific performance metric. The widget displays utilization for the devices with the highest or lowest values for the performance metric.

The Leaderboard/Top-N widget can be configured to display:

- Any performance metric collected by SL1.
- The devices with the highest or lowest minimum, maximum, average, total, or standard deviation for the selected performance metric during the last frequent normalization period (5-30 minutes), hourly normalization period, or daily normalization period.
- 5, 10, 15, 20, 25, 30, 35, 40, 45, or 50 devices. The selection of devices that will be evaluated for highest or lowest utilization can be limited to only devices in specific organizations, device groups, device categories, or device classes.

NOTE: If the Leaderboard/Top-N widget has been defined with the *Use Device-related Context* checkbox selected, and a selected Device Group or selected IT Service does not contain any devices, the Leaderboard/Top-N widget will display a message saying the context contains no devices.

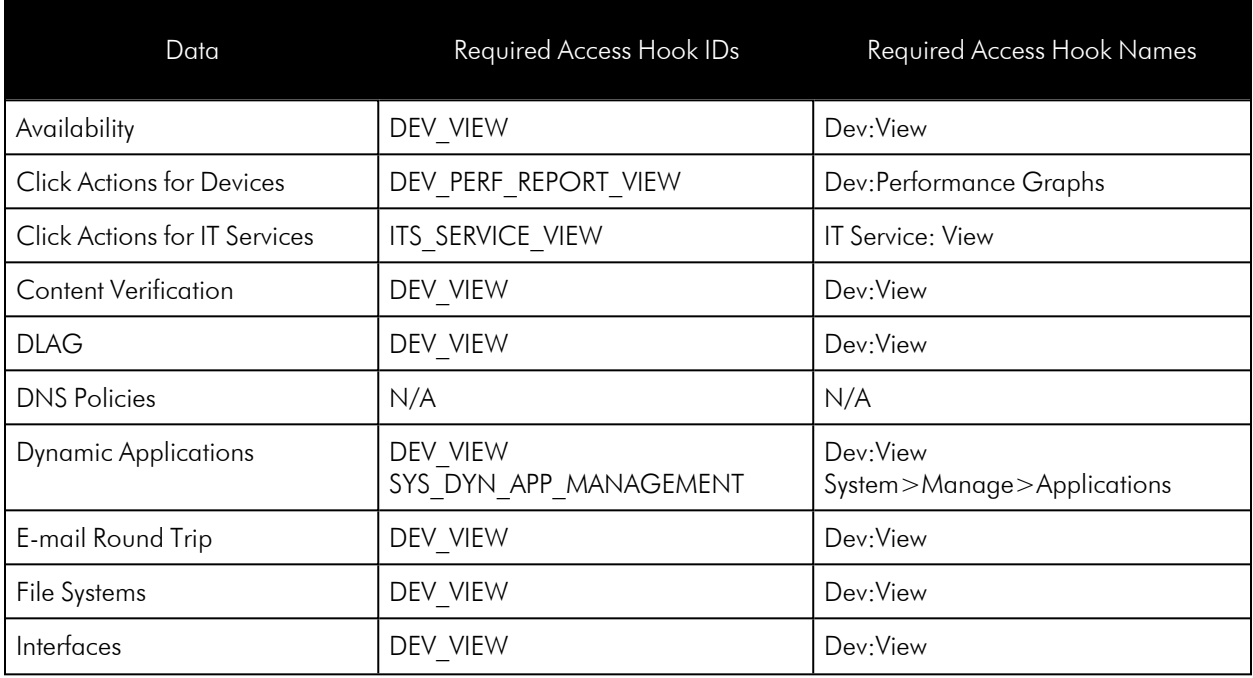

The following table lists the required Access Hooks (in addition to the "Dash:View" and "Dash:View Shared" Access Hooks) that users need to view specific types of data in the Leaderboard/Top-N widget:

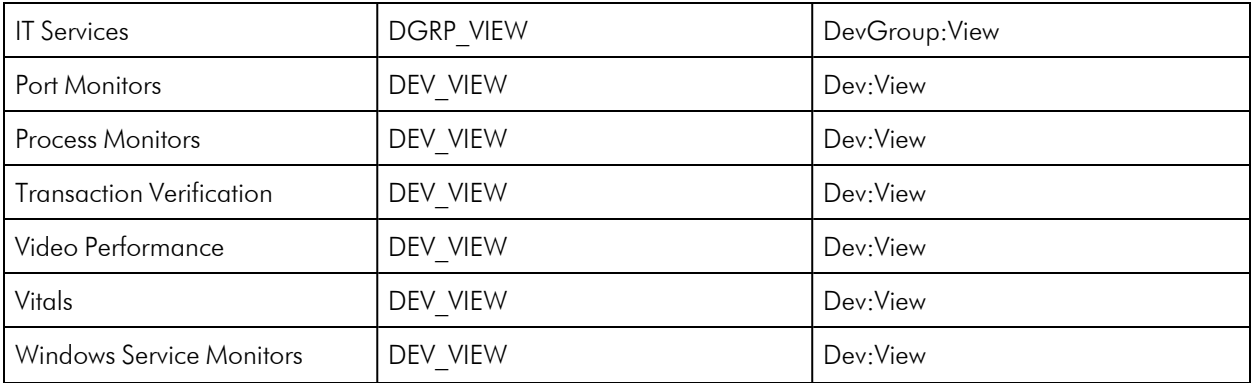

The Leaderboard/Top-N widget can be configured to display in one of the following formats:

- Pie chart
- Column graph
- Horizontal bar graph
- Radar chart
- Spreadsheet
- Scoreboard

Depending on the configuration of the widget, selecting a metric performs one of the following actions:

- The Device Performance page will open in a separate window with the graph for the selected metric displayed.
- Your selection will define what is displayed in other widgets in the dashboard. You can select multiple elements by holding down the [Ctrl] key (or [Command] on Apple computers). For more information about widgets that control what is displayed in other widgets, see the *Using Control [Widgets](#page-21-0)* section.
- A custom URL will open in a separate window.
- No action will be performed.

#### Configuring the Leaderboard/Top-N Widget

To configure a Leaderboard/Top-N widget, supply values in the following fields:

- Leaderboard Config. Select the devices or IT Services that will be included in the graph.
	- <sup>o</sup> Specify whether the graph will display devices with the highest (*Top*) or lowest (*Bottom*) utilization for the selected metric.
	- <sup>o</sup> Select the number of devices to include in the widget.
	- <sup>o</sup> Select whether the *Average*, *Minimum*, *Maximum*, *Total*, or *Standard Deviation* of the metric over the selected time period should be used.
	- <sup>o</sup> Select the time period over which the metric should be evaluated. Choices are *Hour* or *24 Hours*.
- <sup>o</sup> *Use Timespan Context*. If you select this checkbox, the time period over which the metric will be evaluated can be selected in another widget in the dashboard. For more information about user selections, see the *Creating a [Dashboard](#page-82-0) with Context Selectors* section.
- <sup>o</sup> *Ignore Min of 0*. If you select this checkbox, the widget will not include devices with a value of zero for the selected metric over the selected time period.
- **Collection Configuration**. Select the metric for the widget using the following fields:
	- <sup>o</sup> *Collection Type*. Select the source of data that will be displayed in the widget.
	- <sup>o</sup> *Collection*. Select the type of metric that will be displayed in the widget. The options available in this field are based on your selection in the *Collection Type* field.
	- <sup>o</sup> *Series*. If applicable, select the specific metric to display in the widget. The options available in this field are based on your selection in the *Collection* field.
	- <sup>o</sup> *Scale Prefix*. Allows the user to select a unit scale for the widget's y-axis that is appropriate for their data series. If the user does not select a scale prefix, the widget will auto-scale the y-axis to an appropriate scale based on the values being displayed.
	- <sup>o</sup> *Filter*. For Dynamic Applications, the *Filter* field will match indexes and/or labels; for interfaces the *Filter* field will match ifName/ifDescr/ifAlias or interface tags; for monitors (port, CV, process, etc.), the *Filter* field will match the appropriate unique element of that monitor (port number, hostname, etc.).
- **Device Filters**. Select which devices will be evaluated for inclusion in the widget. You can limit the devices that will be included in the widget by selecting one or more *Organizations*, *Device Groups*, *IT Services*, *Device Categories*, or *Device Classes*.

NOTE: In widgets that allow you to filter the list of devices by the device class or device category, merged devices include special behavior. For merged devices, you can select either the device class or device category of the physical device or the device class or device category of the component device. If both device classes or device categories are selected, a merged device will appear twice in a single widget.

- <sup>o</sup> If you select the *Use Device-related Context*, the list of devices that will be evaluated for inclusion in the widget can be selected in another widget in the dashboard. For more information about user selections, see the *Creating a [Dashboard](#page-82-0) with Context Selectors* section.
- Misc. Additional settings that affect the display of the graph.
	- <sup>o</sup> *Use Old (Flash) Graphs*. This feature is no longer supported.
	- <sup>o</sup> *Color by Device State*. If you select this checkbox, each graphical element in the dashboard will be colorized based on device state.
	- <sup>o</sup> *Click/Link Behavior*. Select how the widget will behave if a user selects a graphical element in the widget.
- Auto-Select Device/Service. When the dashboard is loaded the first entry in this widget is selected. The selected metrics control what is displayed in other widgets in the dashboard. For more information about user selections, see the *Creating a [Dashboard](#page-82-0) with Context Selectors* section.
- No Action (Disabled). No action is performed.
- **Open Custom URL in Kiosk Mode**. Use the selected entity to populate the variable(s) in a custom URL (specified in the *Custom URL* field). Display the populated custom URL in a kiosk window. In the *Custom URL* field, you must specify a URL to populate.
- **Open Custom URL in New Window**. Use the selected entity to populate the variable(s) in the custom URL (specified in the *Custom URL* field). Display the populated custom URL in a new window. In the *Custom URL* field, you must specify a URL to populate.
- **Open in Kiosk Mode.** A new window opens and displays a time-series performance graph in kiosk mode. In kiosk mode, the options that are normally available in the **Device Performance** page will not be displayed. For example, if a service provider is configuring a dashboard for their customers, kiosk mode will allow the customer to drill-down to the raw data for a metric without giving them full access to the Device Performance page.
- **Open Performance Window**. A new window opens and displays a time-series performance graph of the selected metric.
- Select Device/Service. The selected metrics control what is displayed in other widgets in the dashboard. For more information about user selections, see the *Creating a [Dashboard](#page-82-0) with Context [Selectors](#page-82-0)* section.
- <sup>o</sup> *Custom URL*. Specify the custom URL that you want to populate with the *Open Custom URL* selection. You can include one or more variables in a custom URL. You can use the variables in place of a value from SL1. Variables are surrounded in curly braces.

You can click the wrench icon ( $\rightarrow$ ) in the Custom URL field to open the field in a larger window. This window includes a Token Builder that enables you to build variables into the custom URL. When you select a series of tokens in the Token Builder pane, the corresponding variables are inserted into the custom URL.

The variables use the syntax:

{X.Y}

where *X* is one of the following entities:

- deviceObject. Contains attributes associated with the selected device.
- interfaceObject. Contains attributes associated with the selected interface.
- serviceObject. Contains attributes associated with the selected IT service.
- $\bullet$  timespan. Contains attributes associated with the selected timespan.

*Y* is an attribute for that entity. For all entities except timespan, the available attributes are the attributes from the API that do not return lists or links (i.e. single fields). For timespan, you can specify the following attributes:

- <sup>l</sup> {timespan.start}
- <sup>l</sup> {timespan.end}
- {timespan.duration}

The following are the most commonly used device attributes:

- *id*. The numeric ID of the device.
- hostname. The hostname of the device discovered via hostname discovery.
- *ip*. The IP address SL1 uses to communicate with the device.
- **name**. The name of the device.
- **organization**. The organization of the device. If you use this attribute, you must specify the organization attribute that you want to use. If you use this attribute, you must use the following variable syntax:

```
{context.deviceObjects.<entity
index>.organization.<organization attribute>}
```
• Any Base or Extended Custom Attributes that have been added to your SL1 system.

The following are the most commonly used interface attributes:

**device**. The device with which the interface is associated. If you use this attribute, you must specify the device attribute that you want to use. If you use this attribute, you must use the following variable syntax:

```
{context.interfaceObjects.<entity index>.device.<device
attribute>}
```
**• organization**. The organization with which the interface is associated. If you use this attribute, you must specify the organization attribute that you want to use. If you use this attribute, you must use the following variable syntax:

```
{context.interfaceObjects.<entity
index>.organization.<organization attribute>}
```
- **ifIndex**. The SNMP index associated with the interface.
- **ifDescr**. The description of the interface.
- **alias**. The alias of the interface.
- *name*. The name of the interface.

The following are the most commonly used IT service attributes:

- **•** service id. The numeric ID of the IT service.
- **•** service name. The name of the IT service.

The following are the most commonly used organization attributes:

- **company**. The name of the organization.
- **billing id**. The billing ID of the organization.
- **crm** id. The CRM ID of the organization.

For example, a custom URL could be:

http://my.website.com/{deviceObject.id}

where {deviceObject.id} is the device selected in another widget.

- **Legend Label Options**. Specifies the information that is included in the legend for the widget. Choices are:
	- <sup>o</sup> *Element Names*. Displays the names of the device(s) or IT Service(s) in the legend.
	- <sup>o</sup> *Index Label*. If you selected a performance Dynamic Application in the *Collection* field, you use the *Index* field to select the data series to display in the widget. If you select the *Index Label* checkbox, the widget includes the name of the index in the legend.
- <sup>l</sup> *Title Label Options*. Each selected option will appear in the title of the widget. Choices are:
	- <sup>o</sup> *Window*. Displays the value from the *Widget Name* field.
	- <sup>o</sup> *Type*. Displays the value from the *Type* field.
	- <sup>o</sup> *Collection Type*. Displays the value from the *Collection Type* field.
	- <sup>o</sup> *Collection Name*. Displays the value from the *Collection* field.
	- <sup>o</sup> *Series Name*. Displays the value from the *Series* field.
	- <sup>o</sup> *Aggregation*. Displays the value from the *Aggregation* field.
- **Axis Label Options**. Select optional methods for labeling information on the X-axis. Choices are:
	- <sup>l</sup> *Units*. If this check box is selected, numbers along the X-axis include units of measurement; otherwise, units of measurement are not included.
- **Display Type**. Select how the information will be displayed in the widget:
	- <sup>o</sup> *Pie*. Widget will be displayed in a pie graph. Displays each event as percentage of total events. Slice color represents the severity of the event.
	- <sup>o</sup> *Column*. Widget will be displayed in a bar graph. Displays number of occurrences on the y-axis. On the x-axis, displays each event in its own colored vertical bar. Bar color represents the severity of the event.
- <sup>o</sup> *Horizontal Bar*. Widget will be displayed in a horizontal bar graph. Displays number of occurrences on the x-axis. On the y-axis, displays each event in its own colored horizontal bar. Bar color represents the severity of the event.
- <sup>o</sup> *Radar*. Displays a multi-pointed, color-coded polygon or circle. Users determine if the radar is a polygon or circle by selecting *Arc* or *Line* in the *Grid Lines* field. Each point on the polygon or circle represents an event. The number of event instances is measured by the concentric rings. The number value of each concentric ring increases from center to perimeter.
- <sup>o</sup> *Spreadsheet*. Widget will be displayed as a spreadsheet. Displays each event in its own row. Each event has its own column, with number of occurrences. Clicking on the event name displays the Event Console page, with only the occurrences of the selected event displayed.
- <sup>o</sup> *Scoreboard*. For the selected events, displays each event name and the number of occurrences for each event. Events are ordered by severity, with critical first. Display is tally-style, in large format for easy viewing.
- **Display Options**. Specify how the graph will be formatted.
	- <sup>o</sup> *Chart minimum*. You can accept the minimum value that SL1 determines, usually the lowest collected value or lowest calculated value (*Automatic*), or you can specify a minimum value (*Fixed Value*).
	- <sup>o</sup> *Chart maximum*. You can accept the maximum value that SL1 determines, usually the highest collected value or highest calculated value (*Automatic*), or you can specify a maximum value (*Fixed Value*).
	- <sup>o</sup> *Axis Scaling*. You can select either linear or logarithmic scaling for the widget.
	- <sup>o</sup> *Threshold value*. You can select *Enabled* and then enter a threshold value in this field. SL1 will then include a heavy line in the graph that indicates the threshold.
	- <sup>o</sup> *Severity ranges*. Select whether a low value (*Increasing*) or a high value (*Decreasing*) indicates a healthy state.
	- <sup>o</sup> *Severity Slider*. Use the sliders and/or supply values in the slider fields to define the range of values at which the metric is in a healthy, normal, minor, major, and critical state. If you select *Gauge* in the *Display Type* field, you can also define the minimum value and maximum value that will be displayed in the gauge.

## Grouped Data Series > (base) Leaderboard/Top-N (Secondary Data)

The Leaderboard/Top-N (Secondary Data) widget displays utilization statistics for a one or more performance metrics for each device that is included. The widget displays utilization for the devices with the highest or lowest values for the primary performance metric being displayed. For example, you can configure the widget to display the 10 devices with the highest CPU utilization and also show the memory utilization for each of those devices.

NOTE: If the Leaderboard/Top-N (Secondary Data) widget has been defined with the *Use Devicerelated Context* checkbox selected, and a selected Device Group or selected IT Service does not contain any devices, the Leaderboard/Top-N (Secondary Data) widget will display a message saying the context contains no devices.

The Leaderboard/Top-N (Secondary Data) widget can be configured to display:

- Any performance metrics collected by SL1.
- The devices with the highest or lowest minimum, maximum, average, total, or standard deviation for the selected performance metrics during the last frequent normalization period (5-30 minutes), hourly normalization period, or daily normalization period.
- 5, 10, 15, 20, 25, 30, 35, 40, 45, or 50 devices per configuration. The selection of devices that will be evaluated for highest or lowest utilization can be limited to only devices in specific organizations, device groups, device categories, or device classes.

The following table lists the required Access Hooks (in addition to the "Dash:View" and "Dash:View Shared" Access Hooks) that users need to view specific types of data in the Leaderboard/Top-N (Secondary Data)Widget:

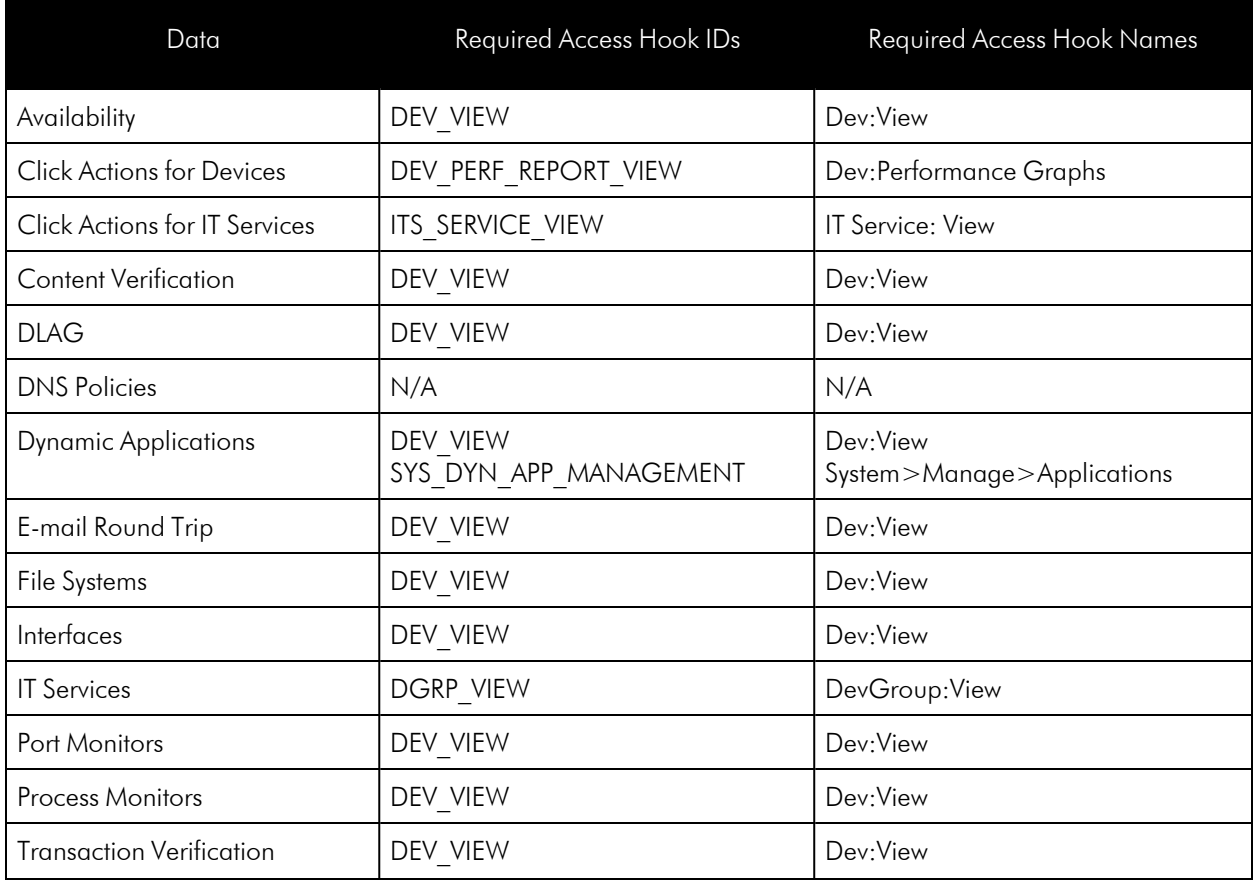

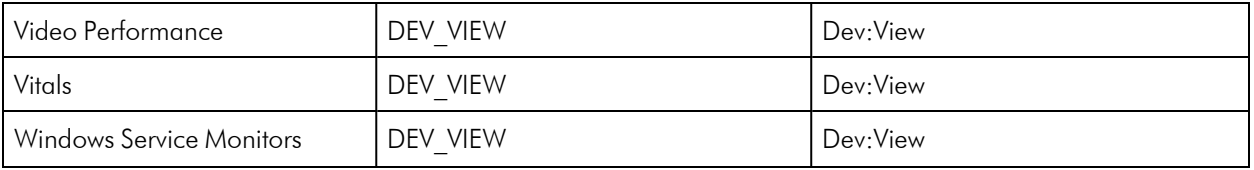

The Leaderboard/Top-N (Secondary Data) widget can be configured to display in one of the following formats:

- Spreadsheet
- Column graph
- Horizontal bar graph

Depending on the configuration of the widget, selecting a metric performs one of the following actions:

- The Device Performance page will open in a separate window with the graph for the selected metric displayed.
- Your selection will define what is displayed in other widgets in the dashboard. You can select multiple elements by holding down the **[Ctrl]** key (or **[Command]** on Apple computers). For more information about widgets that control what is displayed in other widgets, see the *Using Control [Widgets](#page-21-0)* section.
- No action will be performed.

#### Configuring the Leaderboard/Top-N Widget

To configure a Leaderboard/Top-N (Secondary Data) widget, supply values in the following fields:

- **Leaderboard Config**. Select the devices or IT Services that will be included in the graph.
	- <sup>o</sup> Specify whether the graph will display devices with the highest (*Top*) or lowest (*Bottom*) utilization for the selected metric.
	- <sup>o</sup> Select the number of devices to include in the widget.
	- <sup>o</sup> Select whether the *Average*, *Minimum*, *Maximum*, *Total*, or *Standard Deviation* of the metric over the selected time period should be used.
	- <sup>o</sup> Select the time period over which the metric should be evaluated. Choicess are *Hour* or *24 Hours*.
	- <sup>o</sup> *Use Timespan Context*. If you select this checkbox, the time period over which the metric will be evaluated can be selected in another widget in the dashboard. For more information about user selections, see the *Creating a [Dashboard](#page-82-0) with Context Selectors* section.
	- <sup>o</sup> *Ignore Min of 0*. If you select this checkbox, the widget will not include devices with a value of zero for the selected metric over the selected time period.
- **Collection Configuration**. Select the metric for the widget using the following fields:
	- <sup>o</sup> *Type*. Specify whether you want the widget to display utilization statistics for Devices or IT Services.
	- <sup>o</sup> *Device Collection Configuration*. In this pane, select values from the following drop-down lists:
- *Collection Type*. Select the source of data that will be displayed in the widget.
- Collection. Select the type of metric that will be displayed in the widget. The options available in this field are based on your selection in the *Collection Type* field.
- Series. If applicable, select the specific metric to display in the widget. The options available in this field are based on your selection in the *Collection* field.
- *Scale Prefix*. Allows the user to select a unit scale for the widget's y-axis that is appropriate for their data series. If the user does not select a scale prefix, the widget will auto-scale the y-axis to an appropriate scale based on the values being displayed.
- *Filter*. For Dynamic Applications, the *Filter* field will match indexes and/or labels; for interfaces the *Filter* field will match ifName/ifDescr/ifAlias or interface tags; for monitors (port, CV, process, etc.), the *Filter* field will match the appropriate unique element of that monitor (port number, hostname, etc.).
- <sup>o</sup> *Secondary Collection Configuration*. To add another performance metric, select *+Secondary Collection* and select values from the following drop-down lists:
	- *Collection Type*. Select the source of data that will be displayed in the widget.
	- Collection. Select the type of metric that will be displayed in the widget. The options available in this field are based on your selection in the *Collection Type* field.
	- Series. If applicable, select the specific metric to display in the widget. The options available in this field are based on your selection in the *Collection* field.
	- *Group*. When this checkbox is selected, the multiple collection configurations will appear as separate bars or columns in the graph. When the checkbox is unselected, the data will be stacked and represented in a single bar or column.
	- *Bomb icon*. Deletes the secondary collection configuration.
- <sup>l</sup> *Device Filters*. Select which devices will be evaluated for inclusion in the widget. You can limit the devices that will be included in the widget by selecting one or more *Organizations*, *Device Groups*, *IT Services*, *Device Categories*, or *Device Classes*.

NOTE: In widgets that allow you to filter the list of devices by the device class or device category, merged devices include special behavior. For merged devices, you can select either the device class or device category of the physical device or the device class or device category of the component device. If both device classes or device categories are selected, a merged device will appear twice in a single widget.

<sup>o</sup> If you select the *Use Device-related Context* checkbox, the list of devices that will be evaluated for inclusion in the widget can be selected in another widget in the dashboard. For more information about user selections, see the *Creating a [Dashboard](#page-82-0) with Context Selectors* section.

- Misc. Additional settings that affect the display of the graph.
	- <sup>o</sup> *Use Old (Flash) Graphs*. This feature is no longer supported.
	- <sup>o</sup> *Color by Device State*. If you select this checkbox, each graphical element in the dashboard will be colorized based on device state.
	- <sup>o</sup> *Click/Link Behavior*. Select how the widget will behave if a user selects a graphical element in the widget.
		- **Open Performance Window**. A new window opens and displays a time-series performance graph of the selected metric.
		- Select Device/Service. The selected metrics control what is displayed in other widgets in the dashboard. For more information about user selections, see the *Creating a [Dashboard](#page-82-0) with Context [Selectors](#page-82-0)* section.
		- **Open in Kiosk Mode**. A new window opens and displays a time-series performance graph in kiosk mode. In kiosk mode, the options that are normally available in the Device Performance page will not be displayed. For example, if a service provider is configuring a dashboard for their customers, kiosk mode will allow the customer to drill-down to the raw data for a metric without giving them full access to the Device Performance page.
		- No Action (Disabled). No action is performed.
- **Legend Label Options**. Specifies the information that is included in the legend for the widget. Choices are:
	- <sup>o</sup> *Element Names*. Displays the names of the device(s) or IT Service(s) in the legend.
	- <sup>o</sup> *Index Label*. If you selected a performance Dynamic Application in the *Collection* field, you use the *Index* field to select the data series to display in the widget. If you select the *Index Label* checkbox, the widget includes the name of the index in the legend.
- <sup>l</sup> *Title Label Options*. Each selected option will appear in the title of the widget. Choices are:
	- <sup>o</sup> *Window*. Displays the value from the *Widget Name* field.
	- <sup>o</sup> *Type*. Displays the value from the *Type* field.
	- <sup>o</sup> *Collection Type*. Displays the value from the *Collection Type* field.
	- <sup>o</sup> *Collection Name*. Displays the value from the *Collection* field.
	- <sup>o</sup> *Series Name*. Displays the value from the *Series* field.
	- <sup>o</sup> *Aggregation*. Displays the value from the *Aggregation* field.
- **Display Type**. Select how the information will be displayed in the widget:
	- <sup>o</sup> *Spreadsheet*. Widget will be displayed as a spreadsheet. Displays each event in its own row. Each event has its own column, with number of occurrences. Clicking on the event name displays the Event Console page, with only the occurrences of the selected event displayed.
	- <sup>o</sup> *Column*. Widget will be displayed in a bar graph. Displays number of occurrences on the y-axis. On the x-axis, displays each event in its own colored vertical bar. Bar color represents the severity of the event.
	- <sup>o</sup> *Horizontal Bar*. Widget will be displayed in a horizontal bar graph. Displays number of occurrences on the x-axis. On the y-axis, displays each event in its own colored horizontal bar. Bar color represents the severity of the event.
- **Display Options**. Specify how the graph will be formatted.
	- <sup>o</sup> *Chart minimum*. You can accept the minimum value that SL1 determines, usually the lowest collected value or lowest calculated value (*Automatic*), or you can specify a minimum value (*Fixed Value*).
	- <sup>o</sup> *Chart maximum*. You can accept the maximum value that SL1 determines, usually the highest collected value or highest calculated value (*Automatic*), or you can specify a maximum value (*Fixed Value*).
	- <sup>o</sup> *Axis Scaling*. You can select either linear or logarithmic scaling for the widget.
	- <sup>o</sup> *Threshold value*. You can select *Enabled* and then enter a threshold value in this field. SL1 will then include a heavy line in the graph that indicates the threshold.
	- <sup>o</sup> *Severity ranges*. Select whether a low value (*Increasing*) or a high value (*Decreasing*) indicates a healthy state.
	- <sup>o</sup> *Severity Slider*. Use the sliders and/or supply values in the slider fields to define the range of values at which the metric is in a healthy, normal, minor, major, and critical state. If you select *Gauge* in the *Display Type* field, you can also define the minimum value and maximum value that will be displayed in the gauge.

# Custom > (base) Device Config App

The Device Config App widget displays data collected using a configuration Dynamic Application.

The Device Config App widget can be configured to display data collected from multiple devices using the same configuration Dynamic Application.

#### Configuring the Device Config App Widget

To configure a **Device Config App** widget, supply values in the following fields:

- <sup>l</sup> *Dynamic Application*. Select the configuration Dynamic Application that you want to display data for.
- **Device List**. Select the devices that you want to display data for. The list of devices is automatically updated to include only devices with which the selected Dynamic Application is aligned. Select *Group by Organization* or *Group by Device Class* to organize the *Device List*.

# Custom > (base) Context Quick Selector

The Context Quick Selector widget does not display collected data. The Context Quick Selector widget is used only to control what is displayed in other widgets (drive context).

If the **Context Quick Selector** widget appears on a dashboard, you can control what is displayed in one or more other widgets by making the following selections in the **Context Quick Selector** widget:

- **.** If the *time span* selector is included in the Context Quick Selector widget, you can control the time span of information that is displayed by selecting one of the time span buttons to the left of the widget. You can set a custom time span by selecting the down arrow button ([V]) and entering a specific duration. You can set a custom start and end time by selecting the down arrow button ([V]) again and entering values in the *Start Time* and *End Time* fields.
- If the appropriate selectors are enabled, you can control the entities that are displayed by selecting one or more *Organizations*, *Devices*, *Device Groups*, or *IT Services* from the drop-down lists:
	- o When you select a drop-down list, a list of available Organizations, Devices, Device Groups, or IT Services is displayed with a checkbox for each Organization, Device, Device Group, or IT Service.
	- <sup>o</sup> You can filter the items that are displayed in the list by entering text in the field that appears at the top of the list. The list will display only items that match the text you enter.
	- $\circ$  To de-select all checkboxes in a list, select the check icon  $\Box$ ) that appears above the list.

#### Configuring the Context Quick Selector Widget

The configuration pane for the **Context Quick Selector** widget includes the following options:

- <sup>l</sup> *Time span Presets*. Controls the time span buttons that will appear to the left of the widget. Enter a commaseparated list of values. The widget will display one button for each value in the list. For each value, enter a number and one of the following characters:
	- <sup>o</sup> *M*. The button will set the time span context to the specified number of minutes.
	- <sup>o</sup> H. The button will set the time span context to the specified number of hours.
	- <sup>o</sup> *D*. The button will set the time span context to the specified number of days.
	- <sup>o</sup> *Y*. The button will set the time span context to the specified number of years.
- **Display Time Selector**. If you uncheck this checkbox, the time span selection options are not displayed in the widget.
- <sup>l</sup> *Display Organizations Selector*. If you uncheck this checkbox, the organization selection options are not displayed in the widget.
- **Display Devices Selector**. If you uncheck this checkbox, the device selection options are not displayed in the widget.
- <sup>l</sup> *Display Device Groups Selector*. If you uncheck this checkbox, the device group selection options are not displayed in the widget.
- **Display IT Services Selector**. If you uncheck this checkbox, the IT Service selection options are not displayed in the widget.

# Custom > (base) Dashboard Details

The Dashboard Details widget displays the values for each context in use in the dashboard.

#### Configuring the Dashboard Details Widget

The configuration pane for the Dashboard Details widget includes the following option:

<sup>l</sup> *Detailed Description*. Enter text that will be displayed in the widget. For example, you could enter a title for your dashboard in this field.

The Dashboard Details widget displays the following information:

- **.** The text that you entered in the **Detailed Description** field.
- The start and end time for the time span value that is currently set in the context.
- The time span value that is currently set in the context, e.g. "Last 12 Hours".
- Information about the lists of organizations, IT Services, device groups, and devices that are currently set in the context. For each list of values, the Dashboard Details widget displays the number of values that are set. If only a single value is set, the widget will display the name of that organization, IT Service, device group, or device.

# Custom > Summary > (base) Entity List

The **Entity List** widget displays detailed information about a single entity in SL1. The **Entity List** widget can be configured to display information about an asset record, a device, a device class, a device group, an event, an IT Service, an organization or a ticket.

Some of the values in the **Entity List** widget are clickable and lead to another page in SL1 that displays information about the entity that is displayed in the widget. For example, if an instance of the **Entity List** widget displays information about a device, clicking the device name leads to the **Device Properties** page.

#### Configuring the Entity List Widget

To configure an Entity List widget, supply values in the following fields:

- **Entity Type**. Select the type of entity that will be displayed in the widget.
- <sup>l</sup> *Organization*. If you selected *Asset*, *Device*, *Device Group*, *Event*, or *Ticket* in the *Entity Type* field, this field is displayed. Select the organization associated with the entity that will be displayed in the widget.
- **Element**. Select the entity to display in the widget.
- **Contextually Driven**. If you select this checkbox, the entity displayed in the widget can be selected by the user viewing the dashboard. For more information about user selections, see the *Creating a [Dashboard](#page-82-0) with Context [Selectors](#page-82-0)* section.
- <sup>l</sup> *Available Fields/Selected Fields*. The *Available Fields* list displays all fields that can be displayed for the selected entity type that are not currently included in this instance of the widget. The *Selected Fields* list displays the fields that will be displayed in this instance of the widget. To move fields from the *Available Fields* list to the *Selected Fields* list, highlight the fields and select the right arrow button ([>>]). To move fields from the *Selected Fields* list to the *Available Fields* list, highlight the fields and select the left arrow button  $([<<])$ .

# Custom > Tools > (base) Context Iframe Content

The **Context Iframe Content** widget accepts a URL as input and then displays the page specified by the URL. The URL can include device variables that are populated by the device context, such as when you select a device in another widget.

#### Configuring the Context iFrame Content Widget

To configure the Context Iframe Content widget, supply a value in the following field:

- **Context Iframe URL**. Enter the URL to display in the Iframe widget.
	- <sup>o</sup> You can enter a relative or absolute URL.
	- <sup>o</sup> You can use HTTP or HTTPS.
	- <sup>o</sup> You can include variables that specify attributes of a device, interface, IT service, or organization selected in another widget.

Click the wrench icon ( ) in the *Context Iframe URL* field to open the field in a larger window. This window includes a Token Builder that enables you to build variables into the URL. When you select a series of tokens in the Token Builder pane, the corresponding variables are inserted into the URL.

Variables in the *Context Iframe URL* field are specified in the following format:

{context.<entity type>.<entity index>.<attribute>}

The following are valid entity type values for variables:

- **deviceObjects**. Contains attributes associated with the devices selected in another widget.
- **· interfaceObjects**. Contains attributes associated with the interfaces selected in another widget.
- **organizationObjects**. Contains attributes associated with the organizations selected in another widget.
- **serviceObjects**. Contains attributes associated with the organizations selected in another widget.

The following are valid values for specifying an entity index in variables:

- **first**. The attribute used to populate the variable will be from the first entity a user selected in another widget.
- last. The attribute used to populate the variable will be from the last entity a user selected in another widget.
- An integer value that specifies an index in the list of selected devices.

For example, to use an attribute from the last device selected by the user in another widget, you would use the following variable, substituting the attribute name where indicated:

{context.deviceObjects.last.<attribute>}

The attributes that are available for devices, interfaces, IT services, and organizations are the same as the non-list attributes available for the equivalent ScienceLogic API resource. For example, the attributes available for devices are the same as the attributes for a /device resource in the API. Non-list attributes are attributes that have single assigned value; for example, the child devices attribute for devices cannot be used as it is a list that can include multiple values.

The following are the most commonly used device attributes:

- *id*. The numeric ID of the device.
- **hostname**. The hostname of the device discovered via hostname discovery.
- **.** ip. The IP address SL1 uses to communicate with the device.
- **name**. The name of the device.
- **organization**. The organization of the device. If you use this attribute, you must specify the organization attribute that you want to use. If you use this attribute, you must use the following variable syntax:

```
{context.deviceObjects.<entity index>.organization.<organization
attribute>}
```
• Any Base or Extended Custom Attributes that have been added to your SL1 system.

The following are the most commonly used interface attributes:

**example in device** with which the interface is associated. If you use this attribute, you must specify the device attribute that you want to use. If you use this attribute, you must use the following variable syntax:

{context.interfaceObjects.<entity index>.device.<device attribute>}

**• organization**. The organization with which the interface is associated. If you use this attribute, you must specify the organization attribute that you want to use. If you use this attribute, you must use the following variable syntax:

```
{context.interfaceObjects.<entity index>.organization.<organization
attribute>}
```
- **ifIndex**. The SNMP index associated with the interface.
- **ifDescr**. The description of the interface.
- **alias**. The alias of the interface.
- *name*. The name of the interface.

The following are the most commonly used IT service attributes:

- **•** service id. The numeric ID of the IT service.
- **•** service name. The name of the IT service.

The following are the most commonly used organization attributes:

- **company**. The name of the organization.
- **billing id**. The billing ID of the organization.
- **crm** id. The CRM ID of the organization.

For example, suppose you want to display the **Device Properties** page for the last selected device. In our test system, the URL for the **Device Properties** page for the device with a device ID of "201" is:

http://10.0.2.59/em7/index.em7?exec=device\_details&did=201

We could then edit this URL to specify that instead of the device with the device ID 201, we want to display the Device Properties page for the last selected device. We would specify the following:

http://10.0.2.59/em7/index.em7?exec=device\_details&did= {context.deviceObjects.last.id}

## Custom > (base) Embedded Dashboard

The **Embedded Dashboard** widget displays one or more widgets that have been configured on another dashboard.

You can configure how user selections are propagated from the current dashboard to the widgets in the embedded dashboard.

The **Embedded Dashboard** widget is useful if you want user selections to affect only certain widgets in a dashboard. For example, you could include the context selector widget and the widgets you want that context selector to affect on a separate, smaller dashboard. You can then include that smaller dashboard in your current dashboard.The context selector on the smaller dashboard will affect only the widgets on that smaller dashboard.

#### Configuring the Embedded Dashboard Widget

To configure an **Embedded Dashboard** widget, supply values in the following fields:

- **Embed Dashboard**. Select the dashboard that you want to embed.
- **Titlebar Behavior**. Select how the frame of the widget will be displayed:
	- <sup>o</sup> *Show Standard Titlebar*. A title bar will be displayed for the widget.
	- <sup>o</sup> *Hide Titlebar*. No title bar will be displayed for the widget.
- <sup>l</sup> *Propagate Context Variables*. Select the checkbox for each type of user selection you want to propagate from the current dashboard to the embedded dashboard. For example, if you select the *Organizations* checkbox and a user selects an organization on the main dashboard, the widgets in the embedded dashboard that are configured to display information about only selected organizations will update to include only information about the organization the user selected in the main dashboard.
- **Advanced Context Control**. This feature allows users to control how context that is defined in the "parent" dashboard is passed to the "child" dashboard. By default, context is not shared, but can be enabled on a per-standard context basis with the *Propagate Context Variables* checkboxes. When a selection is made in the *Propagate Context Variables* section, users can then enter the variable into the *context var* field and select how the variable will affect the dashboard in the *translates to* drop-down menu.

# Custom > (base) Context Quick Selector (VMware)

Like the Context Quick Selector widget, the Context Quick Selector VMware widget does not display collected data. Instead, the Context Quick Selector VMware widget is used only to control what is displayed in other widgets (drive context), specifically widgets that display data from VMware.

If the Context Quick Selector VMware widget appears on a dashboard, you can control what is displayed in one or more other widgets by making the following selections in the Quick Selector widget:

- <sup>l</sup> If the *time span* selector is included in the Context Quick Selector VMware widget, you can control the time span of information that is displayed by selecting one of the time span buttons to the left of the widget. You can set a custom time span by selecting the down arrow button ([V]) and entering a specific duration. You can set a custom start and end time by selecting the down arrow button ([V]) again and entering values in the *Start Time* and *End Time* fields.
- If the appropriate selectors are enabled, you can control the entities that are displayed by selecting one or more *Organizations*, *Devices*, *Device Groups*, or *IT Services* from the drop-down lists:
	- o When you select a drop-down list, a list of available Organizations, Devices, Device Groups, or IT Services is displayed with a checkbox for each Organization, Device, Device Group, or IT Service.
	- <sup>o</sup> You can filter the items that are displayed in the list by entering text in the field that appears at the top of the list. The list will display only items that match the text you enter.
	- $\circ$  To de-select all checkboxes in a list, select the check icon  $\Box$ ) that appears above the list.
- If the appropriate selectors are enabled, you can control the entities that are displayed by selecting one or more *vCenters*, *VMware Hosts*, or *VMware VMs* from the drop-down lists:
	- <sup>o</sup> When you select a drop-down list, a list of available vCenters, VMware Hosts, or VMware VMs is displayed with a checkbox for each vCenter, VMware Host, or VMware VM.
	- $\circ$  You can filter the items that are displayed in the list by entering text in the field that appears at the top of the list. The list will display only items that match the text you enter.
	- $\circ$  To de-select all checkboxes in a list, select the check icon  $\Box$ ) that appears above the list.

#### Configuring the Context Quick Selector VMware Widget

The configuration pane for the Context Quick Selector VMware widget includes the following options:

- <sup>l</sup> *Time span Presets*. Controls the time span buttons that will appear to the left of the widget. Enter a commaseparated list of values. The widget will display one button for each value in the list. For each value, enter a number and one of the following characters:
	- <sup>o</sup> *M*. The button will set the time span context to the specified number of minutes.
	- <sup>o</sup> H. The button will set the time span context to the specified number of hours.
	- <sup>o</sup> *D*. The button will set the time span context to the specified number of days.
	- <sup>o</sup> *Y*. The button will set the time span context to the specified number of years.
- **Display Time Selector**. If you uncheck this checkbox, the time span selection options are not displayed in the widget.
- <sup>l</sup> *Display Organizations Selector*. If you uncheck this checkbox, the organization selection options are not displayed in the widget.
- **Display Devices Selector**. If you uncheck this checkbox, the device selection options are not displayed in the widget.
- **· Display Device Groups Selector**. If you uncheck this checkbox, the device group selection options are not displayed in the widget.
- <sup>l</sup> *Display IT Services Selector*. If you uncheck this checkbox, the IT Service selection options are not displayed in the widget.
- **Display** *v* **Center Selector**. If you uncheck this checkbox, the *v*Center selection options are not displayed in the widget.
- **Display Host Selector**. If you uncheck this checkbox, the VMware Host selection options are not displayed in the widget.
- **Display Cluster Selector**. If you select this checkbox, the VMware Cluster selection options are displayed in the widget.
- **Display VM Selector**. If you uncheck this checkbox, the VMware VM selection options are not displayed in the widget.

## Custom > Other > (base) Device: Elements

The Elements widget was designed for use in *Device [Dashboards](#page-114-0)*, but can be used in any dashboard.

The **Elements** widget displays an overview of the events, tickets, log messages, and other elements associated with a device. Clicking on any of the listed elements enables you to view additional details.

The Elements widget displays the following information:

- **Active Events**. Specifies the number of active events associated with the device. Clicking on Active Events, the number of events, or the events icon  $(\triangle)$  displays the Viewing Active Events page, where you can view a list of the device's active events. For additional information, see the *Events* manual.
- **Cleared Events**. Specifies the number of cleared or automatically resolved events associated with the device. Clicking on Cleared Events, the number of events, or the events icon ( $\Box$ ) displays the Viewing Cleared Events page, where you can view a list of the device's cleared events. For additional information, see the *Events* manual.
- **Active Tickets (OWP)**. Specifies the number of active tickets associated with the device. Clicking on Active Tickets (OWP), the number of tickets, or the life-ring icon  $(\Box)$  displays the Ticket History page, where you can view a list of the device's active tickets. For additional information, see the *Ticketing* manual.
- **Resolved Tickets**. Specifies the number of resolved tickets associated with the device. Clicking on Resolved Tickets, the number of tickets, or the life-ring icon  $(\mathbf{U})$  displays the Ticket History page, where you can view a list of the resolved tickets for the device. For additional information, see the *Ticketing* manual.
- Log Messages. Specifies the number of log messages associated with the device. Clicking on Log Messages, the number of log messages, or the page icon  $\left(\mathbf{a}\right)$  displays the Device Logs & Messages page, where you can view a list of log messages associated with the device. For additional information, see the *Monitoring Device Infrastructure Health* manual.
- **Software Titles**. Specifies the number of software titles found on the device. Clicking on Software Titles, the number of software titles, or the software icon (**C**) displays the **Software Packages** page, where you can view a list of the software titles on the device. For additional information, see the *Monitoring Device Infrastructure Health* manual.
- **Processes**. Specifies the number of processes running on the device. Clicking on Processes, the number of processes, or the gear icon  $(\cdot)$  displays the System Processes page, where you can view a list of the processes running on the device. For additional information, see the *Monitoring Device Infrastructure Health* manual.
- **Services**. Specifies the number of Windows services running on the device. Clicking on Services, the number of services, or the gear icon  $($ <sup>2</sup>) displays the **Windows Services** page, where you can view a list of the Windows services running on the device. For additional information, see the *Monitoring Device Infrastructure Health* manual.
- **TCP Ports**. Specifies the number of open TCP ports on the device. Clicking on TCP Ports, the number of open ports, or the port icon  $($ **)** displays the **Port Security** page, where you can view a list of the device's open ports. For additional information, see the *Monitoring Device Infrastructure Healtht* manual.

#### Configuring the Elements Widget

There are no options to configure when adding the **Elements** widget to a dashboard. The **Elements** widget is context-driven. If you include this widget in a *Device [Dashboard](#page-114-0)*, the current device drives the context.

# Custom > Other > (base) Device: Events & Tickets

The Tickets and Events widget was designed for use in *Device [Dashboards](#page-114-0)*, but can be used in any dashboard.

The Tickets and Events widget displays a list of tickets and events associated with a device, including the colorcoded severity of each ticket or event.

- **Critical.** Critical (red) tickets and events require immediate attention.
- Major. Major (orange) tickets and events require immediate investigation.
- Minor. Minor (yellow) tickets and events need to be investigated before problems become severe.
- Notice. Notice (blue) tickets and events require attention but are not problem-related.
- Healthy. Healthy (green) tickets and events are not urgent.

Clicking on a ticket or event displays the Ticket Summary or Event Summary modal page, respectively, where you can view details about the ticket or event. For additional information, see the *Ticketing* manual or the *Events* manual.

#### Configuring the Tickets and Events Widget

There are no options to configure when adding the Tickets and Events widget to a dashboard. The Tickets and Events widget is context-driven. If you include this widget in a *Device [Dashboard](#page-114-0)*, the current device drives the context.

# Custom > Other > (base) Device: Header

The Header widget was designed for use in *Device [Dashboards](#page-114-0)*, but can be used in any dashboard.

The **Header** widget displays basic information about a device.

- **Device Name**. Name of the device. Clicking on this field displays the Device Properties page for the device.
- IP Address /ID. IP address of the device and the device ID of the device. The device ID is a unique numeric identifier, automatically assigned to the device by SL1. Clicking on this field displays the Device Properties page for the device.
- Class. Device class for the device. A device class usually describes the manufacturer of the device.
- **Organization**. Organization associated with the device. Clicking on this field leads to the Organizational **Summary** page for the device's organization.
- <sup>l</sup> *Collection Mode*. Collection mode. Choices are "active," meaning SL1 is periodically collecting data from the device, or "inactive," meaning the SL1 is not currently collecting data from the device. Clicking on this field executes the Remote Port Scanner and displays the Remote Port Scanner modal page.
- **Description**. For SNMP devices, the SysDescr value as reported by the SNMP agent on the device. If a device does not support SNMP, this field is blank.
- Root Device. For component devices, displays the device name or IP address of the physical device where the system that manages the device resides. Clicking on this value displays the Device Properties page for the root device.
- **Parent Device**. For component devices, displays the device name or IP address of the parent device. The parent device can be either another component device or a physical device. A parent device is the device between the current component device and the next layer in the component-device hierarchy. Clicking on this value displays the **Device Properties** page for the parent device.
- Device Hostname. For devices that are discovered and managed by a hostname (instead of IP address), this field displays the fully qualified hostname for the device.
- Managed Type. Specifies the protocol used to discover the device and whether or not the device is a physical device or a virtual device. Clicking on this field executes an SNMP walk of the device's SNMP file and displays the **SNMP Walker** modal page.
- **Category**. The device category associated with the device. The device category usually describes the function of the hardware.
- Sub-Class. The device sub-class associated with the device. The sub-class usually described the model of a device.
- Uptime. The number of days, hours, minutes, and seconds that the device has been continuously up and communicating with SL1. Clicking on this field displays the System Vitals Summary report.
- **Collection Time**. The date and time that SL1 last collected data from the device.
- **Group/Collector**. The Collector Group and specific collector last used to collect data from the device. For All-In-One Appliances, this field will contain the name of the default, built-in Collector Group.

### Configuring the Header Widget

There are no options to configure when adding the **Header** widget to a dashboard. The **Header** widget is context-driven. If you include this widget in a *Device [Dashboard](#page-114-0)*, the current device drives the context.

## Custom > Other > (base) Device: Logs

The Logs widget was designed for use in *Device [Dashboards](#page-114-0)*, but can be used in any dashboard.

The Logs widget displays a list of log entries associated with a device.

The Logs widget displays all of the current and historical logs associated with a device. Each log entry includes the following information:

- **Date Time**. The date and time the entry was made in the device log.
- **Source**. The entity or process that generated the log entry. Possible values are:
	- <sup>o</sup> *Syslog*. Entry was generated from standard system log generated by device.
	- <sup>o</sup> *Internal*. Entry was generated by SL1.
	- <sup>o</sup> *Trap*. Entry was generated by an SNMP trap.
	- <sup>o</sup> *Dynamic*. Entry was generated by a Dynamic Application.
- <sup>o</sup> *API*. Entry was generated by another application.
- <sup>o</sup> *Email*. Entry was generated by an email message from a third-party application to SL1.
- Event ID. If an event was created, a unique event ID, generated by SL1. Clicking the event icon (**1**) next to the event ID displays the Viewing Active Events page. If the log entry is not associated with an event, no ID appears in this column.
- **Severity**. If applicable, specifies the severity of the event associated with the log entry.
	- <sup>o</sup> Critical. Critical (red) events indicate a condition that can seriously impair or curtail service and requires immediate attention (i.e., service or system outages).
	- <sup>o</sup> Major. Major (orange) events indicate a condition that is service impacting and requires immediate investigation.
	- <sup>o</sup> Minor. Minor (yellow) events indicate a condition that does not currently impair service, but the condition needs to be corrected before it becomes more severe.
	- <sup>o</sup> Notice. Notice (blue) events indicate a condition that does not affect service but about which users should be aware.
	- <sup>o</sup> Healthy. Healthy (green) events indicate that a device or condition has returned to a healthy state. Frequently, a healthy event is generated after a problem has been fixed.
- Message. Text of the log entry, color-coded to match event severity (if applicable).
- **Repeats**. The number of consecutive times the log repeated.

#### Configuring the Logs Widget

There are no options to configure when adding the Logs widget to a dashboard. The Logs widget is contextdriven. If you include this widget in a *Device [Dashboard](#page-114-0)*, the current device drives the context.

# Custom > Other > (base) Device: Monitors

The Monitors widget was designed for use in *Device [Dashboards](#page-114-0)*, but can be used in any dashboard.

The Monitors widget displays information about the monitoring policies associated with a device and enables you to view reports with more detailed information for each. The following types of monitoring policies can display in the **Monitors** widget:

- <sup>l</sup> *Domain Name*
- <sup>l</sup> *TCP/IP Ports*
- <sup>l</sup> *System Processes*
- <sup>l</sup> *SOAP/XML Transactions*
- <sup>l</sup> *Web content*
- <sup>l</sup> *File systems*

#### Configuring the Monitors Widget

There are no options to configure when adding the **Monitors** widget to a dashboard. The **Monitors** widget is context-driven. If you include this widget in a *Device [Dashboard](#page-114-0)*, the current device drives the context.

# Custom > Other > (base) Device: Monitors Chart

The Monitors Chart widget was designed for use in *Device [Dashboards](#page-114-0)*, but can be used in any dashboard.

The Monitors Chart widget displays a graphic overview of a device's CPU, memory, and file system usage.

The bar graph in the widget can display information about the following hardware components:

- <sup>l</sup> *CPU*. Displays the total amount of CPU currently being used, as a percentage of all available CPU. Clicking on this bar in the graph leads to the Overall CPU Utilization Report on the Device Performance page.
- Memory. Displays the total amount of memory currently being used, as a percentage of all available memory. Clicking on this bar in the graph leads to the Overall Virtual Memory Utilization Report on the Device Performance page.
- Swap. Displays the total amount of swap space currently being used, as a percentage of all available swap. Clicking on this bar in the graph leads to the Overall Virtual Memory Utilization Report on the Device Performance page.
- **File Systems**. Displays the percentage of disk space used for each file system on the device. Clicking on the bar(s) in the graph leads to the File System Report on the Device Performance page.

#### Configuring the Monitors Chart Widget

There are no options to configure when adding the Monitors Chart widget to a dashboard. The Monitors Chart widget is context-driven. If you include this widget in a *Device [Dashboard](#page-114-0)*, the current device drives the context.

# Custom > Other > (base) Device: Network Bandwidth

The Network Bandwidth widget was designed for use in *Device [Dashboards](#page-114-0)*, but can be used in any dashboard.

The Network Bandwidth widget displays the bandwidth usage for the selected interface on a device.

The Network Bandwidth widget displays a graph with two colors. One color indicates the average incoming bandwidth used by the selected network interface, in hourly increments. The other color indicates the average outgoing bandwidth used by the selected network interface, in hourly increments.

You can select the following parameters for the graph:

- Measurement. Select the unit of measurement that you want to use for the network bandwidth graph. Options include Octets, Utilization (%), Kilobytes per second (Kbps), Megabytes per second (Mbps), Gigabytes per second (Gbps), Terabytes per second (Tbps), or Petabytes per second (Pbps).
- Interface. Select the device interface whose information you want to display in the network bandwidth graph.

Mousing over any area of the graph displays the bandwidth values and the date and time associated with the data point.

Highlighting an area on the graph (by clicking and dragging) zooms in on the selected area. Clicking the Reset Zoom button returns the graph to its default display.

#### Configuring the Network Bandwidth Widget

There are no options to configure when adding the Network Bandwidth widget to a dashboard. The Network Bandwidth widget is context-driven. If you include this widget in a *Device [Dashboard](#page-114-0)*, the current device drives the context.

## Custom > Other > (base) Device: Vitals

The Vitals widget was designed for use in *Device [Dashboards](#page-114-0)*, but can be used in any dashboard.

The Vitals widget displays information about a device's overall health.

The information that displays on the **Vitals** widget varies by device, and can include:

- Vitals (Current):
	- <sup>o</sup> *Overall Health*. The device's condition, which correlates with the severity of the most severe outstanding event(s). Clicking on this field leads to the **System Vitals Summary Report** on the Device Performance page. Possible values for this field are:
		- **E** Critical. Critical (red) events indicate a condition that can seriously impair or curtail service and requires immediate attention (i.e., service or system outages).
		- **n Major.** Major (orange) events indicate a condition that is service impacting and requires immediate investigation.
		- **n** Minor. Minor (yellow) events indicate a condition that does not currently impair service, but the condition needs to be corrected before it becomes more severe.
		- n Notice. Notice (blue) events indicate a condition that does not affect service but about which users should be aware.
		- **F** Healthy. Healthy (green) events indicate that a device or condition has returned to a healthy state. Frequently, a healthy event is generated after a problem has been fixed.
- <sup>o</sup> *Availability*. The device's ability to accept connections and data from the network. The possible values are "okay" and "critical" or "undefined." Clicking on the value leads to the System Availability Report on the Device Performance page.
	- A device will have an availability of "undefined" if SL1 is not monitoring availability for the device. This applies mostly to Virtual Devices and Component Devices with no aligned component identifiers of type "Availability."
- <sup>o</sup> *Latency*. The amount of time in milliseconds it takes SL1 to communicate with the device. Clicking on the value leads to System Latency Report on the Device Performance page.
- <sup>o</sup> CPU. The device's total CPU usage, displayed as a percentage. Clicking on the value leads to the Overall CPU Report on the Device Performance page.
- <sup>o</sup> *Memory*. The device's total physical memory usage, displayed as a percentage. Clicking on the value leads to the Physical Memory Utilization Report on the Device Performance page.
- <sup>o</sup> *Swap*. The device's total swap memory usage, displayed as a percentage. Clicking on the value leads to the Swap Memory Utilization Report on the Device Performance page.
- Vitals (Average):
	- <sup>o</sup> *Avail. (24 Hr.)*. The device's average availability for the last 24 hours, displayed as a percentage. Clicking on the value leads to the System Availability Report on the Device Performance page.
	- <sup>o</sup> *Latency (24 Hr.)*.The device's average latency for the last 24 hours, in milliseconds. Clicking on the value leads to System Latency Report on the Device Performance page.
	- <sup>o</sup> *CPU (1 Hr.)*.The device's average CPU usage for the last hour, displayed as a percentage. Clicking on the value leads to the Overall CPU Utilization Report on the Device Performance page.
	- <sup>o</sup> *Memory (1 Hr.)*. The device's average physical memory usage for the last hour, displayed as a percentage. Clicking on the value leads to the Overall Utilization Report on the Device Performance page.
	- <sup>o</sup> *Swap (1 Hr.)*. The device's average swap memory usage for the last hour, displayed as a percentage. Clicking on the value leads to the Overall Utilization Report on the Device Performance page.

#### Configuring the Vitals Widget

There are no options to configure when adding the Vitals widget to a dashboard. The Vitals widget is contextdriven. If you include this widget in a *Device [Dashboard](#page-114-0)*, the current device drives the context.

## Custom > Other > (base) Finder

The Finder widget enables you to search for and view information about individual elements within the system, such as devices, organizations, user accounts, etc.

In addition, if the **Finder** widget is configured to drive context, then your selection(s) in the widget will determine the information that displays in any context-sensitive widgets on the dashboard. For example, if you search for and select an individual device in the Finder widget, then the data in any context-sensitive widgets on the dashboard will be specific to that device.

To use the Finder widget, you must first select the element(s) for which you want to search. Options include:

- <sup>l</sup> *Organization*
- Device
- <sup>l</sup> *Asset*
- Interface
- Vendor
- <sup>l</sup> *User Account*
- Device Group
- *IT Service*

After you have selected the element(s) you want to search for, type your search terms in the **Search for** field. This field is a find-while-you-type filter; as you type, the widget is filtered to match the text in the **Search for** field.

From the search results, you can view a summary for a particular element by clicking its icon in the right-most column.

#### Configuring the Finder Widget

To configure the Finder widget, supply values in the following fields:

- Widget Options:
	- <sup>o</sup> *Drive Context*. If you select this checkbox, the Finder widget will control the information that is displayed in any context-sensitive widgets on the same dashboard.
- Default Search Object Types. If you select one or more checkboxes in this section, the same checkboxes will be selected by default in the Finder widget in the dashboard. Options include:
	- <sup>o</sup> *Organization*
	- <sup>o</sup> *Device*
	- <sup>o</sup> *Asset*
	- <sup>o</sup> *Interface*
	- <sup>o</sup> *Vendor*
	- <sup>o</sup> *User Account*
	- <sup>o</sup> *Device Group*
	- <sup>o</sup> *IT Service*

NOTE: Regardless of the default search object settings you choose, checkboxes for all of the above search objects will display and can be selected or unselected on the **Finder** dashboard widget.

# Custom > (base) Traffic Light

The Traffic Light widget displays the name and color-coded status (healthy, notice, minor, major, critical) for a list of organizations, device groups, IT Services, or devices.

- For devices, the status is equal to the most severe event associated with the device.
- For organizations and device groups, the status is equal to the most-severe status of one or more devices in the organization or device group.
- For IT Services, the status is equal to the Service Health metric.

If the Traffic Lights widget has been defined with the *Control Context* checkbox selected, clicking on a selection in the **Traffic Lights** widget will affect the content that is displayed in other widgets in the dashboard.

If the Traffic Lights widget has been defined with the *Use Context* checkbox selected, clicking on a selection in another widget in this dashboard will affect the content that is displayed in the Traffic Lights widget.

NOTE: If the Traffic Lights widget has been defined with the *Use Context* checkbox selected, and a selected Device Group or selected IT Service does not contain any devices, the Traffic Lights widget will display a message saying the context contains no devices.

#### Configuring the Traffic Light Widget

To configure a Traffic Light dashboard widget, supply values in the following fields:

- **Status/Health Source Selection**. Select the entity to be displayed in the widget. The choices are:
	- <sup>o</sup> *Devices*. Displays a list of devices and the color-coded status for each device.
	- <sup>o</sup> *Organizations*. Displays a list of organizations and the color-coded status for each organization.
	- <sup>o</sup> *Device Groups*. Displays a list of device groups and the color-coded status for each device group.
	- <sup>o</sup> *IT Services*. Displays a list of IT Services and the color-coded status for each IT Service.

NOTE: To support multi-tenancy, the *Status/Health Source Selection* field will display only devices and IT Services to which you have access (through your account type, organization memberships, and Access Keys).

- Use Context. If you select this checkbox, the widget will use the context selected in widgets that drive context.
- **Control Context**. If you select this checkbox, the Traffic Light widget will control the context in widgets that read context.
- <sup>l</sup> *Organizations*. Appears only if you selected *Organizations*, *Devices*, or *Device Groups* in the *Source Selection* field. Filters the list of entities to only those that include the selected organizations.
- <sup>l</sup> *Device Groups/IT Services*. Appears only if you selected *Organizations*, *Devices*, or *Device Groups* in the *Source Selection* field. Filters the list of entities to only those that include the selected device groups.
- <sup>l</sup> *Device Categories*. Appears only if you selected *Organizations*, *Devices*, or *Device Groups* in the *Source Selection* field. Filters the list of entities to only those that include the selected device categories. For Organizations and Device Groups, status will be based only on devices in the organization or device group that match the device category.
- <sup>l</sup> *Device Classes*. Appears only if you selected *Organizations*, *Devices*, or *Device Groups* in the *Source Selection* field. Filters the list of entities to only those that include the selected device classes. For Organizations and Device Groups, status will be based only on devices in the organization or device group that match the device category.
- <sup>l</sup> *IT Services*. Appears only if you selected *IT Services* in the *Source Selection* field. Filters the list of IT Services to only those that include the selected IT Services.
- **Sort By**. Select the parameter for sorting the list of devices in the widget. Choices are:
	- <sup>o</sup> *Name*
	- <sup>o</sup> *Status Severity*
- Order. Choose whether the widget will be displayed in ascending or descending order.
- Max *Entries*. Maximum number of entities to include in the Traffic Light widget.
- Icon Type. Shape of the color-coded icon for each entity in the Traffic Light widget. Choices are circle and square.
- **Size**. Size (in pixels) of the color-coded icon for each entity in the Traffic Light widget.

## Custom Table > (base) Custom Table

The Custom Table widget displays multiple instances of an entity in a table. The Custom Table widget can be configured to display a list of asset records, contacts, devices, device classes, device groups, Dynamic Application journal entries, events, interfaces, IT services, monitoring policies, organizations, or tickets.

The generated table displays information about each entity in the list. You can configure which information is included in the table in the Layout pane during configuration.

NOTE: To support multi-tenancy, the Custom Table widget displays only entities that you have permission to view through your account type, organization memberships, and Access Keys.

NOTE: The columns that are displayed in the table and the order of the columns are selected by the creator of the dashboard. Different instances of this widget for the same entity type might display different columns.

The following table lists the required Access Hooks (in addition to the "Dash:View" and "Dash:View Shared" Access Hooks) that users need to view specific types of data in the Custom Table Widget:

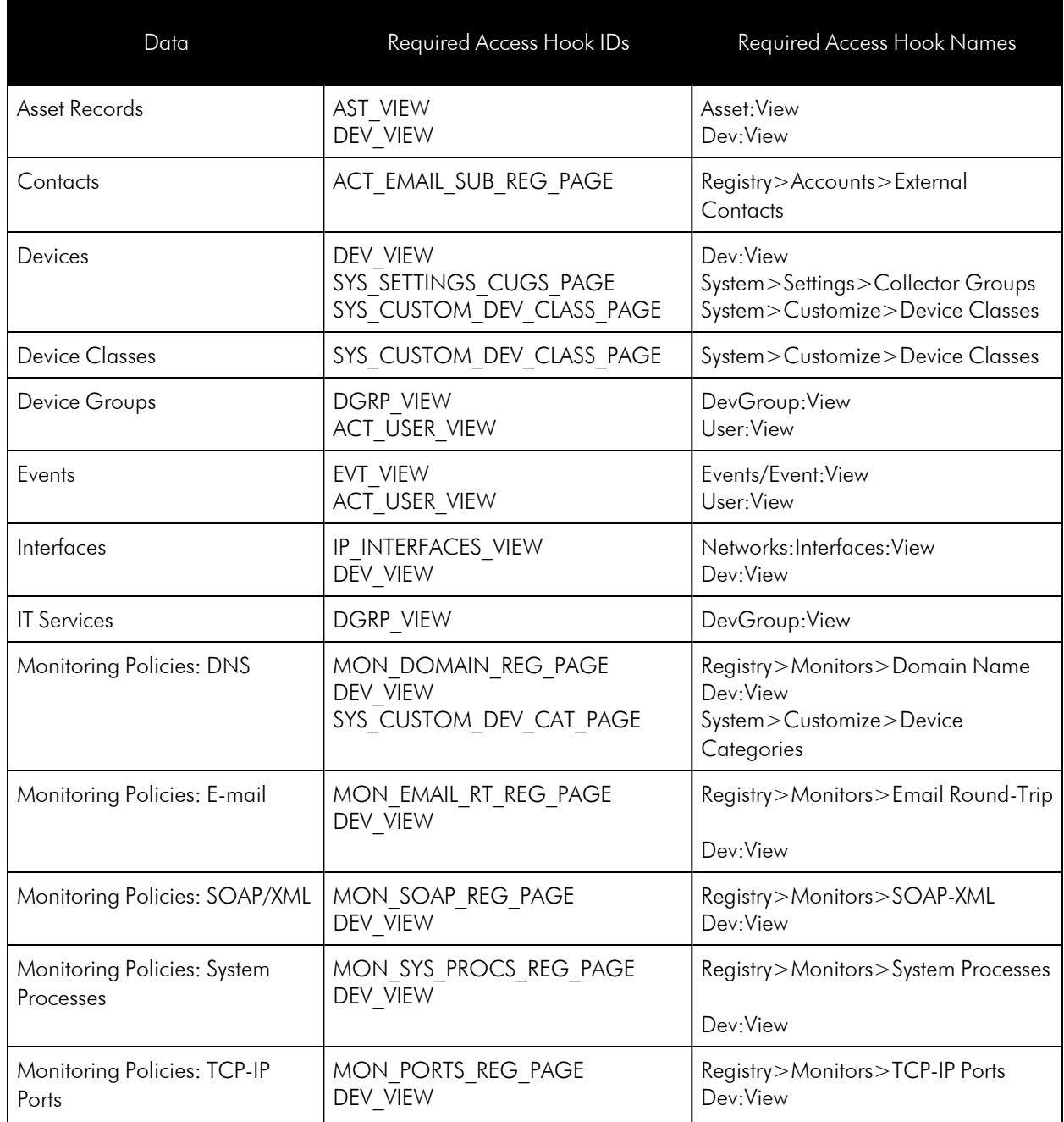

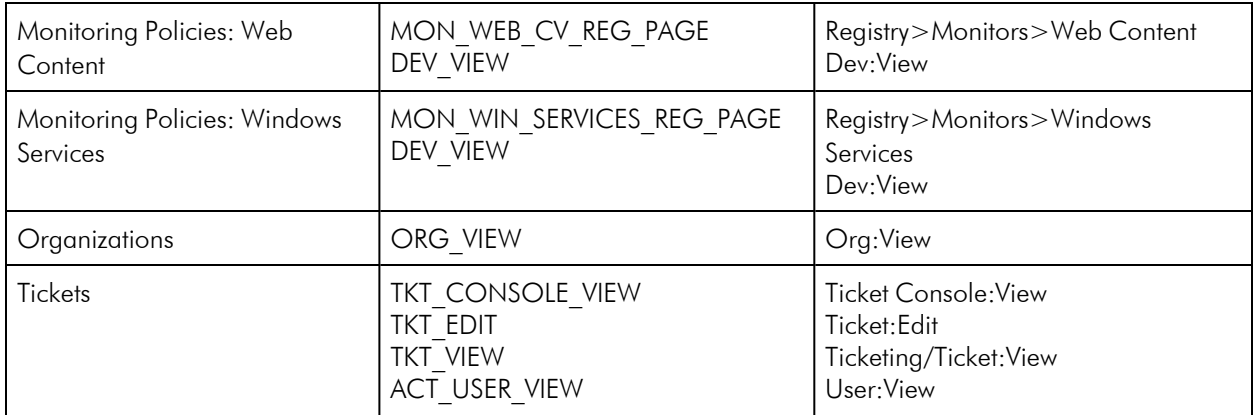

You can interact with a Custom Table widget in the following ways:

- To sort the list of entities, click on a column heading. The list will be sorted by the column value, in ascending order. To sort by descending order, click the column heading again.
- Except for the date fields, you can filter the list of entities by supplying a value in one or more of the filters that appear at the top of each column. When you supply a value in a filter, the list of entities is filtered to include only entities that have a matching value for that column. When you supply values in multiple filters, the list of entities is filtered to include only entities that have a matching value in every column. The list of entities is dynamically updated as you enter a value in a filter. You can use the following special characters in each filter:
	- <sup>o</sup> , (comma) specifies an "or" operation. For example: "dell, micro" would match all values that contain the string "dell" OR the string "micro".
	- <sup>o</sup> & (ampersand) specifies an "and" operation. For example: "dell & micro" would match all values that contain the string "dell" AND the string "micro"
	- <sup>o</sup> ! (exclamation mark) specifies a "not" operation. For example: "!dell" would match all values that do not contain the string "dell".
- When the Custom Table widget is configured to display one of the following columns, you can use the dropdown list at the top of the column to filter the list of entities:
	- <sup>o</sup> *Date Added*. Only those devices that match all the previously selected fields and have the specified creation date or last-edited date will be displayed. The choices are:
		- *All*. Display all devices that match the other filters.
		- *Last Minute*. Display only devices that have been created or edited within the last minute.
		- *Last Hour*. Display only devices that have been created or edited within the last hour.
		- *Last Day*. Display only devices that have been created or edited within the last day.
		- <sup>n</sup> *Last Week*. Display only devices that have been created or edited within the last week.
		- <sup>n</sup> *Last Month*. Display only devices that have been created or edited within the last month.
		- <sup>n</sup> *Last Year*. Display only devices that have been created or edited within the last year.
	- <sup>o</sup> *Date Acknowledged*. Only those events that match all the previously selected fields and were acknowledged on specified date will be displayed. The choices are:
		- *All*. Display all events that match the other filters.
		- *Last Minute*. Display only events that have been acknowledged within the last minute.
		- *Last Hour*. Display only events that have been acknowledged within the last hour.
		- <sup>n</sup> *Last Day*. Display only events that have been acknowledged within the last day.
		- <sup>n</sup> *Last Week*. Display only events that have been acknowledged within the last week.
		- <sup>n</sup> *Last Month*. Display only events that have been acknowledged within the last month.
		- <sup>n</sup> *Last Year*. Display only events that have been acknowledged created or edited within the last year.
	- <sup>o</sup> *Date Last Detected*. Only those events that match all the previously selected fields and were last detected on the specified date will be displayed. The choices are:
		- *All*. Display all events that match the other filters.
		- *Last Minute*. Display only events that have been last detected within the last minute.
		- *Last* Hour. Display only events that have been last detected within the last hour.
		- *Last Day*. Display only events that have been last detected within the last day.
		- <sup>n</sup> *Last Week*. Display only events that have been last detected within the last week.
		- *Last Month*. Display only events that have been last detected within the last month.
		- <sup>n</sup> *Last Year*. Display only events that have been last detected created or edited within the last year.
	- <sup>o</sup> *Created*. Only those tickets that match all the previously selected fields and have the specified creation date will be displayed. The choices are:
- *All*. Display all tickets that match the other filters.
- Last Minute. Display only tickets that have been created within the last minute.
- Last Hour. Display only tickets that have been created within the last hour.
- Last Day. Display only tickets that have been created within the last day.
- Last Week. Display only tickets that have been created within the last week.
- Last Month. Display only tickets that have been created within the last month.
- *Last Year*. Display only tickets that have been created within the last year.
- <sup>o</sup> *Last Modified*. Only those tickets that match all the previously selected fields and were last modified on the specified date will be displayed. The choices are:
	- *All*. Display all tickets that match the other filters.
	- *Last Minute*. Display only tickets that have been last modified within the last minute.
	- *Last* Hour. Display only tickets that have been last modified within the last hour.
	- *Last Day*. Display only tickets that have been last modified within the last day.
	- Last Week. Display only tickets that have been last modified within the last week.
	- Last Month. Display only tickets that have been last modified within the last month.
	- <sup>n</sup> *Last Year*. Display only tickets that have been last modified within the last year.
- <sup>o</sup> *Resolved*. Only those tickets that match all the previously selected fields and were resolved on the specified date will be displayed. The choices are:
	- *All*. Display all tickets that match the other filters.
	- *Last Minute*. Display only tickets that have been resolved within the last minute.
	- *Last* Hour. Display only tickets that have been resolved within the last hour.
	- <sup>n</sup> *Last Day*. Display only tickets that have been resolved within the last day.
	- *Last* Week. Display only tickets that have been resolved within the last week.
	- *Last Month*. Display only tickets that have been resolved within the last month.
	- *Last Year*. Display only tickets that have been resolved within the last year.
- For some entity types, the Custom Table displays a wrench icon ( $\rightarrow$ ) for each entity, which leads to the properties page associated with that entity.
- If checkboxes are displayed for each entity in the Custom Table widget, the Custom Table widget is configured as a *control widget*. Control widgets allow you to make selections that define what is displayed in other widgets in the dashboard. For more information about control widgets, see the *Using [Control](#page-21-0) [Widgets](#page-21-0)* section.

#### Configuring the Custom Table Widget

To configure a Custom Table widget, supply values in the following fields:

- **Entity Type**. Select the type of entity that will be displayed in the widget. Choices are:
	- <sup>o</sup> \*Asset
	- <sup>o</sup> \*Contact
	- <sup>o</sup> \*Device
	- <sup>o</sup> Device Class
	- <sup>o</sup> \*Device Group
	- <sup>o</sup> Event
	- <sup>o</sup> \*Interface
	- <sup>o</sup> \*IT Service
	- <sup>o</sup> \*Monitoring Policy
	- <sup>o</sup> \*Organization
	- <sup>o</sup> Ticket

NOTE: The Entity Types marked with an asterisk are those that can be contextually driven. This means that if you select one of these entity types and then select *Drive Context* in this widget, you can control the output in another widget (that has *Contextually Driven* selected for one or more fields).

- **Page Results**. Select the maximum number of entities that will be displayed in the widget. If more than the selected number of entities would be displayed in the widget, the widget will display a page selection dropdown list. Choices are:
	- <sup>o</sup> *User Preference Setting*. The widget will use the *Page Count* setting for the user viewing the dashboard.
	- <sup>o</sup> *10 per page*
	- <sup>o</sup> *25 per page*
	- <sup>o</sup> *50 per page*
	- <sup>o</sup> *100 per page*
	- <sup>o</sup> *200 per page*
	- <sup>o</sup> *400 per page*
- <sup>l</sup> *Drive Context*. Select this checkbox to allow users to select one or more entities displayed in the widget. The selections made by a user can be used to control what will be displayed in the other widgets in the dashboard. For more information about user selections, see the *Creating a [Dashboard](#page-82-0) with Context [Selectors](#page-82-0)* section. This checkbox applies only if you selected Events, Contacts, Device, Device Group, IT Service, or Organization in the *Entity Type* field. You should only select this checkbox if other widgets in the dashboard are affected by the context values set by this instance of the widget.
- <sup>l</sup> *Auto-Select*. This checkbox becomes active if you select the *Drive Context* checkbox. If you select the *Auto-Select* checkbox, the first entry in this widget is automatically selected when the dashboard is loaded.
- **Contextually Driven**. Select this checkbox to allow other widgets in the dashboard to control what is displayed in this widget. This checkbox will not appear for entity types of Events, Assets, or Device Classes. For more information about user selections, see the *Creating a [Dashboard](#page-82-0) with Context Selectors* section.
- **Date Range**. When the Contextually Driven checkbox is selected, specifies the date range for the widget. The widget will display data collected during the date range.
	- <sup>o</sup> *Last*. Specifies a number and a unit. Choices are minutes, hours, or days.
	- <sup>o</sup> *Use 'Timespan' Context*. Specify whether the user viewing the dashboard can change the time period that will be used to calculate the average value. For more information about user selections, see the *Creating a [Dashboard](#page-82-0) with Context Selectors* section. Choices are:
		- **n always (if set)**. If a user selects a time span in another widget, the time period for this widget will always change to that time span.
		- never. The time period used for this widget cannot be changed.
		- **n** if context timespan is longer. If a user selects a time span in another widget, the time period for this widget will change to that time span if the selected time span is longer than the default time period you specified for the widget.
		- $\blacksquare$  if context timespan is shorter. If a user selects a time span in another widget, the time period for this widget will change to that time span if the selected time span is shorter than the default time period you specified for the widget.
		- $\blacksquare$  if context ends in the past. If a user selects a time span in another widget, the time period for this widget will change to that time span if the selected time span has an end time in the past.
- **Filters**. Select which devices, events, device classes, device categories, device groups, IT services, or organizations will be evaluated for inclusion in the widget. You can limit what will be included in the widget by selecting one or more organizations, device groups, IT Services, device categories, device classes, event policies, or event severities.

NOTE: In widgets that allow you to filter the list of devices by the device class or device category, merged devices include special behavior. For merged devices, you can select either the device class or device category of the physical device or the device class or device category of the component device. If both device classes or device categories are selected, a merged device will appear twice in a single widget.

- Layout *Editor*. This pane displays the columns that will be displayed in the widget. You can modify the layout of the widget using the following buttons and fields:
	- $\circ$  < | > You can move columns from left to right by clicking on the arrow characters at the top of each column and dragging the column left or right. Double-clicking on the arrow moves the column out of the display past a black bar to the right. All disabled columns can be seen to the right of the black bar. Double-clicking on the arrow again moves the column back into the display.
	- <sup>o</sup> *Column Filters*. You can enter search text in the fields that appear at the top of some columns. The text that you enter will be used as the default filter for the entries in the table.

NOTE: If you selected *Asset*, *Device*, or *Interface* in the *Entity Type* field, the *Layout Editor* will include columns for the custom attributes defined in your system for that entity type. By default, the columns for the custom attributes are excluded from the configuration. If an extended attribute is defined in your system but has not been assigned a value for any asset, device, or interface, it will not appear in the list of columns.

# **Appendix**

**B**

# **Additional Classic Dashboard Widgets**

#### **Overview**

In addition to the base widgets, the following PowerPacks are included with SL1 and contain additional widgets on the Classic Dashboard Widgets page (System > Customize > Classic Dashboard Widgets):

- AskEM7 Query Widgets
- EM7 Dashboard Widgets
- Cisco CM PowerPack
- IT Service Dashboards Pack
- Microsoft Exchange
- Service Proxy Widget
- VMware Dashboards

This appendix describes the widgets in these PowerPacks.

NOTE: ScienceLogic also offers many other application-specific PowerPacks. This appendix describes some of the most commonly used PowerPacks and widgets.

NOTE: This appendix applies only to classic SL1 dashboards and describes the latest versions of these widgets as shipped by ScienceLogic. They might have been modified on your SL1 system.

Use the following menu options to navigate the SL1 user interface:

- To view a pop-out list of menu options, click the menu icon  $( = )$ .
- To view a page containing all of the menu options, click the Advanced menu icon  $(\cdots).$

This chapter covers the following topics:

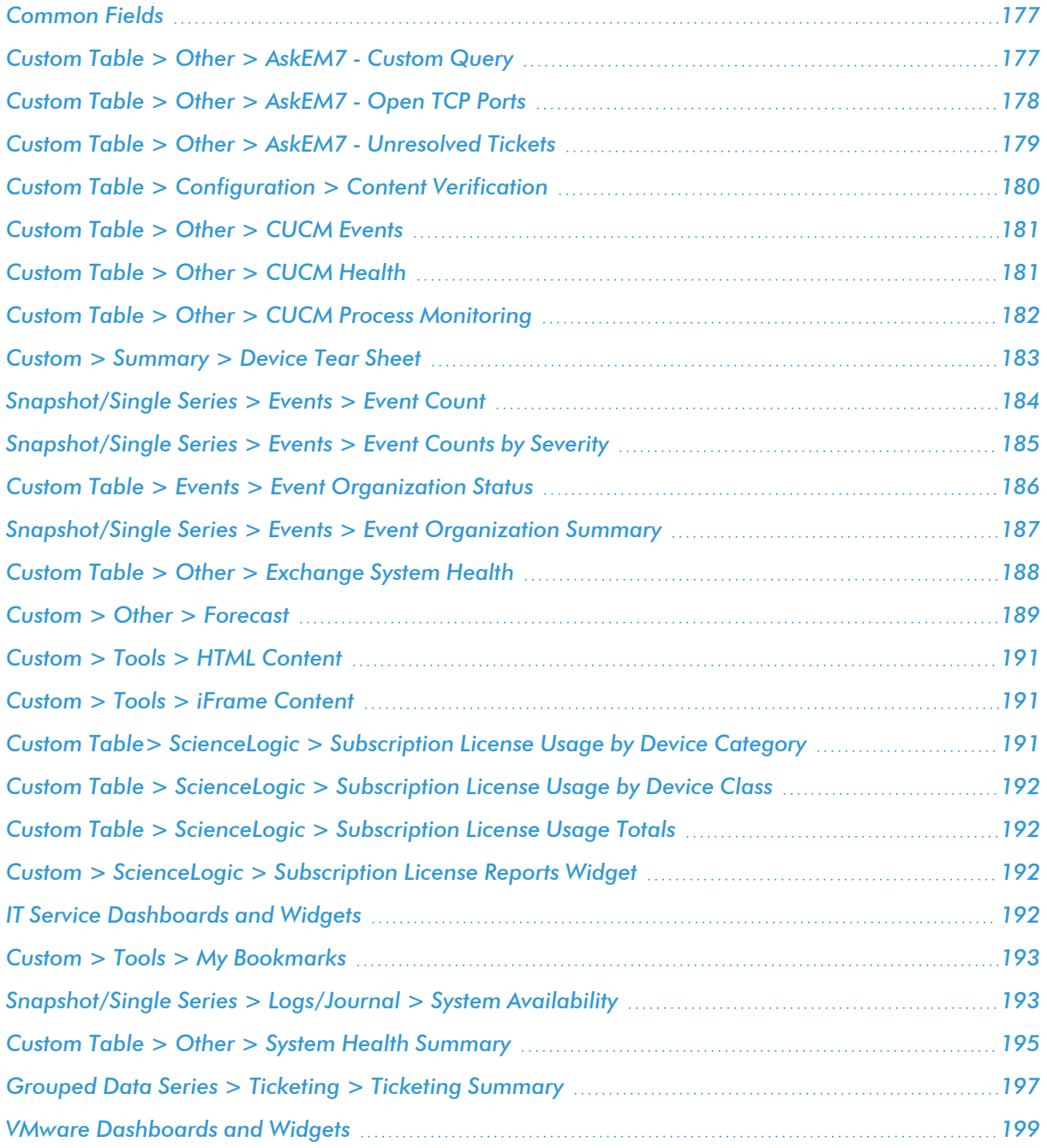

## <span id="page-176-0"></span>Common Fields

The following fields appear in *all* widget configuration panes:

- **Widget Name**. Enter a title for the widget. This title is displayed in the header that appears at the top of the widget. If you leave the default value of "{auto}" in this field, SL1 will automatically generate a title for the widget based on what is currently being displayed in the widget.
- <sup>l</sup> *Widget Refresh Rate*. Specify how frequently the widget will be automatically updated with new data. The choices are:
	- <sup>o</sup> *Widget Default*. The widget will refresh at its default refresh rate, as defined by the widget developer. You can view and edit the default refresh rate in the Dashboard Widgets page (System > Customize > Classic Dashboard Widgets) by selecting the wrench icon  $($ ) for a widget.
	- <sup>o</sup> *Auto-refresh disabled*. The widget will not automatically refresh.
	- <sup>o</sup> *1 minute*. The widget will automatically refresh every minute.
	- <sup>o</sup> *5 minutes*. The widget will automatically refresh every 5 minutes.
	- <sup>o</sup> *10 minutes*. The widget will automatically refresh every 10 minutes.
	- <sup>o</sup> *15 minutes*. The widget will automatically refresh every 15 minutes.
	- <sup>o</sup> *30 minutes*. The widget will automatically refresh every 30 minutes.
	- <sup>o</sup> *45 minutes*. The widget will automatically refresh every 45 minutes.
	- <sup>o</sup> *1 hour*. The widget will automatically refresh once an hour.

## <span id="page-176-1"></span>Custom Table > Other > AskEM7 - Custom Query

The AskEM7 - Custom Query widget displays a list of devices that are running a specified process, service, or software title, based on the criteria (query) specified in the Widget Configuration page.

For each device that matches the query, the AskEM7 - Custom Query widget displays the device name and IP address.

#### Configuring the AskEM7 - Custom Query Widget

To configure an AskEM7 - Custom Query dashboard widget, supply values in the following fields:

- **Device Classes**. Allows you to limit the devices displayed in the widget to devices that are associated with the selected device class(es).
	- <sup>o</sup> *All Device Classes*. All device classes are included in the query.
	- <sup>o</sup> *Device Classes*. Select one or more device classes to include in the query.
- **Attribute Selection**. Select the attribute that will filter the devices displayed in the widget. Choices are:
- <sup>o</sup> *Process*. Search for devices based on running processes.
- <sup>o</sup> *Service*. Search for devices based on available services.
- <sup>o</sup> *Software*. Search for devices based on installed software.
- **Condition**. Specify how the **Query String** will be evaluated. Choices are:
	- <sup>o</sup> *Matches*. The query will look for running processes, available services, or installed software titles that match the *Query String*.
	- <sup>o</sup> *Does Not Match*. The query will look for running processes, available services, or installed software titles that don't match the *Query String*.
	- <sup>o</sup> Contains. The query will look for running processes, available services, or installed software titles that contain the *Query String*.
	- <sup>o</sup> *Does Not Contain*. The query will look for running processes, available services, or installed software titles that do not contain the *Query String*.
- **Query String**. The text to compare to a running process, available service, or installed software title. You can use the percent symbol (%) as a wildcard in the query string. The query string is not case-sensitive.
- **Maintain User Widget Title**. If you do not select this checkbox, the title of the widget will always specify the query conditions.
- <span id="page-177-0"></span><sup>l</sup> *Show Device Severity Color*. If you uncheck this checkbox the widget will not colorize devices by severity.

# Custom Table > Other > AskEM7 - Open TCP Ports

The AskEM7 - Open TCP Ports widget displays a list of devices on which selected TCP ports are open, based on the criteria specified in the Widget Configuration page.

For each device that matches the device class and open TCP port(2), the AskEM7 - Open TCP Ports widget displays the device name, IP address, port service, and TCP port number.

#### Configuring the AskEM7 - Open TCP Ports Widget

To configure an AskEM7 - Open TCP Ports dashboard widget, supply values in the following fields:

- **Device Classes**. Allows you to limit the devices displayed in the widget to devices that are associated with the selected device class(es).
	- <sup>o</sup> *All Device Classes*. All device classes are included in the query.
	- <sup>o</sup> *Device Classes*. Select one or more device classes to include in the query.
- **Port Selection**. Specify the TCP ports that must be open for a device to be included in the widget.
- <sup>l</sup> *Maintain User Widget Title*. If you do not select this checkbox, the title of the widget will always specify the query conditions.

# <span id="page-178-0"></span>Custom Table > Other > AskEM7 - Unresolved Tickets

The AskEM7 - Unresolved Tickets widget displays a list of open tickets that have not been updated for a specified amount of time. The list of tickets can be filtered to include only tickets with a specified severity or ticket queue.

For each ticket that meets the criteria in the Widget Configuration page, the AskEM7 - Unresolved Tickets widget displays the time the ticket was opened or the time it was last updated, the ticket description, and the ticket severity. The widget can also display optional columns for *Element Name*, *Assigned To*, and *Queue*.

#### Configuring the AskEM7 - Unresolved Tickets Widget

To configure an AskEM7 - Unresolved Tickets dashboard widget, supply values in the following fields:

- <sup>l</sup> *Minimum Severity Level*. Specify the severity level a ticket must meet or exceed to be included in the widget. Choices are 0 - Healthy, 1 - Notice, 2 - Minor, 3 - Major, and 4 - Critical.
- Look for Open Tickets. Specify the additional criteria a ticket must meet to be included in the widget. Choices are:
	- <sup>o</sup> *From when the Tickets were Last Updated*. The value in *and haven't been closed or updated in at least* applies to the time the ticket was last updated.
	- <sup>o</sup> *From when the Tickets were Opened*. The value in *and haven't been closed or updated in at least* applies to the time the ticket was assigned the status of Open.
	- <sup>o</sup> *and haven't been closed or updated in at least* . Span of time that the ticket has remained either unchanged or with a status of Open. The choices range from five minutes to six months.
- <sup>l</sup> *Maintain User Widget Title*. If you select this checkbox, the widget will display the title specified in the *Widget Name* field. If you do not select this checkbox, the widget will display a description of the query conditions as the title of the widget.
- <sup>l</sup> *Additional Output Fields*. Select the checkbox for each optional column you want to include in the widget. Choices are:
	- <sup>o</sup> *Person Assigned to Ticket*. The widget will display the column *Assigned To*.
	- <sup>o</sup> *Device or Element Affected*. The widget will display the column *Element Name*.
	- <sup>o</sup> *Show Ticket Queue*. The widget will display the column *Queue*.
- **Filter on a Specific Queue**. These fields allow you to filter the list of tickets included in the widget by ticket queue.
- <sup>o</sup> *Filter on a particular queue*. If you select this checkbox, you can limit the list of tickets to include only tickets in a selected ticket queue.
- <sup>o</sup> *Select Queue*. Select the ticket queue from the drop-down list. Only tickets that meet the criteria in this page and that are members of the selected ticket queue will be included in the display.

## <span id="page-179-0"></span>Custom Table > Configuration > Content Verification

The **Content Verification** widget displays data for one or more selected web-content verification policies. For each policy, the widget can display availability, page size, download speed, lookup speed, and transaction speed.

If you select all of the *Optional Columns* and sort the widget by *Policy Name*:

- Clicking on the policy name leads to the Web Content Verification report for that policy.
- Clicking on the pagesize value leads to the pagesize report for that policy.
- Clicking on the download-speed value leads to the download-speed report for that policy.
- Clicking on the lookup-speed value leads to the lookup speed report for that policy.
- Clicking on the connection-speed value leads to the connection speed report for that policy.
- Clicking on the transaction-speed value leads to the transaction speed report for that policy.

#### Configuring the Content Verification Widget

To configure a **Content Verification** dashboard widget, supply values in the following fields:

- **Device Organizations**. Displays all organizations that include devices. Allows you to select single, multiple, or all organizations. If an organization includes one or more web-content verification policies, the *Policies* field will be populated with a list of those web-content verification policies
- <sup>l</sup> *Policies*. Displays a list of all web-content verification policies associated with the organization(s) (selected in the *Device Organizations* field). You can select one, multiple, or all of the web-content verification policies.
- <sup>l</sup> *Optional Columns*. By default, the widget displays the Policy Name and Availability (in percent) for each content verification policy. You can select additional columns to include in the widget. To select a column, click its checkbox. Choices are:
	- <sup>o</sup> *Page Size*
	- <sup>o</sup> *Download Speed*
	- <sup>o</sup> *Lookup Time*
	- <sup>o</sup> *Connection Time*
	- <sup>o</sup> *Transaction Time*
- **Default Sort Order**. Select the sort-order for the widget. Web-content policies will be sorted by the selected column. Choices are:
	- <sup>o</sup> *Policy Name*
	- <sup>o</sup> *Availability*
	- <sup>o</sup> *Page Size* (appears only if you selected *Page Size* in the *Optional Columns* field)
	- <sup>o</sup> *Download Speed* (appears only if you selected *Download Speed* in the *Optional Columns* field)
	- <sup>o</sup> *Lookup Time* (appears only if you selected *Lookup Time* in the *Optional Columns* field)
	- <sup>o</sup> *Connection Time*(appears only if you selected *Connection Time* in the *Optional Columns* field)
	- <sup>o</sup> *Transaction Time*(appears only if you selected *Transaction Time* in the *Optional Columns* field)

# Custom Table > Other > CUCM Events

The CUCM Events widget displays events associated with Cisco Call Manager devices in your system. For each selected Cisco Call Manager device, you can view the device state and a list of event messages.

## Configuring the CUCM Events Widget

You have the following options when configuring a CUCM Events widget:

- All Devices. Select this checkbox to include all Cisco Call Manager devices in the report.
- **Devices**. This field becomes active only if the *All Devices* checkbox is not selected. Select one or more CUCM devices to include in the report.

# Custom Table > Other > CUCM Health

The CUCM Health widget displays the health of Cisco Call Manager devices in your system. For each selected device, the widget displays device state, CPU usage, memory usage, swap usage, availability, and latency.

## Configuring the CUCM Health Widget

To configure a CUCM Health widget, supply values in the following fields:

- All Devices. Select this checkbox to include all Cisco Call Manager devices in the report.
- **Devices**. This field becomes active only if the *All Devices* checkbox is not selected. Select one or more CUCM devices to include in the report.
- <sup>l</sup> *Paginate Results*. If selected, the widget includes a drop-down list in the lower left that allows you to select a page of data to view; this drop-down replaces a scroll bar.
- **Sort By**. Specifies the parameter for sorting the list of devices. Choices are:
	- <sup>o</sup> *Device Name*
	- <sup>o</sup> *Device State*
	- <sup>o</sup> *CPU Usage*
	- <sup>o</sup> *Memory Usage*
	- <sup>o</sup> *Swap Usage*
	- <sup>o</sup> *Availability*
	- <sup>o</sup> *Latency*
- **Sort Order**. Specifies whether you want to sort from lowest to highest (ascending) or highest to lowest (descending).

# Custom Table > Other > CUCM Process Monitoring

The CUCM Process Monitoring widget displays system processes associated with Cisco Call Manager devices in your system. For each selected Cisco Call Manager device, you can view each process and the availability of that process.

## Configuring the CUCM Process Monitoring Widget

You have the following options when configuring a CUCM Process Monitoring widget:

- **All Devices**. Select this checkbox to include all Cisco Call Manager devices in the report.
- <sup>l</sup> *Devices*. This field becomes active only if the *All Devices* checkbox is not selected. Select one or more CUCM devices to include in the report.

# Custom > Summary > Device Tear Sheet

The Device Tear Sheet widget displays overview information about a device, much like the Summary page in the Device Management tools. You can click on the following values in the widget to view links with more details:

- **Device Name** *[ID]*. Displays the device ID of the device. Clicking on the value leads to the Device Properties page.
- IP Address. Displays the IP address of the device. Clicking on the IP address leads to the Device Toolbox page.
- **Availability**. Availability means the device's ability to accept connections and data from the network. Possible values are "okay" or "critical". Clicking on the value leads to the System Availability report for the device.
- Latency. Latency for the device. Latency means the amount of time it takes SL1 to communicate with the device. The value in this field specifies the number of milliseconds it takes to communicate with the device. Clicking on the value leads to the System Latency report for the device.
- **CPU Usage**. Specifies the total combined CPU usage, in percent. Clicking on the value leads to the CPU Usage report for the device.
- **Memory Usage**. Displays total memory usage, in percent. Clicking on the value leads to the Physical Memory Usage report for the device.
- **File systems**. For each monitored file system, specifies the percentage used. Clicking on a value displays the File System Usage report.
- **Ports**. For each monitored port, specifies if port is currently available. Clicking on a value displays the Port Availability report.
- <sup>l</sup> *Website content*. For each content verification policy, specifies if content is currently available. Clicking on a value displays the Web Content Verification report.
- **Processes**. Specifies status of each monitored process. Clicking on a value displays the Process Availability report.
- **Events**. Displays a list of active events associated with the device. Clicking on an event leads to the Viewing Active Events page, where the users can view more details about the event.
- Message. The event message. The message is color-coded for severity. Events are sorted from highest severity (critical) to lowest severity (notice).

#### Configuring the Device Tear Sheet Widget

To configure a Device Tear Sheet widget, supply values in the following fields:

- <sup>l</sup> *Organization*. Select an organization from a list of all organizations in SL1. The *Device* field will be populated with a list of devices from this organization.
- **Device**. Displays a list of all devices in the organization (selected in the *Organization* field). Select the device to include in the report.

# Snapshot/Single Series > Events > Event Count

The **Event Count** widget enables you to trend occurrence of up to ten historical events by their event type. It displays the name of the event policy and the number of occurrences.

#### Configuring the Event Count Widget

To configure an Event Count by Severity widget, supply values in the following fields:

- <sup>l</sup> *Event Selection*. Select up to ten events from a list of all events in SL1. To select multiple events, hold down the <Ctrl> key. To select a grouping or all events, hold down the <Shift> key.
- **Timeline**. Select the number of days to trend historical events. The widget will display events from the selected time to the current time. Choices are:
	- <sup>o</sup> *Today*. The widget will display all selected events that occurred today.
	- <sup>o</sup> *Yesterday*. The widget will display all selected events that occurred yesterday.
	- <sup>o</sup> *Last*. Specify the amount of days, weeks, or months to begin the report. The maximum amount is 30 months.
- **Display Type**. Specifies how the widget will be displayed. Choices are:
	- <sup>o</sup> *Pie*. Widget will be displayed in a pie graph. Displays each event as percentage of total events. Slice color represents the severity of the event.
	- <sup>o</sup> *Columns*. Widget will be displayed in a bar graph. Displays number of occurrences on the y-axis. On the x-axis, displays each event in its own colored vertical bar. Bar color represents the severity of the event.
	- <sup>o</sup> *Horizontal Bar*. Widget will be displayed in a horizontal bar graph. Displays number of occurrences on the x-axis. On the y-axis, displays each event in its own colored horizontal bar. Bar color represents the severity of the event.
	- <sup>o</sup> *Radar*. Displays a multi-pointed, color-coded polygon or circle. Users determine if the radar is a polygon or circle by selecting *Arc* or *Line* in the *Grid Lines* field. Each point on the polygon or circle represents an event. The number of event instances is measured by the concentric rings. The number value of each concentric ring increases from center to perimeter.
	- <sup>o</sup> *Spreadsheet*. Widget will be displayed as a spreadsheet. Displays each event in its own row. Each event has its own column, with number of occurrences. Clicking on the event name displays the Event Console page, with only the occurrences of the selected event displayed.
	- <sup>o</sup> *Scoreboard*. For the selected events, displays each event name and the number of occurrences for each event. Events are ordered by severity, with critical first. Display is tally-style, in large format for easy viewing.
- <sup>l</sup> *Options*. If you selected *Column* or *Horizontal Bar* in the *Display Type* field, you can further define the display in these fields.
	- <sup>o</sup> *Chart minimum*. You can accept the minimum value that SL1 determines, usually the lowest collected value or lowest calculated value (*Automatic*), or you can specify a minimum value (*Fixed Value*).
	- <sup>o</sup> *Chart maximum*. You can accept the maximum value that SL1 determines, usually the highest collected value or highest calculated value (*Automatic*), or you can specify a maximum value (*Fixed Value*).
	- <sup>o</sup> *Threshold marker X*. You can select *Enabled* and then enter a threshold value in this field. SL1 will then include a heavy line in the graph that indicates the threshold.
	- <sup>o</sup> *Severity ranges*. Select whether a low value (*Increasing*) or a high value (*Decreasing*) indicates a healthy state.
	- <sup>o</sup> *Severity Slider*. Use the sliders and/or supply values in the slider fields to define the range of values at which the metric is in a healthy, normal, minor, major, and critical state.

## Snapshot/Single Series > Events > Event Counts by Severity

The Event Counts by Severity widget allows you to view the number of active events for each severity level. It displays the color-coded event severity and the number of events of each severity.

NOTE: Each event selected in the *Event Severity* field is represented by a bar in the graph. To view the event count for a single event, mouse over the bar for that event.

### Configuring the Event Counts by Severity Widget

To configure an Event Count by Severity widget, supply values in the following fields:

- All Organizations. Select this checkbox to include all organizations in the report. This option is selected by default.
- **Organizations**. This field becomes active only if *All Organizations* is not selected. This field displays a list of all organizations in SL1. Hold the <Ctrl> key to select multiple organizations. Hold the <Shift> key to select a grouping of organizations.
- **Event Severity**. Specifies the event severity status to show in the widget. You can select from Healthy, *Notice, Minor, Major, and Critical events. Hold the <Ctrl> key to select multiple event severities.*
- <sup>l</sup> *Event State*. Specifies if the widget will display *Acknowledged* events, *Unacknowledged* events, or both.
- **Display Type**. Specifies how the widget will be displayed. Choices are:
	- <sup>o</sup> *Pie*. Widget will be displayed in a pie graph. Displays each event as a percentage of total events. Slice color represents the severity of the event.
	- <sup>o</sup> *Columns*. Widget will be displayed in a bar graph. Displays number of occurrences on the y-axis. On the x-axis, displays each event in its own colored vertical bar. Bar color represents the severity of the event.
	- <sup>o</sup> *Horizontal Bar*. Widget will be displayed in a horizontal bar graph. Displays number of occurrences on the x-axis. On the y-axis, displays each event in its own colored horizontal bar. Bar color represents the severity of the event.
	- <sup>o</sup> *Radar*. Displays a multi-pointed, color-coded polygon or circle. Users determine if the radar is a polygon or circle by selecting *Arc* or *Line* in the *Grid Lines* field. Each point on the polygon or circle represents an event. The number of event instances is measured by the concentric rings. The number value of each concentric ring increases from center to perimeter.
	- <sup>o</sup> *Spreadsheet*. Widget will be displayed as a spreadsheet. Displays each event in its own row. Each event has its own column, with number of occurrences. Clicking on the event name displays the Event Console page, with only the occurrences of the selected event displayed.
	- <sup>o</sup> *Scoreboard*. For the selected events, displays each event name and the number of occurrences for each event. Events are ordered by severity, with critical first. Display is tally-style, in large format for easy viewing.
- <sup>l</sup> *Options*. If you selected *Column* or *Horizontal Bar* in the *Display Type* field, you can further define the display in these fields.
	- <sup>o</sup> *Chart minimum*. You can accept the minimum value that SL1 determines, usually the lowest collected value or lowest calculated value (*Automatic*), or you can specify a minimum value (*Fixed Value*).
	- <sup>o</sup> *Chart maximum*. You can accept the maximum value that SL1 determines, usually the highest collected value or highest calculated value (*Automatic*), or you can specify a maximum value (*Fixed Value*).
	- <sup>o</sup> *Threshold marker X*. You can select *Enabled* and then enter a threshold value in this field. SL1 will then include a heavy line in the graph that indicates the threshold.
	- <sup>o</sup> *Severity ranges*. Select whether a low value (*Increasing*) or a high value (*Decreasing*) indicates a healthy state.
	- <sup>o</sup> *Severity Slider*. Use the sliders and/or supply values in the slider fields to define the range of values at which the metric is in a healthy, normal, minor, major, and critical state.

## Custom Table > Events > Event Organization Status

The Event Organization Status widget displays the organizations selected in the Widget Configuration page. For each organization, the Event Organization Status widget displays the total number of active events and the status of the most severe event(s), in scoreboard format.

## Configuring the Event Organization Status Widget

To configure an Event Organization Status widget, supply values in the following fields:

- All Organizations. Select this checkbox to include all organizations in the report. This option is selected by default.
- <sup>l</sup> *Organizations*. This field becomes active only if *All Organizations* is not selected. This field displays a list of all organizations in SL1. Hold the <Ctrl> key to select multiple organizations. Hold the <Shift> key to select a grouping of organizations.
- **Default Sort Order**. Specifies the parameter for sorting the report. Choices are:
	- <sup>o</sup> *Organization*. The widget will be sorted by organization name.
	- <sup>o</sup> *Event Count*. The widget will be sorted by event count, with highest first.
	- <sup>o</sup> *Event Severity*. The widget will be sorted by severity, with the highest first.

# Snapshot/Single Series > Events > Event Organization Summary

The **Event Organization Summary** widget displays the number of events of each severity that occurred for the organization or group of organizations selected in the Widget Configuration page.

Each event that occurred for the selected organizations is represented by a bar in the graph. To view the event count for an event severity, mouse over the bar for that event severity. Clicking on a colored bar, pie section, or severity link in the widget opens the Event Kiosk, where you can view all related events.

### Configuring the Event Organization Summary Widget

To configure an Events Organization Summary widget, supply values in the following fields:

- All Organizations. Select this checkbox to include all organizations in the report. This option is selected by default.
- <sup>l</sup> *Organizations*. This field becomes active only if *All Organizations* is not selected. This field displays a list of all organizations in SL1. Hold the <Ctrl> key to select multiple organizations. Hold the <Shift> key to select a grouping of organizations.
- **Display Type**. Specifies how the widget will be displayed. Choices are:
	- <sup>o</sup> *Pie*. Widget will be displayed in a pie graph. Displays each event severity as percentage of total events for all selected organizations. Uses color to indicate severity.
	- <sup>o</sup> *Columns*. Widget will be displayed in a bar graph. Displays number of occurrences for all selected organizations on the y-axis. On the x-axis, displays each event severity in its own colored vertical bar.
- <sup>o</sup> *Horizontal Bar*. Widget will be displayed in a horizontal bar graph. Displays number of occurrences for all selected organizations on the x-axis. On the y-axis, displays each event severity in its own colored horizontal bar.
- <sup>o</sup> *Radar*. Displays a multi-pointed, color-coded polygon or circle. Users determine if the radar is a polygon or circle by selecting *Arc* or *Line* in the *Grid Lines* field. Each point on the polygon or circle represents an event. The number of event instances is measured by the concentric rings. The number value of each concentric ring increases from center to perimeter.
- <sup>o</sup> *Spreadsheet*. Widget will be displayed as a spreadsheet. Displays each event severity in its own row. Each severity has its own column, with total number of occurrences.
- <sup>o</sup> *Scoreboard*. For the selected organizations, displays a tally of active events, grouped by severity. Lists *Healthy* first, *Critical* last, with a number of occurrences for each severity. Display is tally-style, in a large format for easy viewing.
- <sup>l</sup> *Options*. If you selected *Column* or *Horizontal Bar* in the *Display Type* field, you can further define the display in these fields.
	- <sup>o</sup> *Chart minimum*. You can accept the minimum value that SL1 determines, usually the lowest collected value or lowest calculated value (*Automatic*), or you can specify a minimum value (*Fixed Value*).
	- <sup>o</sup> *Chart maximum*. You can accept the maximum value that SL1 determines, usually the highest collected value or highest calculated value (*Automatic*), or you can specify a maximum value (*Fixed Value*).
	- <sup>o</sup> *Threshold Value*. You can select *Enabled* and then enter a threshold value in this field. SL1 will then include a heavy line in the graph that indicates the threshold.
	- <sup>o</sup> *Severity ranges*. Select whether a low value (*Increasing*) or a high value (*Decreasing*) indicates a healthy state.
	- <sup>o</sup> *Severity Slider*. Use the sliders and/or supply values in the slider fields to define the range of values at which the metric is in a healthy, normal, minor, major, and critical state.

# Custom Table > Other > Exchange System Health

The Exchange System Health widget displays performance data collected by the Microsoft Exchange Dynamic Application from multiple devices, in tabular format.

#### Configuring the Exchange System Health Widget

To configure an Exchange System Health widget, supply values in the following fields:

- **Device Selection**. Select the devices that will appear in the widget. The following input elements appear in this component:
	- <sup>o</sup> *All devices*. Select this checkbox if you want all devices with which the Microsoft Exchange Dynamic Application is aligned to be included in this widget.
- <sup>o</sup> *Organizations*. If the *All devices* checkbox is unselected, select one or more Organizations. The widget will contain only the devices with which the Microsoft Exchange Dynamic Application is aligned in the organizations you select. You can further filter the list of devices to include in the report by selecting devices in the *Devices by Organization* field.
- <sup>o</sup> *Select individual devices*. If the *All devices* checkbox is unselected, the *Select individual devices* checkbox is available. Select this checkbox if you would like to select the individual devices to include in the widget.
- <sup>o</sup> *Devices by Organization*. This field displays a list of all devices in the organizations selected in the *Organizations* field. If the *Select individual devices* checkbox is selected, you can select one or more devices to include in the widget.
- **Columns**. Select the columns that you want to include in the widget.

## Custom > Other > Forecast

The Forecast widget displays projected forecast data for a specific device and collection metric using historical data and selected regression methods.

It displays a graph representing historical data for a specific device and set of metrics over a selected period of time as well as a forecast of those same metrics for a specified period of time in the future.

#### Configuring the Forecast Widget

To configure the Forecast Widget, supply values in the following fields:

- **Element**. Select the device or IT Service for which you want to display forecast metrics.
- **Collection** *Type*. Select the type of metric that will be displayed in the widget. The options available in this field are based on your selection in the *Element* field.
- **Collection**. Select the source of data that will be displayed in the widget. The options available in this field are based on your selection in the *Collection Type* field.
- **Series**. If applicable, select the specific metric to display in the widget. The options in this field are based on your selection in the *Collection Type* and *Collection* fields.
- Index. If you selected a Performance Dynamic Application in the **Collection** field, select the data series to display in the widget.
- **Aggregation**. Select the method by which data in the widget will be aggregated. Choices are:
	- <sup>o</sup> *Average*
	- <sup>o</sup> *Sum*
	- <sup>o</sup> *Minimum*
	- <sup>o</sup> *Maximum*
- Scale Prefix. Select a unit scale for the widget's y-axis that is appropriate for the data series. If you do not select a scale prefix, the widget will auto-scale the y-axis to an appropriate scale based on the values being displayed.
- **Source Window**. Select the timespan of historical data you want to use to calculate forecast data in the widget.
- **Source Plot**. Select the timespan of historical data to display in the widget.
- **Forecast Window**. Select the timespan of forecast data to display in the widget.
- **Use Daily Rollup Data**. Select this checkbox to use daily rollup data instead of hourly rollup data in the widget.
- <sup>l</sup> *Minimize Effects of Non-Normal Data*. Select this checkbox to normalize the historical data used in the widget by compensating for skew and kurtosis.
- <sup>l</sup> *Extend Forecast Plot Under Actual Data*. Select this checkbox to extend the calculated forecast model to the historical data displayed in the widget. Doing so helps visualize the relationship between the historical and forecast data.
- Regression Methods. Select the regression method(s) you want SL1 to try when calculating the forecast data in the widget. Choices are:
	- <sup>o</sup> *Try Exponential Regression*
	- <sup>o</sup> *Try Linear Regression*
	- <sup>o</sup> *Try Logarithmic Regression*
	- <sup>o</sup> *Try Seasonal Drift Regression*
	- <sup>o</sup> *Try Seasonal Weighted Regression*

NOTE: ScienceLogic recommends that you select at least three regression methods to produce the most likely forecast. SL1 will then determine which regression method(s) of those you have chosen will best model the forecast data.

- <sup>l</sup> *Plot lines every 30 days*. Select this checkbox if you want to add dashed plot lines to the widget marking each 30-day timespan of data in the chart.
- **Legend Label Options**. Specifies the information that is included in the legend for the widget. Choices are:
	- <sup>o</sup> *Element*. Displays the value from the *Element* field.
	- <sup>o</sup> *Collection*. Displays the value from the *Collection* field.
	- <sup>o</sup> *Series*. Displays the value from the *Series* field.
	- <sup>o</sup> *Index*. Displays the value from the *Index* field.
	- <sup>o</sup> *Aggregation*. Displays the value from the *Aggregation* field.
	- <sup>o</sup> *Unit*. Displays the unit for each series.

<sup>l</sup> *Create Template*. Select this checkbox to save the current widget configuration as a Quick-Add option.

# Custom > Tools > HTML Content

The HTML Content widget allows you to include and execute HTML code from the Dashboards tab page. This widget allows you to include links to websites, include text from SOPs, or execute searches of other websites, directly from the **Dashboards tab** page.

#### Configuring the HTML Content Widget

When you configure the **HTML Content** widget, you specify the HTML code to include in the widget, including formatting and links to websites, among other features.

<sup>l</sup> *HTML Content*. In this field, enter the HTML code you want SL1 to display in the widget. You can include links to other websites. You cannot include JavaScript.

## Custom > Tools > iFrame Content

The **Iframe Content** widget allows you to display the content from a specified URI in a widget in the Dashboards tab page. When configuring an Iframe Content widget, you must enter a URI, and the widget will display the website.

### Configuring the Iframe Content Widget

To configure the Iframe Content widget, enter the following:

**Iframe URL**. Enter the URL or URI that you want displayed in the widget.

NOTE: In the Firefox and Chrome browsers, if your organization uses self-signed certificates, and you have not explicitly accepted those certificates, the URL or URI that you enter in the *Iframe URL* field will not load in the iframe, As a work-around, you can first open the intended URI or URL in a separate tab in their browser, add an exception for the self-signed certificate, and then reload SL1's page.

# Custom Table> ScienceLogic > Subscription License Usage by Device Category

The Subscription Usage by Device Category widget displays subscription license usage by device category. It displays a column for *Device Category*, *Device Count* in that category, and an *As of* date column.

### Configuring the Subscription Usage by Device Category Widget

To configure the widget, supply values in the following fields:

<sup>l</sup> *Organizations*. By default, the *All Organizations* checkbox is selected. If the *All Organizations* checkbox is unselected, select one or more organizations. The widget will contain subscription usage information only for the devices within the organizations you select.

# Custom Table > ScienceLogic > Subscription License Usage by Device Class

The Subscription Usage by Device Class widget displays subscription license usage by device class. It displays a column for *Device Class*, *Device Count* in that category, and an *As of* date column.

#### Configuring the Subscription Usage by Device Class Widget

To configure the widget, supply values in the following fields:

<sup>l</sup> *Organizations*. By default, the *All Organizations* checkbox is selected. If the *All Organizations* checkbox is unselected, select one or more organizations. The widget will contain subscription usage information only for the devices within the organizations you select.

# Custom Table > ScienceLogic > Subscription License Usage **Totals**

The Subscription License Usage Totals widget displays subscription license usage totals across all devices. It displays a column for *License Type*, *Device Count* in that category, and an *As of* date column.

There are no fields to configure the widget. Click [Save] and the license usage totals will be displayed in the widget.

## Custom > ScienceLogic > Subscription License Reports Widget

The Subscription License Reports widget displays a report of subscription licenses in SL1.

There are no fields to configure the widget. Click [Save] and the license usage totals will be displayed in the widget.

## IT Service Dashboards and Widgets

SL1 includes four IT Service widgets. These widgets are for use in IT Service Dashboards. IT Service Dashboards are not displayed in the **[Dashboards]** tab, but instead are displayed in the **IT Service Summary** page for an IT Service.

For details on IT Service Dashboards and the IT Service widgets, see the manual on *IT Services*.

- IT Service Activity Log. Displays a list of all current and past alerts and events associated with an IT Service.
- IT Service Details. Displays the following information about an IT Service:
	- <sup>o</sup> *Service Name*
	- <sup>o</sup> *Service Owner*
	- <sup>o</sup> *Service Visibility*
	- <sup>o</sup> *Maintenance State*
	- <sup>o</sup> *Service Health*
	- <sup>o</sup> *Service Availability*
	- <sup>o</sup> *Service Risk*
- **IT Service Problem Management**. Displays the number of logs, active events, and active tickets associated with an IT Service.
- **IT Service Vitals**. Displays the current value for each Key Metric defined for an IT Service.

# Custom > Tools > My Bookmarks

The My Bookmarks widget displays a table that contains a list of bookmarks associated with your account.

There are no configurable options for the My Bookmarks widget.

To access a bookmark, click its name in the widget. You will automatically be directed to the bookmarked page in SL1.

# Snapshot/Single Series > Logs/Journal > System Availability

The System Availability widget displays current availability of one or more devices. Availability means the device's ability to accept connections and data from the network. For each device specified in the Widget Configuration page, the widget displays the name of the device, its state (either in text or with color-coding) and its availability in percent.

### Configuring the System Availability Widget

To configure a System Availability widget, supply values in the following fields:

- <sup>l</sup> *Select by*. Specify if you want to select devices by *organization*, *category*, or *device group*. Depending on your selection, the list below will be populated with devices by organization, device categories, or device groups. To select one, multiple, or all options, hold the  $\langle$ Ctrl $\rangle$  key.
- <sup>l</sup> *Select individual devices*. Select this checkbox to select multiple or a single device. Devices are grouped by the parameters selected in the *Select Device* field. To select multiple devices, hold the <Ctrl> key.
- **Time Range**. Specify the time range for which you want to view availability data. Choices are the past:
	- <sup>o</sup> *Hour*. Display availability date for the last hour.
	- <sup>o</sup> *Day*. Display availability date for the last day.
	- <sup>o</sup> *Week*. Display availability date for the last week.
	- <sup>o</sup> *Month*. Display availability date for the last month.
- **Sort by**. Select the parameter for sorting the list of devices in the widget. Choices are:
	- <sup>o</sup> *Device*. Sort the list of devices by device name.
	- <sup>o</sup> *State*. Sort the list of devices by device state.
	- <sup>o</sup> *Availability*. Sort the list of devices by device availability.
- **Sort order**. Specifies whether you want to sort from lowest to highest (ascending) or highest to lowest (descending).
- **Display Type**. Select how you would like the widget to be displayed. Choices are:
	- <sup>o</sup> *Pie*. Widget will be displayed in a pie graph. Displays a colored slice for each device. Each slice is labeled with device name and percent availability.
	- <sup>o</sup> *Columns*. Widget will be displayed in a bar graph. Displays percent availability on the y-axis. On the x-axis, displays each device in its own colored vertical bar.
	- <sup>o</sup> *Horizontal Bar*. Widget will be displayed in a horizontal bar graph. Displays percent availability on the x-axis. On the y-axis, displays each device in its own colored vertical bar.
	- <sup>o</sup> *Radar*. Displays a multi-pointed, color-coded polygon or circle. Users determine if the radar is a polygon or circle by selecting *Arc* or *Line* in the *Grid Lines* field. Each point on the polygon or circle represents an event. The number of event instances is measured by the concentric rings. The number value of each concentric ring increases from center to perimeter.
	- <sup>o</sup> *Spreadsheet*. Widget will be displayed as a spreadsheet. Displays each device in its own row. A column displays the availability for each device.
		- $\circ$  Clicking on the device icon ( $\Box$ ) displays the **Device Summary** page for the device.
		- <sup>o</sup> Clicking on the availability value displays the System Availability report for the device.
	- <sup>o</sup> *Scoreboard*. For each selected device, displays the percent availability. Devices are listed alphabetically. Display is tally-style, in large format for easy viewing.
- <sup>l</sup> *Options*. If you selected *Column* or *Horizontal Bar* in the *Display Type* field, you can further define the display in these fields.
- <sup>o</sup> *Chart minimum*. You can accept the minimum value that SL1 determines, usually the lowest collected value or lowest calculated value (*Automatic*), or you can specify a minimum value (*Fixed Value*).
- <sup>o</sup> *Chart maximum*. You can accept the maximum value that SL1 determines, usually the highest collected value or highest calculated value (*Automatic*), or you can specify a maximum value (*Fixed Value*).
- <sup>o</sup> *Threshold marker X*. You can select *Enabled* and then enter a threshold value in this field. SL1 will then include a heavy line in the graph that indicates the threshold.
- <sup>o</sup> *Severity ranges*. Select whether a low value (*Increasing*) or a high value (*Decreasing*) indicates a healthy state.
- <sup>o</sup> *Severity Slider*. Use the sliders and/or supply values in the slider fields to define the range of values at which the metric is in a healthy, normal, minor, major, and critical state.

## Custom Table > Other > System Health Summary

The System Health Summary widget displays the total number of devices at each severity level, as determined by the active event(s) on the device with the highest severity level.

For each device you specified in the Widget Configuration page, the System Health Summary displays the number of devices with severities of critical, major, minor, notice, and healthy.

#### Configuring the System Health Summary Widget

To configure a System Health Summary widget, supply values in the following fields:

- <sup>l</sup> *Select devices by*. Specify if you want to select devices by *organization*, *category*, or *device group*. Depending on your selection, the list below will be populated with all devices by *organization*, *device categories*, or *device groups*. To select one, multiple, or all options, hold the <Ctrl> key.
- <sup>l</sup> *Select individual devices*. Select this checkbox to select multiple or a single device. Devices are grouped by the parameters selected in the *Select Device by* field. To select multiple devices, hold the <Ctrl> key.
- **Display Type**. Select how you would like the widget to be displayed. Choices are:
	- <sup>o</sup> *Pie*. Widget will be displayed in a pie graph. Displays a colored slice for device status. Each slice is color-coded by severity.
	- <sup>o</sup> *Columns*. Widget will be displayed in a bar graph. Displays number of devices on the y-axis. On the x-axis, displays each device-health in its own colored vertical bar.
	- <sup>o</sup> *Horizontal Bar*. Widget will be displayed in a horizontal bar graph. Displays the number of devices on the x-axis. On the y-axis, displays each device-health in its own colored vertical bar.
	- <sup>o</sup> *Radar*. Displays a multi-pointed, color-coded polygon or circle. Users determine if the radar is a polygon or circle by selecting *Arc* or *Line* in the *Grid Lines* field. Each point on the polygon or circle represents an event. The number of event instances is measured by the concentric rings. The number value of each concentric ring increases from center to perimeter.
	- <sup>o</sup> *Spreadsheet*. Widget will be displayed as a spreadsheet. Clicking on the device name leads to the Device Summary page for that device. Each row contains the following columns:
		- CPU Usage (in percent). Clicking on this value leads to the CPU Usage report for the device.
		- *Memory Usage (in percent)*. Clicking on this value leads to the Physical Memory Usage report for the device.
		- <sup>n</sup> *Swap Usage (in percent)*. Clicking on this value leads to the Virtual Memory Usage report for the device.
		- <sup>n</sup> *Availability (in percent)*. Clicking on this value leads to the System Availability report for the device.
		- *Latency (in milliseconds)*. Clicking on this value leads to the System Latency report for the device.
	- <sup>o</sup> *Scoreboard*. Displays each severity level and the number of devices (from the group of selected devices) that have that severity list *Critical* first, *Healthy* last, with a number (of devices) for each severity. Display is tally-style, in large format for each viewing.
- <sup>l</sup> *Options*. If you selected *Column* or *Horizontal Bar* in the *Display Type* field, you can further define the display in these fields.
	- <sup>o</sup> *Chart minimum*. You can accept the minimum value that SL1 determines, usually the lowest collected value or lowest calculated value (*Automatic*), or you can specify a minimum value (*Fixed Value*).
	- <sup>o</sup> *Chart maximum*. You can accept the maximum value that SL1 determines, usually the highest collected value or highest calculated value (*Automatic*), or you can specify a maximum value (*Fixed Value*).
	- <sup>o</sup> *Threshold marker X*. You can select *Enabled* and then enter a threshold value in this field. SL1 will then include a heavy line in the graph that indicates the threshold.
	- <sup>o</sup> *Severity ranges*. Select whether a low value (*Increasing*) or a high value (*Decreasing*) indicates a healthy state.

<sup>o</sup> *Severity Slider*. Use the sliders and/or supply values in the slider fields to define the range of values at which the metric is in a healthy, normal, minor, major, and critical state.

## Grouped Data Series > Ticketing > Ticketing Summary

For a selected ticket property (organization, ticket queue, ticket state, ticket category, and assigned user), the **Ticketing Summary** widget displays the number of tickets of each status (open, working, pending, or resolved), or the number of tickets of each severity (healthy - critical), or the number of tickets in each state (defined by administrators).

For each ticket that meets the criteria you specified in the **Widget Configuration** page, the **Ticketing Summary** widget displays the Primary Category and the number of tickets of each status.

#### Configuring the Ticketing Summary Widget

To configure the Ticket Summary widget, supply values in the following fields:

- **Primary Category**. Select the property for grouping tickets. Depending on your choice, you will be able to select one or multiple organizations, ticket queues, ticket states, ticket categories, or assigned users. Hold the <Ctrl> key to select multiple options. Choices are:
	- <sup>o</sup> *Organization*. Field will display a list of organizations in SL1. Select one or more organizations to include in the report. All tickets for the selected organization(s) will be included in the report.
	- <sup>o</sup> *Ticket Queue*. Field will display a list of ticket queues in SL1. Select one or more ticket queues to include in the report. All tickets for the selected ticket queue(s) will be included in the report.
	- <sup>o</sup> *Ticket State*. Field will display a list of ticket states in SL1. Select one or more ticket states to include in the report. All tickets for the selected ticket state(s) will be included in the report.
	- <sup>o</sup> *Ticket Category*. Field will display a list of ticket categories in SL1. Select one or more ticket categories to include in the report. All tickets for the select ticket categories will be included in the report.
	- <sup>o</sup> *Assigned User*. Field will display a list of assigned users in SL1. Select one or more assigned users to include in the report. All tickets for the assigned user organization(s) will be included in the report.
- **Detail Breakdown**. Select how you would like the widget to be detailed. Selections are:
	- <sup>o</sup> *Ticket Status*. Widget will show details on the status of each ticket in the widget. For each ticket that meets the criteria, the widget will display details about ticket status. For each selected Primary Category, displays the number of tickets of each status.
	- <sup>o</sup> *Ticket Severity*. Widget will show details on the ticket severity of each ticket in the widget. For each ticket that meets the criteria, the widget will display details about ticket severity. For each selected Primary Category, displays the number of tickets of each severity.
	- <sup>o</sup> *Ticket State*. If available, widget will display details on the ticket status of each ticket in the widget. For each ticket that meets the criteria, the widget will display details about ticket state. For each selected Primary Category, displays the number of tickets of each state.
- **Timeline**. Select the time period to display events for. The widget will display events from the selected time to the current time. Choices are:
	- <sup>o</sup> *Today*. The widget will display all selected tickets with matching parameters that occurred today.
	- <sup>o</sup> *Yesterday*. The widget will display all selected tickets with matching parameters that occurred yesterday.
	- <sup>o</sup> *Last*. Specify the amount of days, weeks, or months to begin the report. The maximum amount is 30 months.
	- $\circ$  **All**.
- **Filter by**. You can filter the list of tickets by:
	- <sup>o</sup> *No Filter*. The widget will not be filtered. All tickets that meet the criteria will appear in the widget.
	- <sup>o</sup> *Ticket Status*. You can filter the widget to show tickets of one or more of the following statuses: *Open*, *Working*, *Pending*, *Resolved*.
	- <sup>o</sup> *Ticket Severity*. You can filter the widget to show tickets of one or more of the following severities: *Healthy*, *Notice*, *Minor*, *Major*, *Critical*.
	- <sup>o</sup> *Ticket State*. You can filter the widget to show specified ticket states, if available. Ticket states are defined by administrators in the Ticket States page (Registry  $>$  Ticketing  $>$  Custom States).
- <sup>l</sup> *And by*. You can filter again, with the same parameters as described in the *Filter by* field above.
- **Display Type**. Select how you would like the widget to be displayed. Choices are:
	- <sup>o</sup> *Spreadsheet.* Widget will be displayed as a spreadsheet. Displays each Primary Category in its own row. Clicking on a primary category leads to the Ticket Console page, with only tickets from the selected category displayed. Each row contains the columns for each status or for each severity. Clicking on the column heading for the Primary Category sorts the list of tickets by Primary Category.
	- <sup>o</sup> *Column.* Widget will be displayed in a bar graph. Displays number of tickets on the y-axis. On the xaxis, displays each Primary Category in its own vertical bar. Each vertical bar is color-coded to

represent ticket severity or labeled to represent ticket status.

- <sup>o</sup> *Flat Column.* Widget will be displayed in a bar graph, with thin flat bars, and a key at the bottom of the graph showing what each bar represents. Displays number of tickets on the y-axis. On the x-axis, displays each Primary Category in its own vertical bar. Each vertical bar is narrow and color-coded to represent ticket severity or labeled to represent ticket status. Key at bottom displays color code for Primary Category.
- <sup>o</sup> *Horizontal Bar.* Widget will be displayed in a horizontal bar graph. Displays number of tickets on the x-axis. On the y-axis, displays each Primary Category in its own vertical bar. Each vertical bar is color-coded to represent ticket severity or labeled to represent ticket status. Key at bottom displays color code for severity or state.
- <sup>o</sup> *Radar.* Displays a multi-pointed, color-coded polygon or circle. Users determine if the radar is a polygon or circle by selecting *Arc* or *Line* in the *Grid Lines* field. Each point on the polygon or circle represents an event. The number of event instances is measured by the concentric rings. The number value of each concentric ring increases from center to perimeter.
- <sup>o</sup> *Stacked Radar.* Displays a diamond-shaped , color-coded polygon. Each point on the polygon represents a each Primary Category. Number of tickets is measured by the concentric rings. The number value of each concentric ring increases from center to perimeter and is labeled from center to outer ring.
- <sup>l</sup> *Options*. If you selected *Column* or *Horizontal Bar* in the *Display Type* field, you can further define the display in these fields.
	- <sup>o</sup> *Chart minimum*. You can accept the minimum value that SL1 determines, usually the lowest collected value or lowest calculated value (*Automatic*), or you can specify a minimum value (*Fixed Value*).
	- <sup>o</sup> *Chart maximum*. You can accept the maximum value that SL1 determines, usually the highest collected value or highest calculated value (*Automatic*), or you can specify a maximum value (*Fixed Value*).
	- <sup>o</sup> *Threshold marker X*. You can select *Enabled* and then enter a threshold value in this field. SL1 will then include a heavy line in the graph that indicates the threshold.
	- <sup>o</sup> *Severity ranges*. Select whether a low value (*Increasing*) or a high value (*Decreasing*) indicates a healthy state.
	- <sup>o</sup> *Severity Slider*. Use the sliders and/or supply values in the slider fields to define the range of values at which the metric is in a healthy, normal, minor, major, and critical state.

# VMware Dashboards and Widgets

SL1 includes the "VMware Dashboards" PowerPack. The "VMware Dashboards" PowerPack contains two VMware monitoring dashboards.

- <sup>l</sup> *VMware Host Performance*. This dashboard monitors VMware servers.
- **VMware** *vCentre* Overview. This dashboard monitors individual virtual machines.

The VMware Dashboards PowerPack also includes a widget:

- <sup>l</sup> *VMware - Inventory Summary*. The widget displays information on the following:
	- <sup>o</sup> vCenters
	- <sup>o</sup> Clusters
	- <sup>o</sup> Resource Pools
	- <sup>o</sup> Hosts
	- <sup>o</sup> VMs
	- <sup>o</sup> Total CPU Cores
	- <sup>o</sup> Total RAM
	- <sup>o</sup> Platform

NOTE: To support multi-tenancy, the *VMware - Inventory Summary* widget will display only information to which you have access (through your account type, organization memberships, and Access Keys).

For details on the VMware dashboards and widgets, see the manual *Monitoring VMware*.

#### © 2003 - 2024, ScienceLogic, Inc.

#### All rights reserved.

#### LIMITATION OF LIABILITY AND GENERAL DISCLAIMER

ALL INFORMATION AVAILABLE IN THIS GUIDE IS PROVIDED "AS IS," WITHOUT WARRANTY OF ANY KIND, EITHER EXPRESS OR IMPLIED. SCIENCELOGIC™ AND ITS SUPPLIERS DISCLAIM ALL WARRANTIES, EXPRESS OR IMPLIED, INCLUDING, BUT NOT LIMITED TO, THE IMPLIED WARRANTIES OF MERCHANTABILITY, FITNESS FOR A PARTICULAR PURPOSE OR NON-INFRINGEMENT.

Although ScienceLogic™ has attempted to provide accurate information on this Site, information on this Site may contain inadvertent technical inaccuracies or typographical errors, and ScienceLogic™ assumes no responsibility for the accuracy of the information. Information may be changed or updated without notice. ScienceLogic™ may also make improvements and / or changes in the products or services described in this Site at any time without notice.

#### Copyrights and Trademarks

ScienceLogic, the ScienceLogic logo, and EM7 are trademarks of ScienceLogic, Inc. in the United States, other countries, or both.

Below is a list of trademarks and service marks that should be credited to ScienceLogic, Inc. The ® and ™ symbols reflect the trademark registration status in the U.S. Patent and Trademark Office and may not be appropriate for materials to be distributed outside the United States.

- ScienceLogic™
- EM7<sup>™</sup> and em7™
- Simplify IT™
- Dynamic Application™
- Relational Infrastructure Management™

The absence of a product or service name, slogan or logo from this list does not constitute a waiver of ScienceLogic's trademark or other intellectual property rights concerning that name, slogan, or logo.

Please note that laws concerning use of trademarks or product names vary by country. Always consult a local attorney for additional guidance.

#### **Other**

If any provision of this agreement shall be unlawful, void, or for any reason unenforceable, then that provision shall be deemed severable from this agreement and shall not affect the validity and enforceability of any remaining provisions. This is the entire agreement between the parties relating to the matters contained herein.

In the U.S. and other jurisdictions, trademark owners have a duty to police the use of their marks. Therefore, if you become aware of any improper use of ScienceLogic Trademarks, including infringement or counterfeiting by third parties, report them to Science Logic's legal department immediately. Report as much detail as possible about the misuse, including the name of the party, contact information, and copies or photographs of the potential misuse to: [legal@sciencelogic.com](mailto:legal@sciencelogic.com). For more information, see [https://sciencelogic.com/company/legal.](https://sciencelogic.com/company/legal)

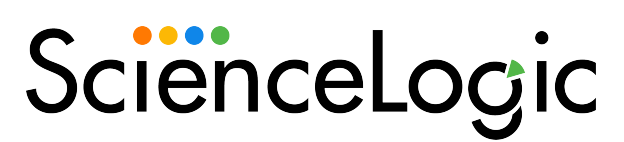

800-SCI-LOGIC (1-800-724-5644)

International: +1-703-354-1010